# **Chapter 7: Optimization and Optional Acceptance Test Procedures (ATP)**

# **Table of Contents**

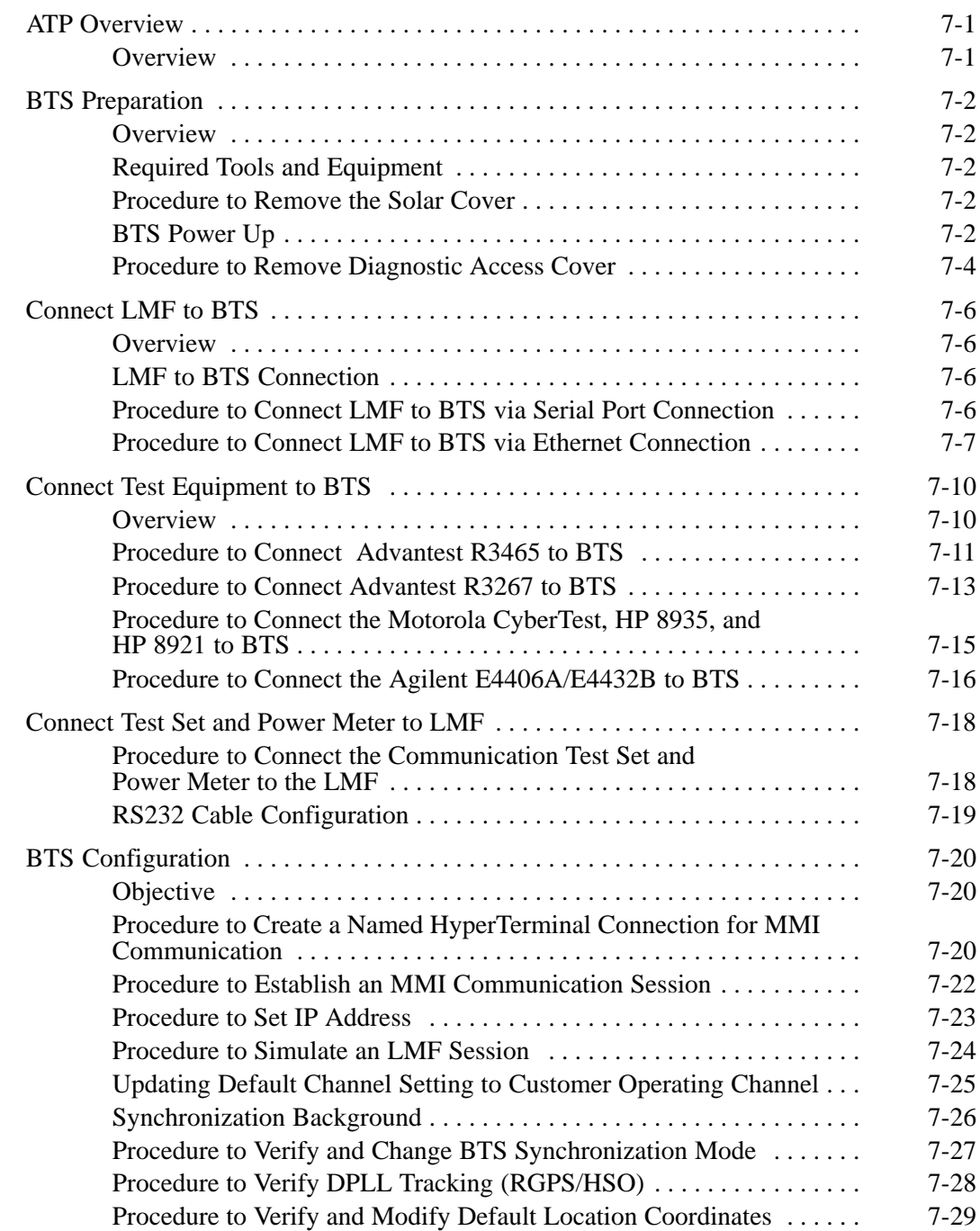

JAN 2002 **SC300 1X BTS Hardware Installation, ATP, and FRU Procedures DRAFT**

## **Table of Contents** – continued

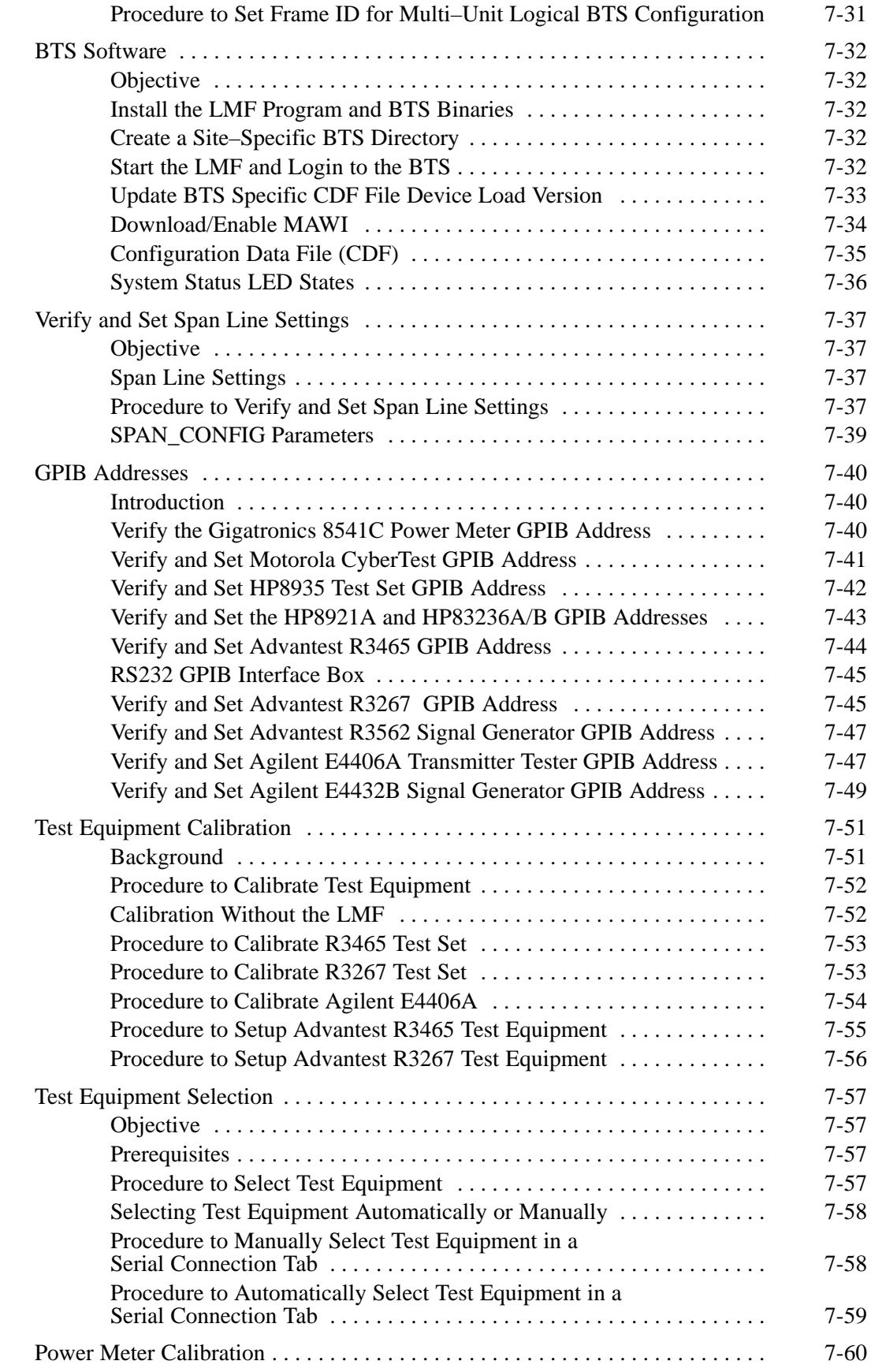

## **Table of Contents** – continued

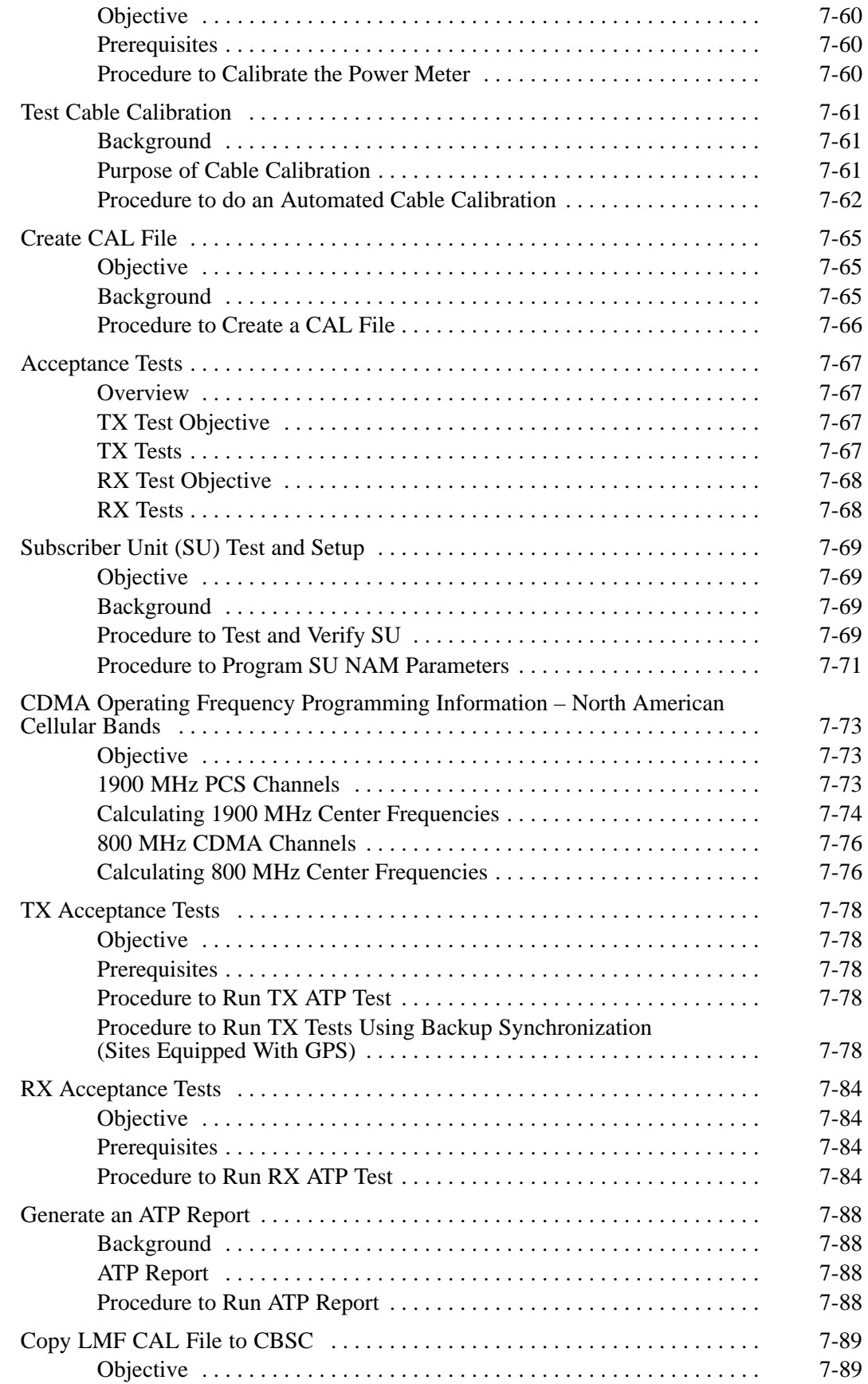

## **Table of Contents** – continued

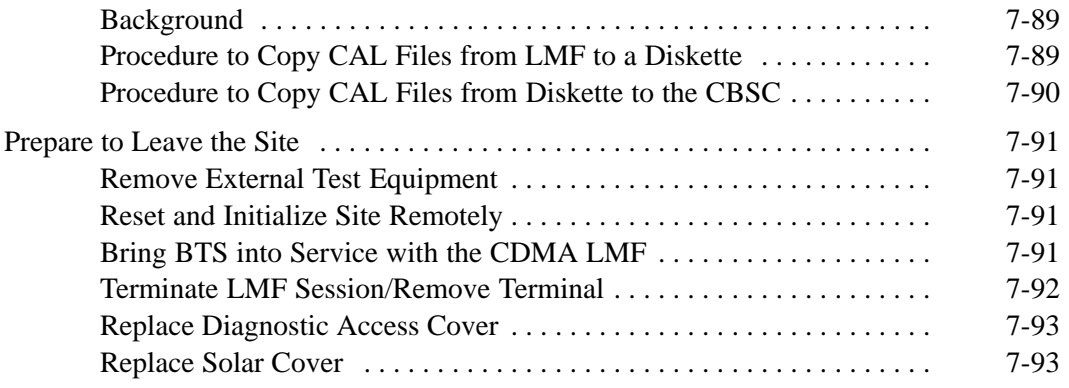

## **ATP Overview**

#### **Overview**

The purpose of this procedure is to outline the optimization and ATP after a BTS installation. Calibration of the BTS is performed in the factory and is not required. The ATP is also performed in the factory and is optional.

All the procedures in this chapter are to be performed with the BTS out of service or under LMF control. If necessary, refer to the "Shut Down and Restoring BTS Signaling" procedure in Chapter 7.

For a complete listing of the required tools and equipment, refer to the "ATP Tools and Equipment" list in Chapter 1.

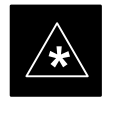

#### **IMPORTANT**

You must run the ATP with LMF Software Release 2.15.0.1.10 or higher.

## **BTS Preparation**

#### **Overview**

The purpose of this procedure is to prepare the BTS for the ATP. This procedure consists of:

- 1. Solar Cover Removal
- 2. BTS Power Up
- 3. Diagnostic Access Cover Removal

#### **Required Tools and Equipment**

The following tools and materials are necessary to do this procedure:

- Torque driver wrench, 1/4-in. hex female drive, 0-10 N-M
- T20 Torx tamper bit

#### **Procedure to Remove the Solar Cover**

If you did not mount the solar cover during the unit installation, then this procedure is not necessary.

Remove the four captive screws (two on each side) that hold the front solar cover. Refer to Figure 7-1.

# FRONT COVER Æ CAPTIVE SCREWS CAPTIVE SCREWS

#### **BTS Power Up**

Figure 7-2 shows the location of the AC power breakers inside the optional Primary Surge Suppressor. The AC breakers must be closed before you power up the MicroCell unit.

Figure 7-3 shows the location of the AC and DC Power breakers on the unit. Push both the AC and DC breakers in to power up the unit.

#### **Figure 7-1:** Front Solar Cover

## **BTS Preparation** – continued

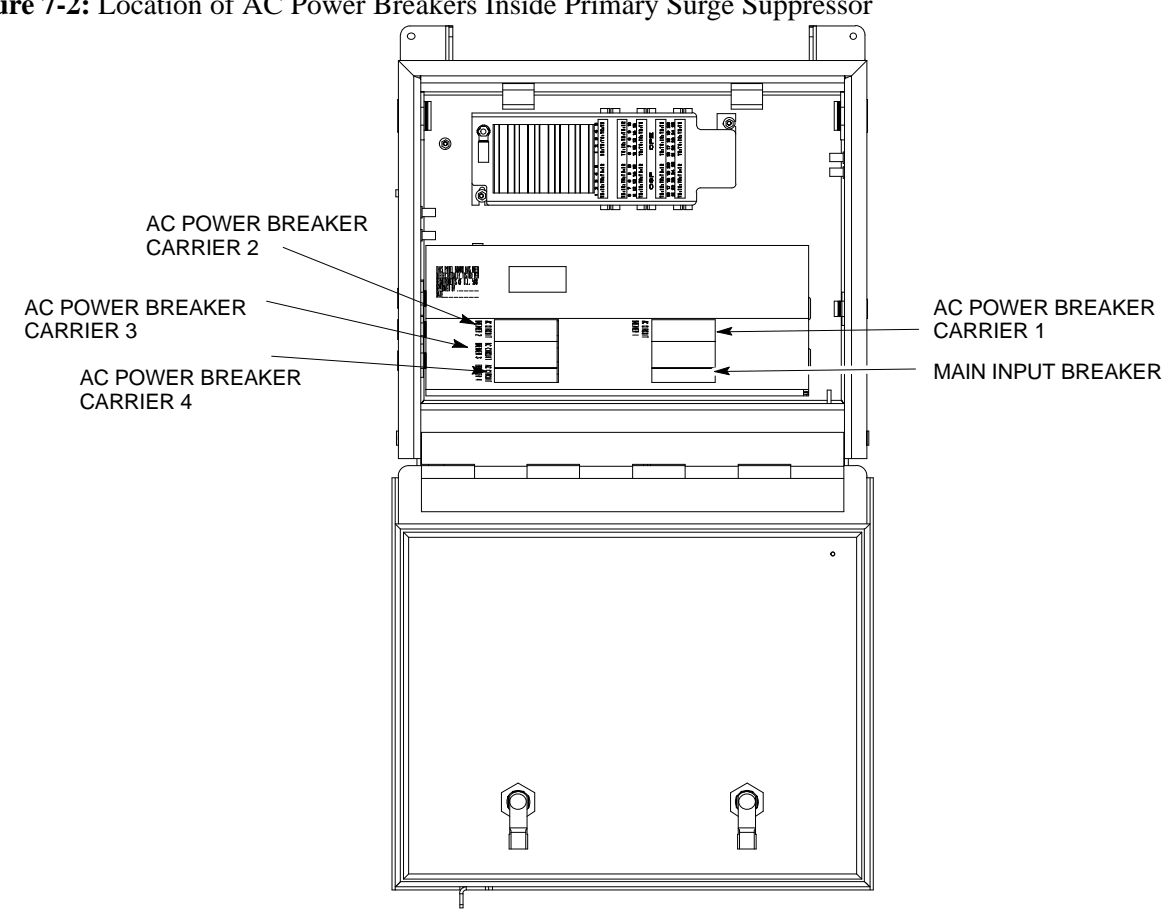

**Figure 7-2:** Location of AC Power Breakers Inside Primary Surge Suppressor

**Figure 7-3:** Location of AC and DC Power Breakers

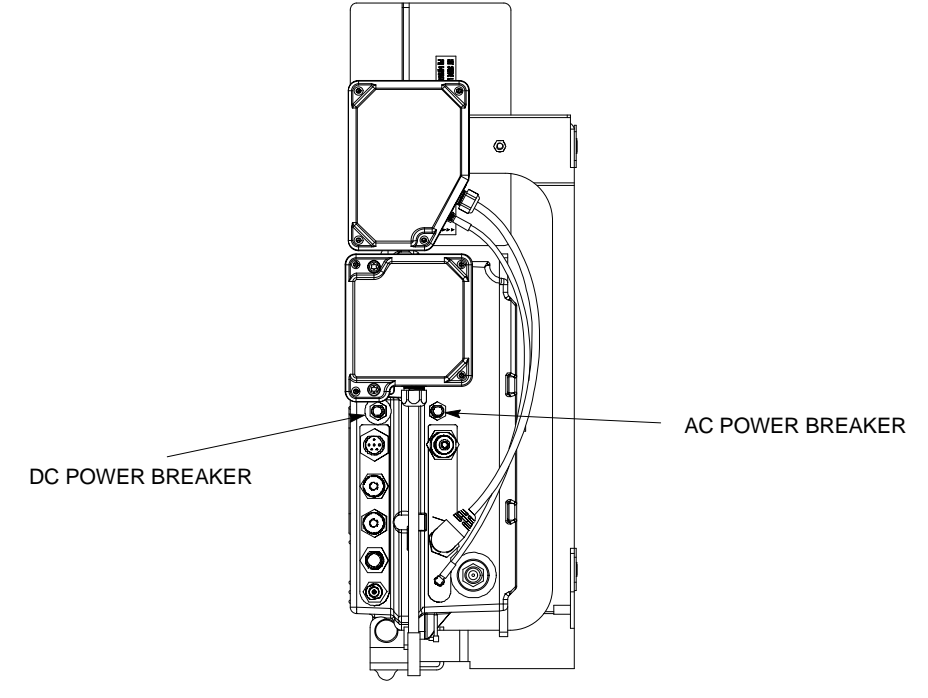

## **BTS Preparation** – continued

**Procedure to Remove Diagnostic Access Cover**

#### **NOTE**

The screws are captivated. Do not attempt to remove them from the cover.

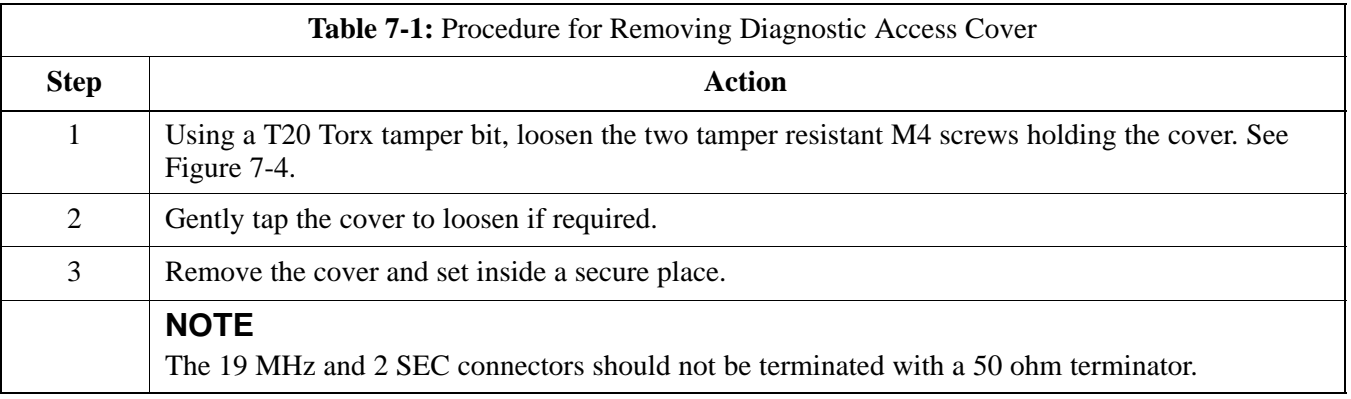

**Figure 7-4:** How To Remove The Diagnostic Access Cover

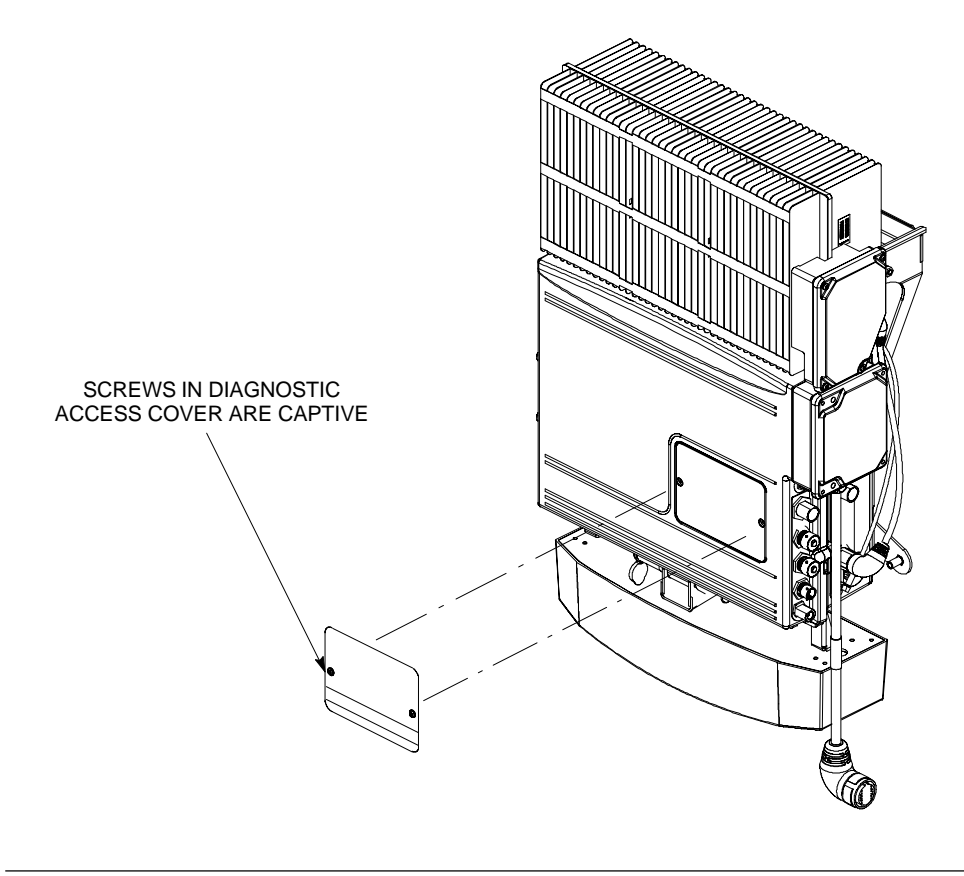

## **BTS Preparation** – continued

**Figure 7-5:** Detail Location of the Diagnostic Access Area

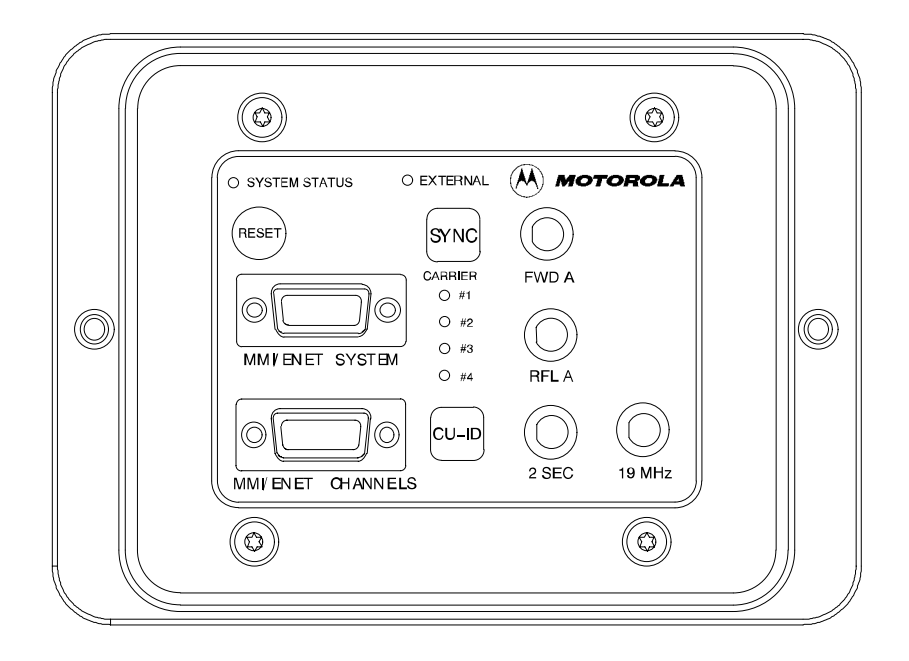

## **Connect LMF to BTS**

**Overview**

**LMF to BTS Connection**

This procedure gives instructions to connect the LMF to the BTS.

The LMF is connected to the MMI/LMF connector on the diagnostic access area.

The LMF serial port, or PCMCIA (Personal Computer Memory Card International Association) Serial Adapter provides the connection between the LMF and the MMI/LMF connector located on the diagnostic access area.

There are three different methods to connect the LMF to the BTS: serial port to DB9, Ethernet via Ethernet hub, and Ethernet via crossover connection.

#### **Procedure to Connect LMF to BTS via Serial Port Connection**

Connect the LMF to the BTS. Refer to Figure 7-6, Figure 7-10, and Table 7-2.

**Figure 7-6:** Serial to DB9 BTS to LMF connection

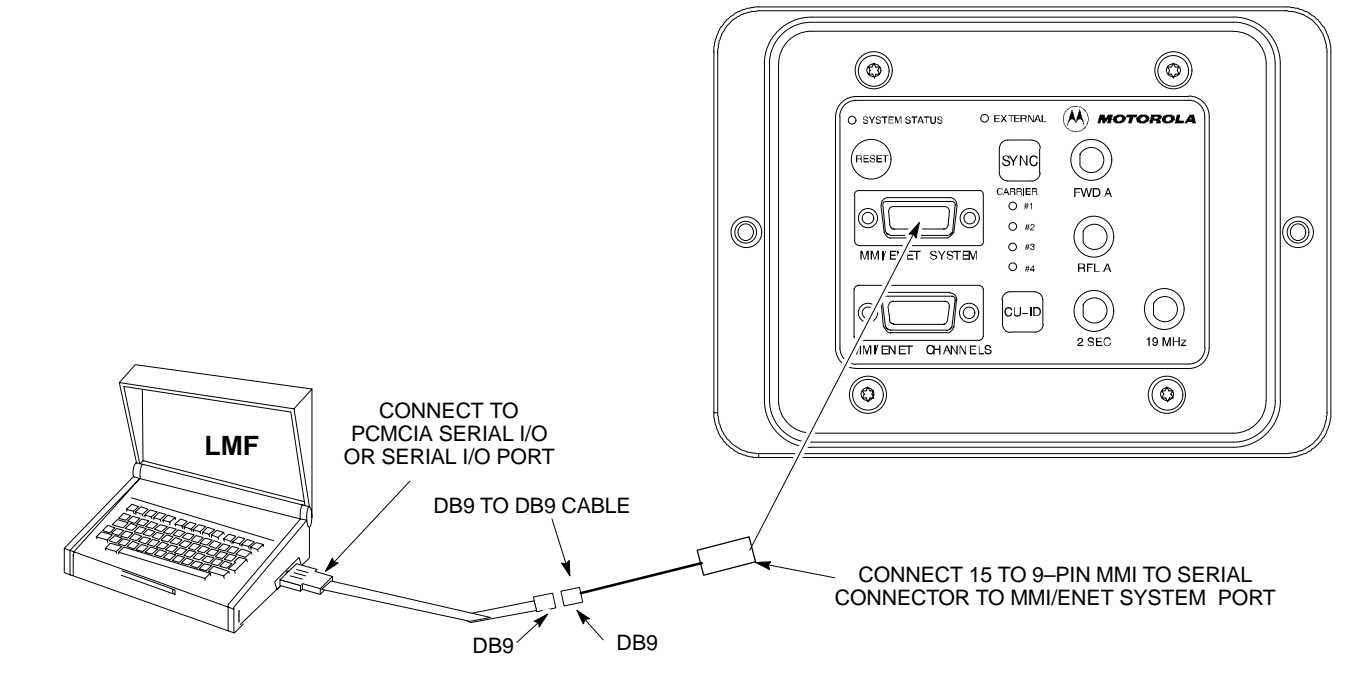

**Procedure to Connect LMF to BTS via Ethernet Connection**

> You can connect the LMF to the BTS via an Ethernet connection. Depending upon site configuration, you can use an Ethernet connection with or without an Ethernet hub. For example, if your BTS is mounted on a pole and there is no power connection available for the Ethernet hub, then you can connect to the BTS via a RJ45 crossover cable or a MMI to LAN crossover adapter. In either case, you must configure either the RJ45 cable or the adapter to a crossover configuration.

#### **Ethernet connection via Ethernet hub**

To connect the LMF to the BTS via an Ethernet connection using an Ethernet hub, refer to Figure 7-7, Figure 7-10, and Table 7-2.

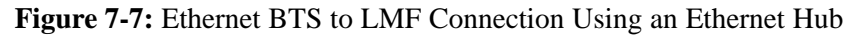

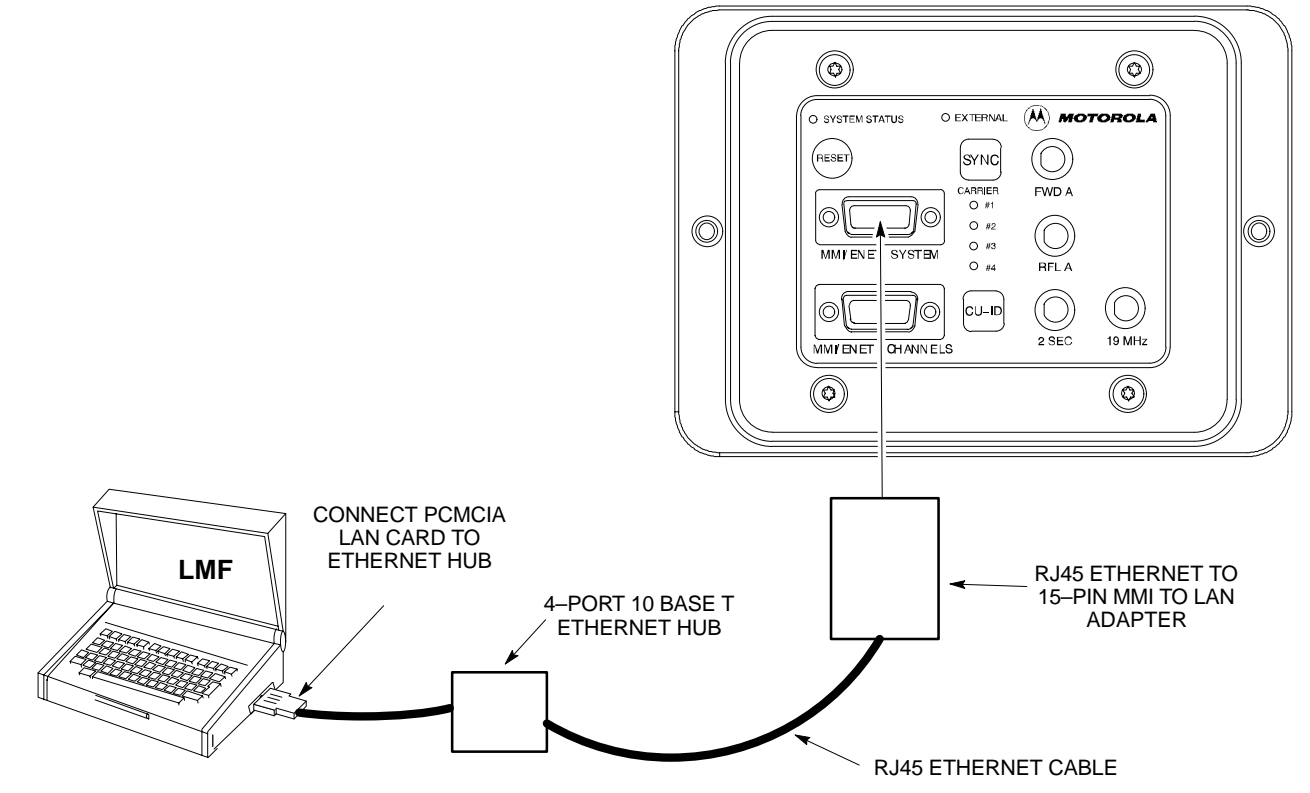

#### **Ethernet connection via crossover cable**

To connect the LMF to the BTS via an Ethernet connection using a crossover cable or adapter, you must configure the RJ45 cable or the MMI to LAN adapter as a crossover. Refer to Figure 7-8 for information on how to configure the cable or adapter. Refer to Figure 7-9, Figure 7-10, and Table 7-2 to connect the LMF to the BTS.

JAN 2002 **SC300 1X BTS Hardware Installation, ATP, and FRU Procedures** 7-7 **DRAFT**

## **Connect LMF to BTS** – continued

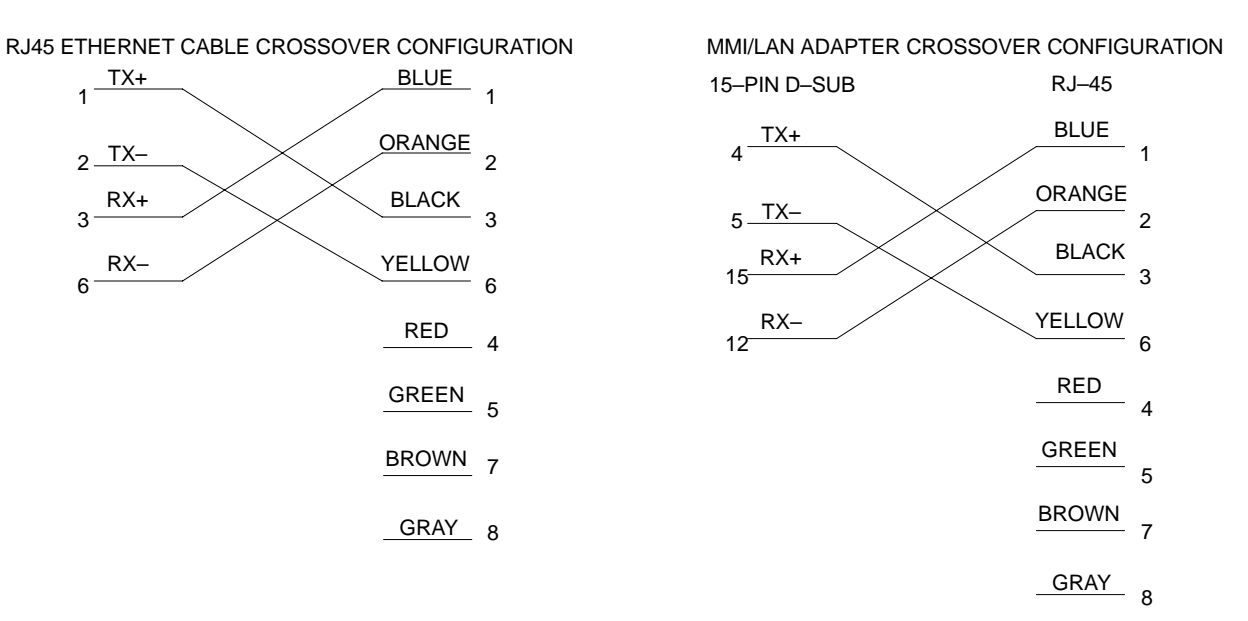

**Figure 7-8:** Ethernet Crossover Cable and Adapter Wiring

**Figure 7-9:** Ethernet BTS to LMF Connection Using Crossover Cable or Adapter

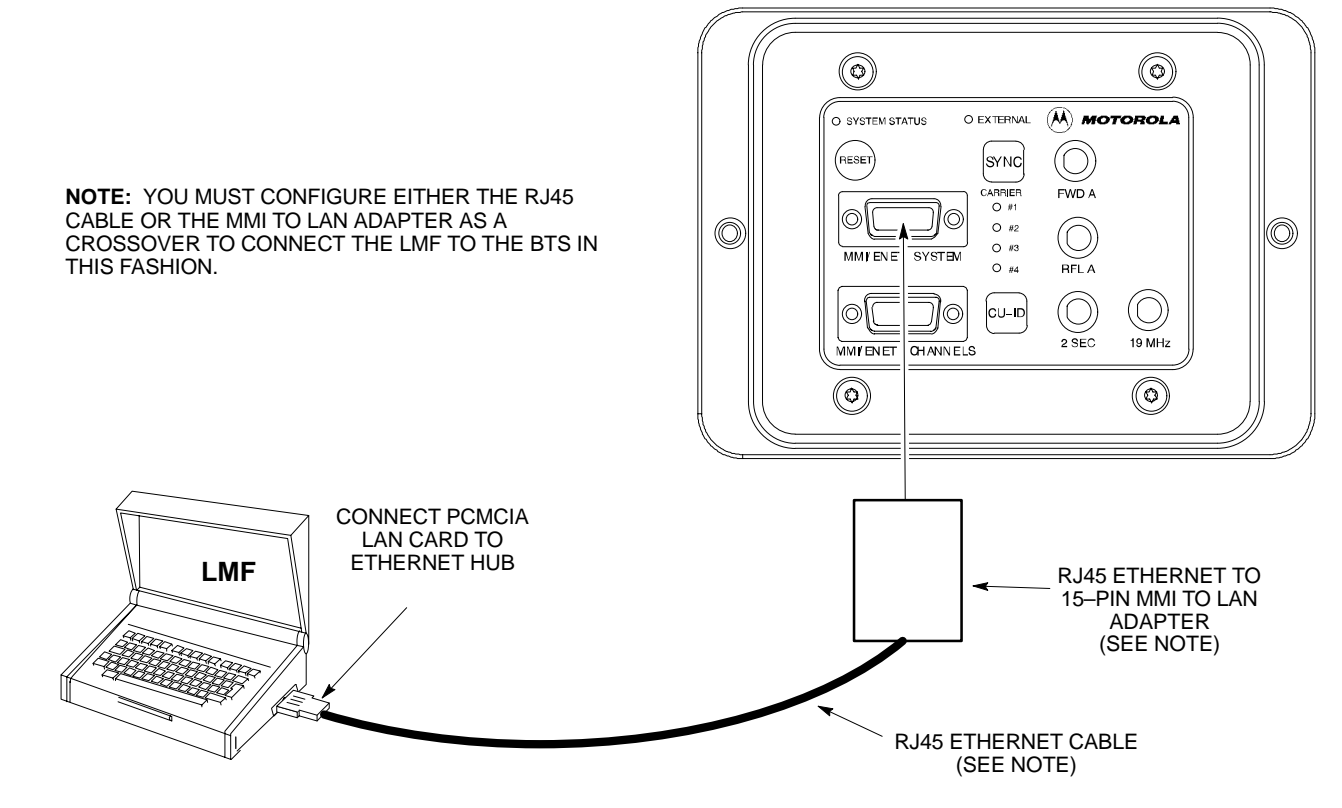

**DRAFT** 7-8 **SC300 1X BTS Hardware Installation, ATP, and FRU Procedures** JAN 2002

#### **MMI/LMF serial connector information**

Refer to Figure 7-10 and Table 7-2 for information for the 15–pin MMI/LMF connector.

**Figure 7-10:** 15–Pin MMI/LMF Serial Connector

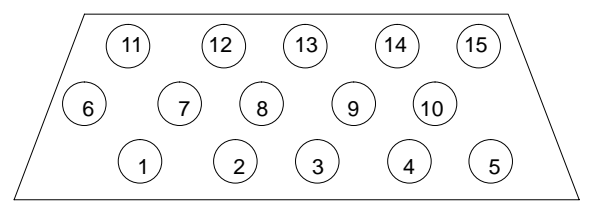

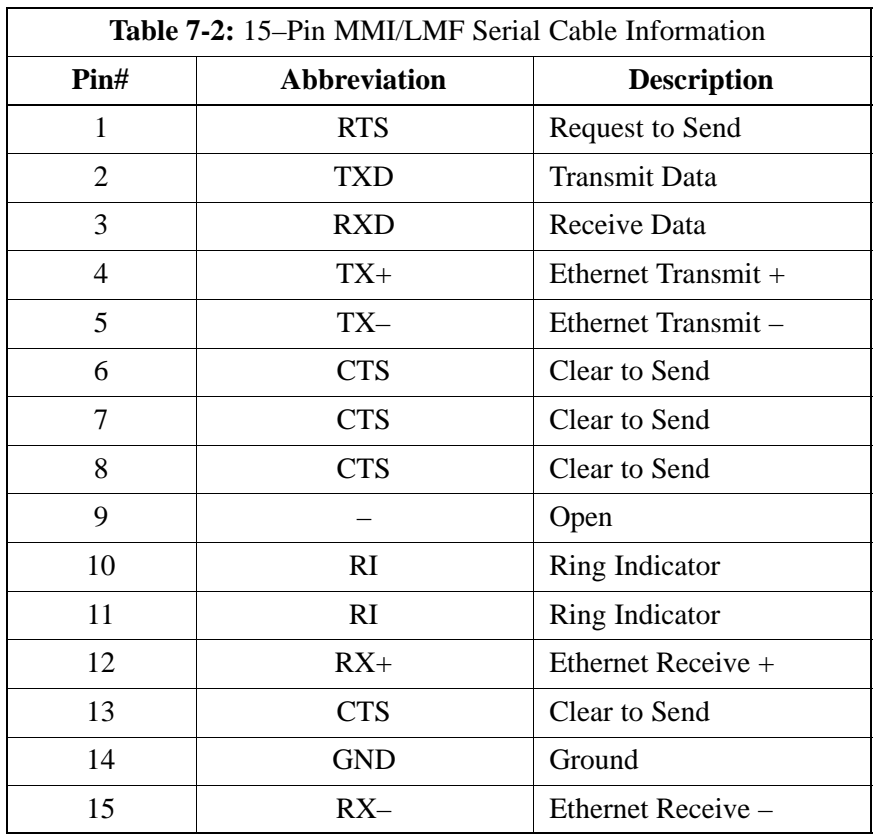

## **Connect Test Equipment to BTS**

#### **Overview**

The following test equipment setup applies to the BTS Acceptance Test Procedure (ATP).

The  $SC^{\omega}300$  BTS supports the following test sets for IS95 A/B testing:

- 1. Advantest R3465 with R3561 Signal Generator.
- 2. Motorola CyberTest
- 3. HP 8921A (for 800 MHz testing only)
- 4. Aglient 8935 Series E6380A (formally HP8935)

The 1X SC $\degree$ 300 BTS supports the following test sets for CDMA2000 1X testing:

- 1. Advantest R3267 with R3562 Signal Generator
- 2. Agilent E4406A with E4432B Signal Generator

#### **NOTE**

If you are not going to perform the ATP, then proceed to the "Creating a Named HyperTerminal Connection for MMI Communication" procedure in this chapter.

#### **Equipment warm-up**

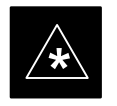

#### **IMPORTANT**

Warm-up *BTS equipment* site for *a minimum of 60 minutes* prior to the BTS ATP. This assures BTS site stability and contributes to test accuracy. *(Time spent running initial power–up, hardware/firmware audit, and BTS download counts as warm–up time).*

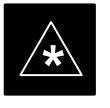

#### **IMPORTANT**

Warm-up *test equipment* for *a minimum of 60 minutes* prior to their use in the BTS ATP. This assures maximum equipment measurement accuracy and consistency during testing.

All test equipment is controlled by the LMF via a Serial Cable/GPIB bus. The LMF expects each piece of test equipment to have a factory-set GPIB address. If there is a communications problem between the LMF and any piece of test equipment, you should verify that the GPIB addresses have been set correctly.

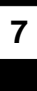

#### **NOTE**

In the following procedure and illustrations, typical DIP switch positions and/or configurations are shown. If required, refer to the test equipment OEM user manuals for additional information.

#### **Procedure to Connect Advantest R3465 to BTS**

Follow the procedure in Table 7-3 to connect the Advantest R3465 to the BTS. Refer to Figure 7-11.

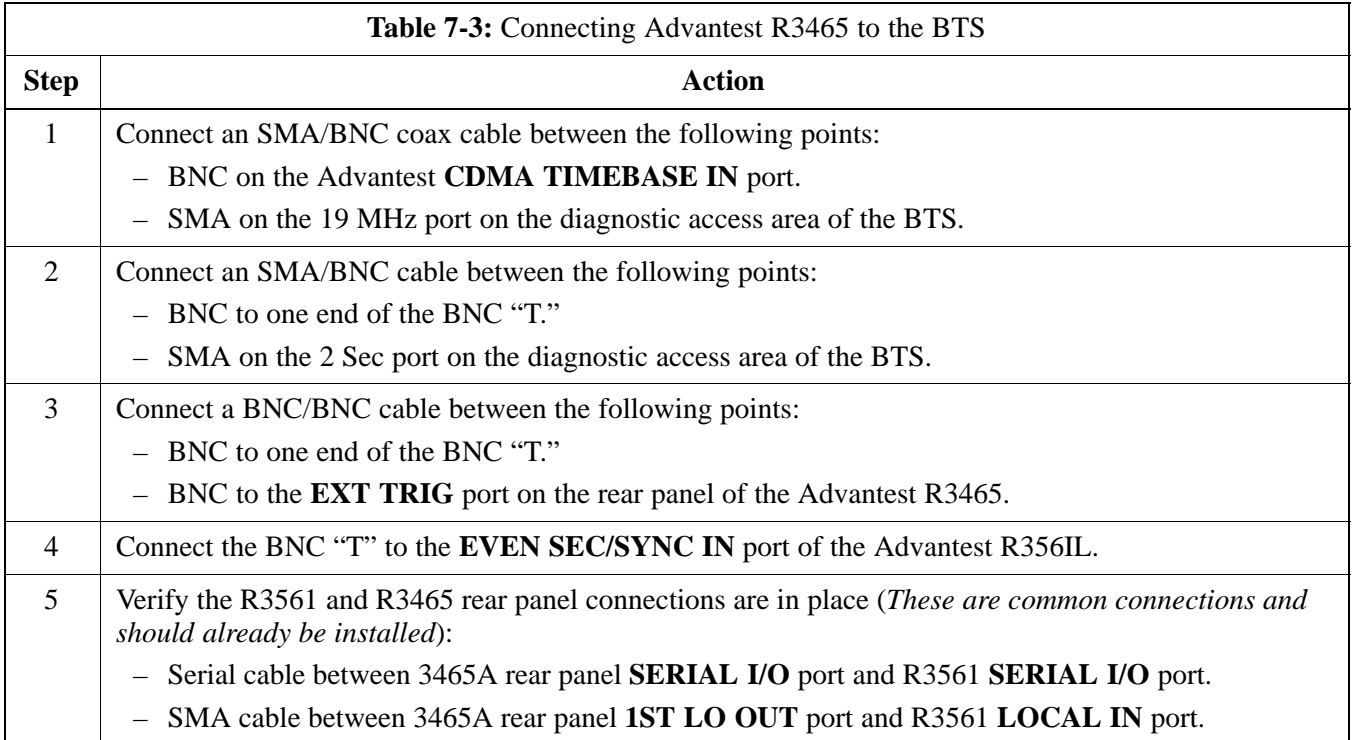

**Figure 7-11:** Communications Test Set Timing Signal Detail (Advantest R3465)

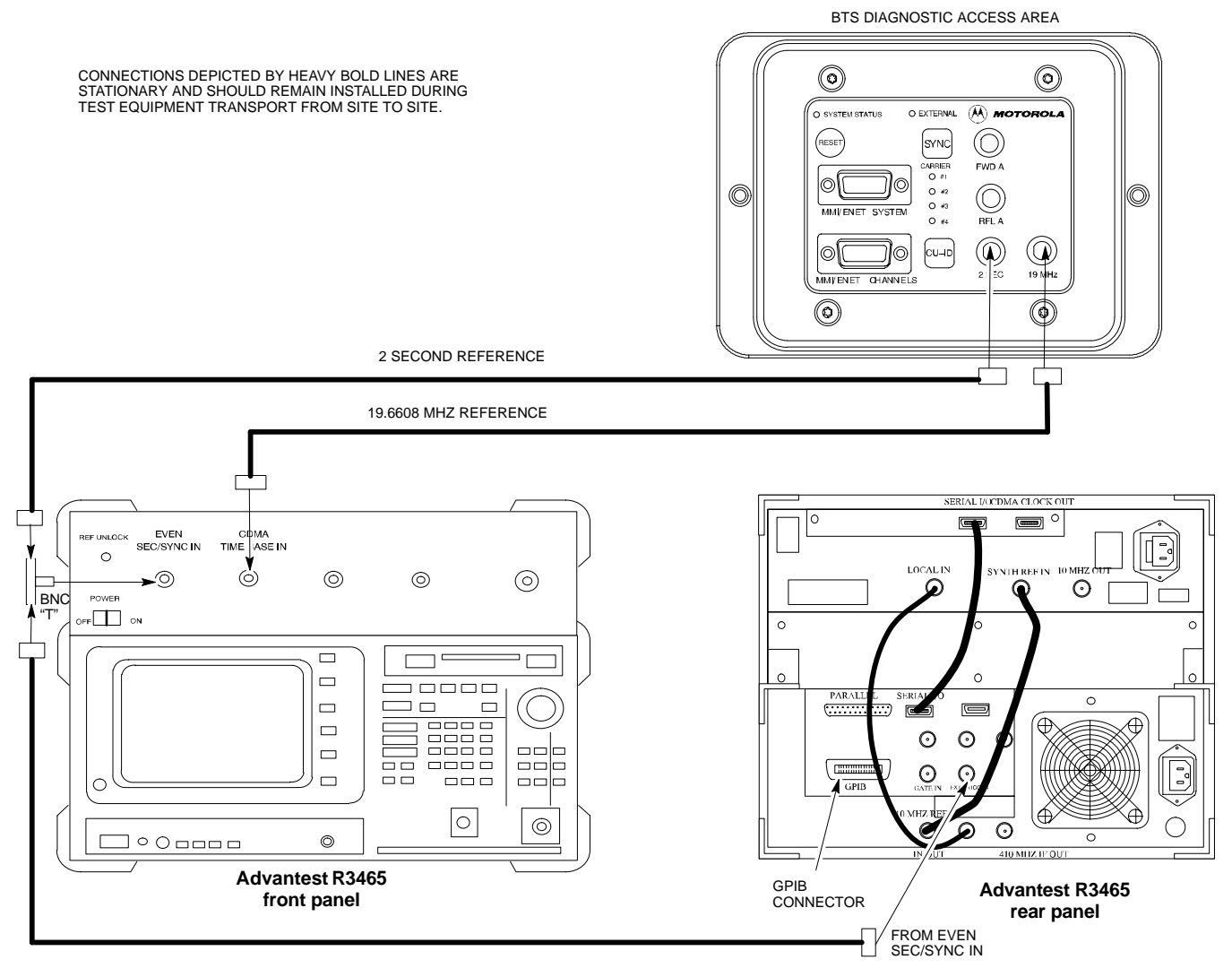

**Procedure to Connect Advantest R3267 to BTS**

> Use the procedures in Table 7-4 to connect the Advantest R3267 to the BTS. Refer to Figure 7-12.

#### **NOTE**

The Advantest R3267 test set is used for 1X system testing.

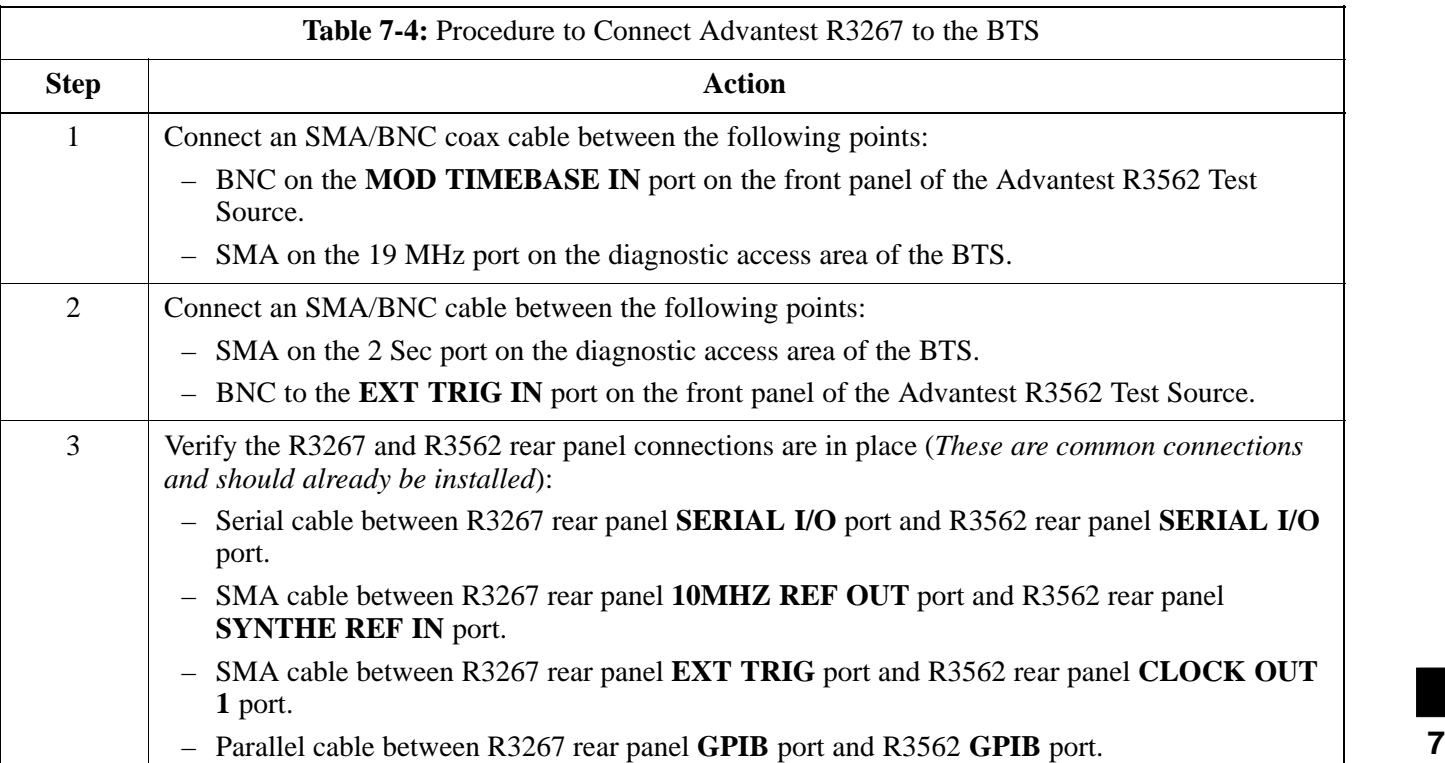

**Figure 7-12:** R3267 Communications Test Set Timing Signal Detail

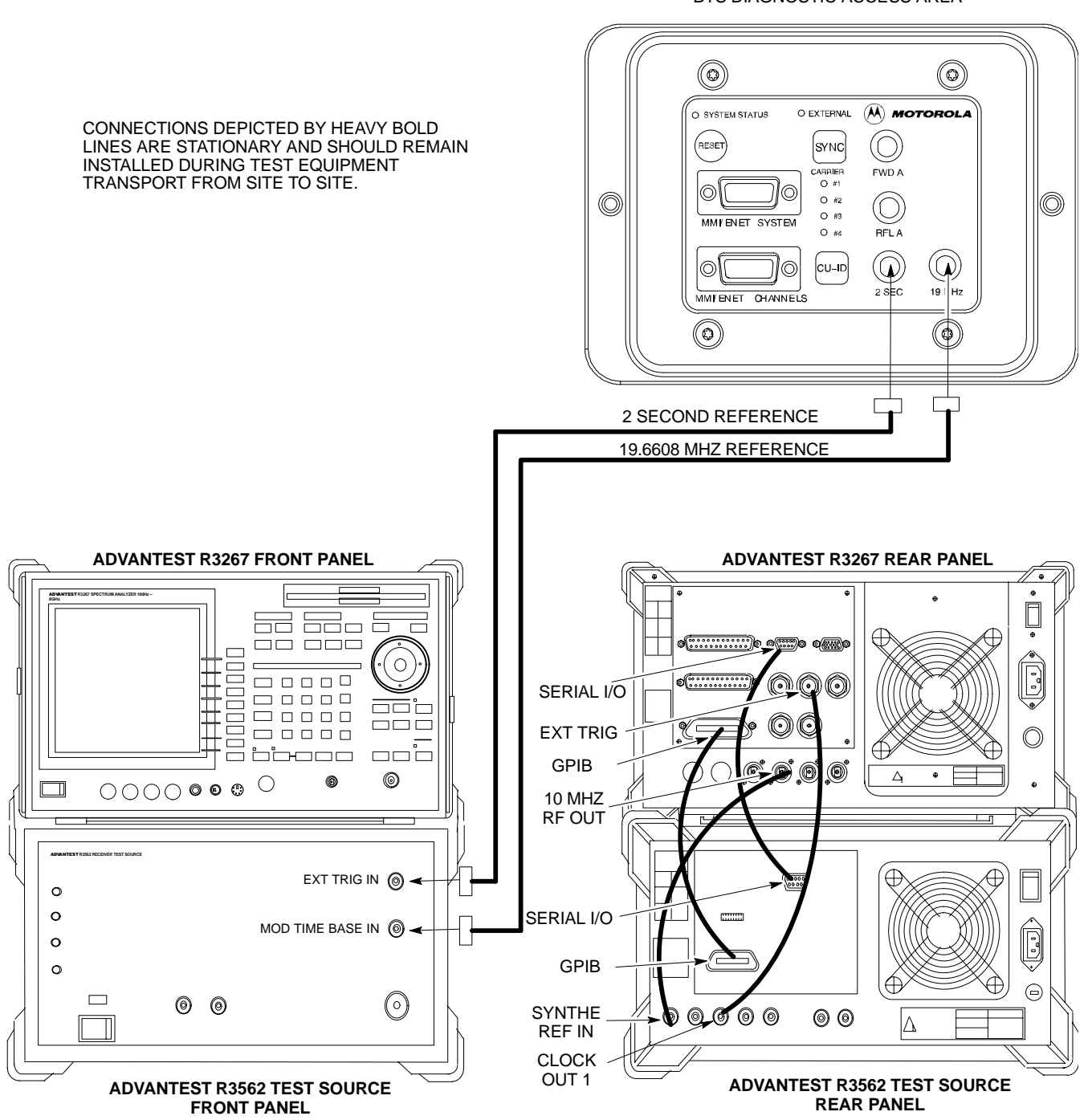

BTS DIAGNOSTIC ACCESS AREA

**Procedure to Connect the Motorola CyberTest, HP 8935, and HP 8921 to BTS**

**Figure 7-13:** Communications Test Set Timing Signal Detail (CyberTest, HP 8935, and HP 8921)

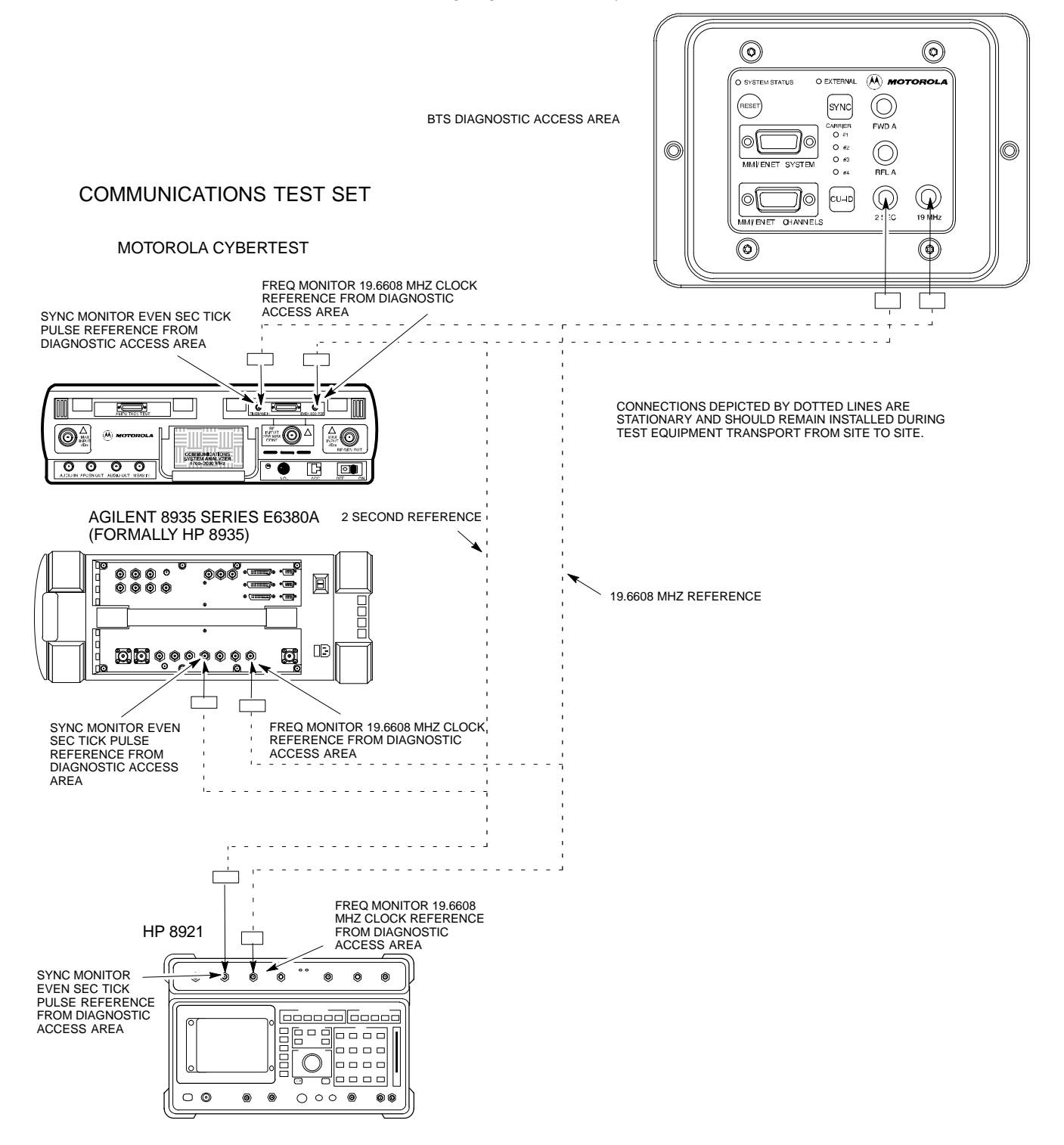

**Procedure to Connect the Agilent E4406A/E4432B to BTS**

#### **Agilent E4406A/E4432B test equipment interconnection**

To provide proper operation during testing when both units are required, the 10 MHz reference signal from the E4406A transmitter test set must be provided to the E4432B signal generator. Connect a BNC (M)–BNC (M) cable from the E4406A **10 MHz OUT (SWITCHED)** connector to the E4432B **10MHz IN** connector as shown in Figure 7-14.

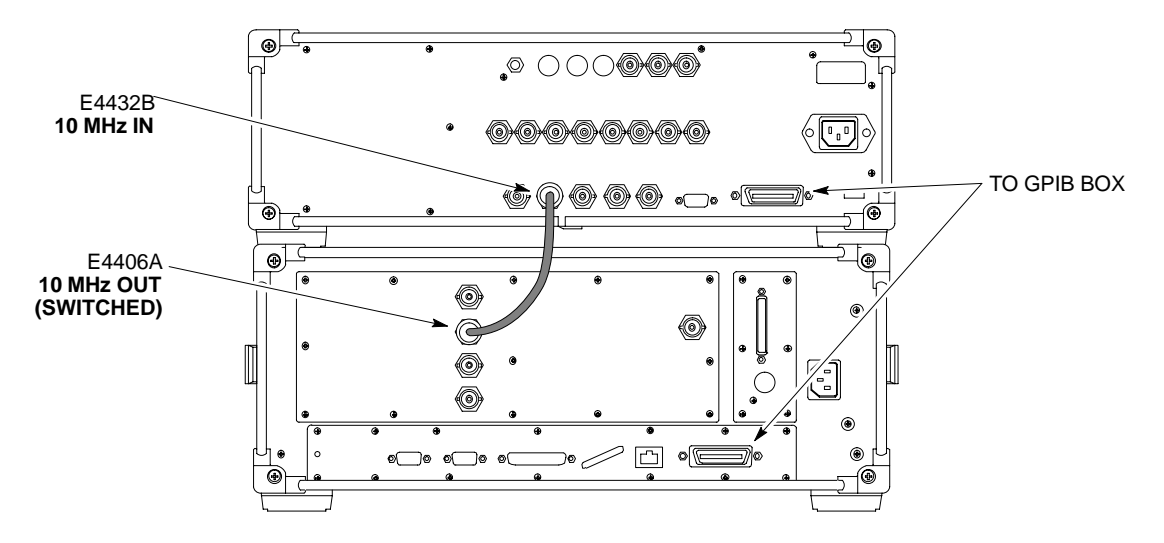

**Figure 7-14:** Agilent 10 MHz Reference Connections

**Figure 7-15:** Agilent E4406A/E4432B Communications Test Set Timing Signal Detail

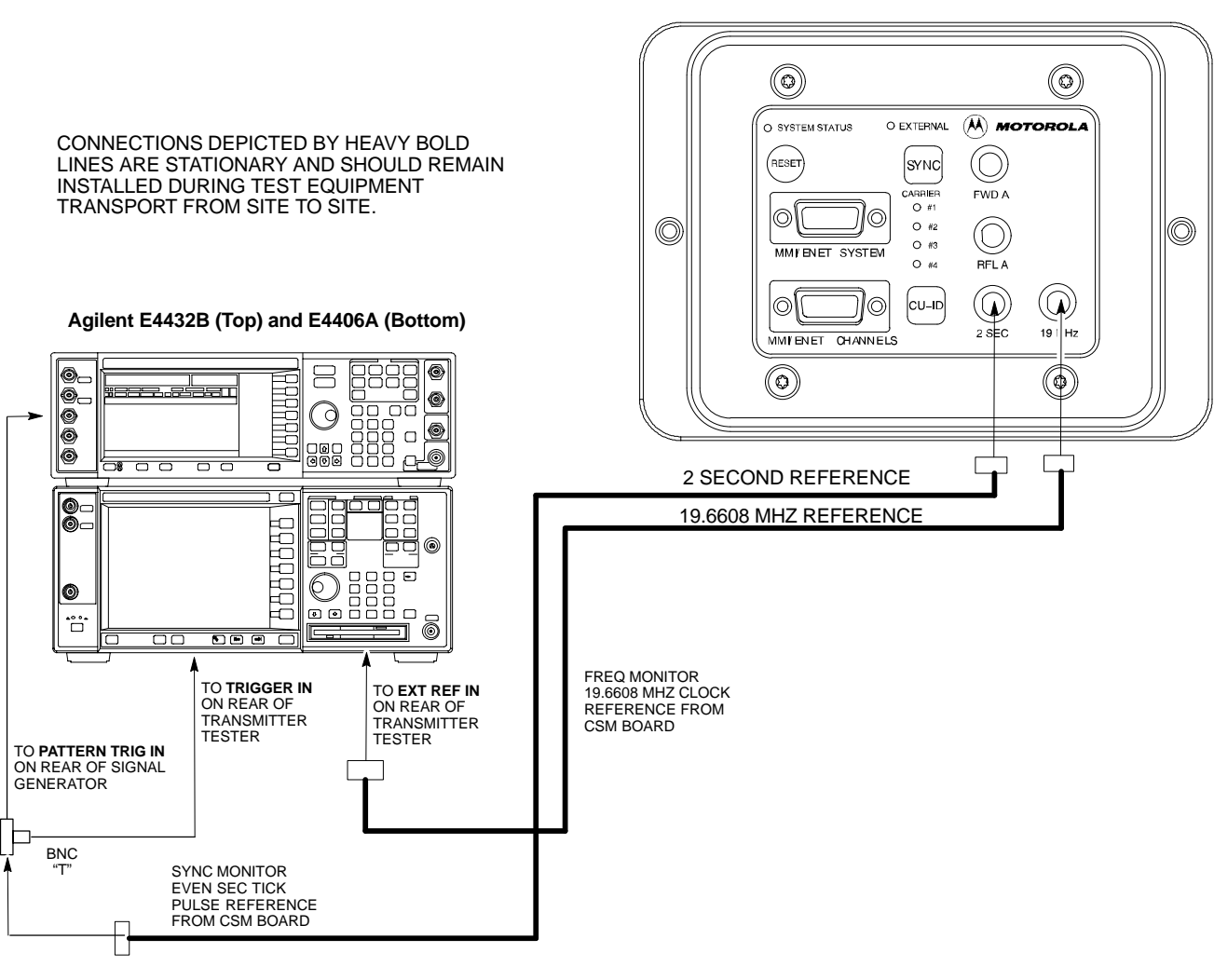

BTS DIAGNOSTIC ACCESS AREA

**NOTE:**

**10 MHZ IN** ON REAR OF SIGNAL GENERATOR IS CONNECTED TO **10 MHZ OUT (SWITCHED)** ON REAR OF TRANSMITTER TESTER (FIGURE 7-14).

JAN 2002 **SC300 1X BTS Hardware Installation, ATP, and FRU Procedures** 7-17 **DRAFT**

#### **Procedure to Connect the Communication Test Set and Power Meter to the LMF**

Use the following procedure in Table 7-5 to connect the communication test set to the power meter and to the LMF. Refer to Figure 7-16.

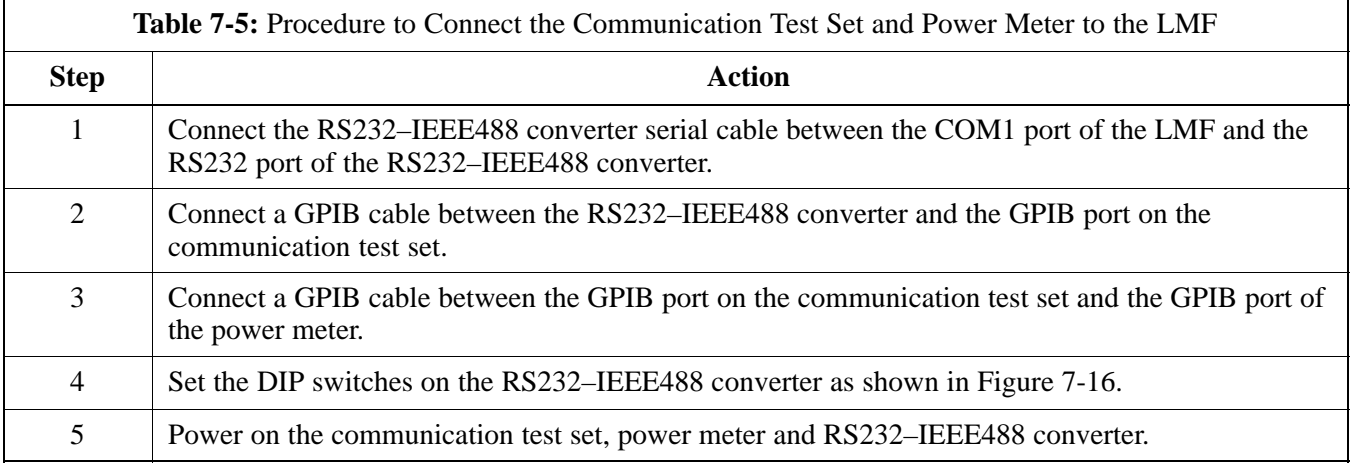

**Figure 7-16:** LMF to Test Equipment Connection

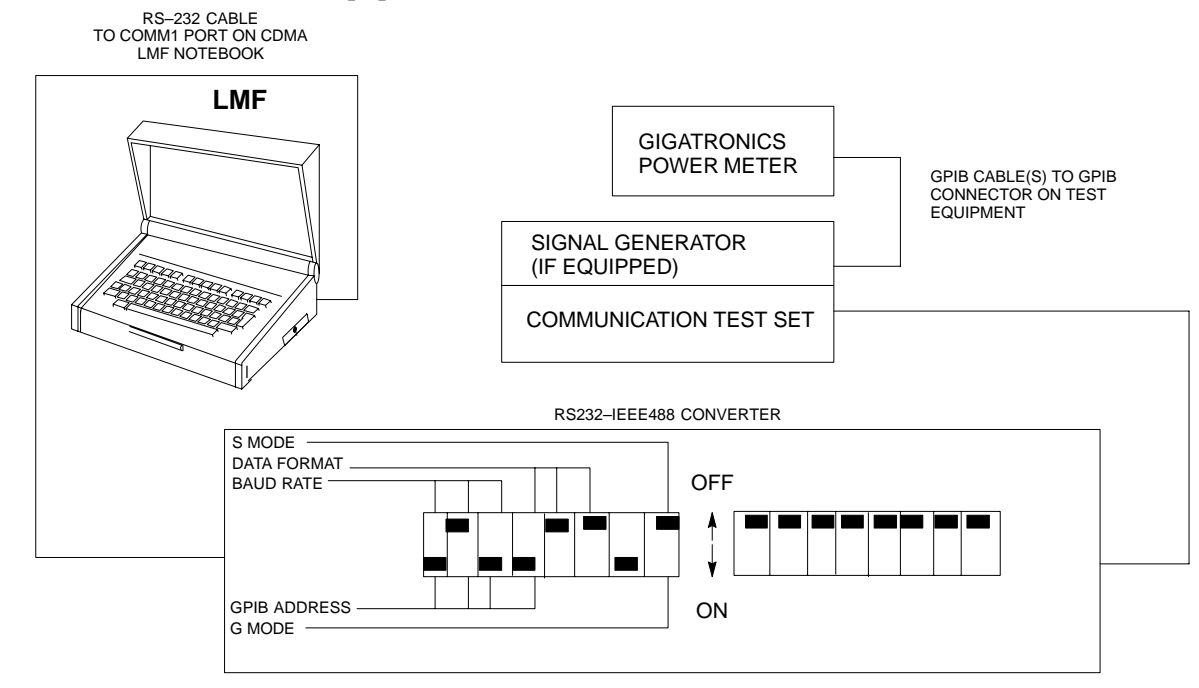

#### **RS232 Cable Configuration**

One National Instruments GPIB–232–CT with Motorola CGDSEDN04X RS232 serial cable or equivalent is used to interface the LMF to the test equipment.

A Standard RS–232 cable can be used with the following modifications:

• Pin 8 (CTS) does not have to be jumpered/shorted to the others as it is a driver output. The DTR is already a driver output signal. The other pins are to receivers. Short pins 7, 1, 4, 6 on each cable end:

Figure 7-17 shows the cable configuration for the RS232–IEEE488 converter serial cable.

#### **Figure 7-17:** RS232–IEEE488 Converter Serial Cable Configuration

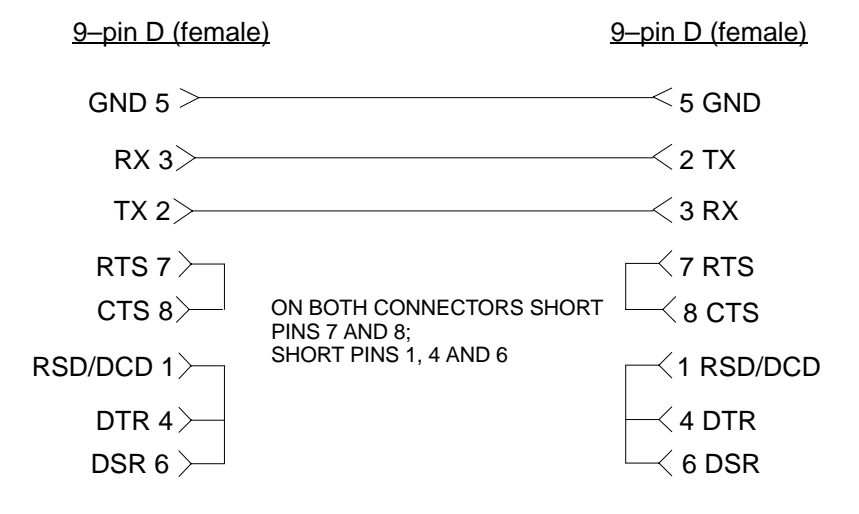

# **BTS Configuration**

#### **Objective**

The objective of this procedure is to configure the BTS and establish communication sessions between the LMF and BTS. This procedure consists of:

- 1. Creating a named hyperterminal connection for MMI communication
- 2. Establishing an MMI communication session
- 3. Verify and set IP address
- 4. Programming customer operating channel
- 5. Verifying BTS synchronization mode
- 6. Verifying DPLL tracking
- 7. Setting frame\_id

#### **Procedure to Create a Named HyperTerminal Connection for MMI Communication**

Confirming or changing the configuration data of certain BTS Field Replaceable Units (FRU) requires establishing an MMI communication session between the CDMA LMF computer and the FRU. Using features of the Windows operating system, the connection properties for an MMI session can be saved on the CDMA LMF computer as a named Windows HyperTerminal connection. This eliminates the need for setting up connection parameters each time an MMI session is required to support optimization.

Once the named connection is saved, a shortcut for it can be created on the Windows desktop. Double–clicking the shortcut icon will start the connection without the need to negotiate multiple menu levels.

Follow the procedures in Table 7-6 to establish a named HyperTerminal connection and create a Windows desktop shortcut for it.

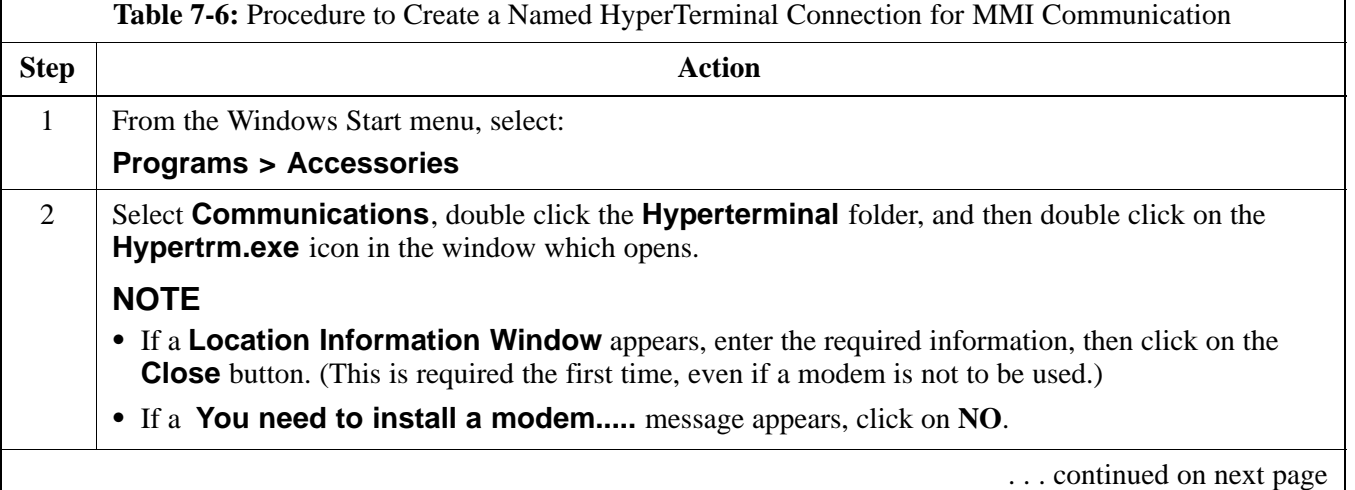

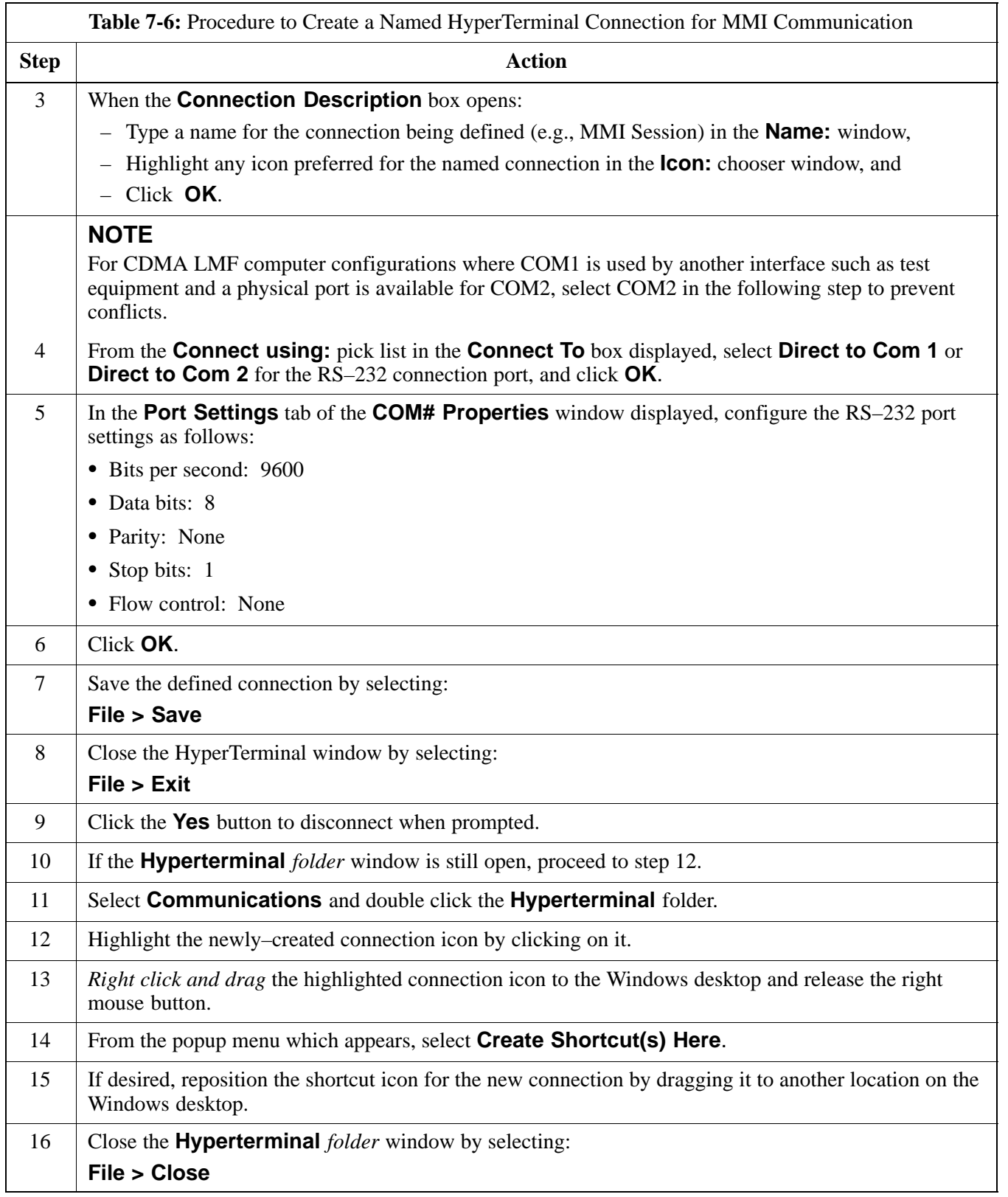

#### **Procedure to Establish an MMI Communication Session**

For those procedures which require MMI communication between the CDMA LMF and the BTS, follow the procedures in Table 7-7 to initiate the communication session.

#### **NOTE**

If an LMF session is in progress, logout of the LMF prior to establishing an MMI communication session. Refer to steps 1 and 2 of the "Remove LMF" procedure in Table 7-54.

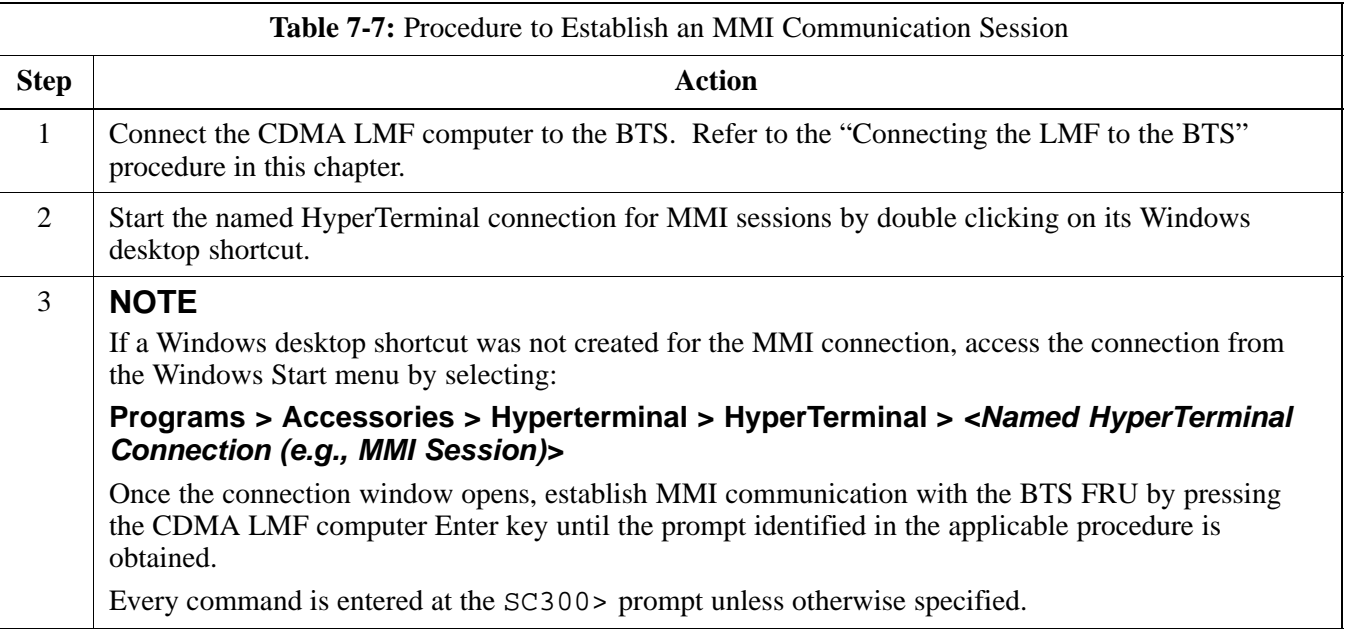

#### **Procedure to Set IP Address**

You must set an IP address on the unit before you can begin an LMF Ethernet (LAN) session. Follow the instructions in Table 7-8 to set the IP address.

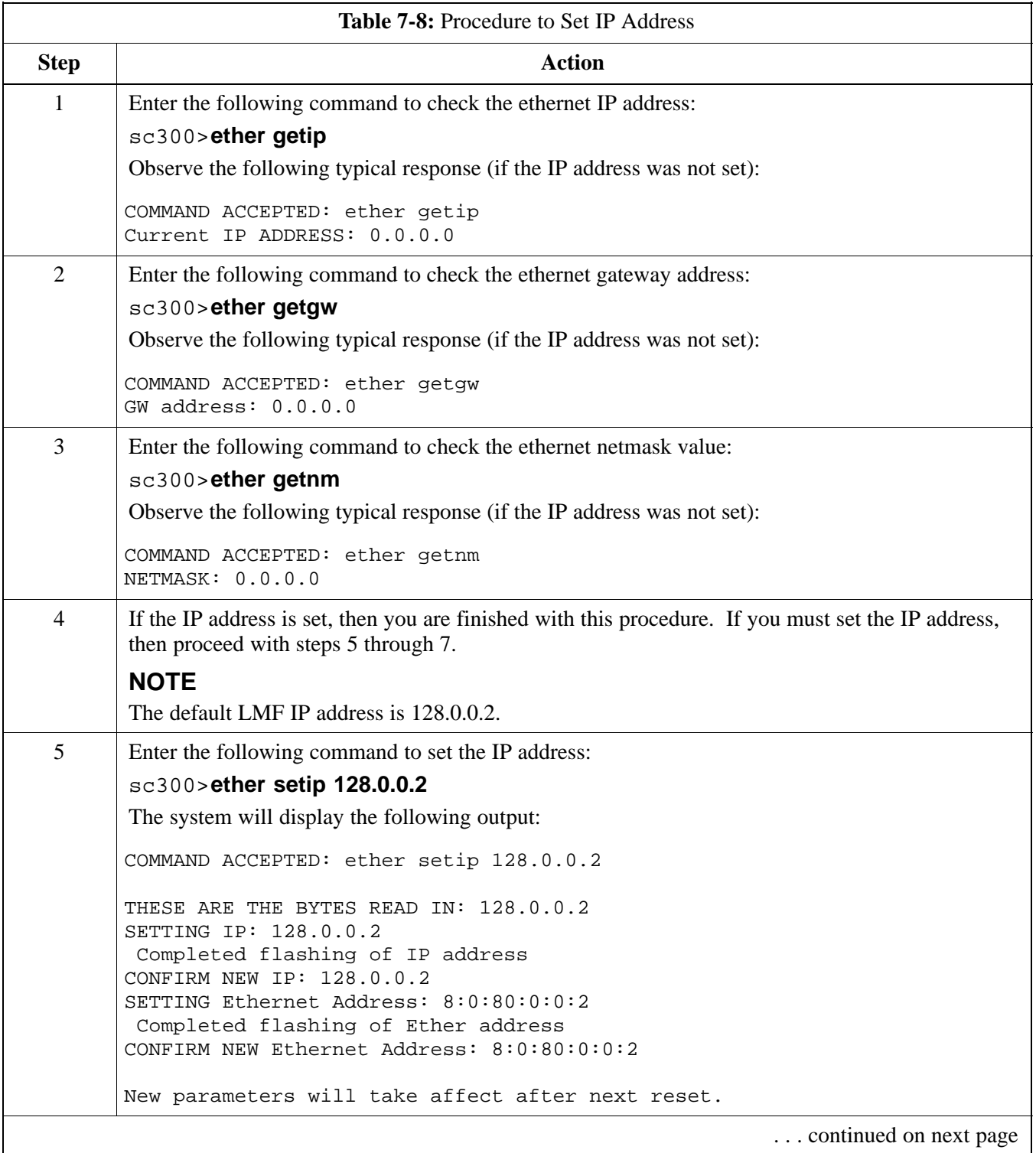

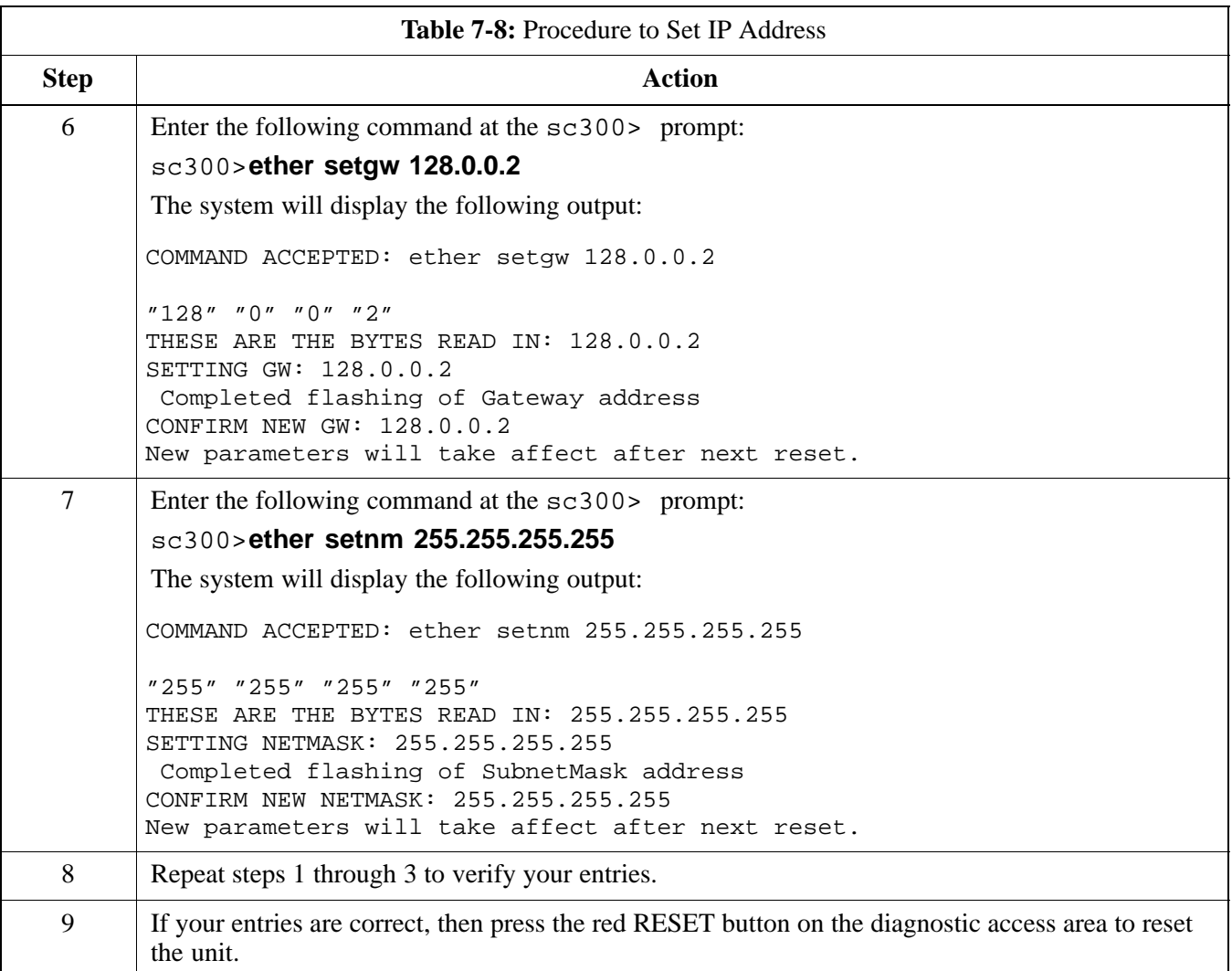

#### **Procedure to Simulate an LMF Session**

You must start a simulated LMF session when you enter MMI commands. Enter the following command at the MMI prompt to simulate an LMF link:

### **sndtype 0xa178**

You should enter this command at the beginning of every simulated MMI Communication Session.

#### **Updating Default Channel Setting to Customer Operating Channel**

A non–volatile database containing the default channel and default power level of the site must be programmed. The default channel is the customer operating channel for this site. The default power level must be set to –50 dBm which will be overwritten by the MM/OMCR when the site comes on–line.

It is imperative that the customer frequency be programmed into this database. Failure to do so may result in the RF interference to other RF–emitting devices in the local area whenever the site is powered up.

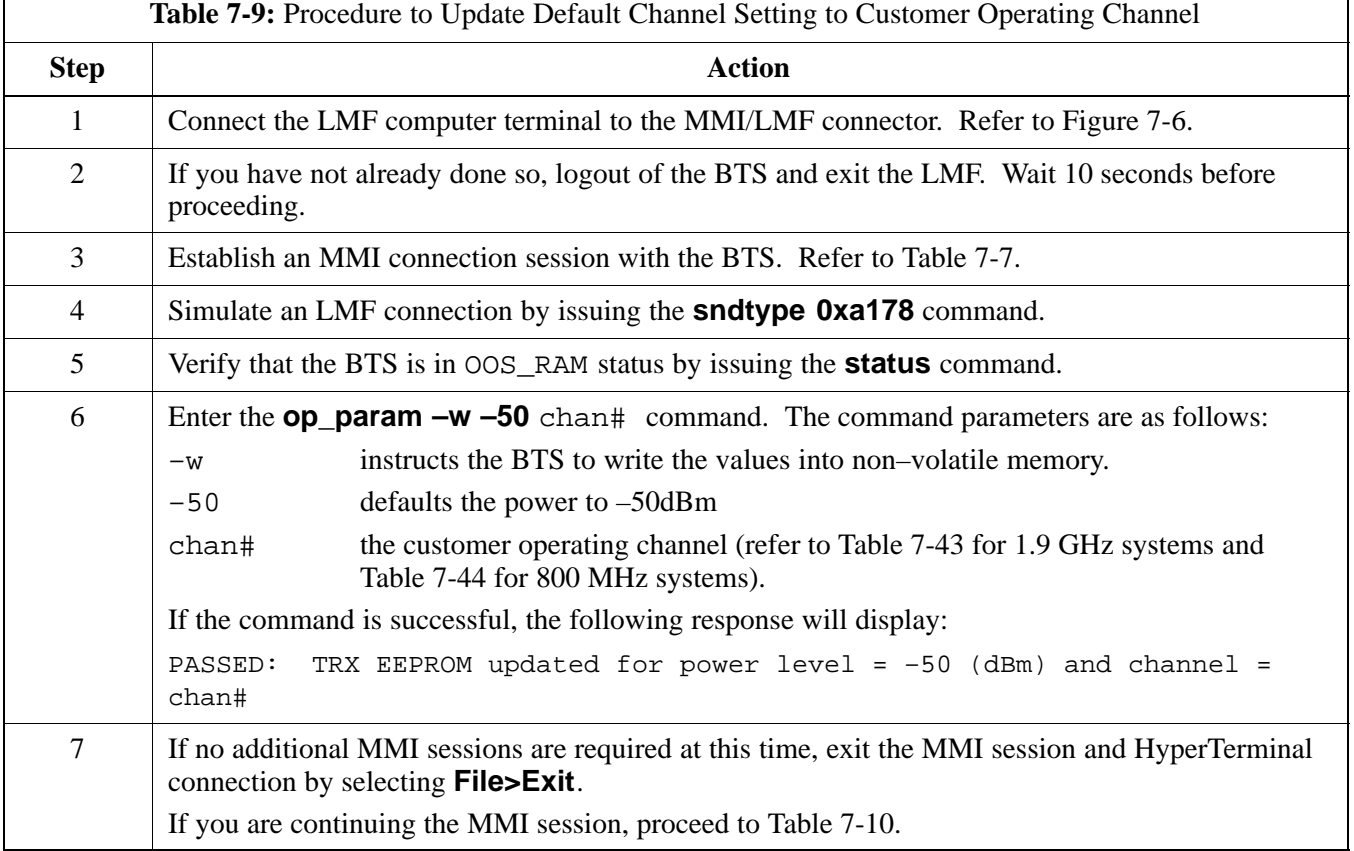

#### **Synchronization Background**

#### **GPS**

GPS is typically used as the primary timing reference for CDMA BTSs. In applications where RGPS is used, the BTS is said to be synchronous with CDMA system time. The RGPS provides a 1 Pulse Per Second timing reference and Time Of Day information to allow the BTS to synchronize to CDMA system time.

#### **HSO**

A High Stability Oscillator (HSO) within the BTS provides a backup timing reference in the event of a GPS outage. Using only the HSO, the BTS can maintain CDMA system time for up to 24 hours. The BTS can also use the HSO as the primary timing reference (non–synchronous operation). However, synchronization to CDMA system time is not possible. The HSO provides a 1 Pulse Per Second timing reference to allow the BTS to remain synchronized to CDMA system time in the event of a GPS outage (synchronous operation) or to provide a stable frequency reference (non–synchronous operation).

#### **NOTE**

The HSO must be installed with GPS tracking for at least 24 hours before the HSO can provide 24 hours of backup for CDMA system time synchronization.

#### **BTS**

The BTS uses a Digital Phase Locked Loop (DPLL) to track the RGPS and/or HSO and generate a 19.6608 MHz CDMA timing reference. This timing reference, in conjunction with Time Of Day information provided by the RGPS, allows the BTS to synchronize to CDMA system time. A 2 Second reference is also generated by the BTS to allow alignment of Pilot offsets for the BTS and external test equipment. Both the 19.6608 MHz (19 MHz) and 2 Second (2 Sec) references are available via SMA connectors located in the Diagnostic Access Area.

In order for the DPLL to begin the RGPS tracking process, the RGPS must be tracking GPS satellites. In order for the DPLL to begin the HSO tracking process, the BTS must be powered up (warmed) for at least 15 minutes.

The DPLL status is defined as being in one of five states: Init, Warm, A1, A2 and TK.

- The Init state is the starting state of the DPLL.
- The Warm state is the condition during the 15 minute BTS warm up time.
- The A1 and A2 states are acquisition states when the DPLL is adjusting the 19.6608 MHz frequency based on the available reference

sources (RGPS or HSO). Under normal operating conditions, the acquisition states last about 5 minutes.

• The TK state is the DPLL tracking state and is entered at the end of the acquisition states. The TK state is required for performing ATP.

#### **Procedure to Verify and Change BTS Synchronization Mode**

The Sync button in the Diagnostic Access Area is used to toggle the RGPS or HSO as the primary timing reference for the BTS. If the External indicator in the Diagnostic Access Area is illuminated, the BTS expects an RGPS to be present for use as the primary timing reference. If the External indicator is not illuminated, the BTS will use the internal HSO as the primary timing reference.

Use the procedure in Table 7-10 to verify and, if necessary change the BTS Sync mode.

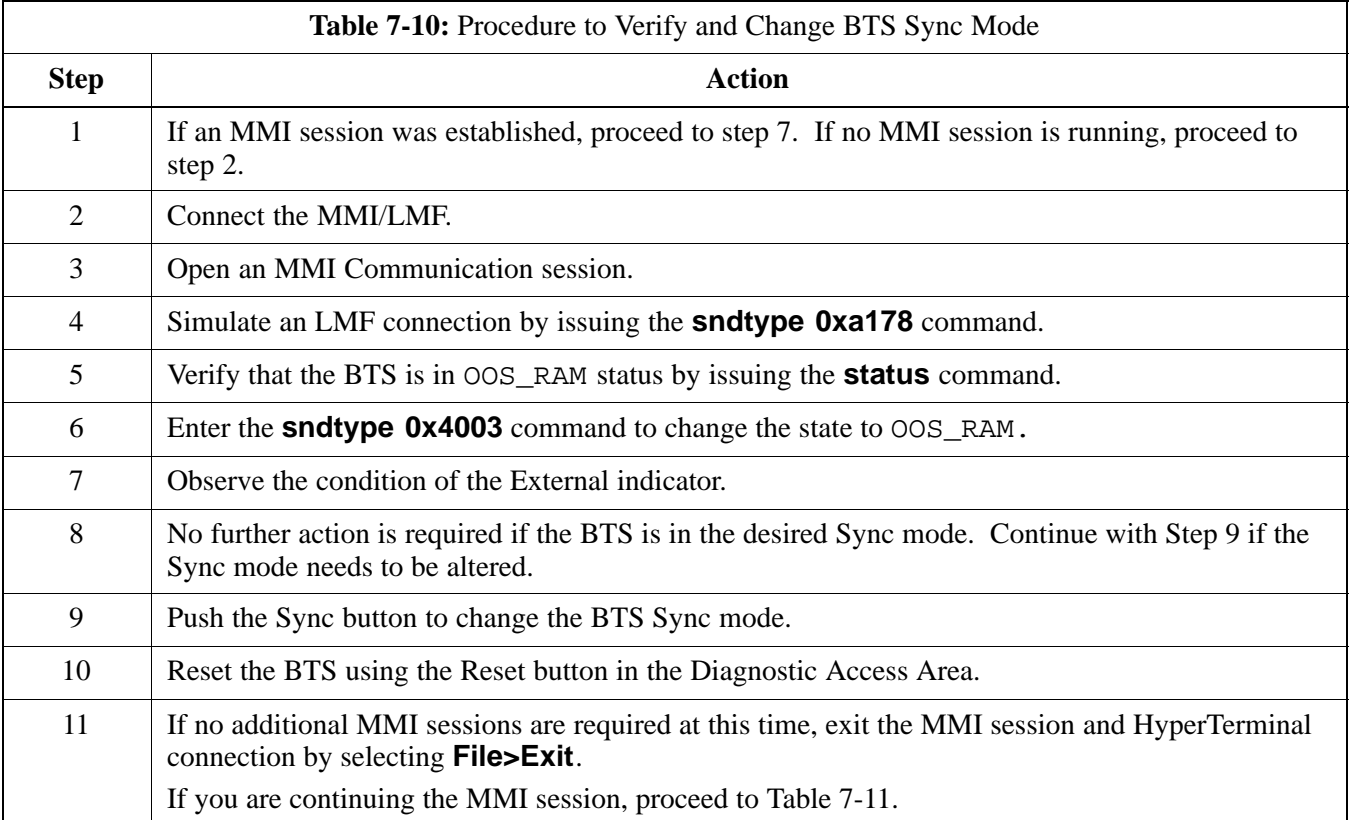

#### **Procedure to Verify DPLL Tracking (RGPS/HSO)**

The DPLL within the BTS must be tracking either RGPS or HSO in order to perform ATP. Use the procedure in Table 7-11 to verify DPLL tracking.

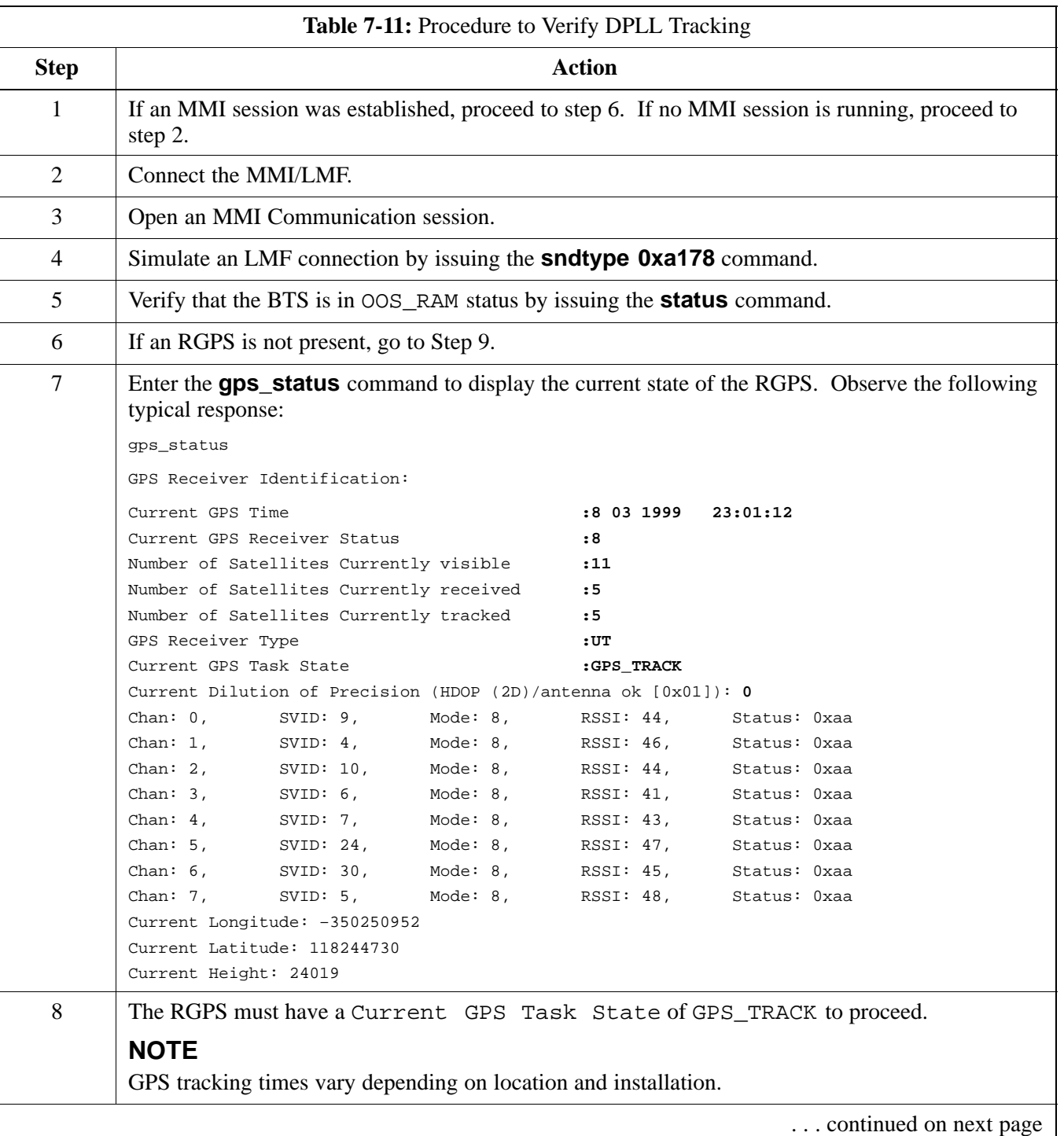

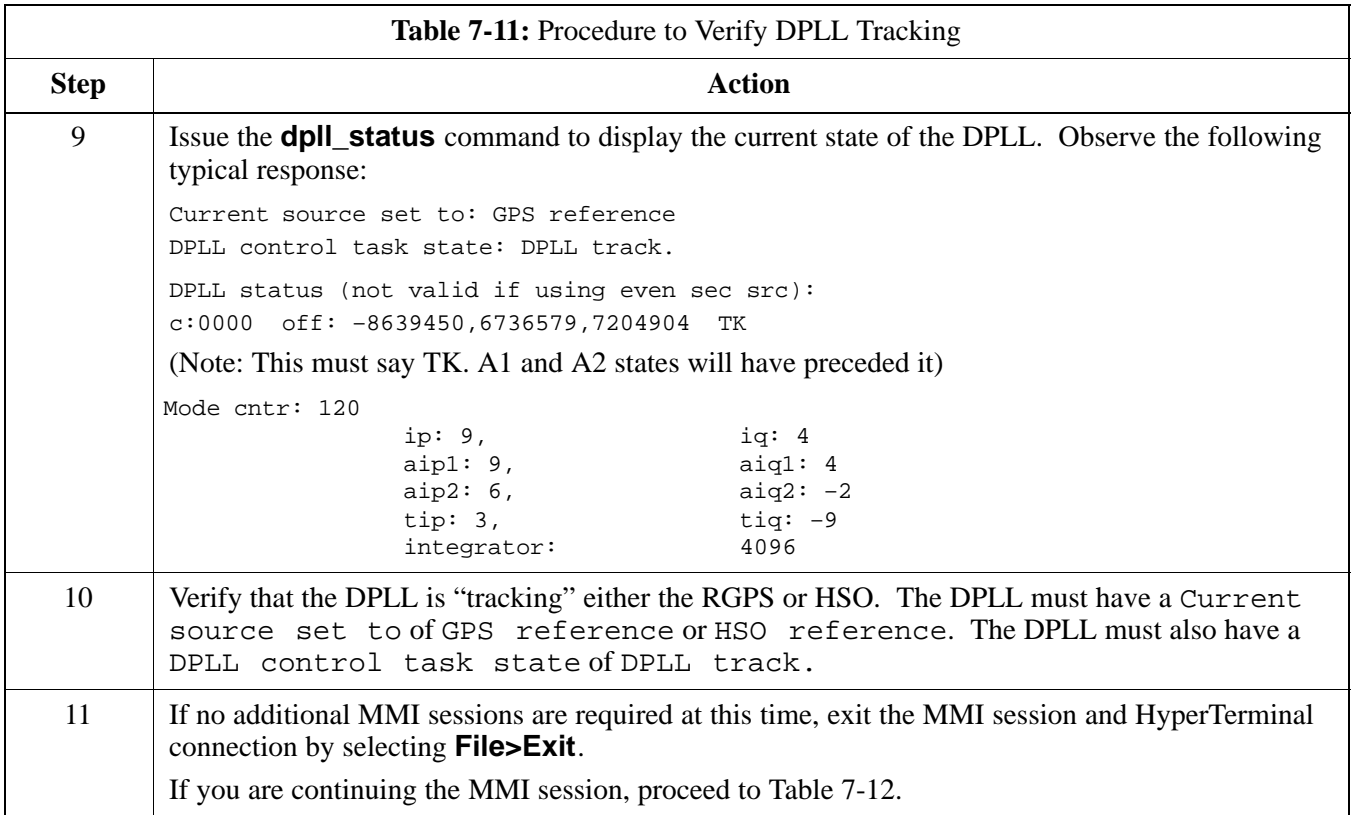

#### **Procedure to Verify and Modify Default Location Coordinates**

The BTS supplies the RGPS with default startup coordinates (latitude and longitude) in order to assist the RGPS in tracking satellites. The default startup coordinates can be modified and saved into non–volatile memory to speed the tracking of satellites.

Use the procedure in Table 7-12 to verify and, if necessary, modify the default startup coordinates. The procedure in Table 7-12 is only applicable to sites equipped with an RGPS.

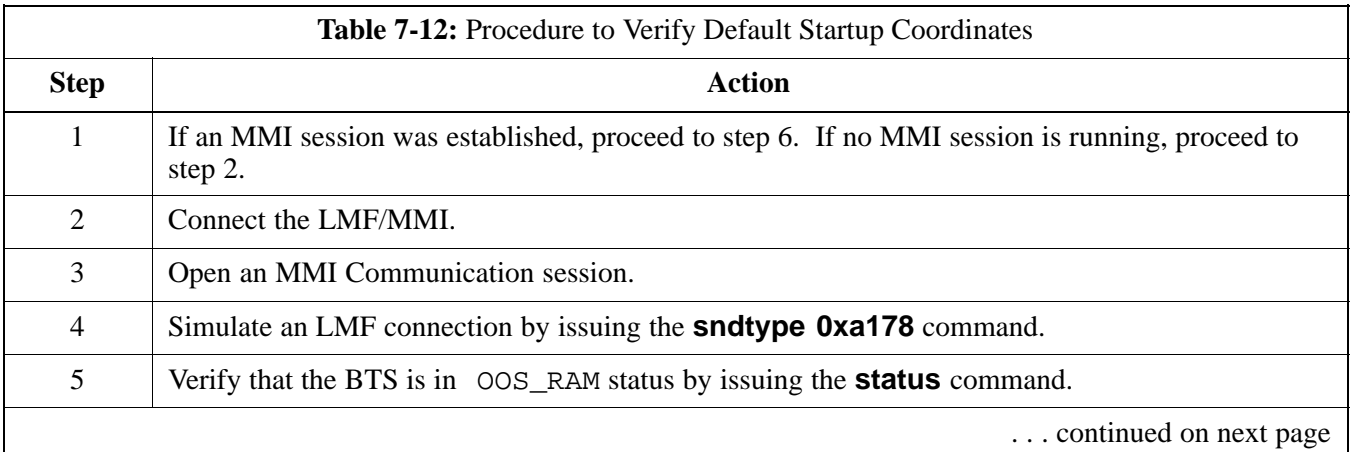

**7**

JAN 2002 **SC300 1X BTS Hardware Installation, ATP, and FRU Procedures** 7-29 **DRAFT**

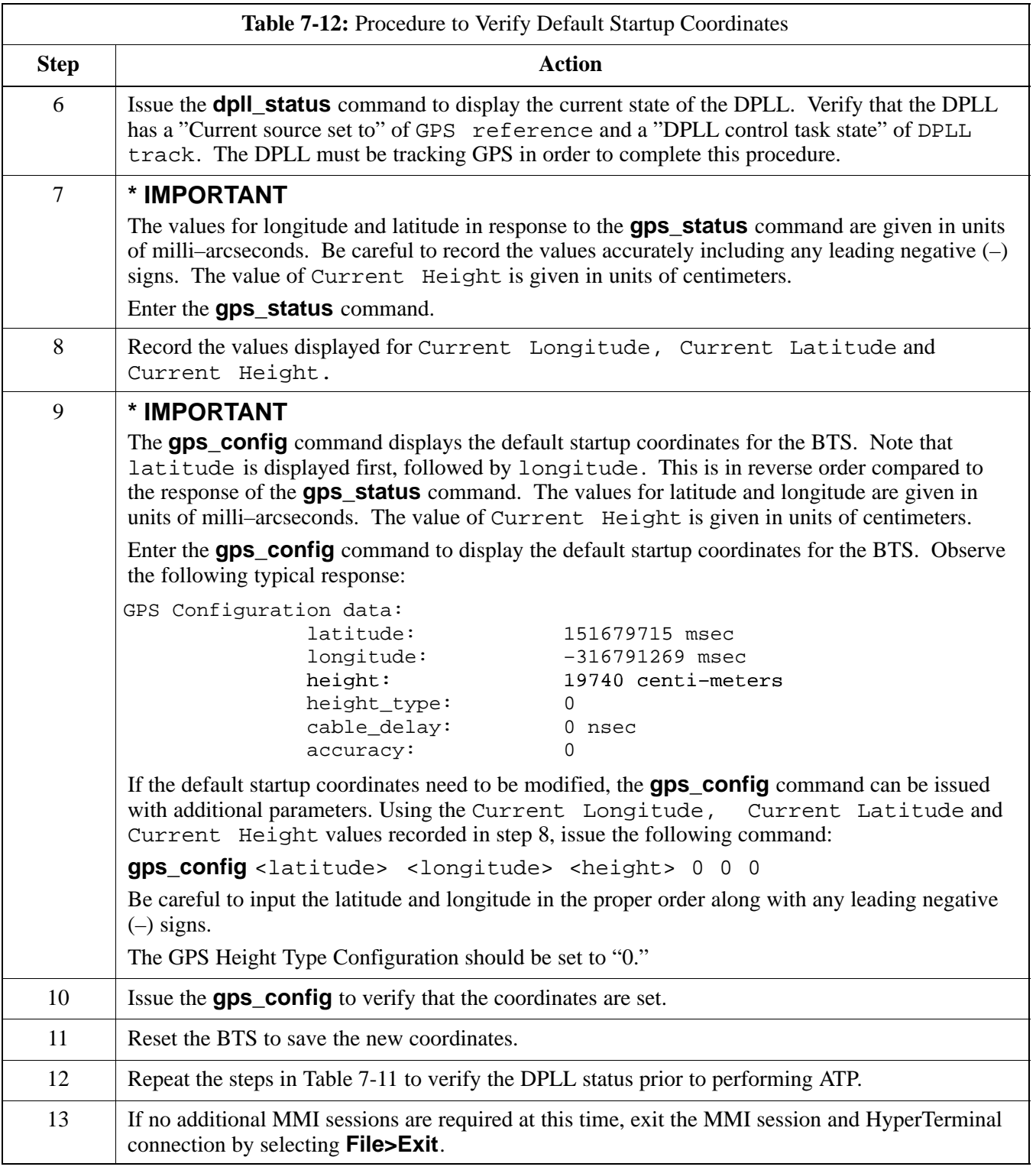

#### **Procedure to Set Frame ID for Multi–Unit Logical BTS Configuration**

Do the following procedure in Table 7-13 to setup the hardware for a multi–unit logical BTS configuration.

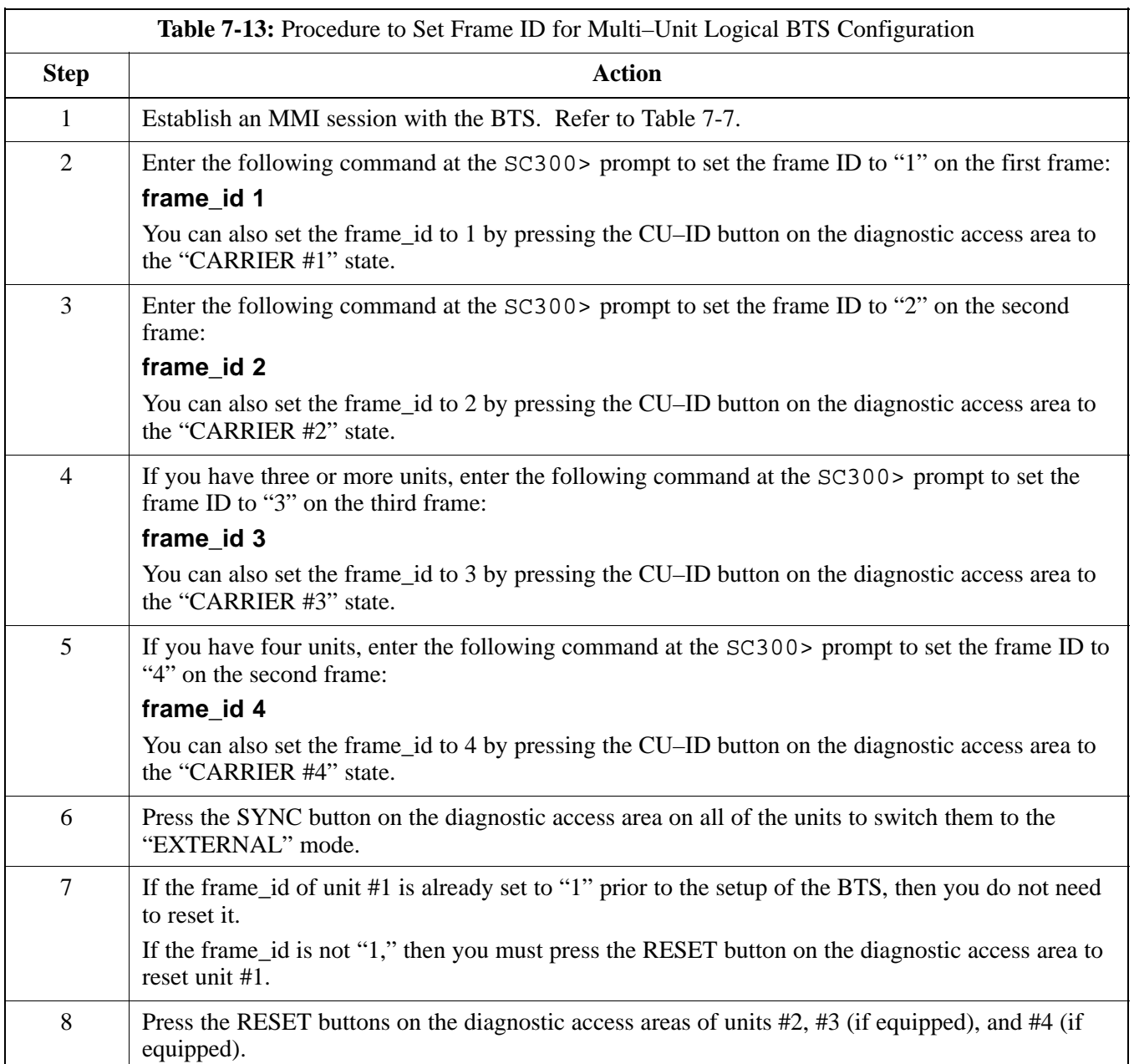

## **BTS Software**

**Objective**

This objective of this procedure is to:

- 1. Install the LMF program.
- 2. Create a site specific BTS directory.
- 3. Start the LMF.
- 4. Login to the BTS
- 5. Update the BTS–specific CDF file.
- 6. Download and enable the MAWI

#### **Install the LMF Program and BTS Binaries**

Install the LMF and BTS binaries on the PC to be used if they are not already installed. Refer to the *CDMA LMF Operator's Guide, 68P64114A78* for the installation procedure.

#### **Create a Site–Specific BTS Directory**

Follow the steps in Table 7-14 to create a bts– $b \text{ts}$ # directory, to which the bts–bts#.cdf, cbsc–1.cdf, and ATP report files will reside.

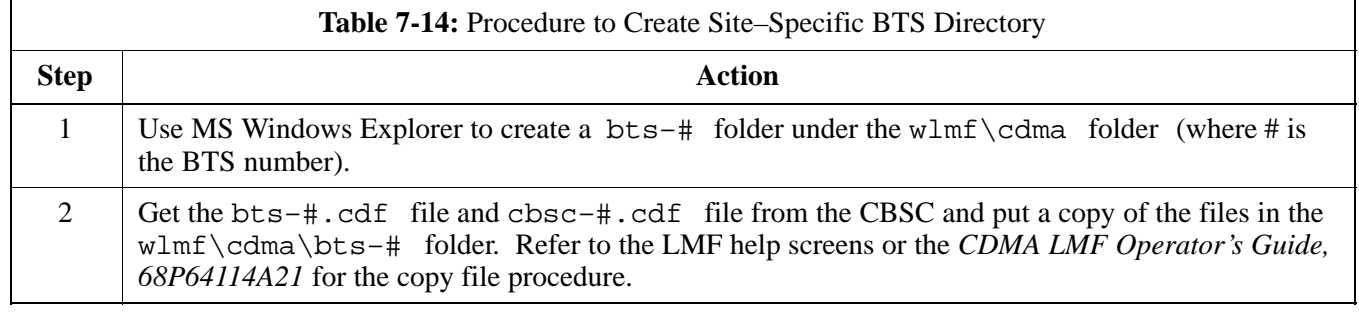

**7**

#### **Start the LMF and Login to the BTS**

Use the following procedure in Table 7-15 to start the LMF and login to the BTS.

#### **Prerequisites**

- 1. A bts–# folder with a correct CDF and CBSC file exists.
- 2. The LMF notebook is correctly set up and connected to the BTS. Refer to Figure 7-6.

#### **NOTE**

The **Refresh** button can be used to update the **Available Base Stations** pick list to include any new bts–# folders added/created after the LMF was started. To logout of the BTS, click on **Select>Logout**. A confirm logout pop–up message will appear.
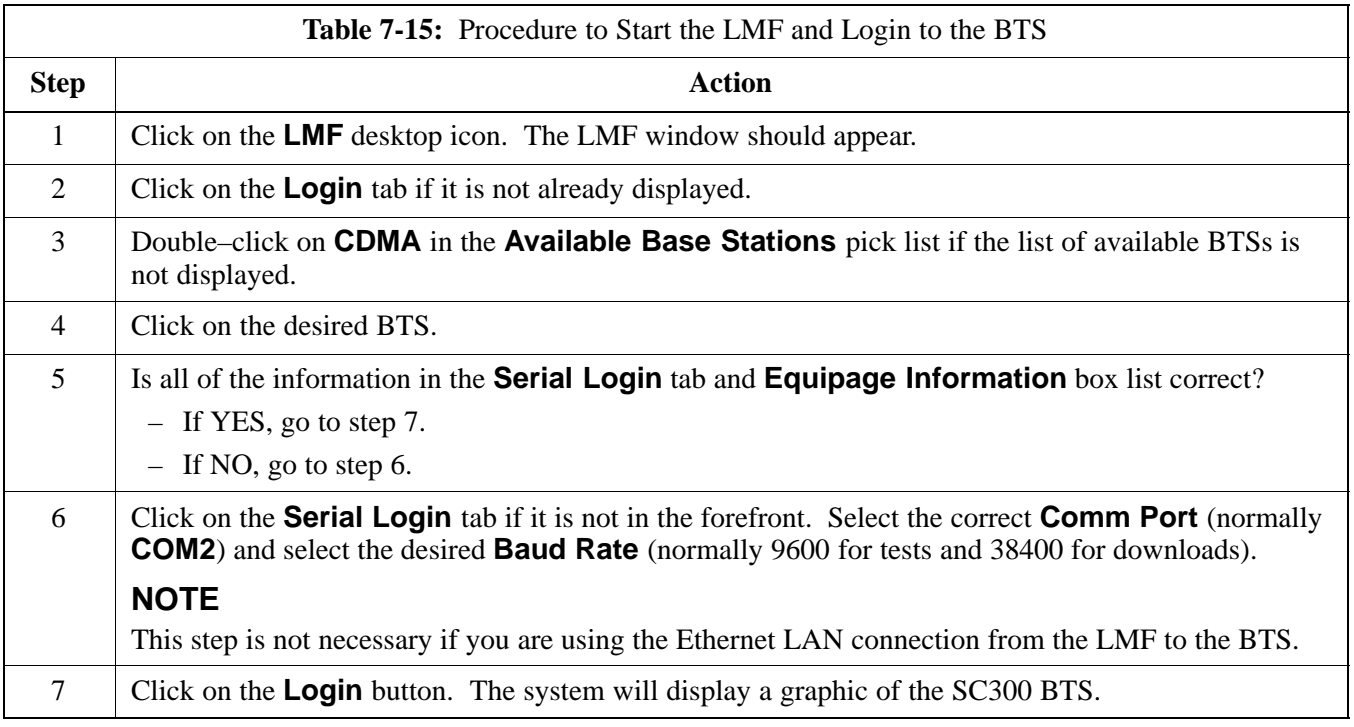

#### **Update BTS Specific CDF File Device Load Version**

Follow the steps in Table 7-16 to update the existing BTS specific CDF file *NextLoad* parameter to reflect the current device load version to be downloaded.

The **NextLoad** version parameter in the CDF file for a BTS can be updated to one of the existing version numbers in the wlmf>cdma>loads folder. When code is downloaded the code file used is determined by the **NextLoad** parameter in the CDF file. If a version number folder that has the same number as the **NextLoad** parameter is not found when the download code function is used the LMF will not automatically select the code and data files to be downloaded.

#### **NOTE**

Device load version in the CDF file does not have to match the current version loaded at the OMCR/CBSC.

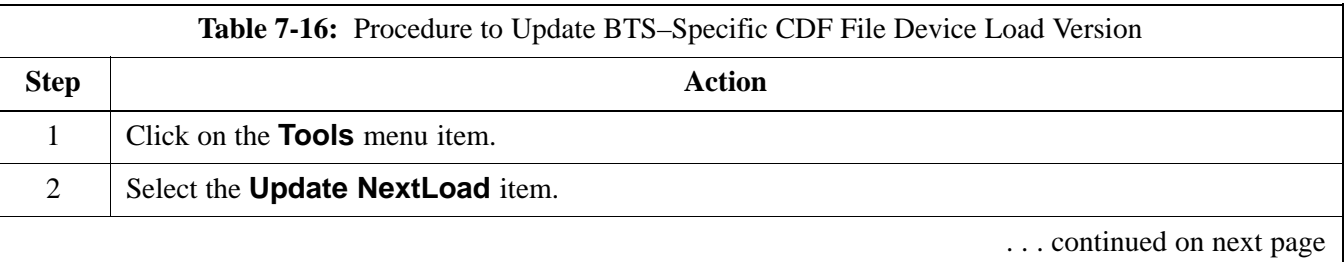

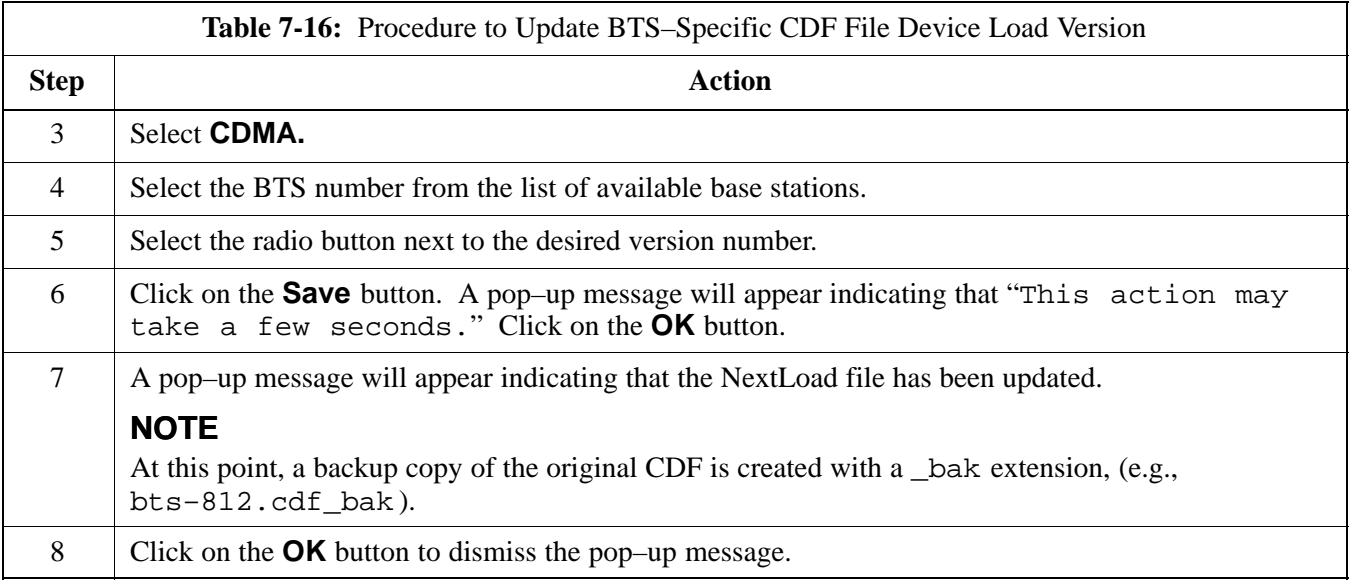

## **Download/Enable MAWI**

The objective of this procedure is to download and enable the BTS.

The BTS software platform is based on the Motorola Advanced Wideband Interface (MAWI). The term MAWI is used to refer to the MicroCell from the LMF's point of view.

#### **NOTE**

The BTS is shipped from the factory with all the software downloaded. Use the load procedure only when new software is loaded.

Follow the steps outlined in Table 7-17 to download the code and data to enable the MAWI.

Before the download/enable process, use the **status** function and verify the MAWI responds with status information. Use this information to get the current code loaded in MAWI.

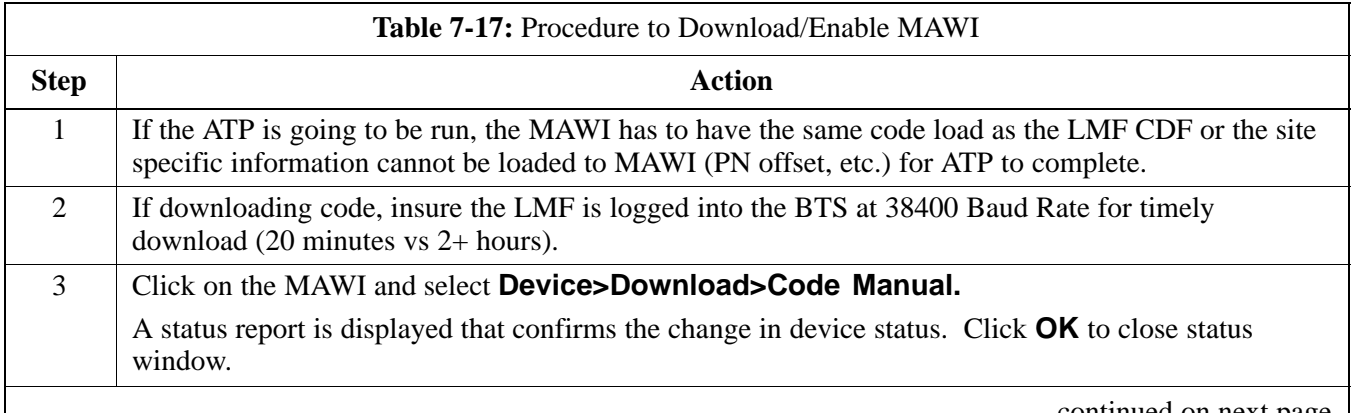

. . . continued on next page

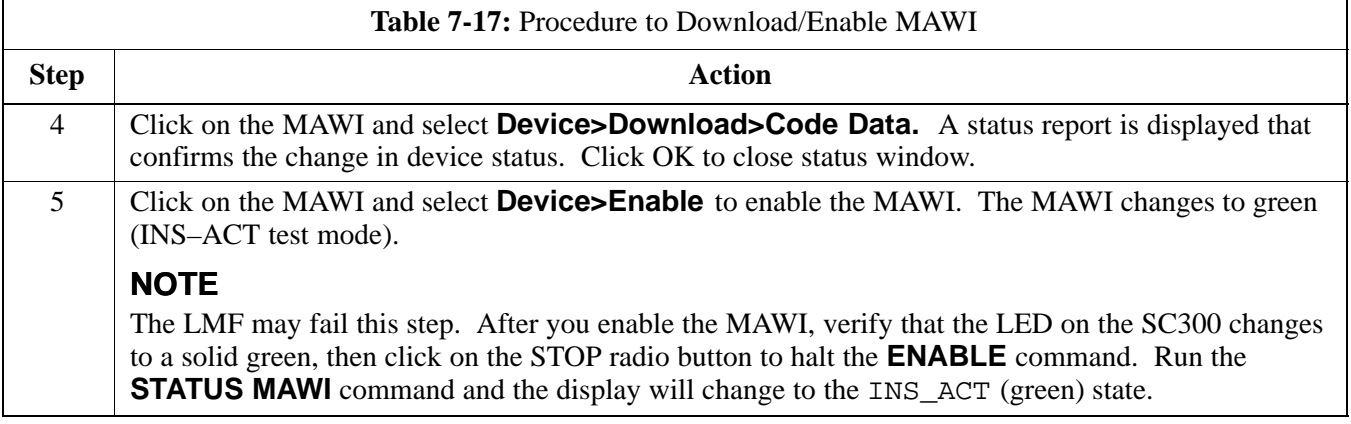

## **Configuration Data File (CDF)**

The Configuration Data File (CDF) includes the CDMA channel element allocation plan. This plan indicates how each CDMA carrier is configured, and how the paging, sync, traffic, and access channel elements (and associated gain values) are assigned.

The CDF file also contains a table for the Effective Rated Power (ERP) for each transmit antenna. Motorola System Engineering specifies the ERP of a transmit antenna based on site geography, antenna placement, and government regulations. Working from this ERP requirement, the antenna gain, (dependent on the units of measurement specified) and antenna feed line loss can be combined to determine the required power at the BTS TX output.

#### **NOTE**

Refer to the *CDMA LMF Operators Guide; 68P64114A78* for additional information on the layout of the LMF directory structure (including cdf file locations and formats).

### **Site equipage verification**

If you have not already done so, use an editor to view the CDF, and review the site documentation. Verify the site engineering equipage data in the CDF to the actual site hardware.

#### **NOTE**

If the current LMF or BTS binaries need to be installed on the LMF PC, or for more information on viewing CDF files, refer to the *CDMA LMF Operators Guide; 68P64114A78*.

## **System Status LED States**

Table 7-18 lists all of the possible system status LED states.

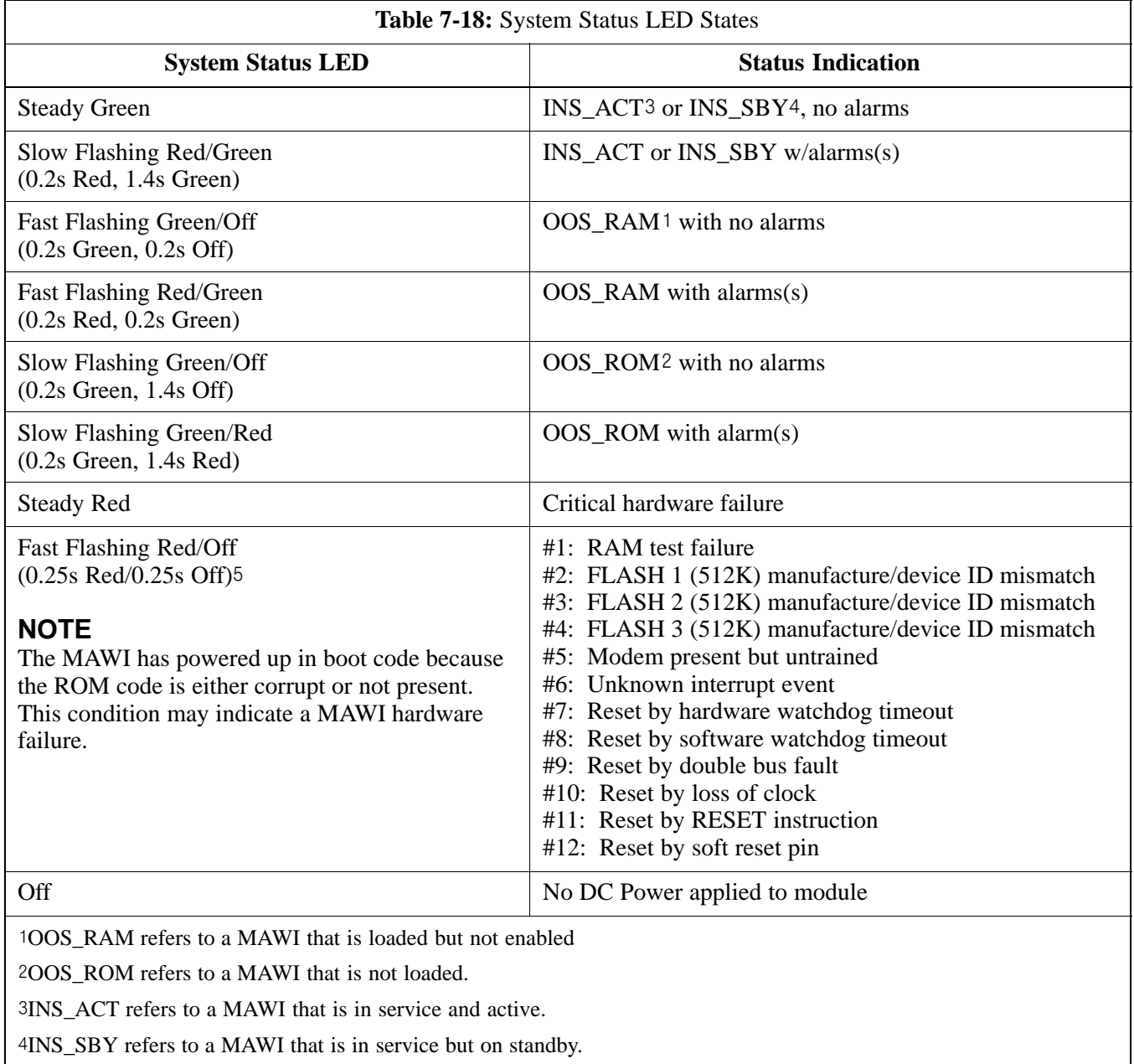

The number of flashes equals the alarm #, with a three–second pause between flashes.

### **Objective**

**Span Line Settings**

The following procedure is to verify and configure the BTS Span line interface for T–1 or E–1 configurations.

The following are the span line settings for the BTS span line interface.

- Span A: Primary span
- Span B: Downstream span used for daisy–chaining.

#### **Procedure to Verify and Set Span Line Settings**

Use the procedure in Table 7-19 to verify and set (if necessary) the span line settings.

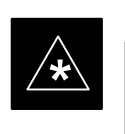

### **IMPORTANT**

Both spans A and B must be set to either T–1 or E–1. The spans must match the parameters of the CBSC.

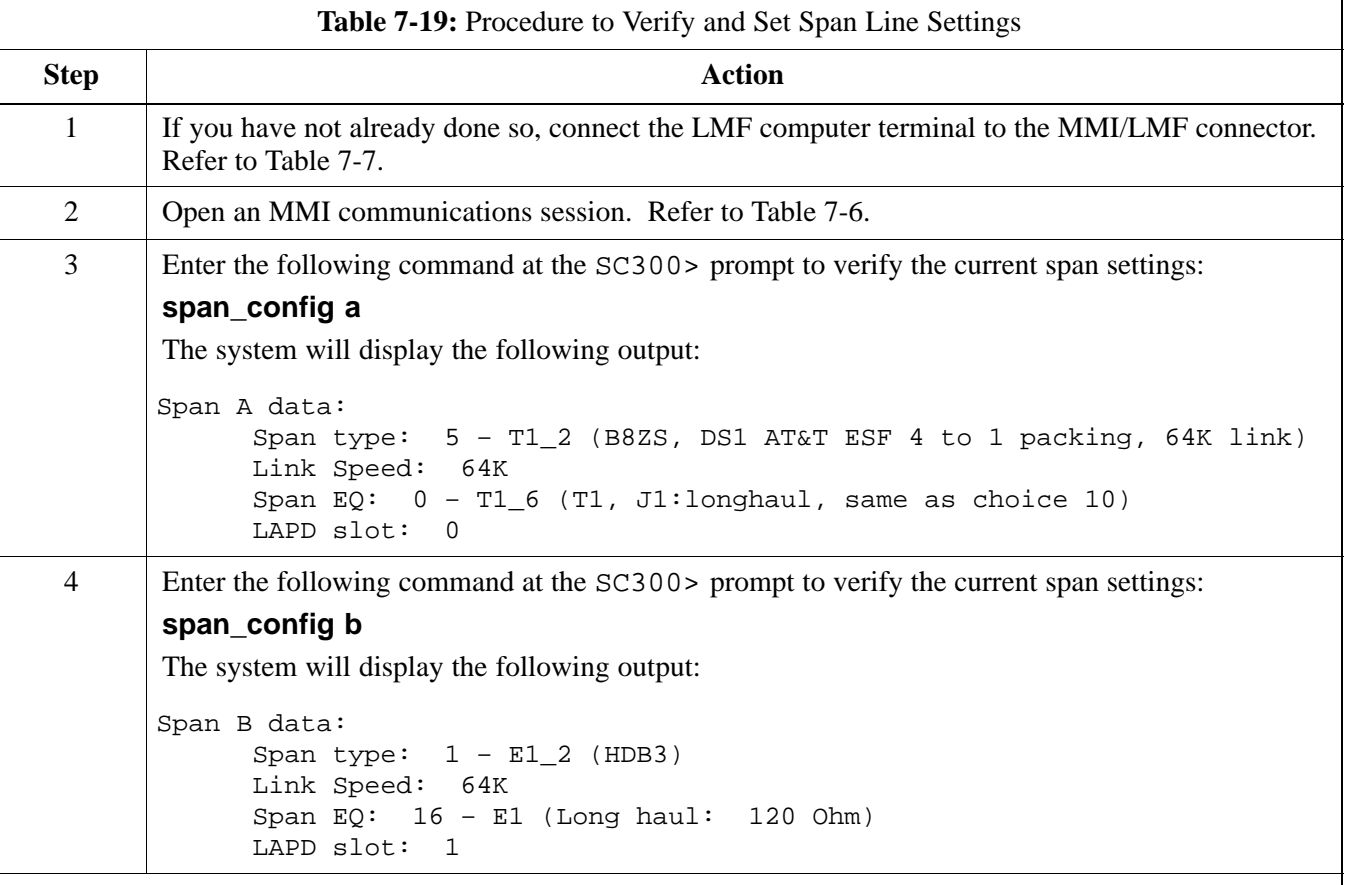

. . . continued on next page

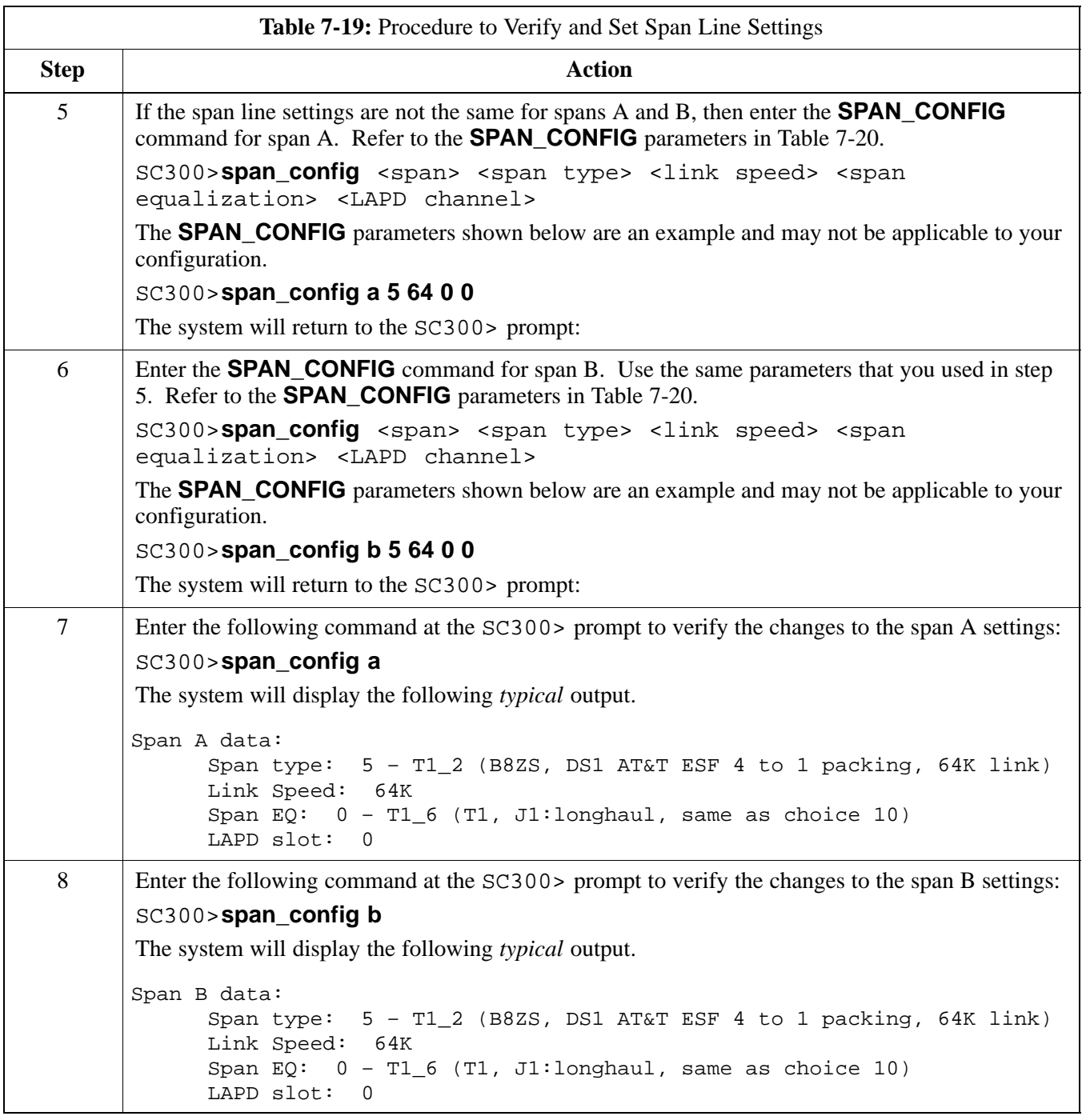

## **SPAN\_CONFIG Parameters**

The following parameters in Table 7-20 are for the **SPAN\_CONFIG** command.

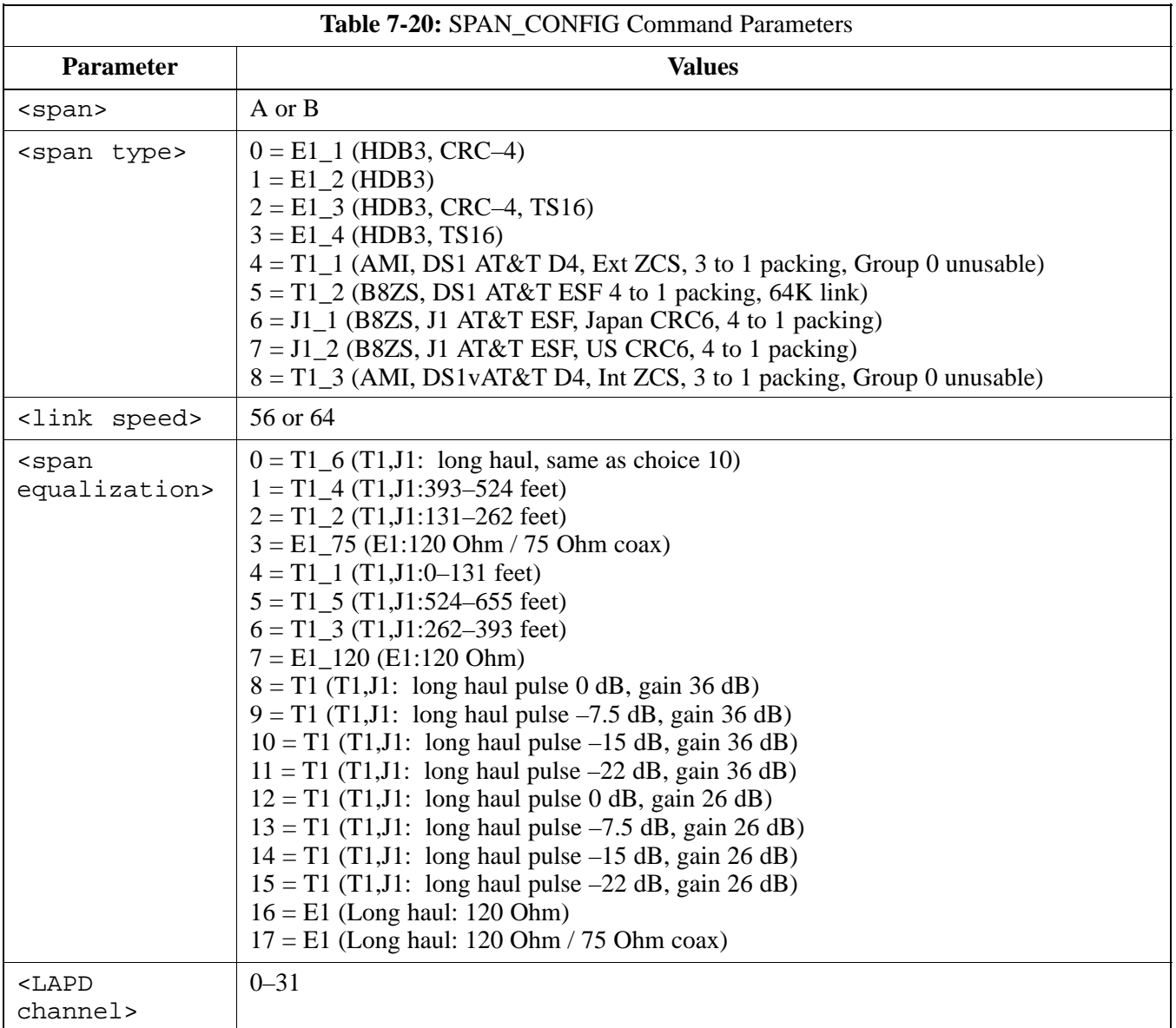

# **GPIB Addresses**

**Introduction**

Use the following procedures to verify and/or change the GPIB addresses of the applicable test equipment.

GPIB addresses can range from 1 through 30. The LMF will accept any address in that range, but the numbers in the GPIB address boxes must match the addresses of the test equipment. Motorola recommends that you use 1 for a CDMA signal generator, 13 for a power meter, and 18 for a CDMA analyzer.

### **NOTE**

The following procedures assume that the test equipment is set up and ready for testing.

### **Verify the Gigatronics 8541C Power Meter GPIB Address**

Follow the steps in Table 7-21 to verify and, if necessary, change the Gigatronics 8541C power meter GPIB address.

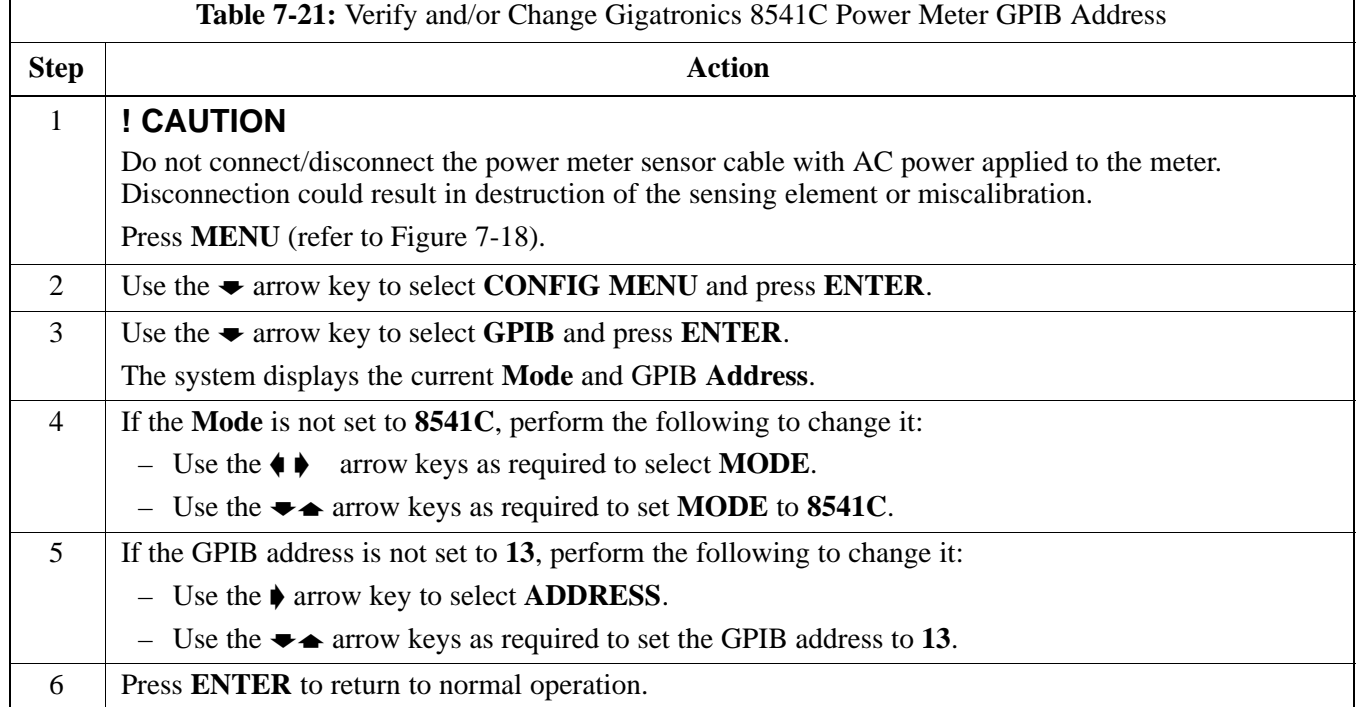

**Figure 7-18:** Gigatronics 8541C Power Meter Detail

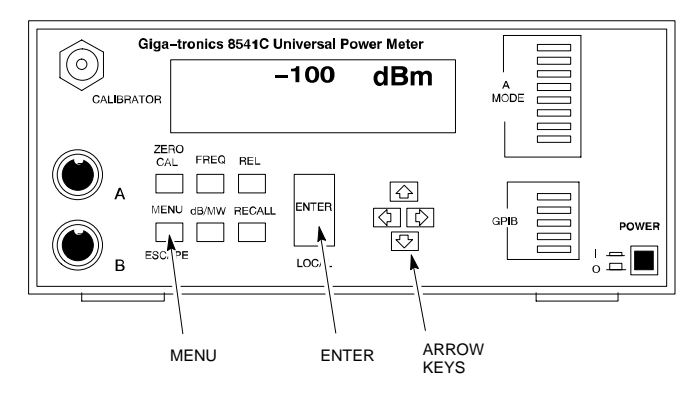

## **Verify and Set Motorola CyberTest GPIB Address**

Follow the steps in Table 7-22 to verify and, if necessary, change the GPIB address on the Motorola CyberTest. Changing the GPIB address requires the following items:

- Motorola CyberTest communications analyzer.
- Computer running Windows 3.1/Windows 95.
- Motorola CyberTAME software program "TAME".
- Parallel printer port cable (shipped with CyberTest).

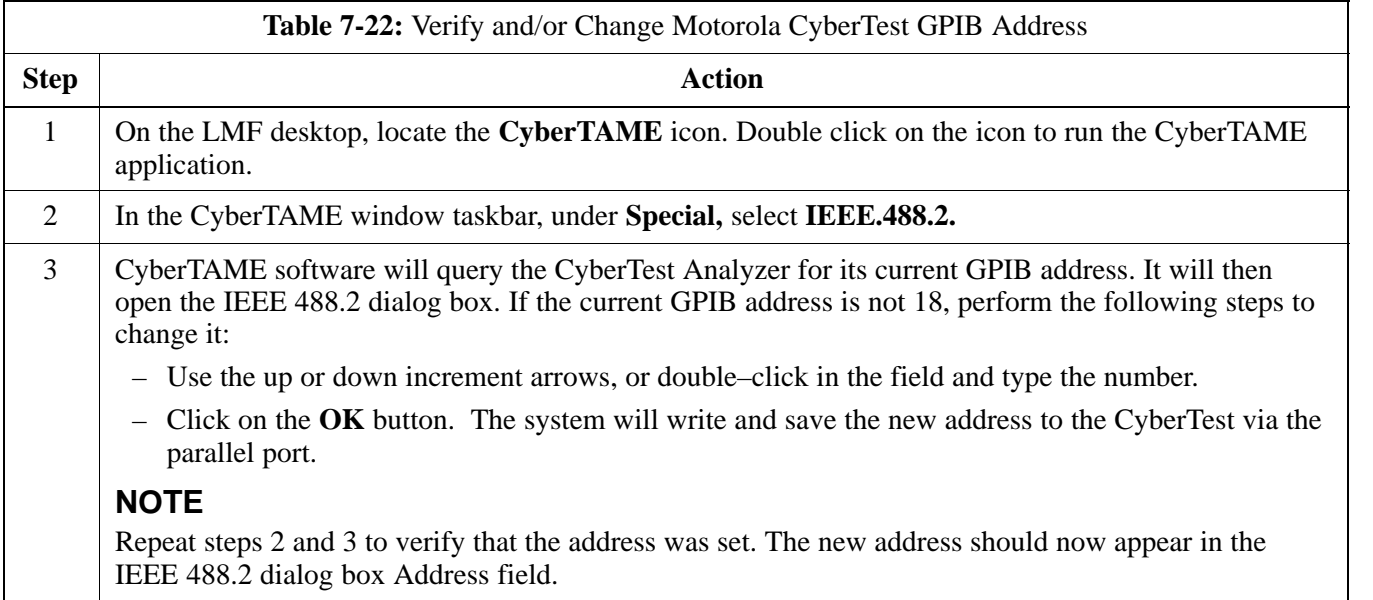

#### **Verify and Set HP8935 Test Set GPIB Address**

Follow the procedure in Table 7-23 to verify and, if necessary, change the HP8935 GPIB address.

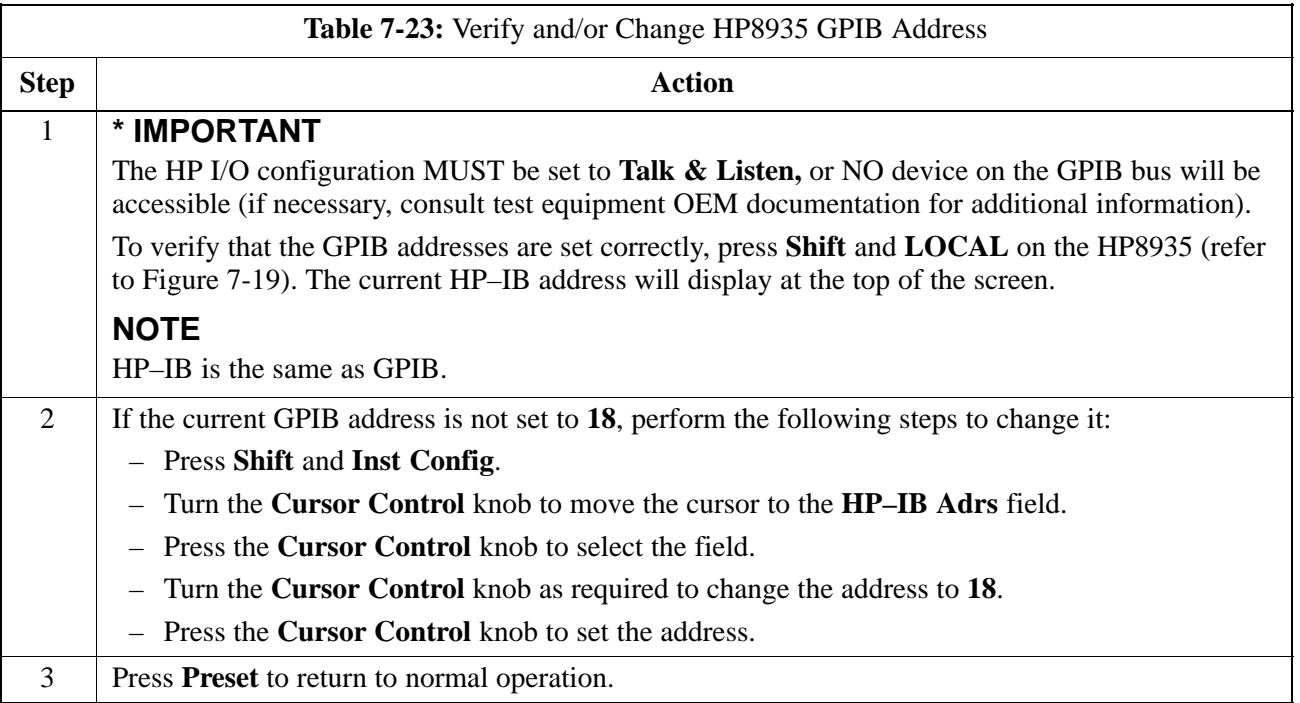

## **Figure 7-19:** HP8935 Test Set

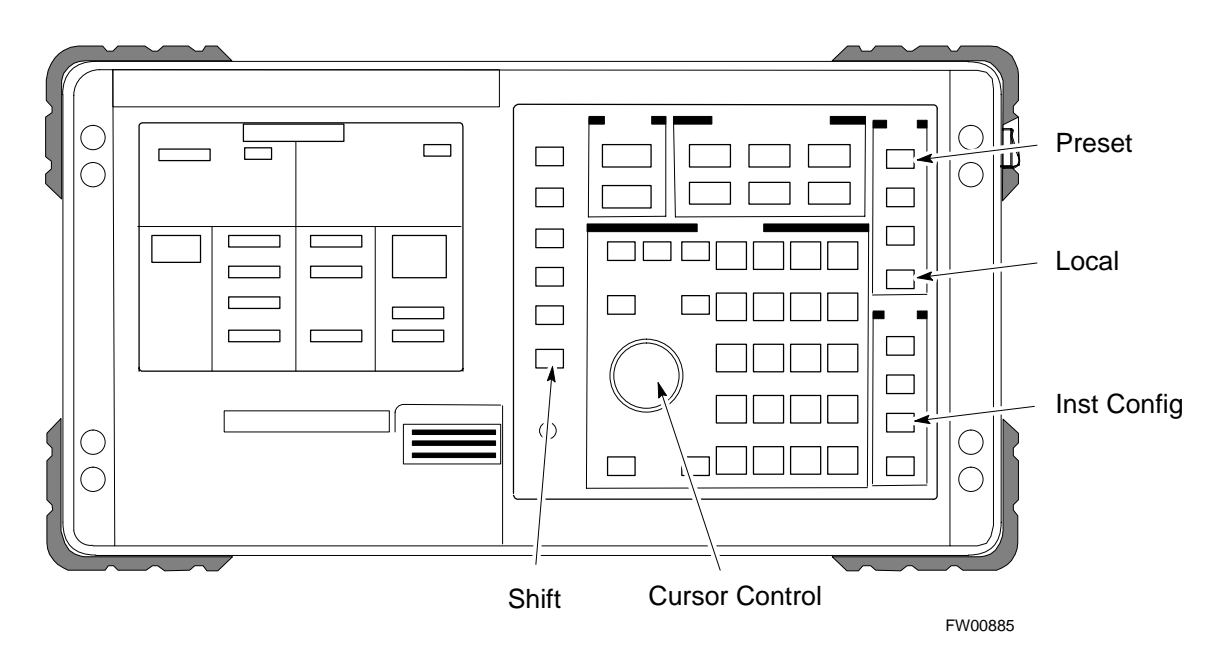

#### **Verify and Set the HP8921A and HP83236A/B GPIB Addresses**

Follow the procedure in Table 7-24 to verify and, if necessary, change the HP8921A/HP83236A GPIB addresses.

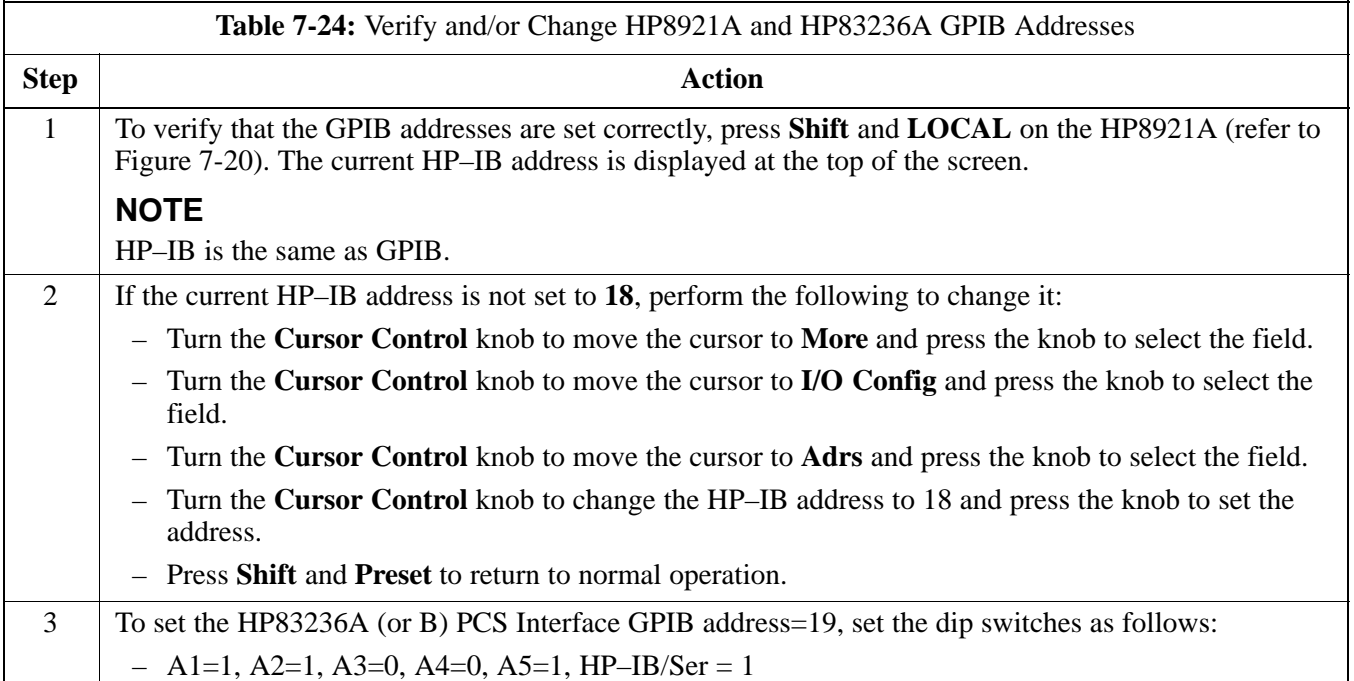

#### **Figure 7-20:** HP8921A and HP83236A/B

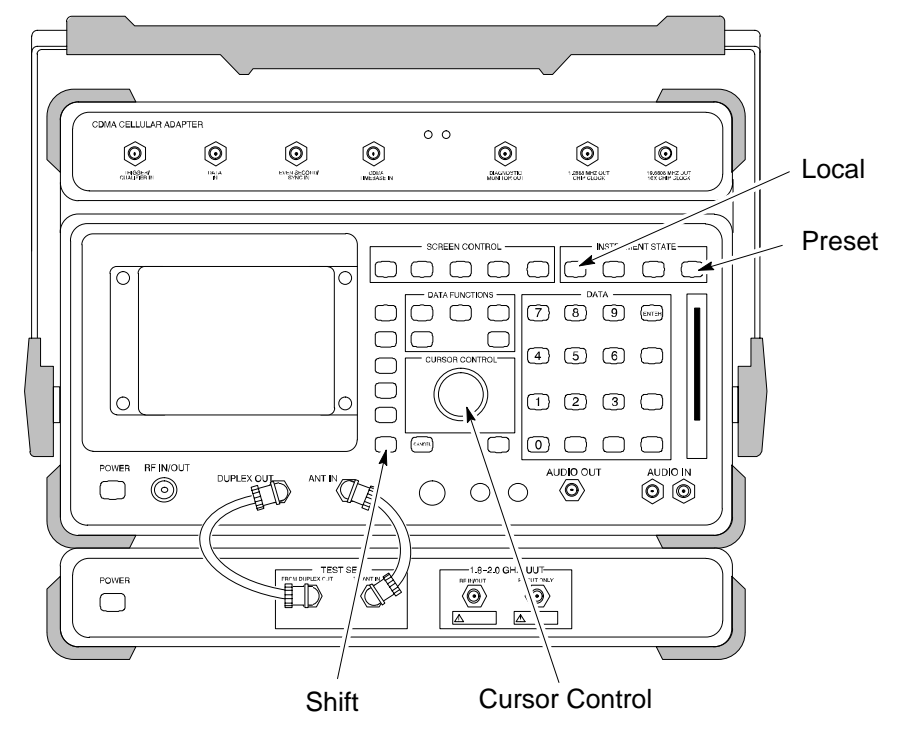

### **Verify and Set Advantest R3465 GPIB Address**

Table 7-25 describes the steps to verify and, if necessary, change the GPIB address for the Advantest R3465.

| <b>Table 7-25:</b> Verify and/or Change Advantest R3465 GPIB Address |                                                                                      |  |
|----------------------------------------------------------------------|--------------------------------------------------------------------------------------|--|
| <b>Step</b>                                                          | Action                                                                               |  |
|                                                                      | Perform the following procedure to verify that the GPIB address is set correctly:    |  |
|                                                                      | $-$ Press SHIFT then PRESET (see Figure 7-21).                                       |  |
|                                                                      | $-$ Press LCL.                                                                       |  |
|                                                                      | - Press the GPIB and Others CRT menu key to view the current address.                |  |
| 2                                                                    | If the current GPIB address is not set to $18$ , perform the following to change it: |  |
|                                                                      | $-$ Turn the vernier knob as required to select 18.                                  |  |
|                                                                      | - Press the vernier knob to set the address.                                         |  |
| 3                                                                    | To return to normal operation, press Shift and Preset.                               |  |

**Figure 7-21:** R3465 Communications Test Set

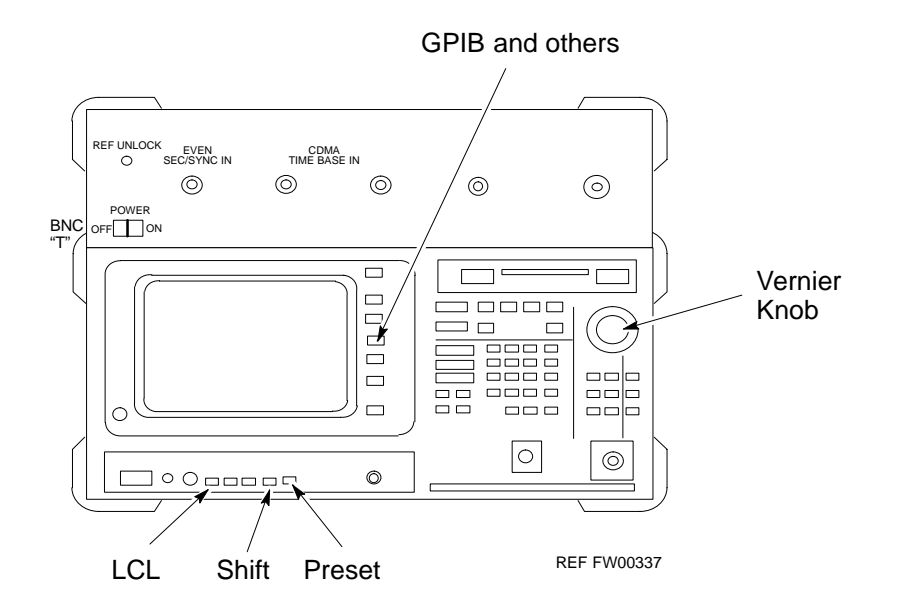

## **RS232 GPIB Interface Box**

Ensure that the RS232 GPIB interface box dip switches are set as shown in Figure 7-22.

**Figure 7-22:** RS232 GPIB Interface Box

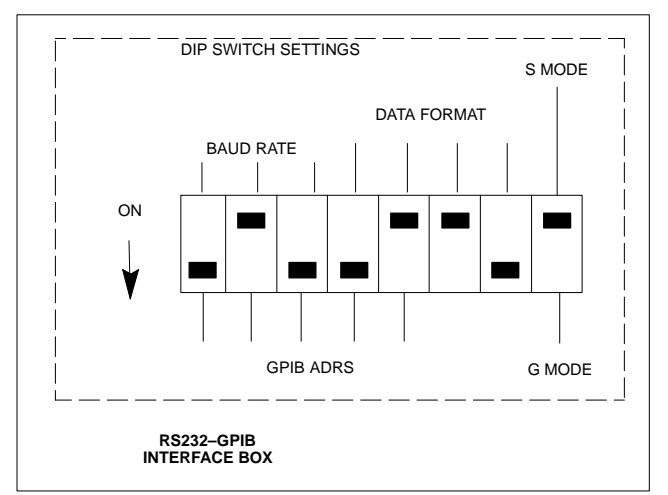

#### **Verify and Set Advantest R3267 GPIB Address**

Perform the procedure in Table 7-26 and refer to Figure 7-23 to verify and, if necessary, change the Advantest R3267 spectrum analyzer GPIB address.

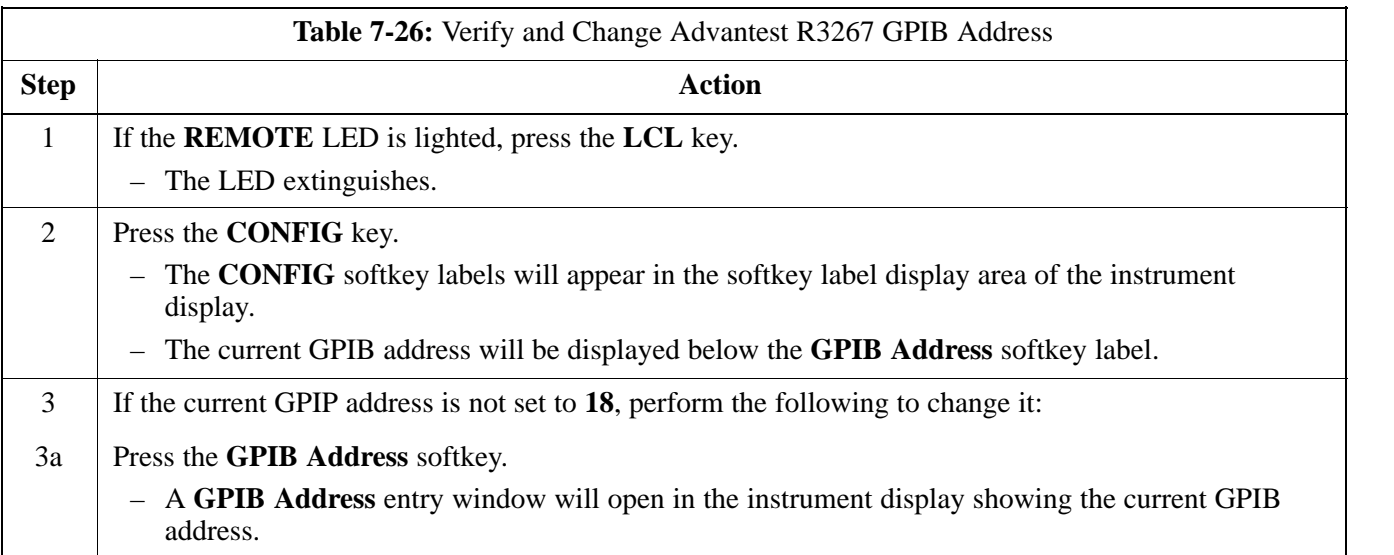

. . . continued on next page

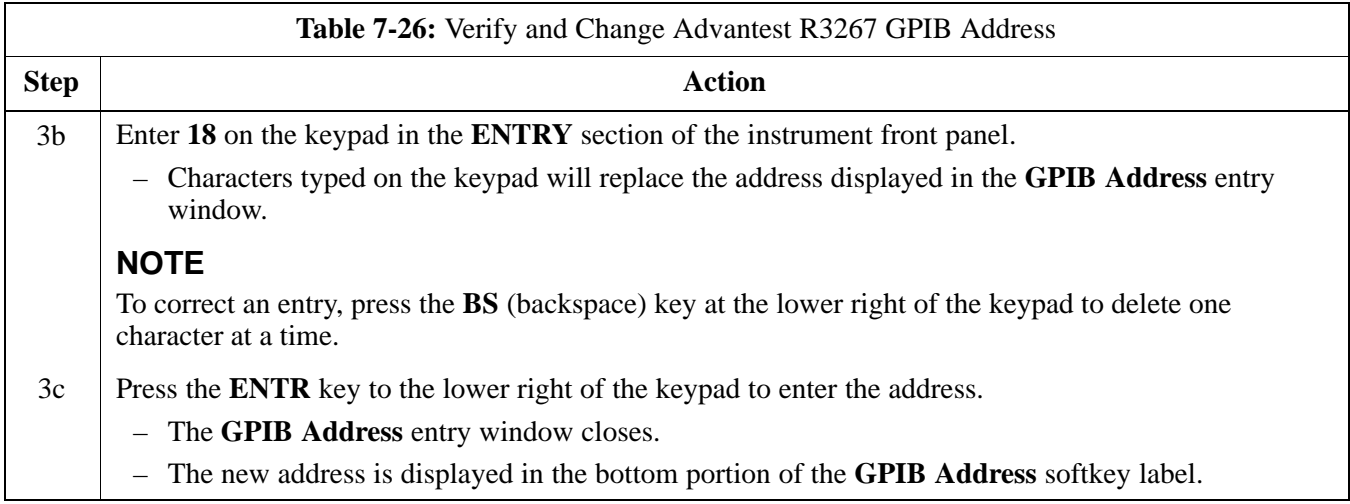

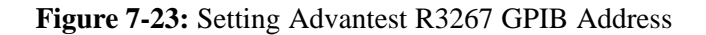

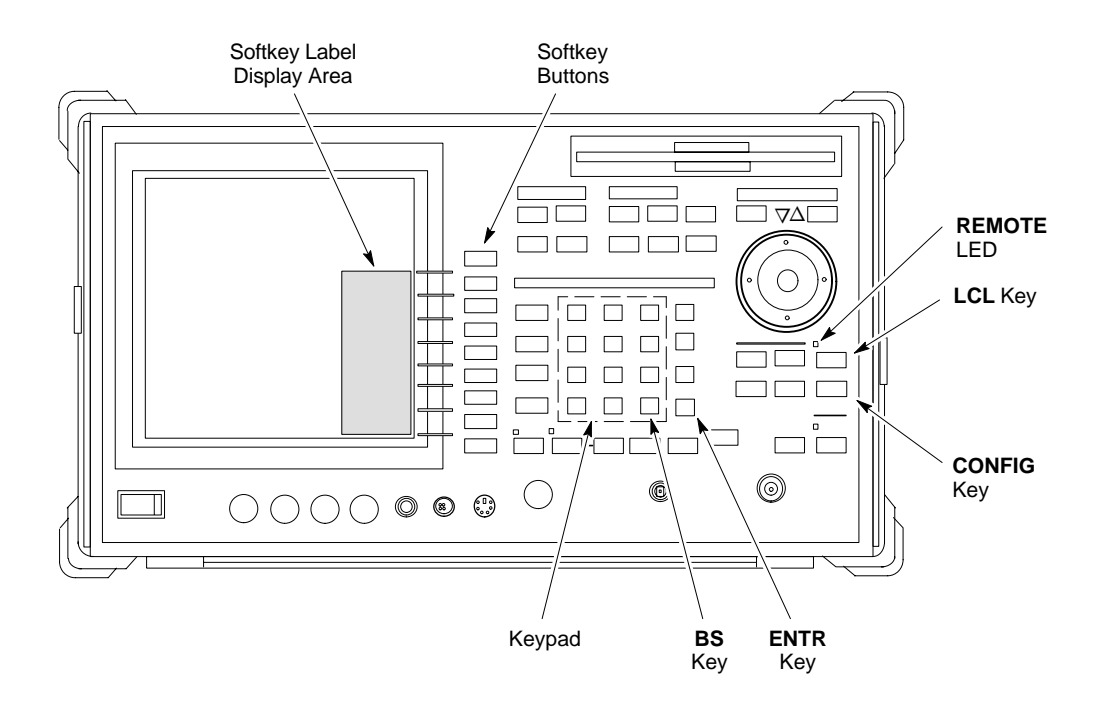

**Verify and Set Advantest R3562 Signal Generator GPIB Address**

> Set the **GP–IP ADDRESS** switch on the rear of the Advantest R3562 signal generator to address **1** as shown in Figure 7-24.

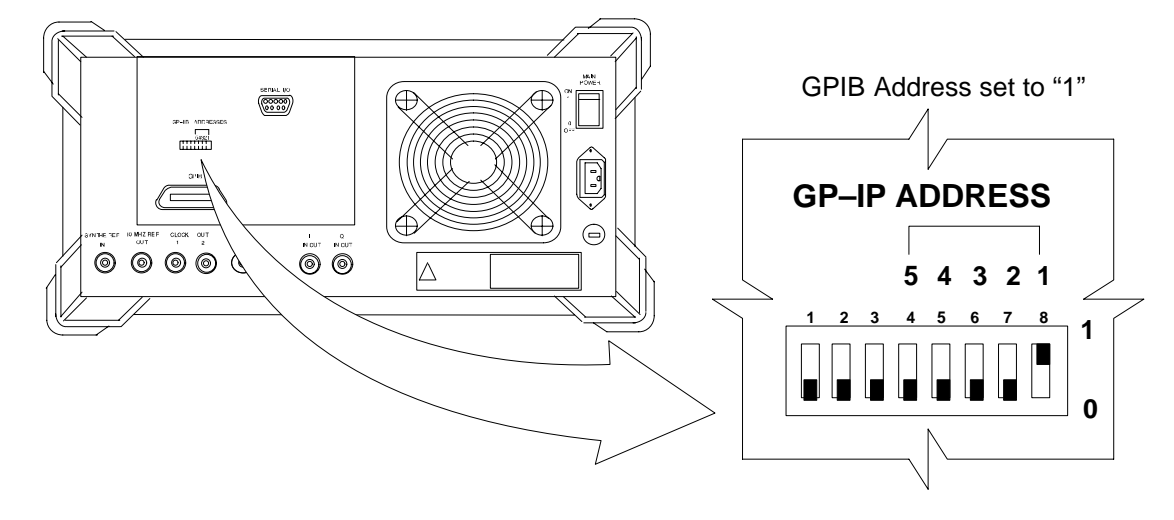

**Figure 7-24:** Advantest R3562 GPIB Address Switch Setting

### **Verify and Set Agilent E4406A Transmitter Tester GPIB Address**

Follow the procedure in Table 7-27 and refer to Figure 7-25 to verify and, if necessary, change the Agilent E4406A GPIB address.

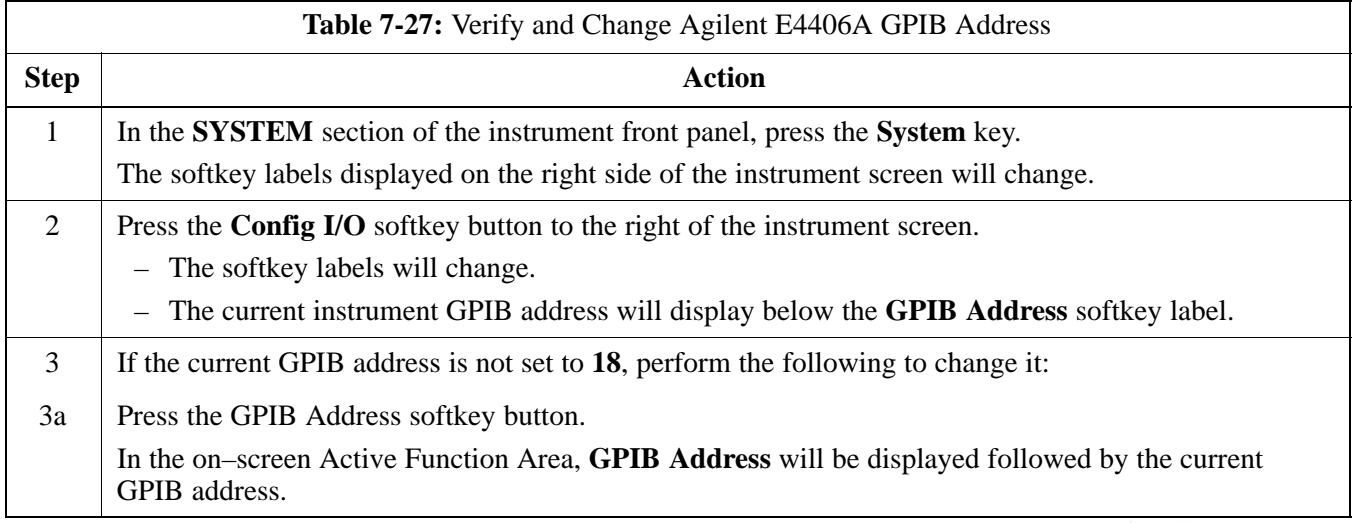

. . . continued on next page

**DRAFT**

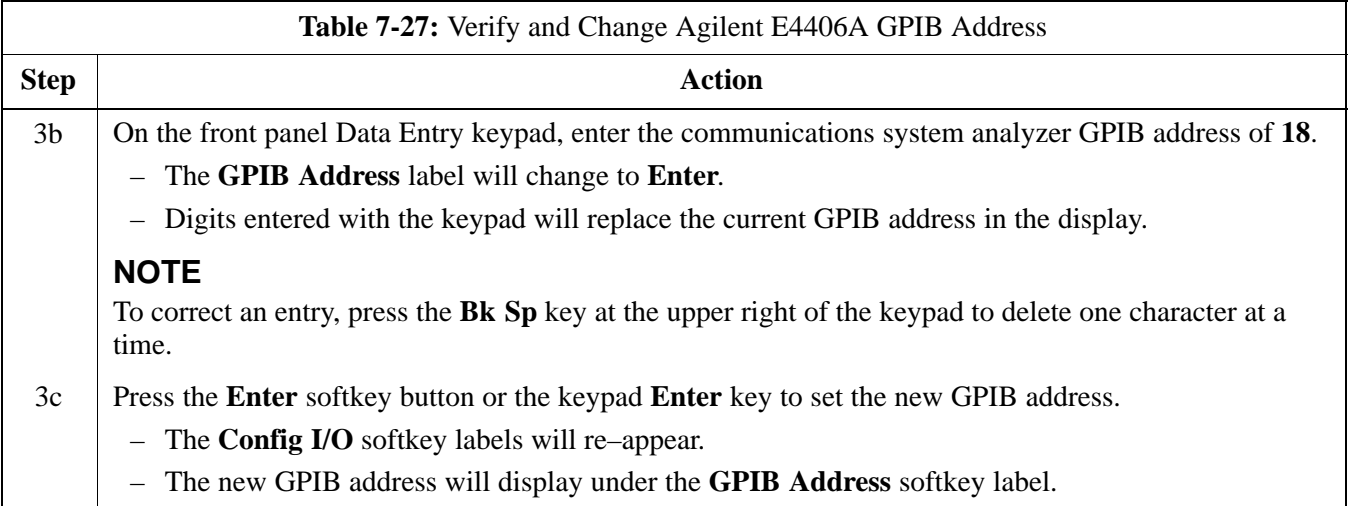

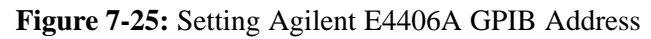

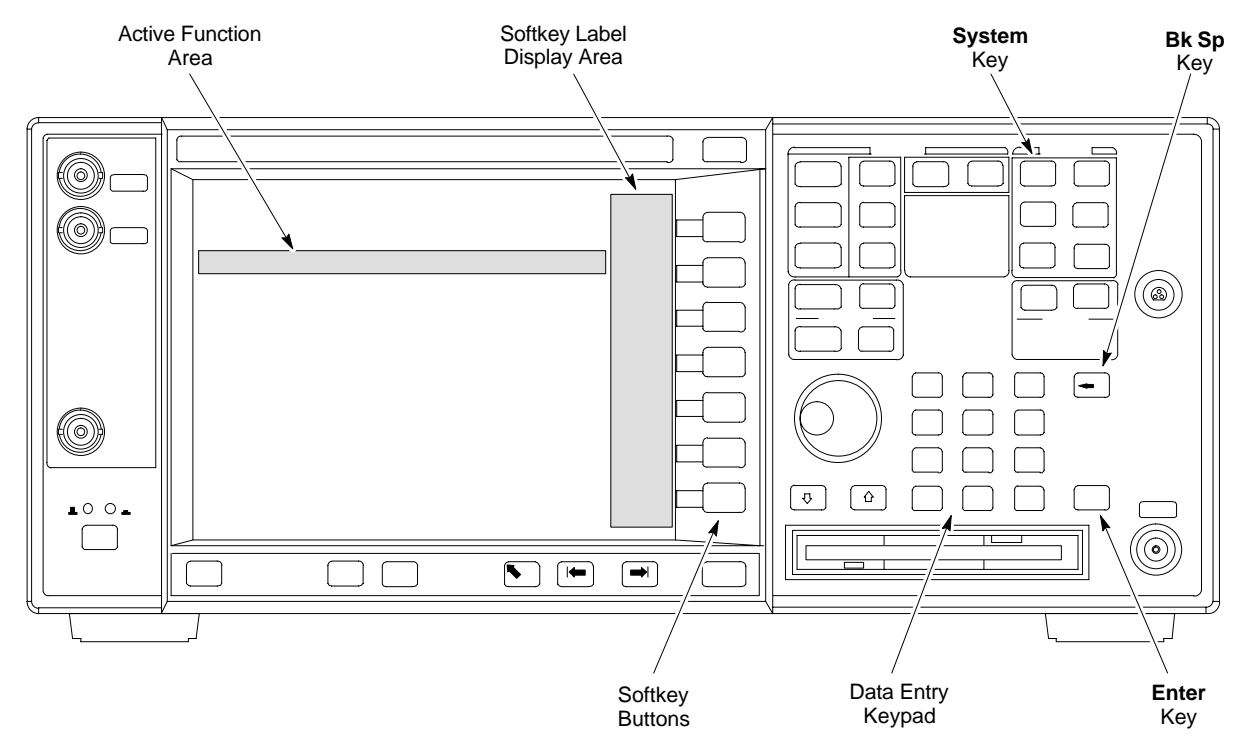

### **Verify and Set Agilent E4432B Signal Generator GPIB Address**

Refer to Figure 7-26 and follow the procedure in Table 7-28 to verify and, if necessary, change the Agilent E4432B GPIB address.

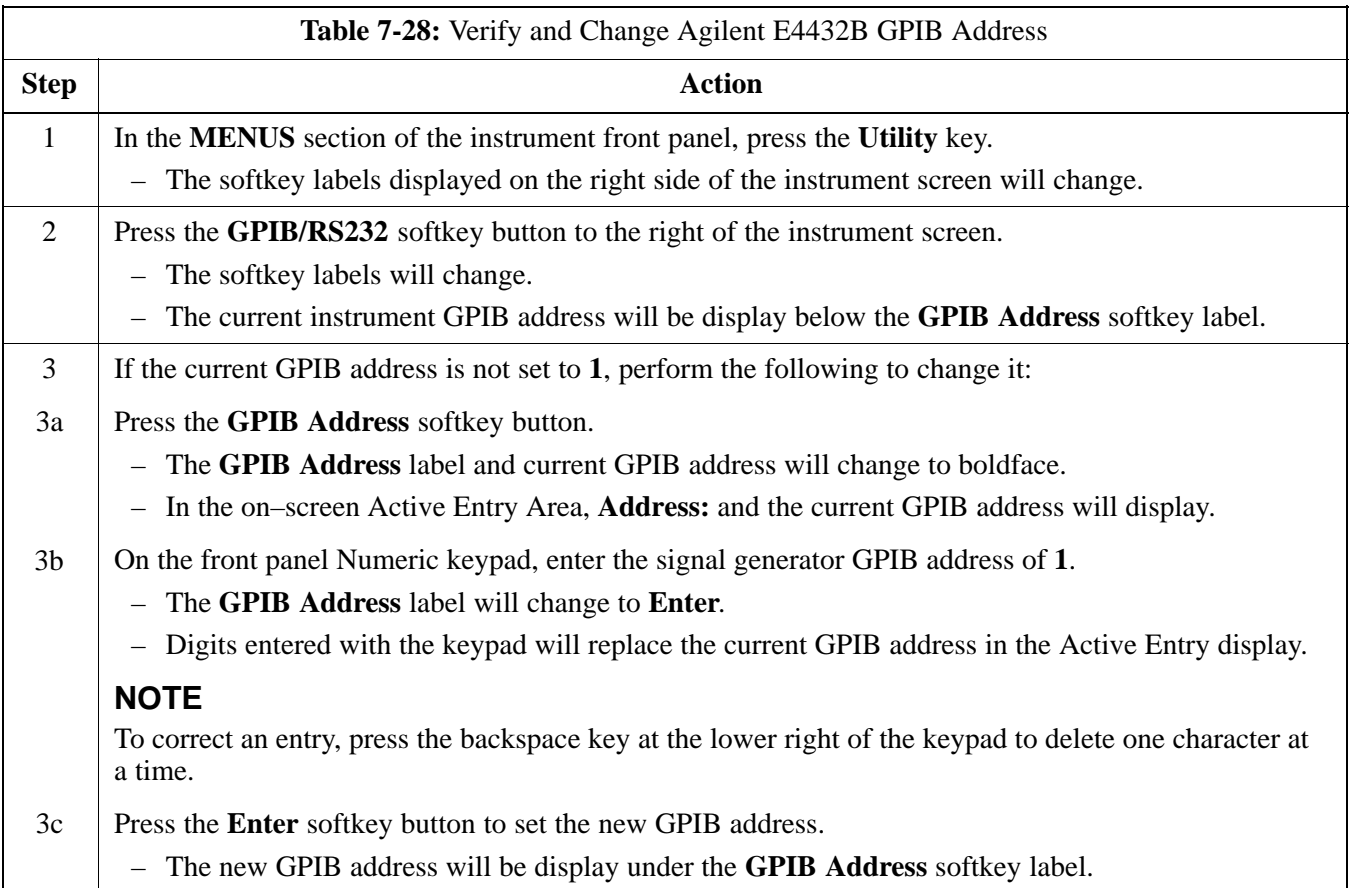

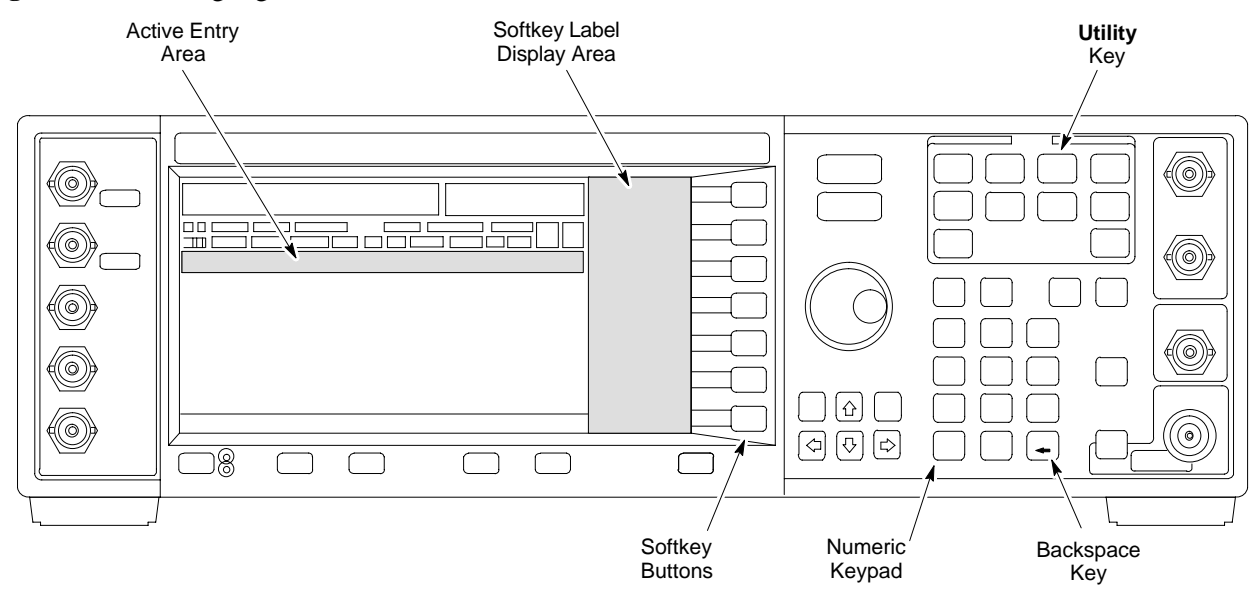

#### **Figure 7-26:** Setting Agilent E4432B GPIB Address

# **Test Equipment Calibration**

#### **Background**

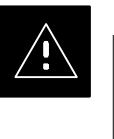

#### **CAUTION**

To prevent damage to the test equipment, all Microcell transmit (TX) tests must be made using the 30 dB attenuator.

Proper test equipment calibration ensures that the test equipment and associated test cables do not introduce measurement errors, and that measurements are correct.

### **NOTE**

If the test set being used to interface with the BTS has been calibrated and maintained as a set, this procedure does not need to be performed. (Test Set includes LMF terminal, communications test set, additional test equipment, associated test cables, and adapters.)

This procedure must be performed *prior* to beginning the optimization. Verify all test equipment (including all associated test cables and adapters actually used to interface all test equipment and the BTS) has been calibrated and maintained as a set.

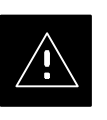

#### **CAUTION**

If any piece of test equipment, test cable, or RF adapter, that makes up the calibrated test equipment set, has been replaced, re-calibration must be performed. Failure to do so can introduce measurement errors, resulting in incorrect measurements and degradation to system performance.

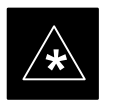

### **IMPORTANT**

Calibration of the communications test set (or equivalent test equipment) must be performed at the site before calibrating the overall test set. Calibrate the test equipment *after* it has been allowed to warm–up and stabilize for a *minimum of 60 minutes*.

**DRAFT**

These procedures access the LMF automated calibration routine used to determine the path losses of the supported communications analyzer, power meter, associated test cables, and (if used) antenna switch that make up the overall calibrated test set. After calibration, the gain/loss offset values are stored in a test measurement offset file on the LMF.

### **Procedure to Calibrate Test Equipment**

The calibrate test equipment function zeros the power measurement level of the test equipment item that is to be used for TX calibration and audit. If both a power meter and an analyzer are connected, only the power meter is zeroed.

Use the **Calibrate Test Equipment** menu item from the **Util** menu to calibrate test equipment. The test equipment must be selected before calibration can begin. Follow the procedure in Table 7-29 to calibrate the test equipment.

## **Prerequisites**

Ensure the following prerequisites have been met before proceeding:

- Test equipment to be calibrated has been connected correctly for tests that are to be run.
- Test equipment has been selected.

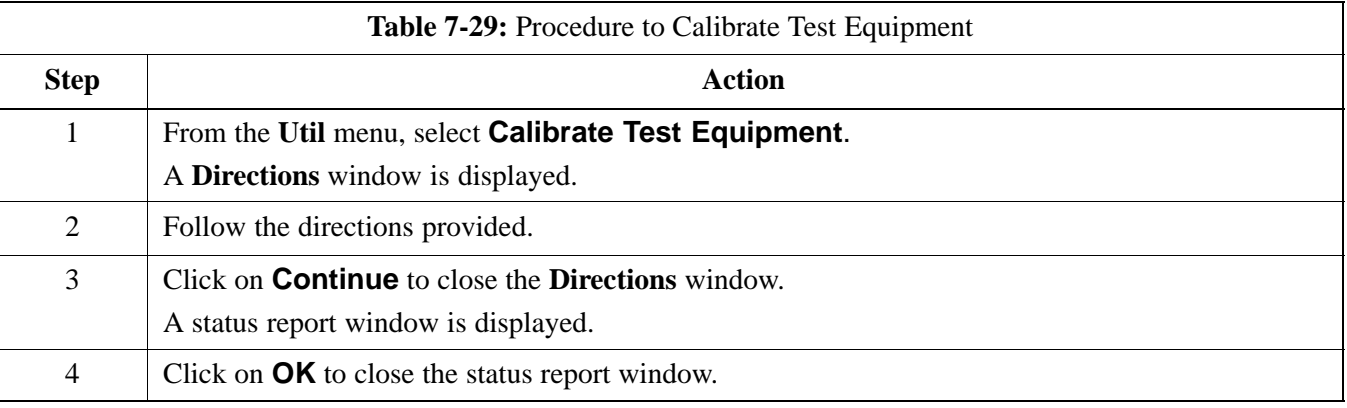

## **Calibration Without the LMF**

Several test equipment items used in the optimization process require pre–calibration actions or calibration verification which are not supported by the LMF. Procedures to perform these activities for the applicable test equipment items are covered in this section.

**DRAFT**

### **Procedure to Calibrate R3465 Test Set**

Follow the steps inTable 7-30 to configure and calibrate the R3465 communication test set.

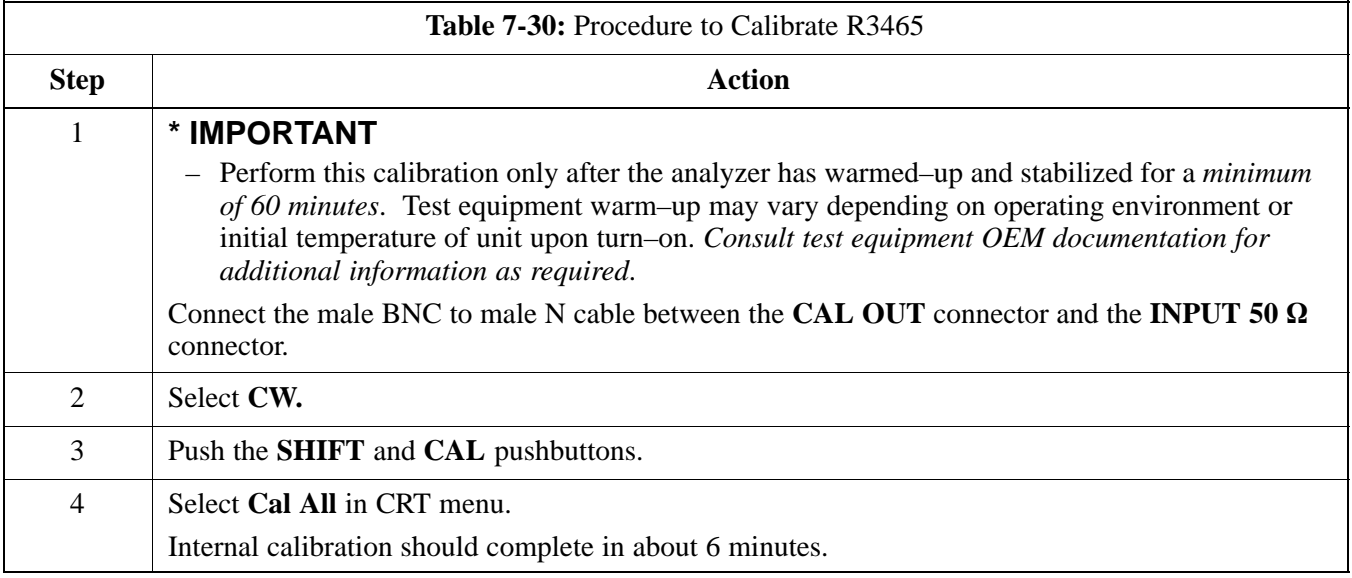

### **Procedure to Calibrate R3267 Test Set**

Follow the steps in Table 7-31 to configure and calibrate the R3267 communication test set.

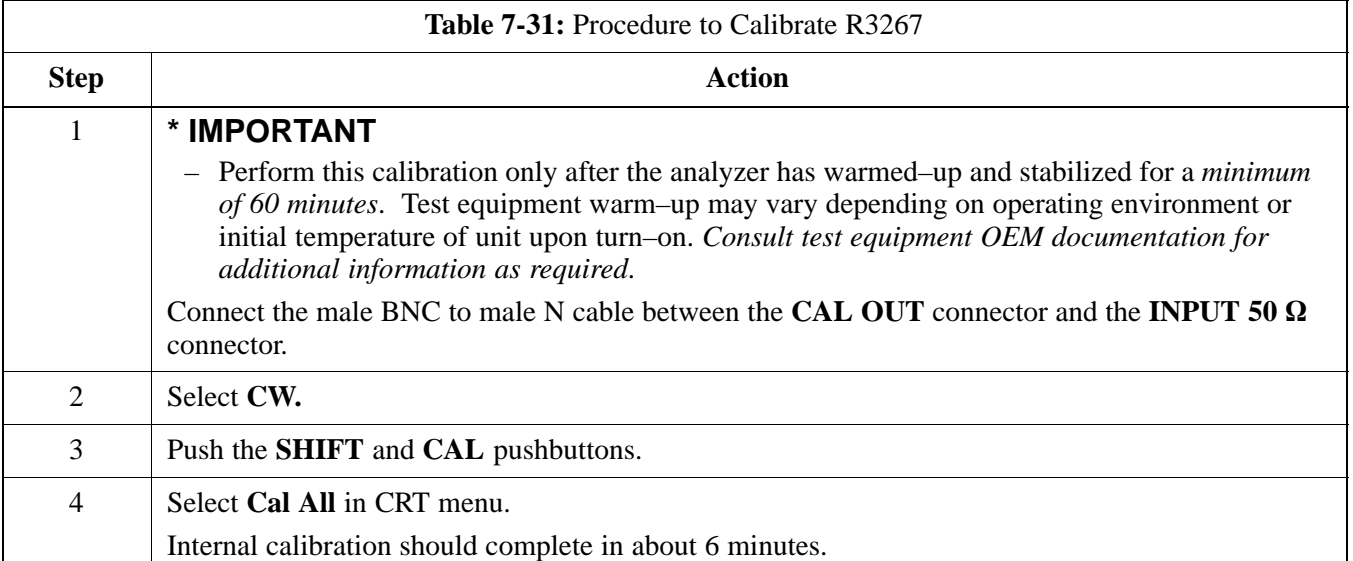

## **Procedure to Calibrate Agilent E4406A**

Refer to Figure 7-27 and follow the procedure in Table 7-32 to perform the Agilent E4406A self–alignment (calibration).

| <b>Table 7-32:</b> Perform Agilent E4406A Self-alignment (Calibration) |                                                                                                    |
|------------------------------------------------------------------------|----------------------------------------------------------------------------------------------------|
| <b>Step</b>                                                            | <b>Action</b>                                                                                                 |
| 1                                                                      | In the SYSTEM section of the instrument front panel, press the System key.                                    |
|                                                                        | - The softkey labels displayed on the right side of the instrument screen will change.                        |
| 2                                                                      | Press the <b>Alignments</b> softkey button to the right of the instrument screen.                             |
|                                                                        | - The softkey labels will change.                                                                             |
| 3                                                                      | Press the Align All Now softkey button.                                                                       |
|                                                                        | - All other instrument functions will be suspended during the alignment.                                      |
|                                                                        | The display will change to show progress and results of the alignments performed.<br>$\overline{\phantom{0}}$ |
|                                                                        | The alignment will take less than one minute.<br>$\qquad \qquad -$                                            |

**Figure 7-27:** Performing Agilent E4406A Self–alignment (Calibration)

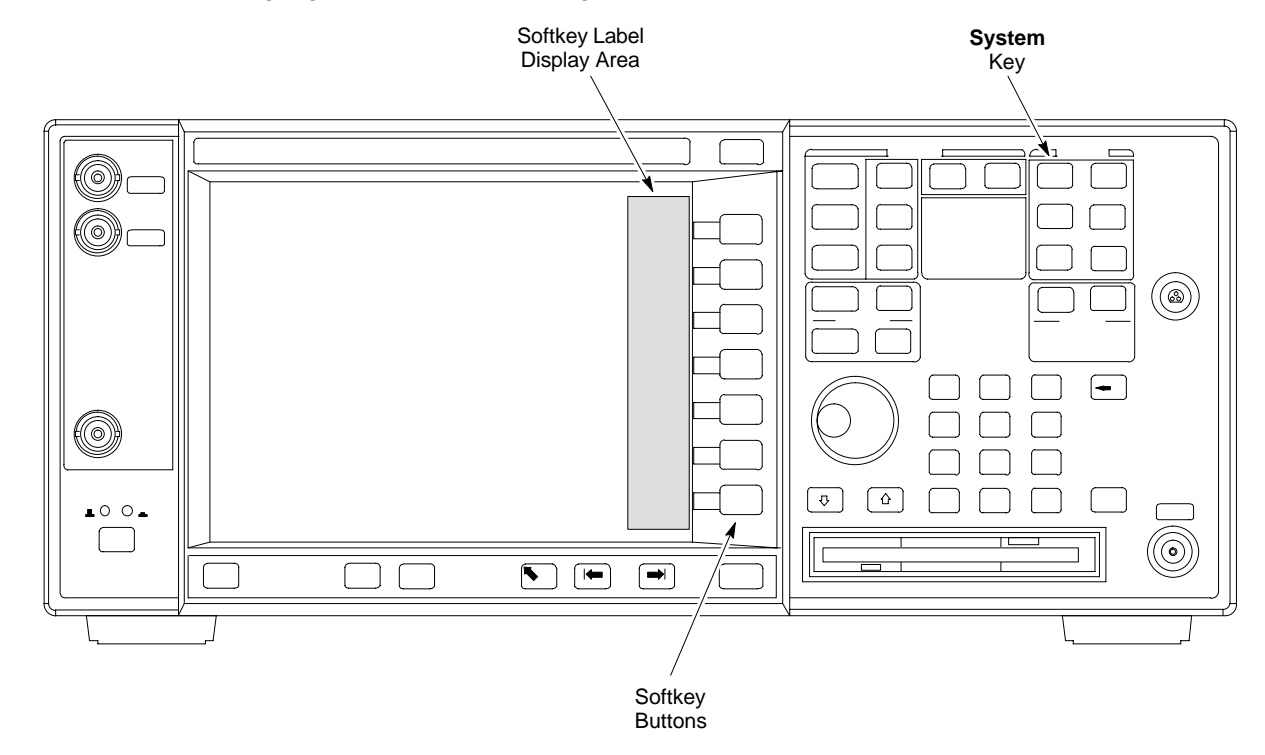

### **Procedure to Setup Advantest R3465 Test Equipment**

Follow the steps outlined in Table 7-33 (for Advantest R3465) or Table 7-34 (for Advantest R3267) to set up test equipment prior to performing ATP tests.

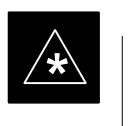

## **IMPORTANT**

LMF based measurements factor in cable and attenuator loss between the BTS and test equipment. No additional attenuation can be inserted as the additional losses would not be factored in.

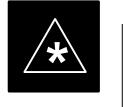

## **IMPORTANT**

If you are logged in to the BTS, you must log out prior to loading the special JCDMA software on a PCMCIA RAM card and inserting it in the Advantest R3465 PCMCIA slot. This must be done before using the Advantest R3465 test set for JCDMA tests.

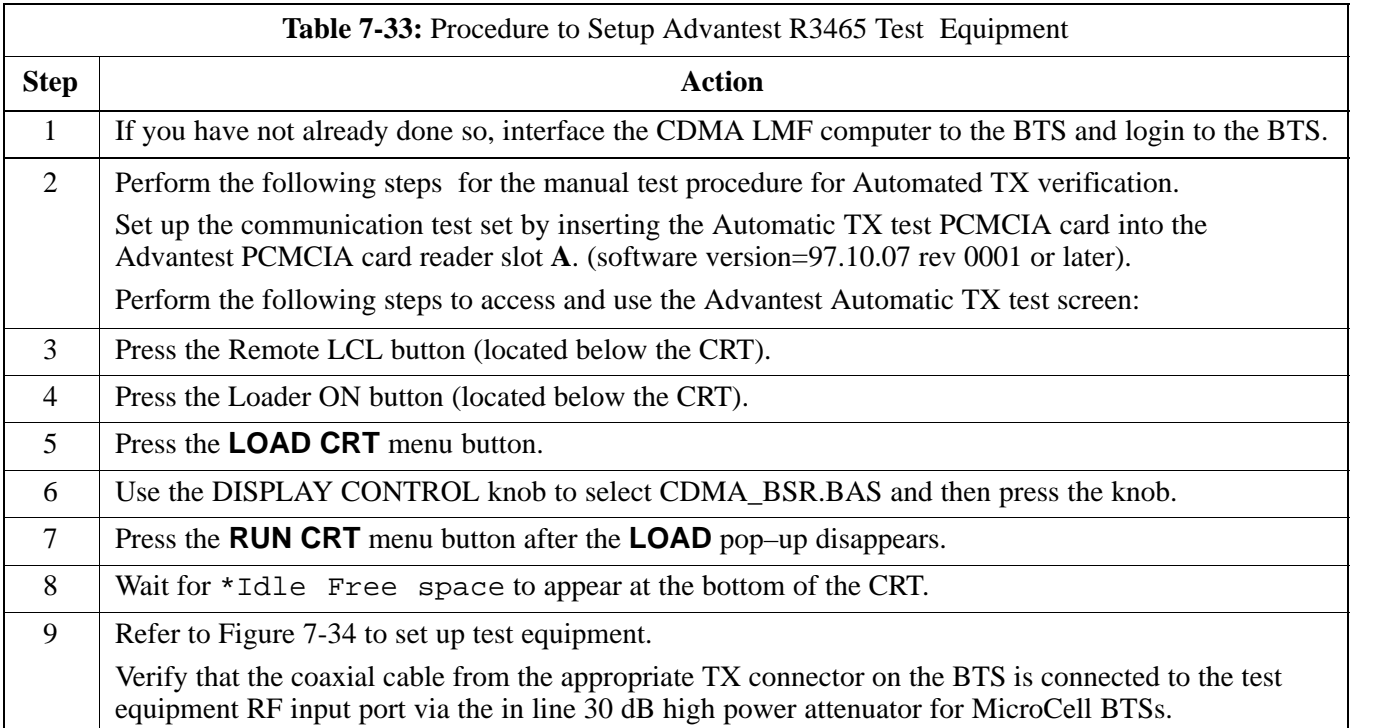

# **Test Equipment Calibration** – continued

## **Procedure to Setup Advantest R3267 Test Equipment**

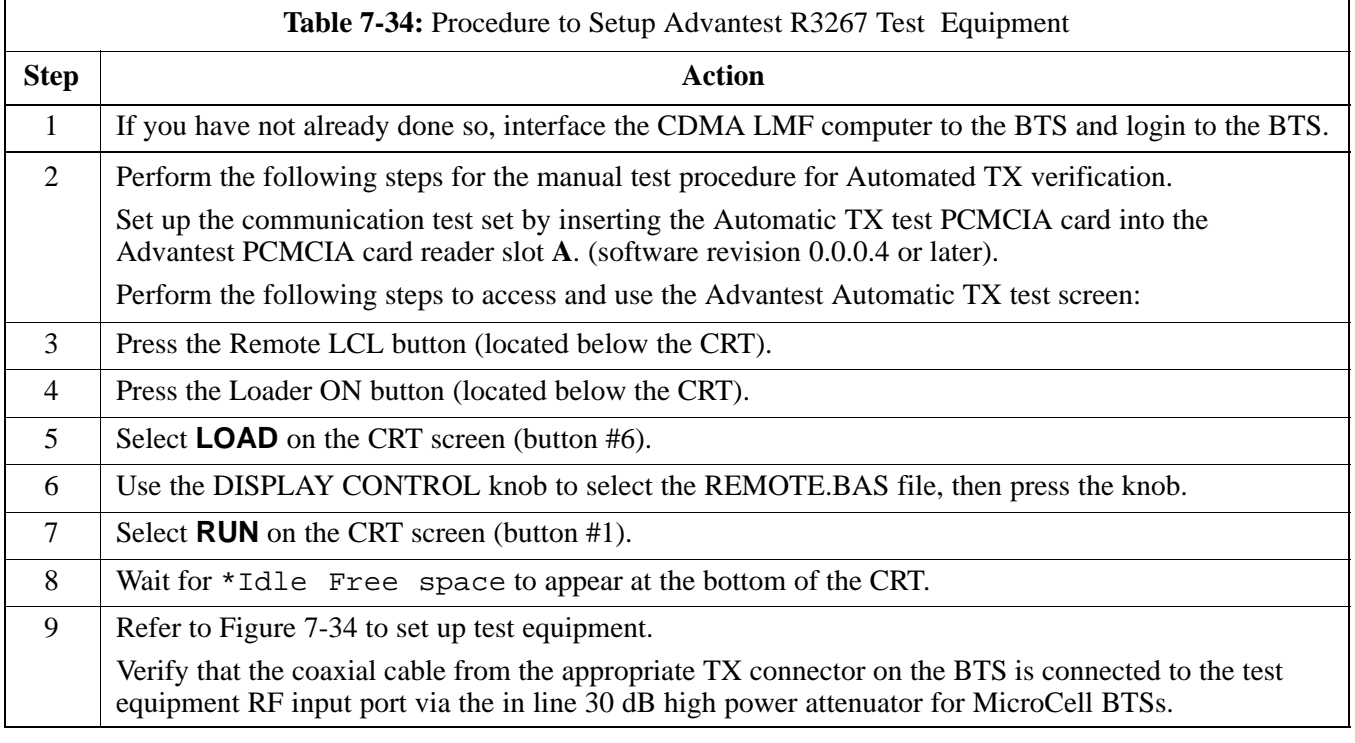

# **Test Equipment Selection**

**Objective**

The objective of this procedure is to select the test equipment used for BTS testing. The LMF must select the test equipment before it is used for BTS testing.

**Prerequisites**

The following are prerequisites for test equipment selection:

- 1. Test equipment to be used has been connected as shown in Figure 7-16.
- 2. Power for the test equipment and GPIB box has been turned on.
- 3. LMF has been started (do not have to be logged in to the BTS).

#### **Procedure to Select Test Equipment**

Follow the steps in Table 7-35 for test equipment selection

#### **NOTE**

The test equipment can also be selected via a manual or automatic connection. Refer to the *CDMA LMF Operator's Guide, 68P64114A78* for the procedures.

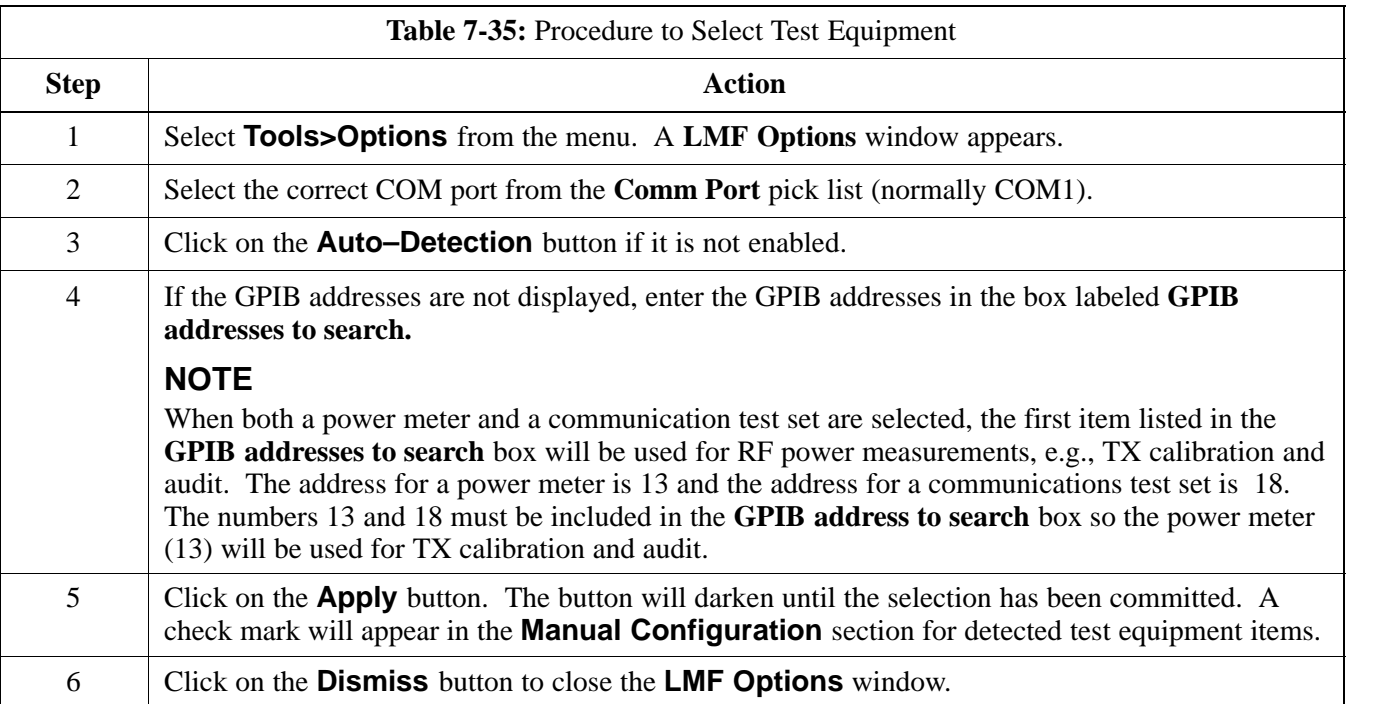

## **Selecting Test Equipment Automatically or Manually**

Use **LMF Options** from the **Tools>Options** menu list to select test equipment automatically (using the autodetect feature) or manually.

A **Serial Connection** and a **Network Connection** tab are provided for test equipment selection. The **Serial Connection** tab is used when the test equipment items are connected directly to the LMF computer via a GPIB box (normal setup). The **Network Connection** tab is used when the test equipment is to be connected remotely via a network connection.

### **Procedure to Manually Select Test Equipment in a Serial Connection Tab**

Test equipment can be manually specified before, or after, the test equipment is connected. The LMF does not check to see if the test equipment is actually detected for manual specification. Follow the procedure in Table 7-36 to select test equipment manually.

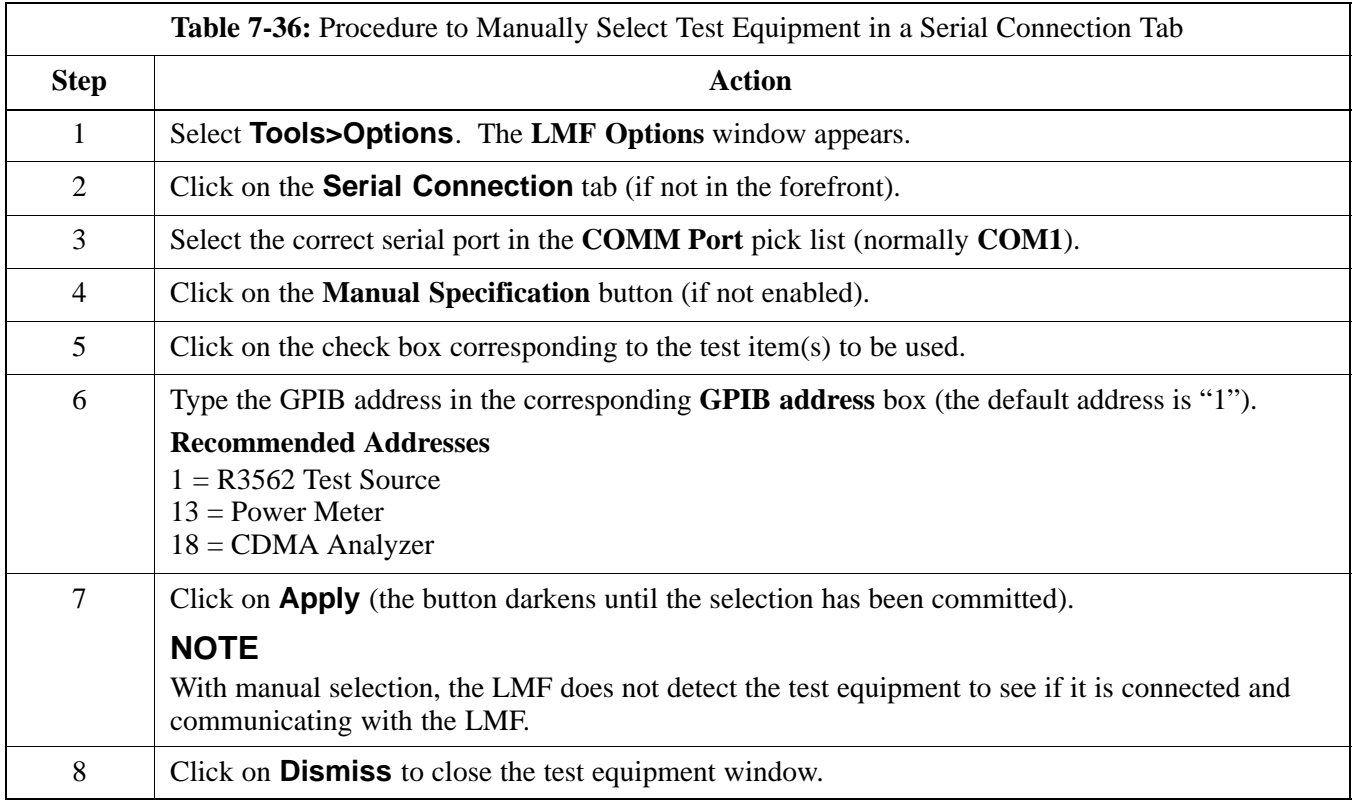

## **Procedure to Automatically Select Test Equipment in a Serial Connection Tab**

When using the auto-detection feature to select test equipment, the LMF examines which test equipment items are actually communicating with the LMF. Follow the procedure in Table 7-37 to use the auto-detect feature.

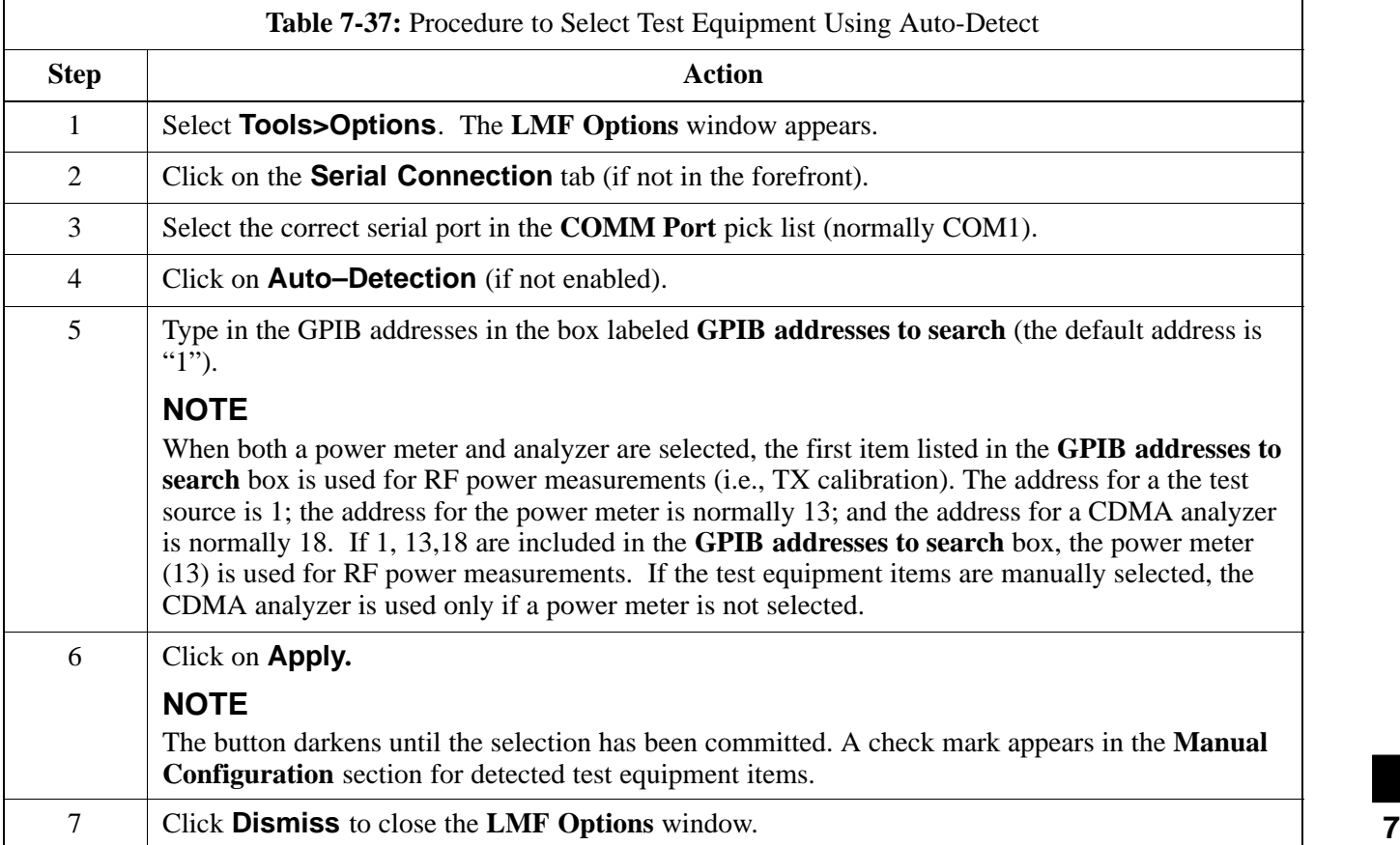

# **Power Meter Calibration**

**Objective**

This procedure calibrates the power meter that will be used for cable calibration and BTS testing.

## **Prerequisites**

The following are prerequisites for power meter calibration:

- 1. The power meter is connected. Refer to Figure 7-16 in the "Test Equipment Selection" procedure.
- 2. Test equipment has been selected.

#### **Procedure to Calibrate the Power Meter**

Follow the steps in Table 7-38 to calibrate the power meter.

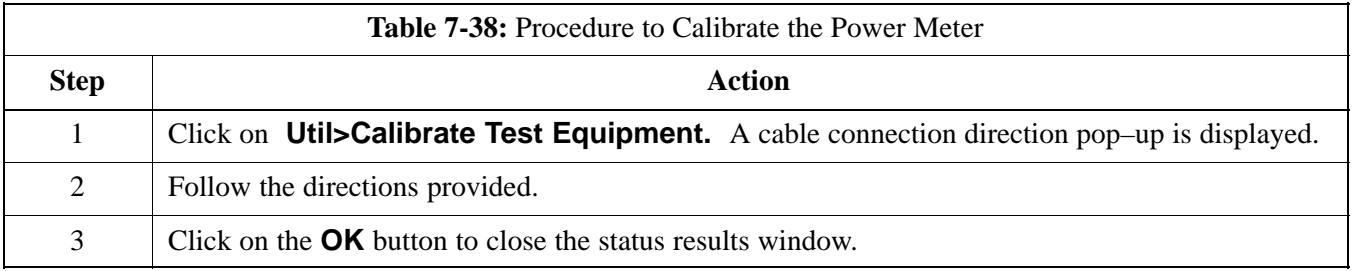

# **Test Cable Calibration**

#### **Background**

Proper test equipment setup ensures that all measurements are correct, and that test equipment and associated test cables do not introduce measurement errors. Motorola recommends repeating cable calibration prior to testing at each BTS site.

If not already done so, this procedure needs to be performed prior to beginning the ATP. Verify that all test equipment (including all associated test cables and adapters actually used to interface all test equipment and the BTS together) has been calibrated.

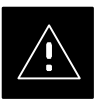

#### **CAUTION**

In the event that any piece of test equipment, test cable, or RF adaptor is replaced that makes up the calibrated test equipment set, re–calibration should be performed. Failure to do so can introduce measurement errors, resulting in incorrect measurements or degradation to system performance.

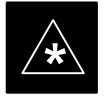

### **IMPORTANT**

Calibration of the communications test set (or equivalent test equipment) must be performed at the site before calibrating the overall test set *after* it has been allowed to warm–up and stabilize for a minimum of 60 minutes.

#### **Purpose of Cable Calibration**

This procedure accesses the LMF automated calibration routine used to determine the path losses of the supported communications analyzer, power meter, associated test cables, and (if used) RF Network making up the overall calibrated test set. After calibration, the gain/loss offset values are stored in a test measurement offset file on the LMF.

If you have obtained the test cable insertion loss values previously, you can manually enter them using the **Util>Edit>CableLoss>TX** or **RX** menu.

Do not use the manual method if you plan to run/have already run the cable calibration procedure.

**DRAFT**

### **Procedure to do an Automated Cable Calibration**

This procedure calibrates the cables that will be used for BTS testing. Follow the steps in Table 7-39 to calibrate the test cables. Refer to Figure 7-28.

### **Prerequisites**

- 1. Test equipment has been connected as shown in Figure 7-16.
- 2. Power for the test equipment and GPIB box has been turned on.
- 3. LMF has been started and BTS has been logged into.
- 4. Inspect and verify the TX and RX antenna cabling for your BTS. Refer to the applicable "Antenna Cabling" procedure in chapter 6.

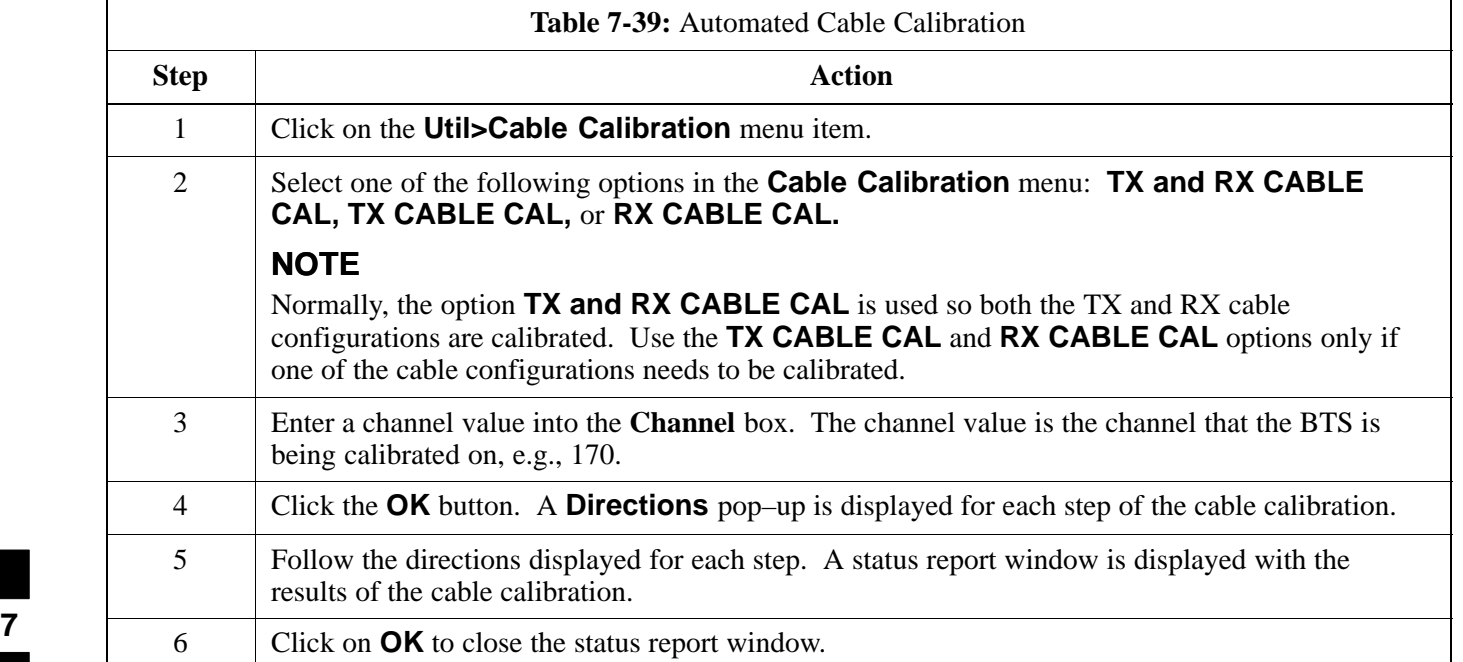

## **Test Cable Calibration** – continued

**Figure 7-28:** Cable Calibration Test Setup (Motorola CyberTest, HP 8935, HP 8921, and Advantest R3465)

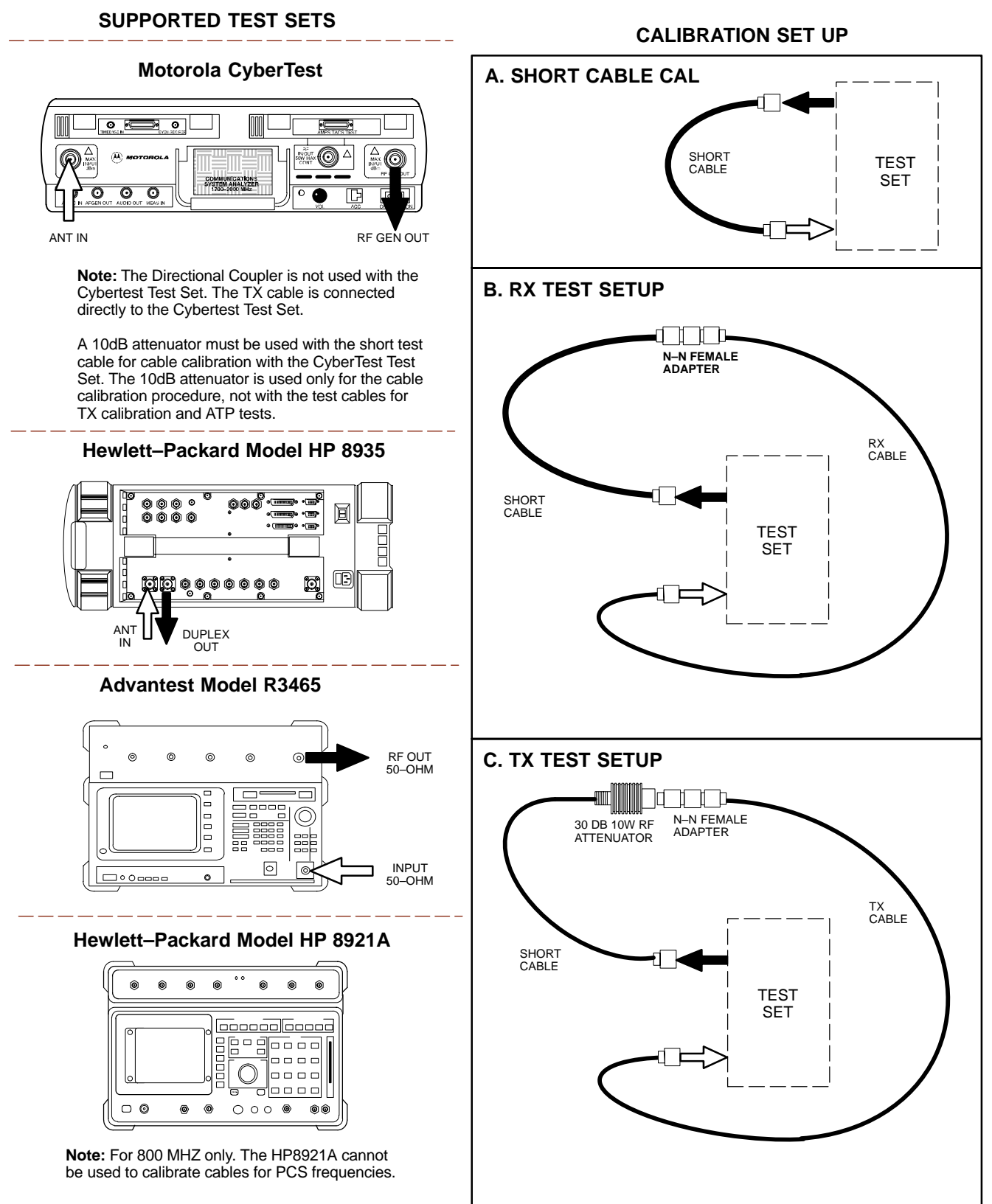

FW00089

## **Test Cable Calibration** – continued

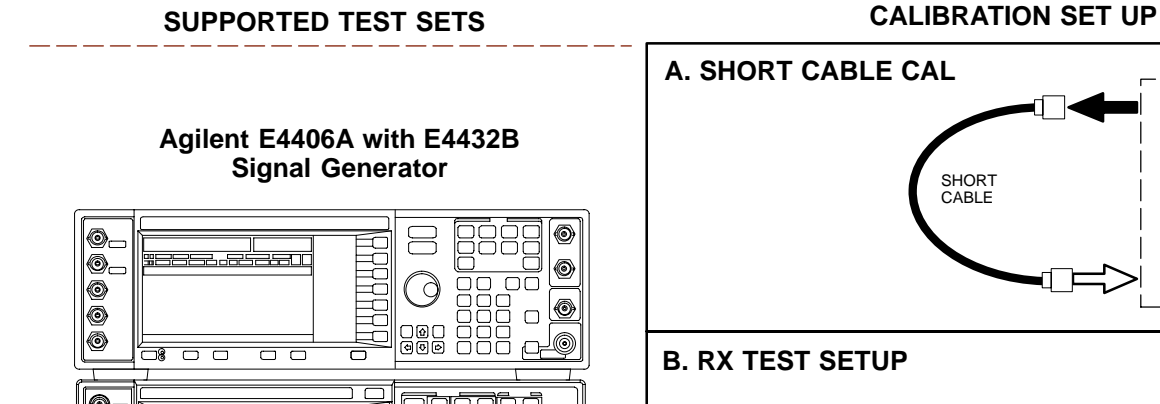

**Figure 7-29:** Cable Calibration Test Setup (Advantest R3267 and Agilent E4406A)

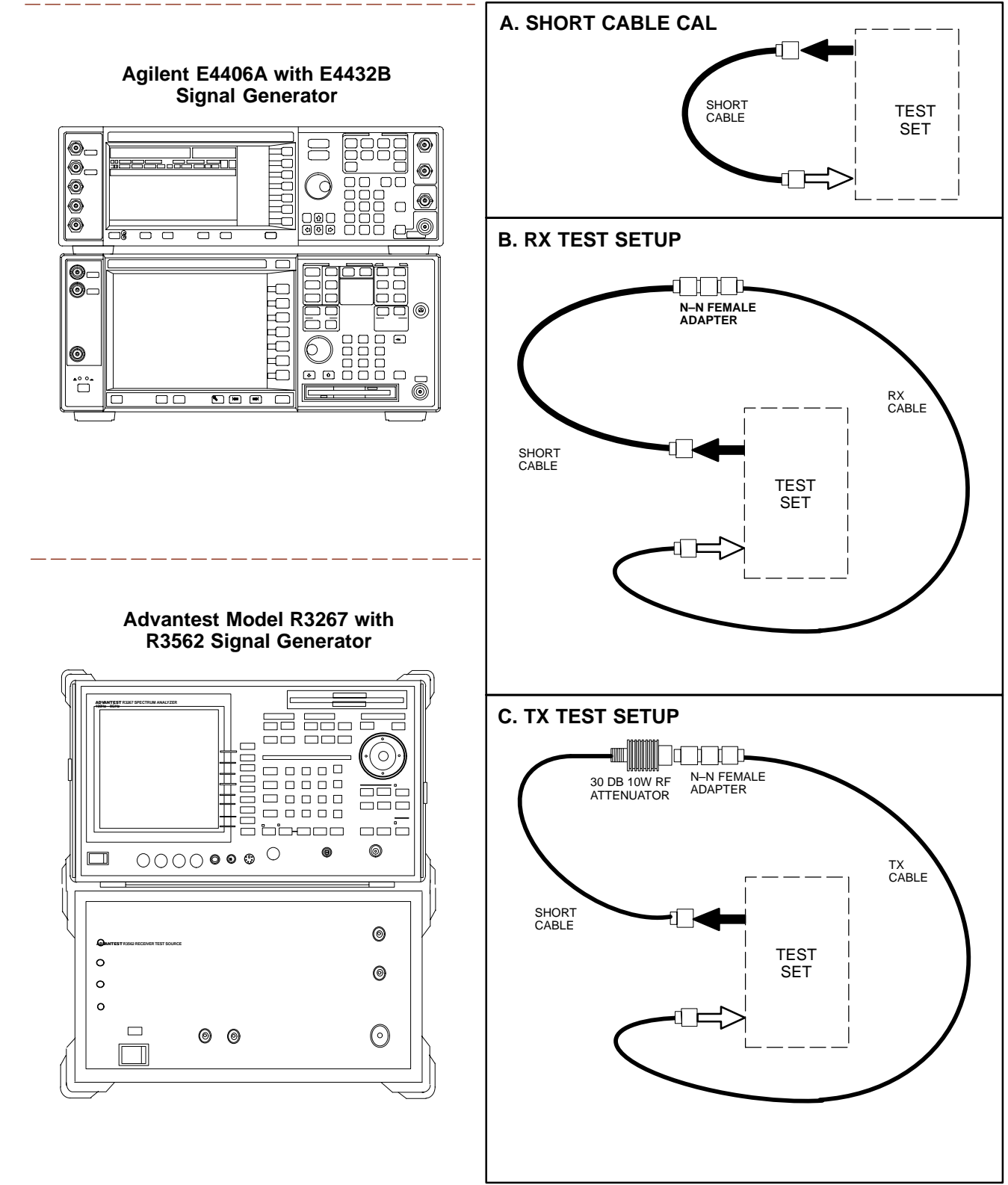

**DRAFT**

# **Create CAL File**

**Objective**

#### **Background**

Use this procedure to create a CAL file for the Calibration audit. You must do this procedure before the RF path audit.

The Create CAL File function gets the BLO data from the MAWI and creates/updates the CAL file for the BTS. If a CAL file does not exist, a new one is created. If a CAL file already exists, it is updated. The BTS is calibrated at the factory and normally does not require calibration after installation, so you must use the Create CAL File function to create a CAL file since TX calibration is not performed.

#### **NOTE**

The Create CAL File function only applies to selected (highlighted) MAWIs.

#### **NOTE**

The CBSC does not require a calibration file for operation of an SC300 BTS.

#### **NOTE**

The user is not encouraged to edit the CAL file as this action can cause interface problems between the BTS and the LMF. To manually edit the CAL file, you must first logout of the BTS. If you manually edit the CAL file and then use the Create CAL File function, the edited information is lost.

#### **Prerequisites**

The following must be done before you run this test:

- The MAWI has the correct code load and data load.
- The MAWI is INS.
- The LMF is logged on to the BTS.

# **Create CAL File** – continued

## **Procedure to Create a CAL File**

#### Use the following procedure in Table 7-40 to create a CAL file.

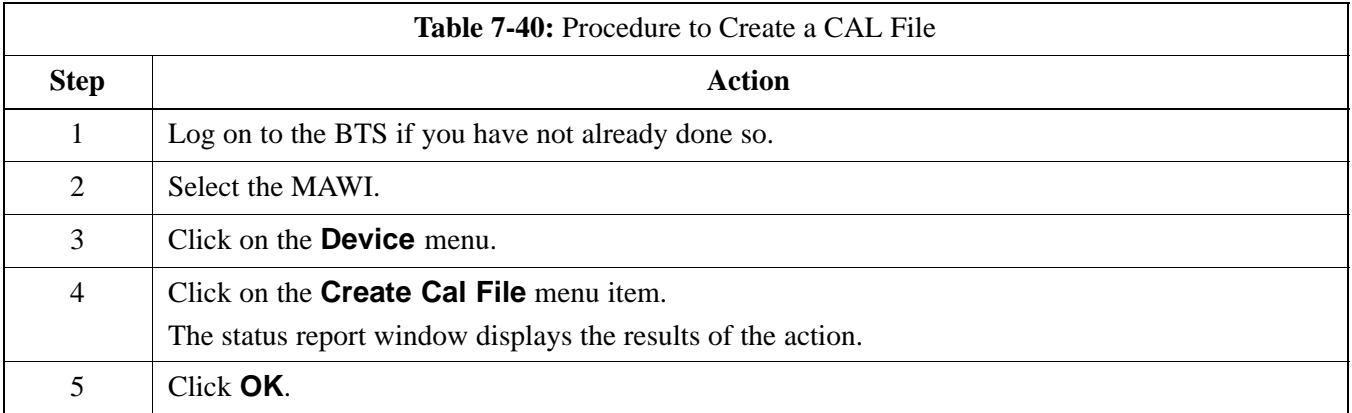

## **NOTE**

The bts–#.cal is located in the wlmf\cdma\bts–# folder (where # is the number of the BTS).

# **Acceptance Tests**

**Overview**

**TX Tests**

**TX Test Objective**

This chapter describes the various TX and RX acceptance tests.

The following tests will verify the TX antenna path. Output power control will also be verified. All tests will be performed using the power meter and communication test set. Measurements will be via the Antenna B connectors.

#### **NOTE**

You must remove the antenna cables before you perform the ATP.

The BTS is keyed up to generate a CDMA carrier at 31 dBm.

The following TX tests will be performed to verify the CDMA Forward I ink.

#### **Near band & in band spurious emissions and occupied bandwidth**

You will verify that the transmitted CDMA carrier waveform generated meets the Spurious Emissions specification (transmit spectral mask and Occupied Bandwidth as defined in IS95A/B) with respect to either a pre–determined test pattern or test pattern generated by using assigned cdf file values.

- **+/– 750 kHz** from center frequency to **+/– 1980 kHz** from center frequency – at least **–45 dBc**
- **+/– 1980 kHz** from center frequency and out at least **–60 dBc**
- all near band and out of band spurious emissions are verified to be less than or equal to **–60 dBc** relative to reference power (measured previously as total power).

## **Waveform quality (Rho) and pilot time tolerance (offset)**

You will verify that the transmitted Pilot channel waveform quality (rho) exceeds the minimum specified value in ARIB STD T53. *Rho* represents the correlation between actual and perfect CDMA modulation spectrum. 1.0000 represents 100% (or perfect correlation).

– Waveform quality (Rho) should be  $> 0.912$  (-0.4 dB).

The Pilot Time Tolerance (Offset) is the difference between the CDMA analyzer measurement interval (based on the BTS system time reference) and the incoming block of transmitted data from the BTS (Pilot only, Walsh code 0).

– Pilot Time Tolerance (Offset) should be **< 10 uS**. (**< 3 uS** typical).

**RX Test Objective**

**RX Tests**

### **CDMA carrier frequency verification**

You will verify the frequency of the transmitted CDMA carrier signal to be within  $\pm 0.05$  ppm.

#### **Code domain power noise, pilot power, and total power**

You will verify that the code domain noise floor of all unused Walsh codes within the CDMA spectrum measures **< –27 dB** (with respect to total power). Pilot power will be verified to measure **–7.04 dB +/–0.5 dB** (with respect to standard test patterns). Total power will be verified to measure **+2/–4 dB** (with respect to CDF specific file parameters).

#### **BTS frequency accuracy**

BTS frequency accuracy can be verified manually during normal operation by monitoring the 19.6608 MHz reference (19 MHz) from the Diagnostic Access Area. A frequency counter with an accuracy of +/– 0.005 ppm can be used to check the BTS frequency accuracy.

The following test will verify the RX antenna path(s).

All tests will be performed using the communication test set. Measurements will be via the Antenna A and Antenna B connectors.

The following RX test will be performed to verify the CDMA Reverse Link.

## **BTS RX sensitivity/frame erasure rate**

The default test verifies the BTS sensitivity on all Traffic Channel elements (fullrate at 1% FER) at an RF input level of –117 dBm on the RX antenna path.

### **NOTE**

There are no pass/fail criteria associated with FER readings taken at level below –117 dBm; other than to verify that the FER measurement reflects changes in RX input signal level.
# **Subscriber Unit (SU) Test and Setup**

**Objective**

**SU**

The following procedure is to test and verify the operation of the Subscriber Unit (SU). This procedure also contains instructions to program the NAM parameters into the SU prior to operation. **Background** The integral Subscriber Unit (SU) provides a controlled method of terminating calls within the local BTS for diagnostic purposes. The SU's RF is connected to the forward port of the antenna directional couplers via distribution components to provide a hard–wired path. The SU performs a system–level test call with audio loopback functionality. Control of the SU is only available remotely via the dial up modem (or locally via the MMI). The OMCR–based SALT script is not supported. The Subscriber Unit Distribution (SUD) is the board that provides RF splitting and attenuation for the subscriber unit RF signal. The SUD is an internal module. **Procedure to Test and Verify**

> Follow the instructions in Table 7-41 to test and verify the operation of the SU.

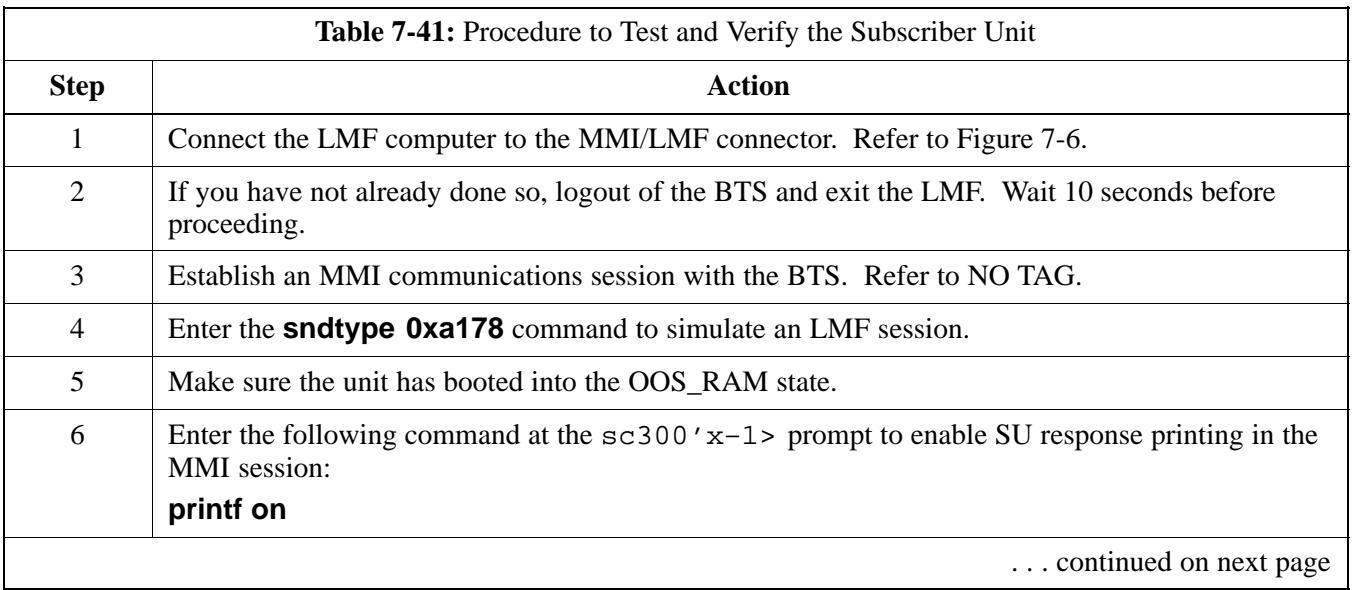

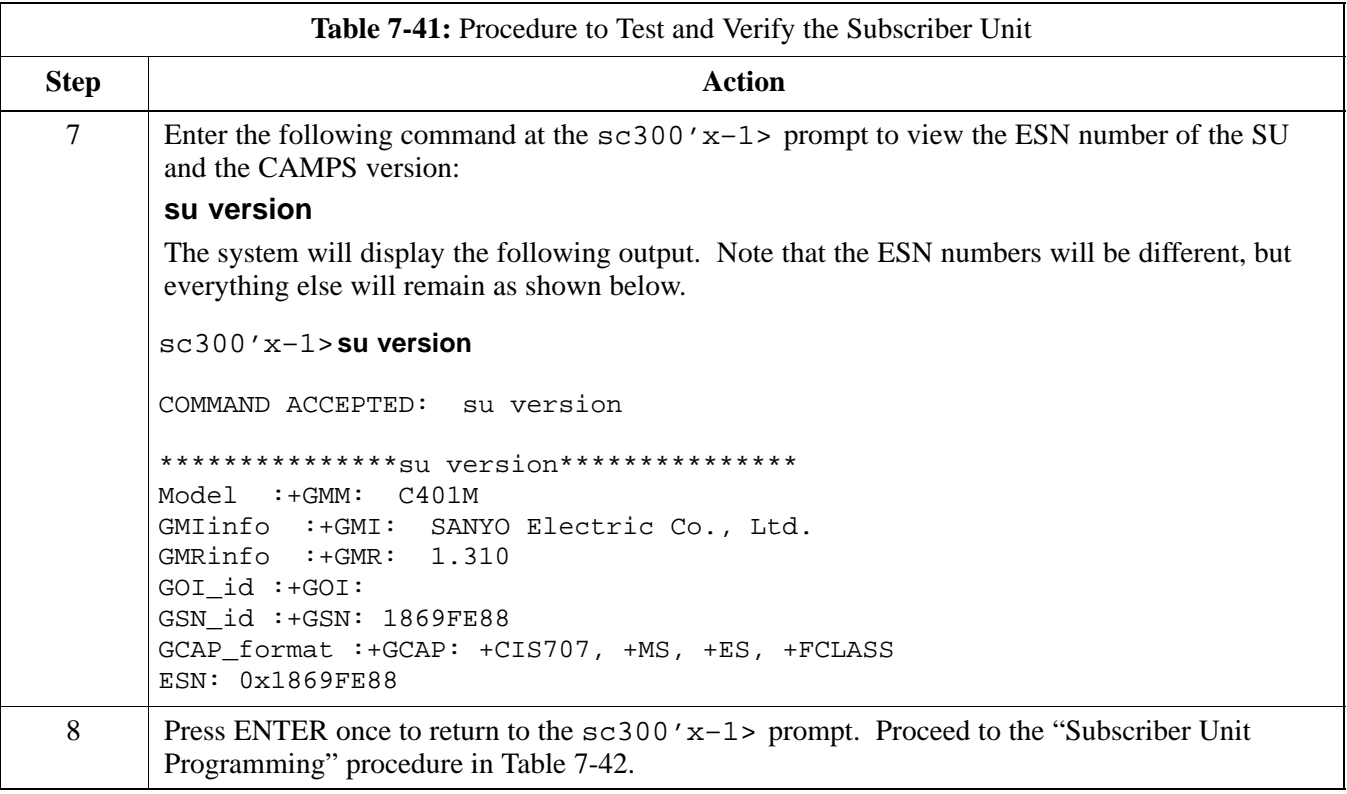

## **Procedure to Program SU NAM Parameters**

Follow the instructions in Table 7-42 to program the SU NAM parameters.

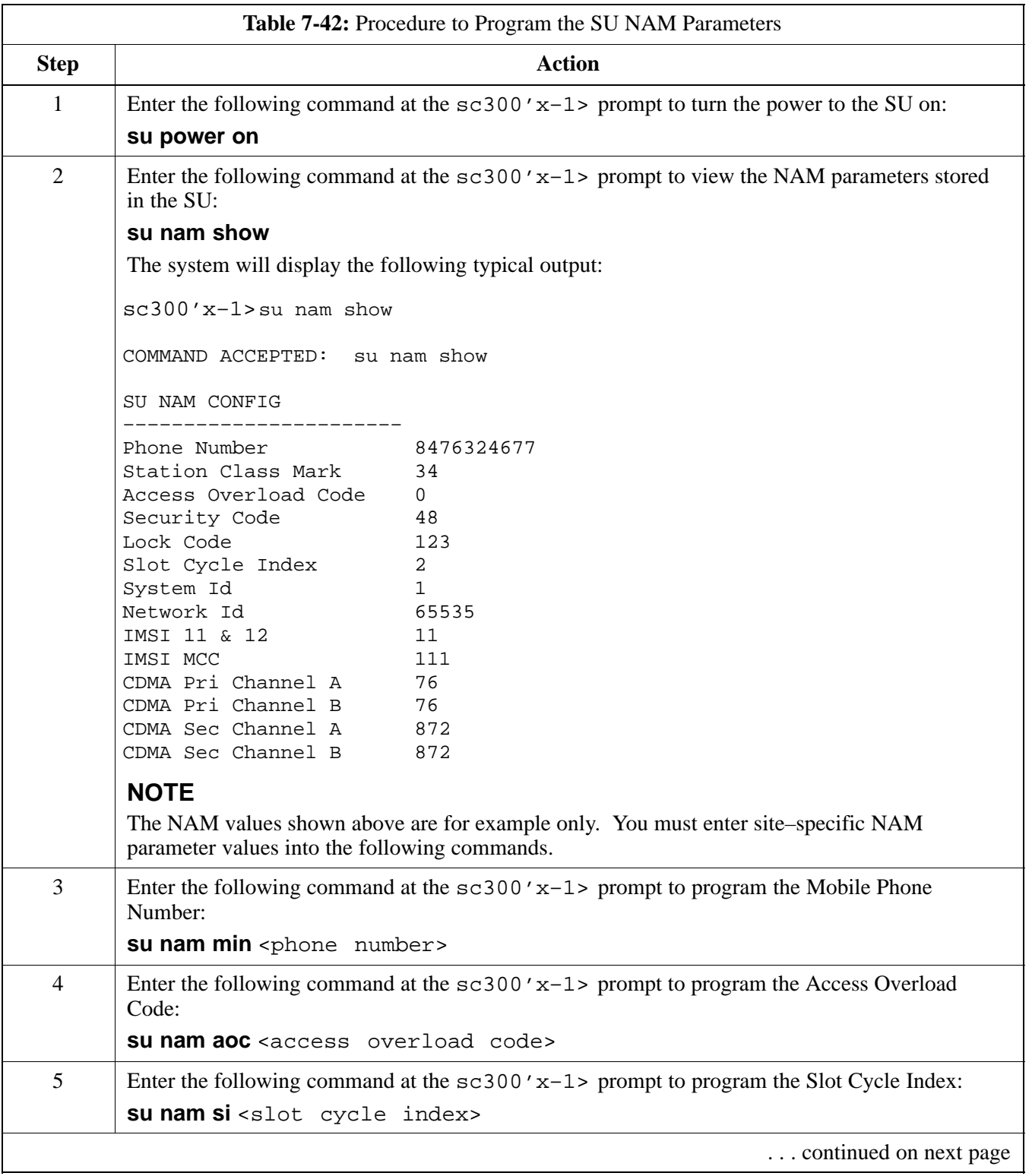

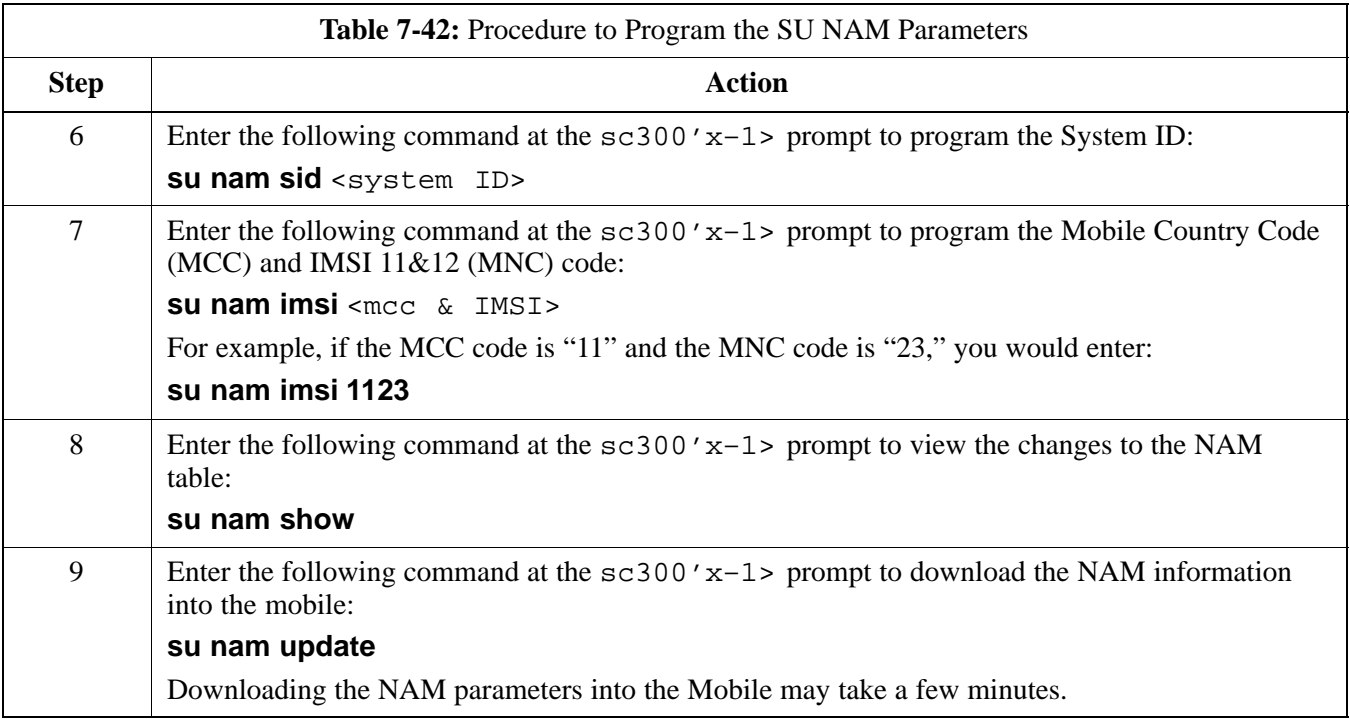

### **Objective**

The following tables show each of the valid operating channels for North American PCS Bands and their corresponding transmit and receive frequencies.

### **1900 MHz PCS Channels**

Figure 7-30 shows the valid channels for the North American PCS 1900 MHz frequency spectrum.

**Figure 7-30:** North America PCS Frequency Spectrum (CDMA Allocation)

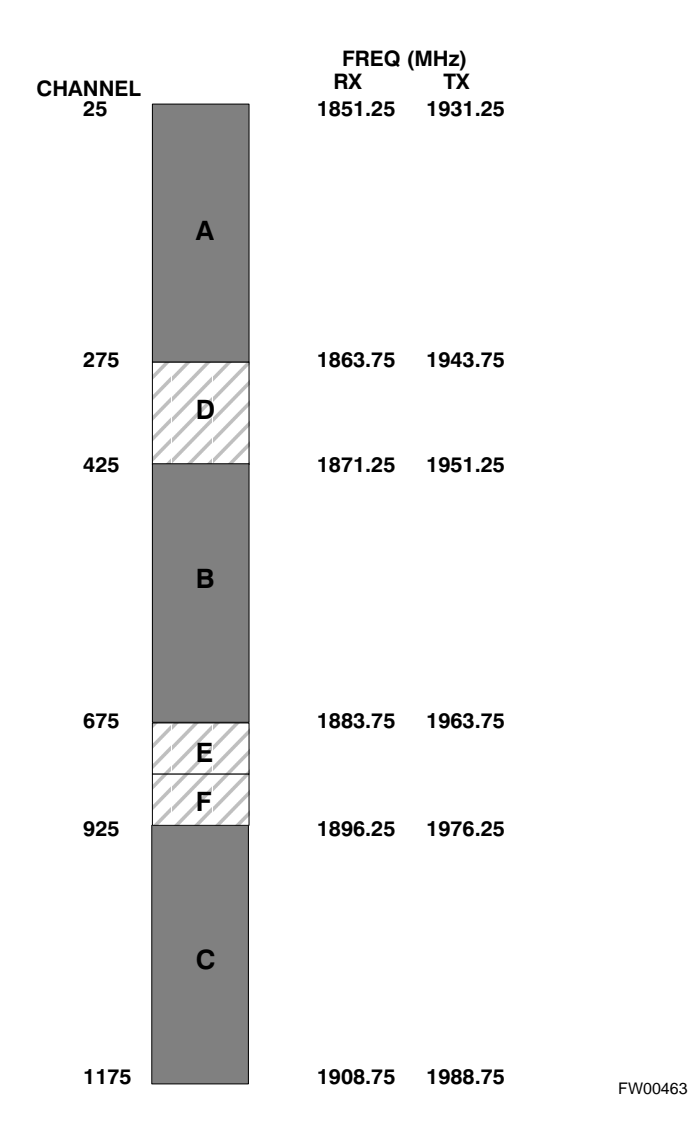

### **Calculating 1900 MHz Center Frequencies**

Table 7-43 shows selected 1900 MHz CDMA candidate operating channels, listed in both decimal and hexadecimal, and the corresponding transmit, and receive frequencies. Center frequencies (in MHz) for channels not shown in the table may be calculated as follows:

- TX =  $1930 + 0.05 *$  Channel# **Example:** Channel 262  $TX = 1930 + 0.05*262 = 1943.10 \text{ MHz}$
- $\bullet$  RX = TX 80 **Example:** Channel 262  $RX = 1943.10 - 80 = 1863.10 \text{ MHz}$

Actual frequencies used depend on customer CDMA system frequency plan.

Each CDMA channel requires a 1.77 MHz frequency segment. The actual CDMA carrier is 1.23 MHz wide, with a 0.27 MHz guard band on both sides of the carrier.

Minimum frequency separation required between any CDMA carrier and the nearest NAMPS/AMPS carrier is 900 kHz (center-to-center).

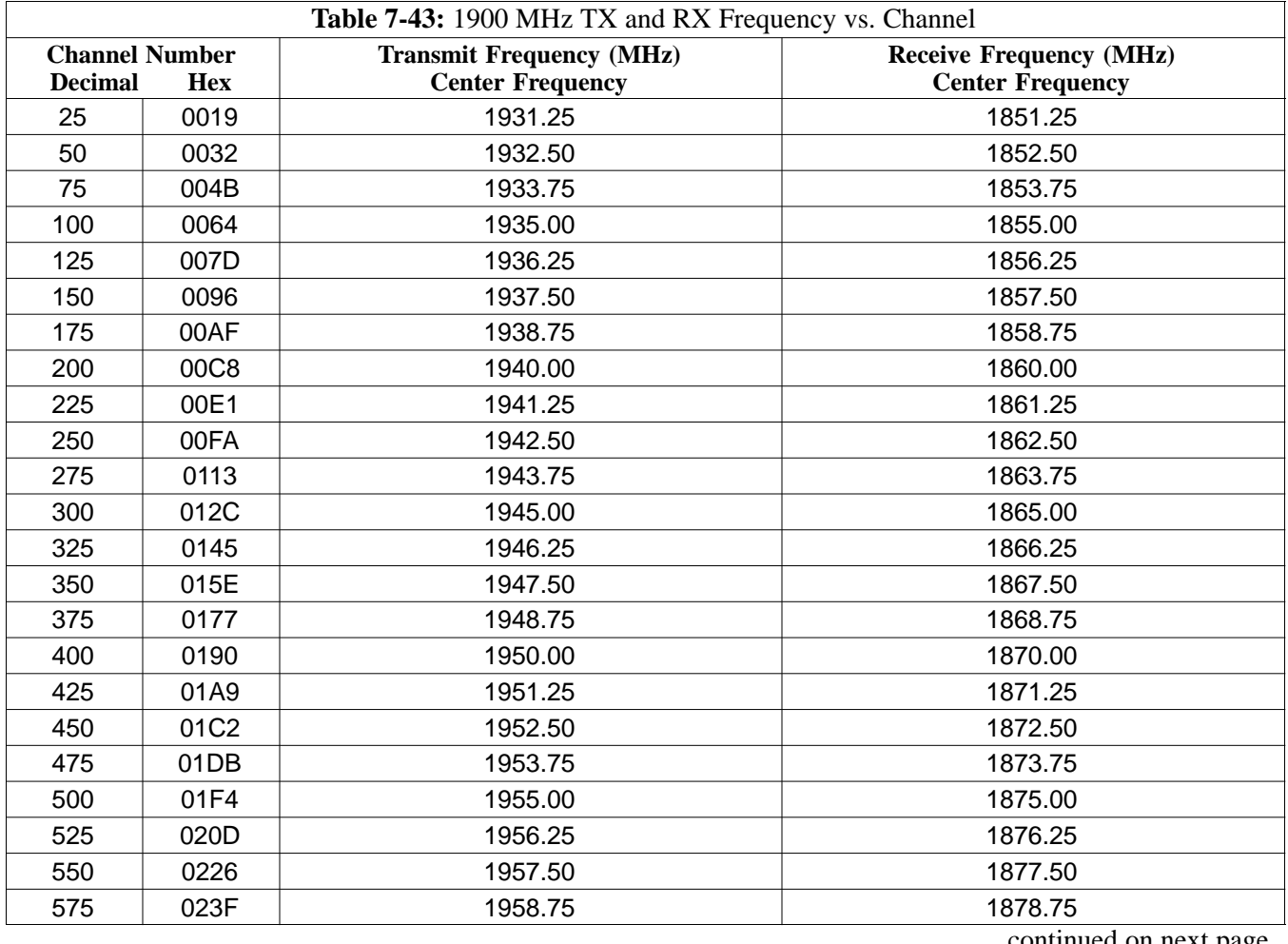

. . . continued on next page

**DRAFT**

7-74 **SC300 1X BTS Hardware Installation, ATP, and FRU Procedures** JAN 2002

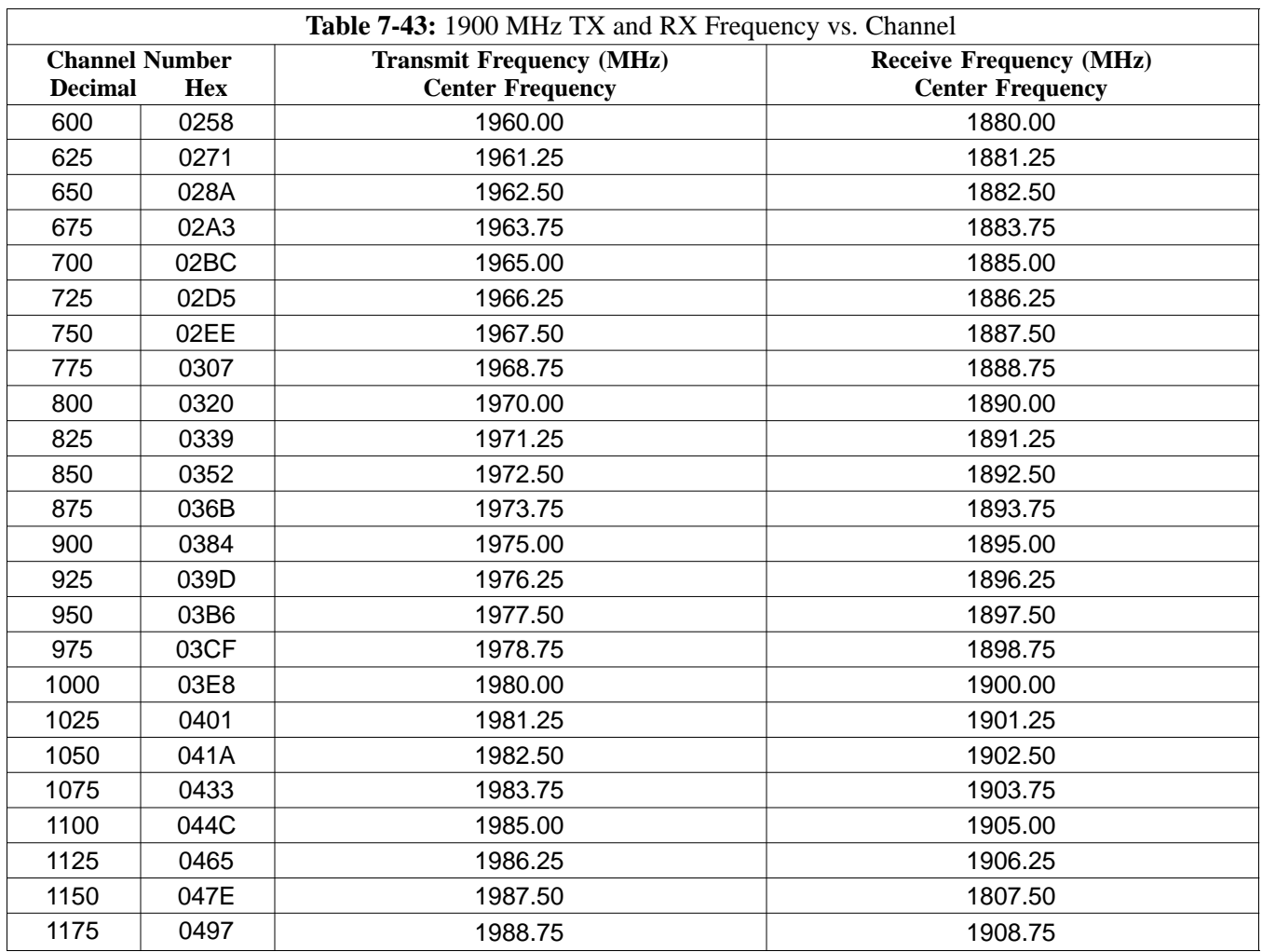

## **800 MHz CDMA Channels**

Figure 7-31 shows the valid channels for the North American cellular telephone frequency spectrum.

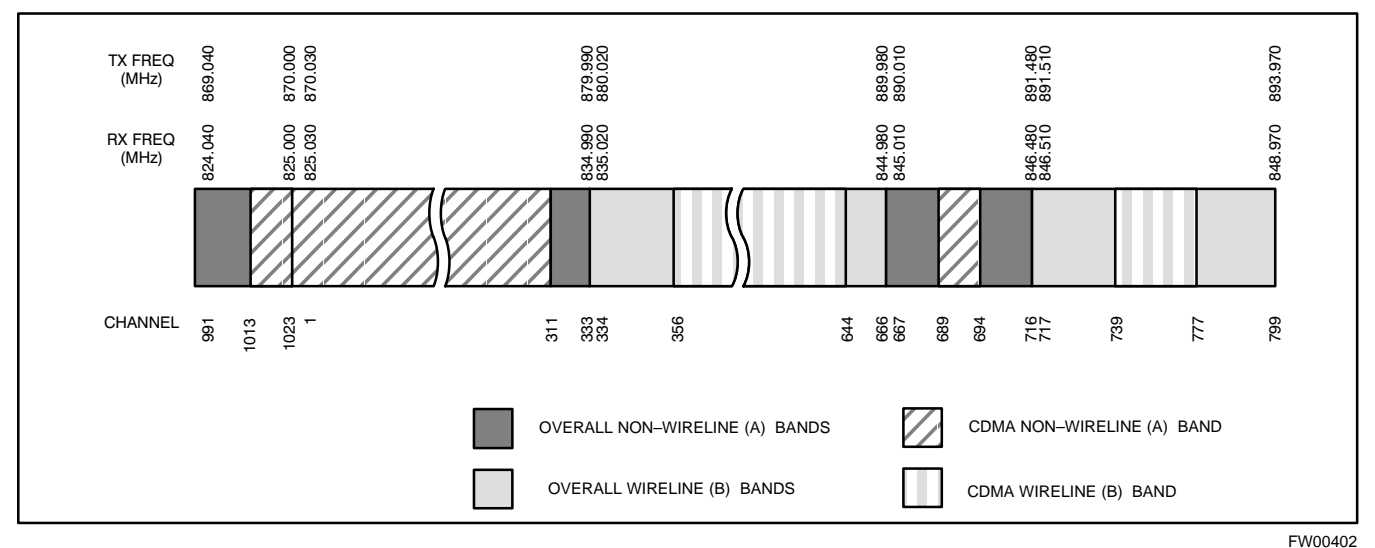

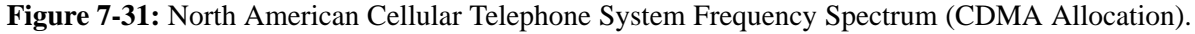

#### **Calculating 800 MHz Center Frequencies**

Table 7-44 shows selected 800 MHz CDMA candidate operating channels, listed in both decimal and hexadecimal, and the corresponding transmit, and receive frequencies. Center frequencies (in MHz) for channels not shown in the table may be calculated as follows:

- Channels 1-777  $TX = 870 + 0.03 * Channel#$ **Example:** Channel 262  $TX = 870 + 0.03*262 = 877.86 \text{ MHz}$
- Channels 1013–1023  $TX = 870 + 0.03 * (Channel# - 1023)$ **Example:** Channel 1015  $TX = 870 +0.03 * (1015 - 1023) = 869.76 \text{ MHz}$
- $RX = TX 45 MHz$ **Example: Channel 262**  $RX = 877.86 - 45 = 832.86 \text{ MHz}$

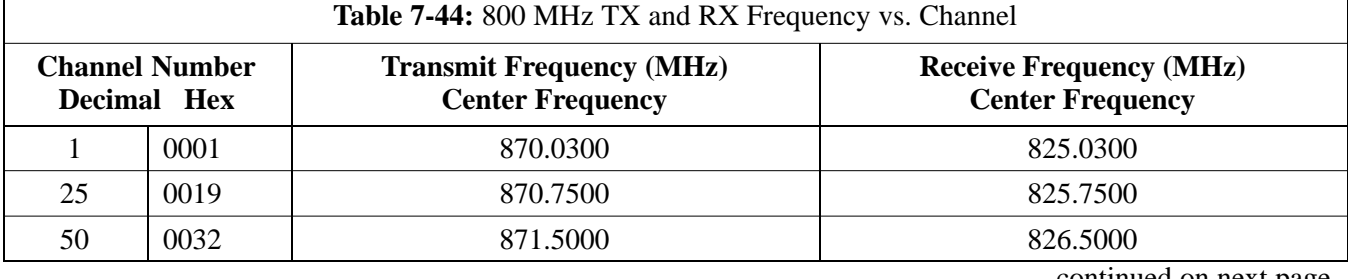

. . . continued on next page

**DRAFT**

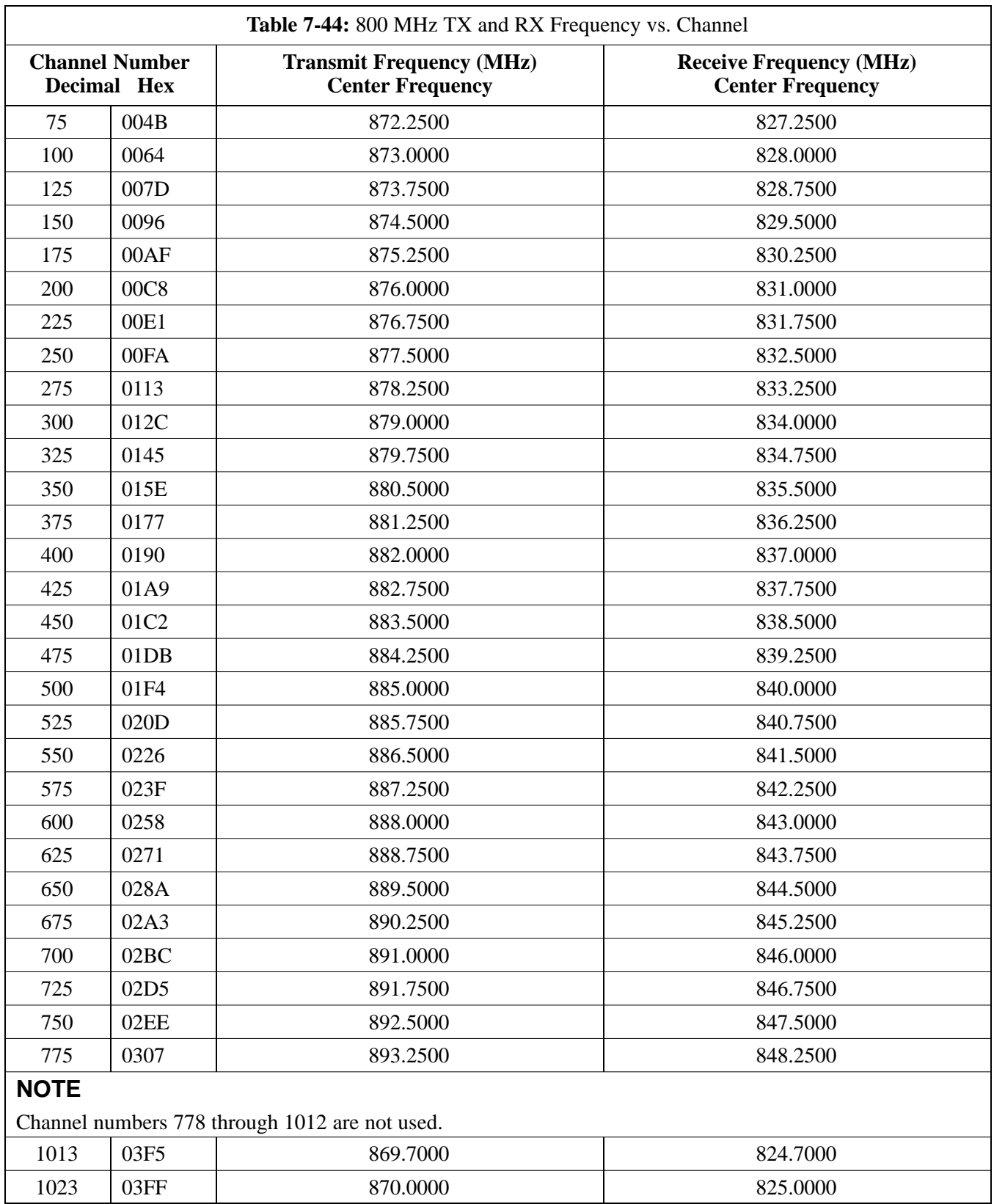

# **TX Acceptance Tests**

### **Objective**

Refer to Table 7-45 to perform a TX ATP test. This procedure assumes that the site specific CDF file is in the wlmf \cdma\bts-# folder.

The **ALL TX** list performs the following ATP tests:

- 1. TX Mask
- 2. Rho
- 3. Pilot Time Offset
- 4. Code Domain Power

#### **Prerequisites**

You must successfully complete all the procedures outlined in previous chapters before you attempt to run an ATP.

#### **Procedure to Run TX ATP Test**

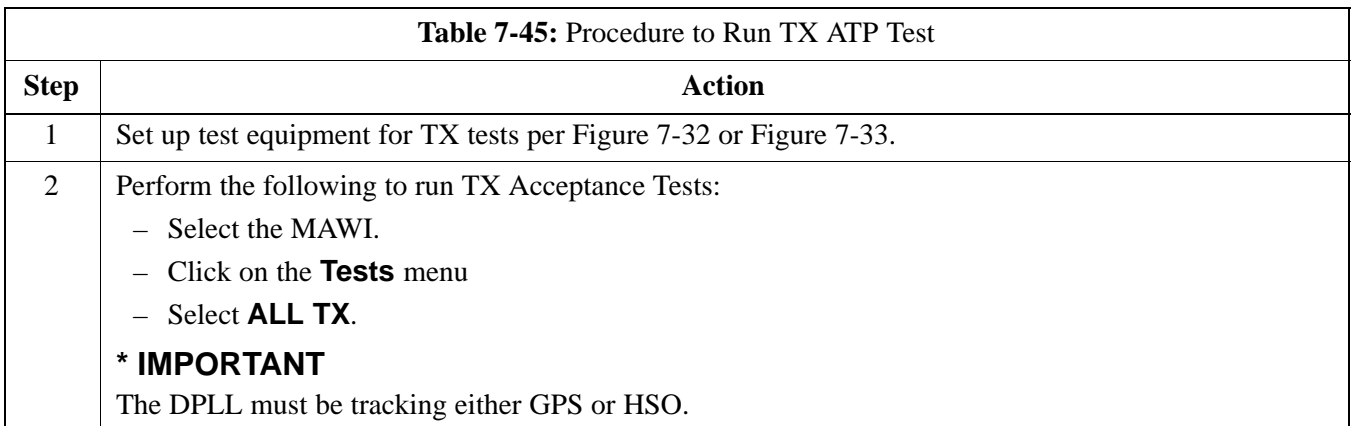

## **7**

### **Procedure to Run TX Tests Using Backup Synchronization (Sites Equipped With GPS)**

Follow the steps in Table 7-46 to perform the TX test using backup synchronization.

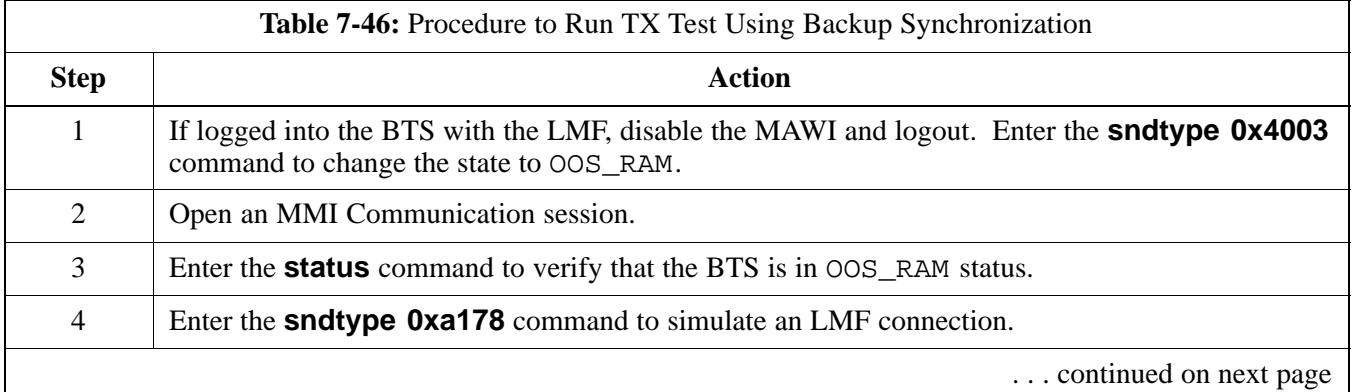

**DRAFT**

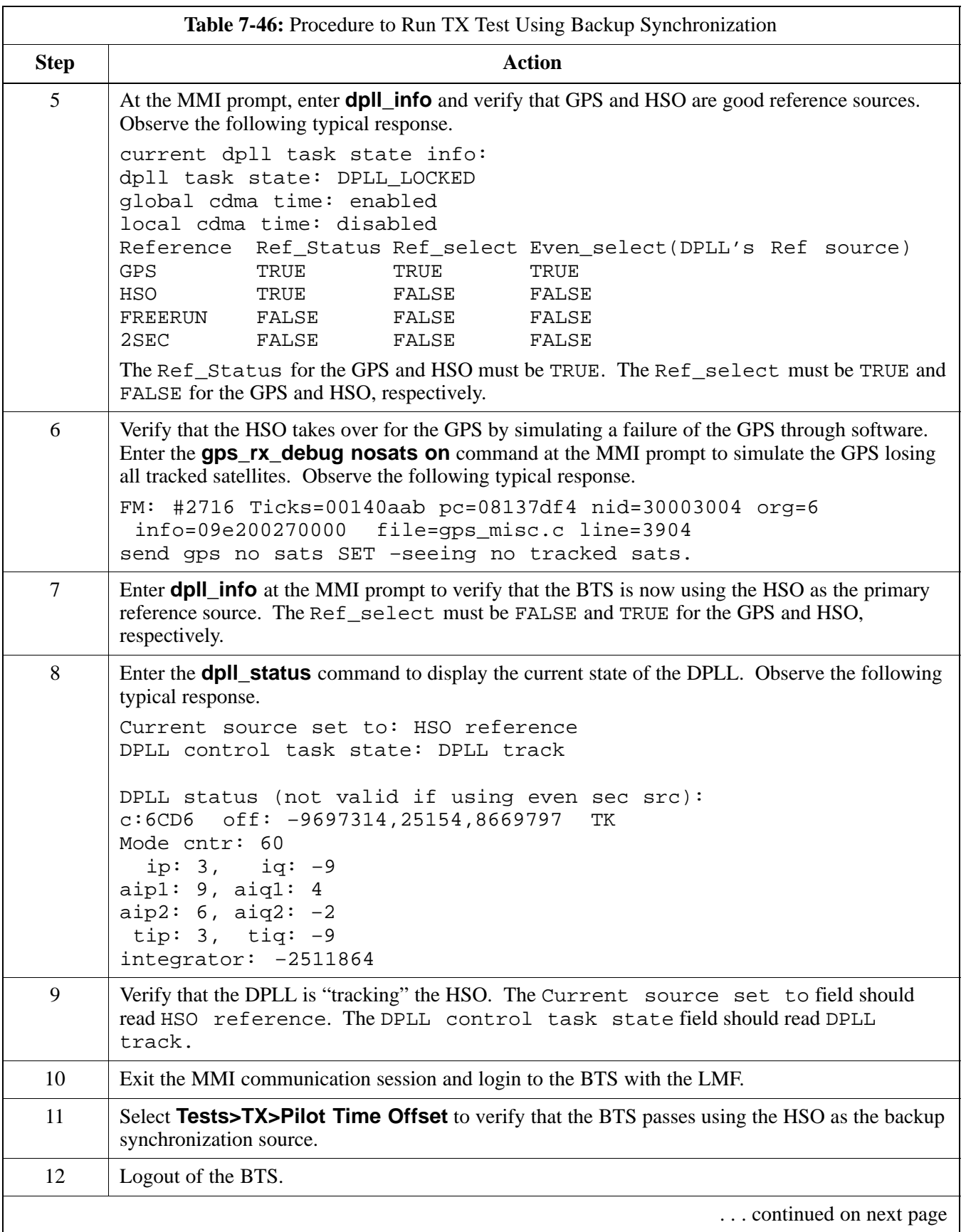

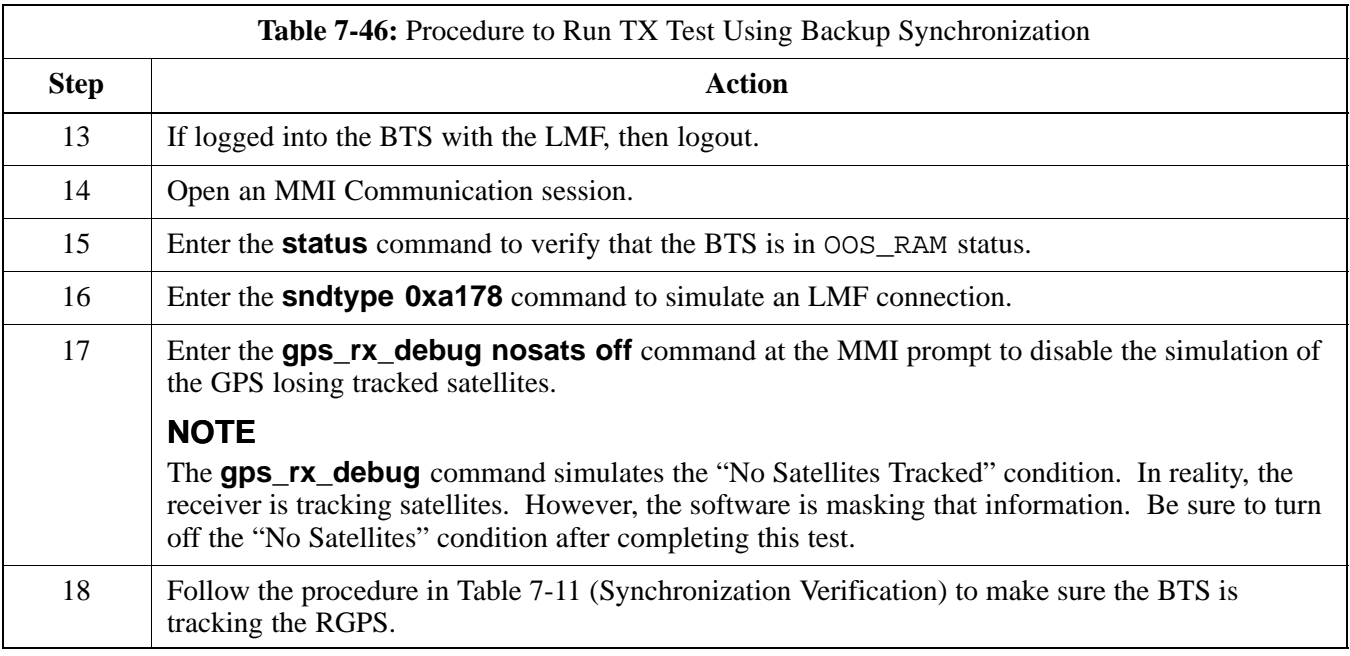

**Figure 7-32:** TX ATP Setup (CyberTest, HP 8935 and Advantest R3465)

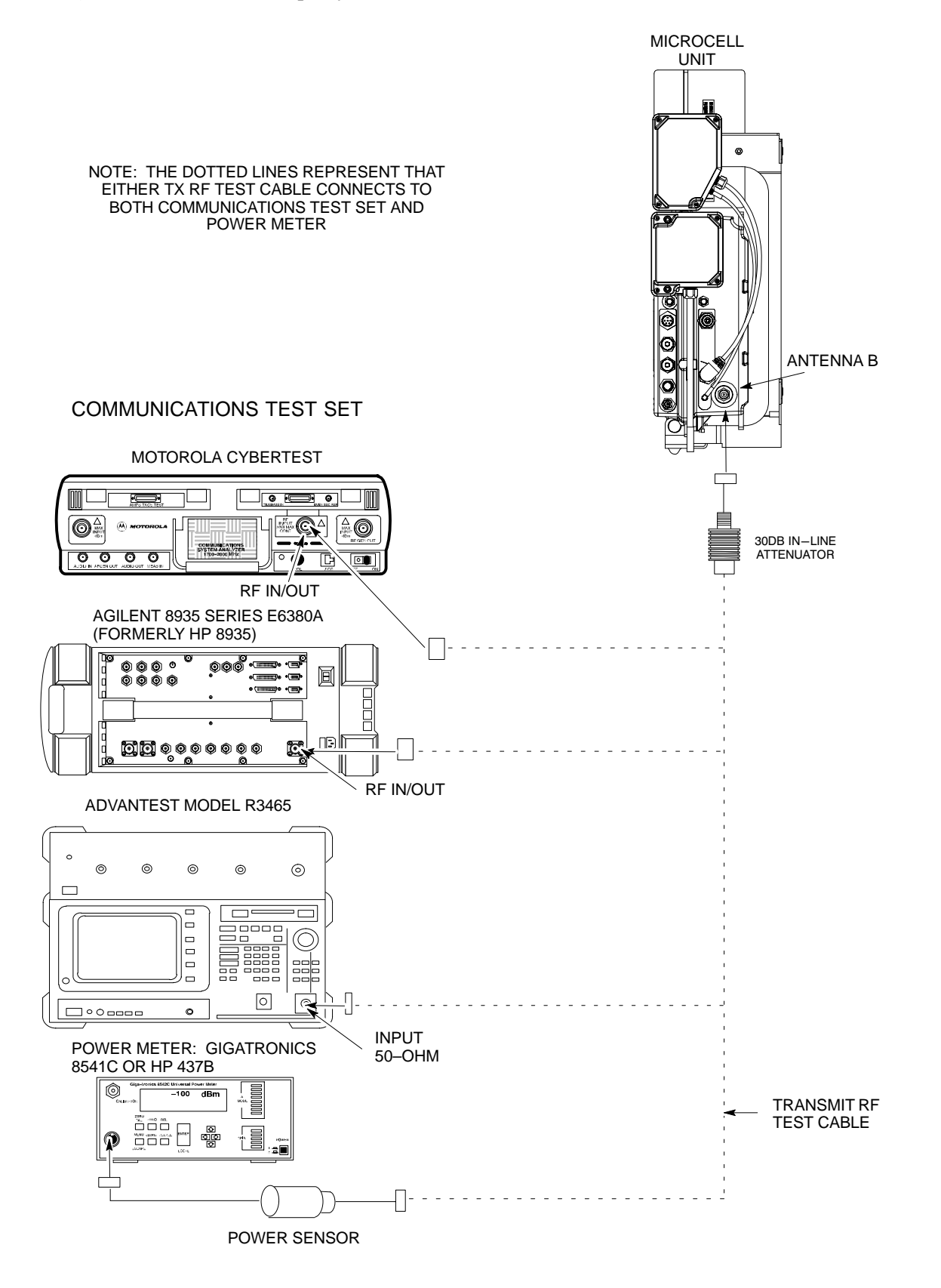

**Figure 7-33:** TX ATP Setup (HP 8921A)

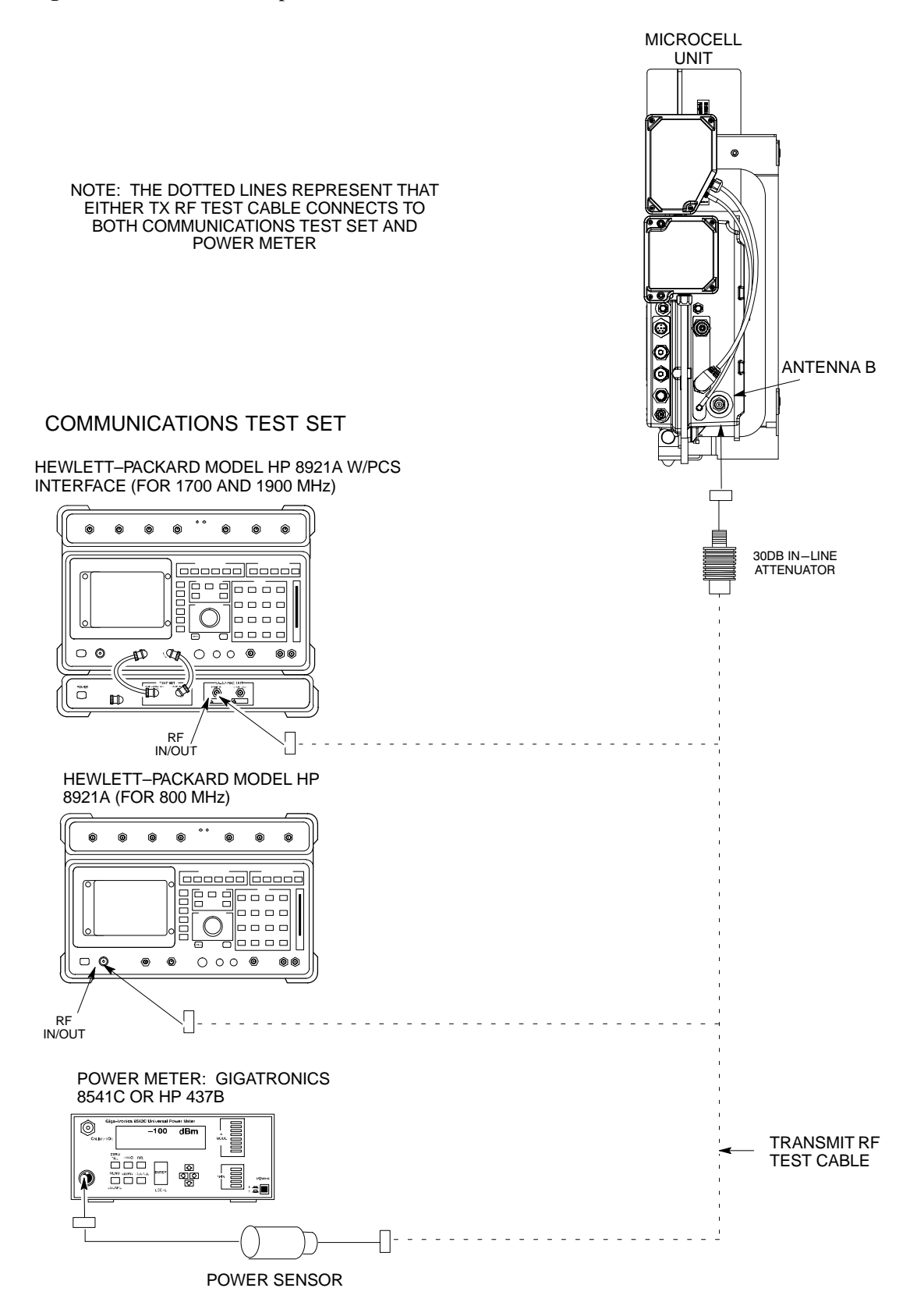

**Figure 7-34:** TX ATP Setup (Advantest R3267 and Agilent E4406A)

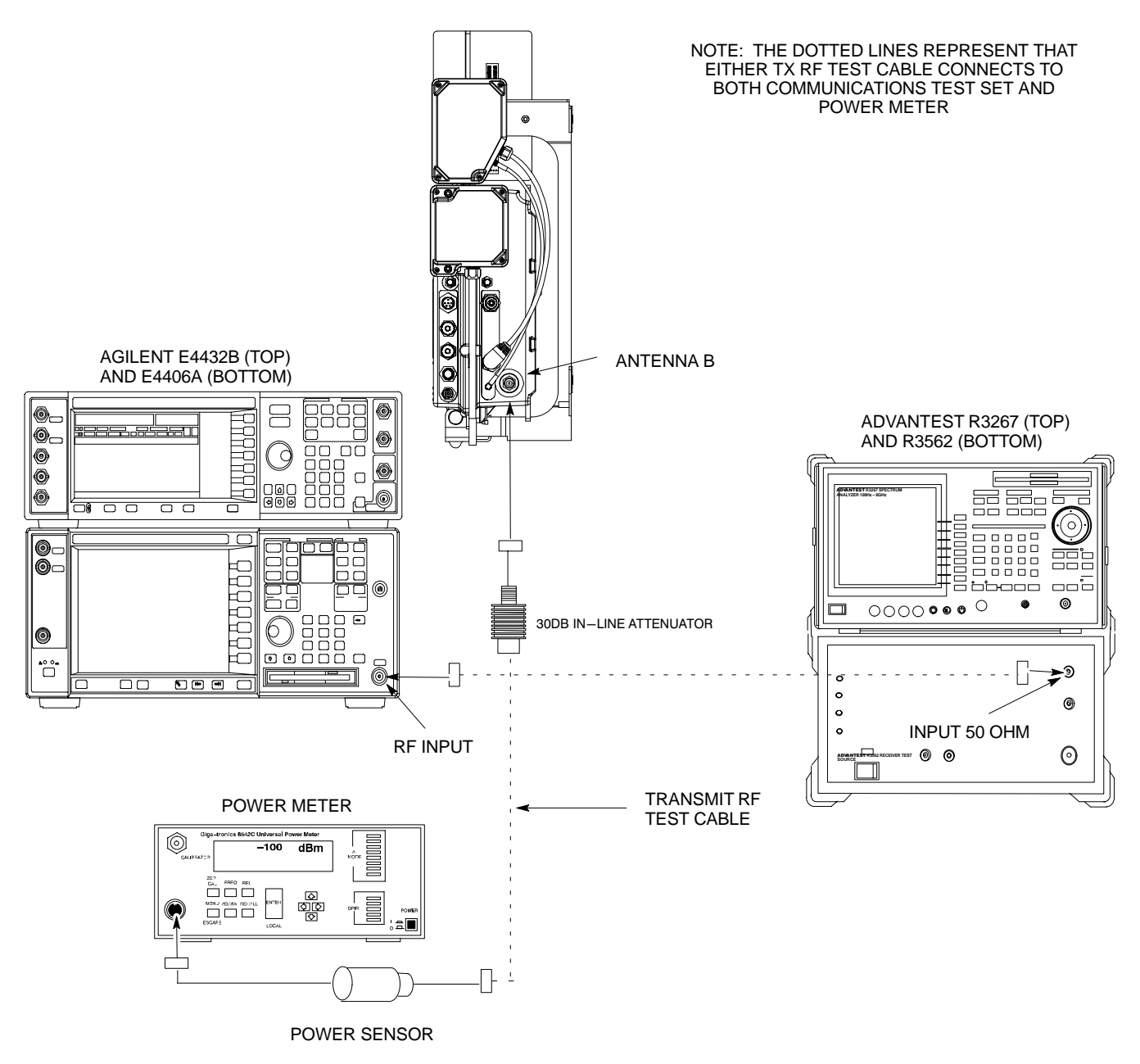

## **RX Acceptance Tests**

**Objective**

This procedure assumes that the site specific CDF file is in the wlmf\cdma\bts–# folder.

### **Prerequisites**

You must successfully complete all the procedures outlined in previous chapters before you attempt to run an ATP.

## **Procedure to Run RX ATP Test**

Refer to Table 7-47 to perform an RX ATP test. This procedure assumes that the site specific CDF file is in the wlmf \cdma\bts-# folder.

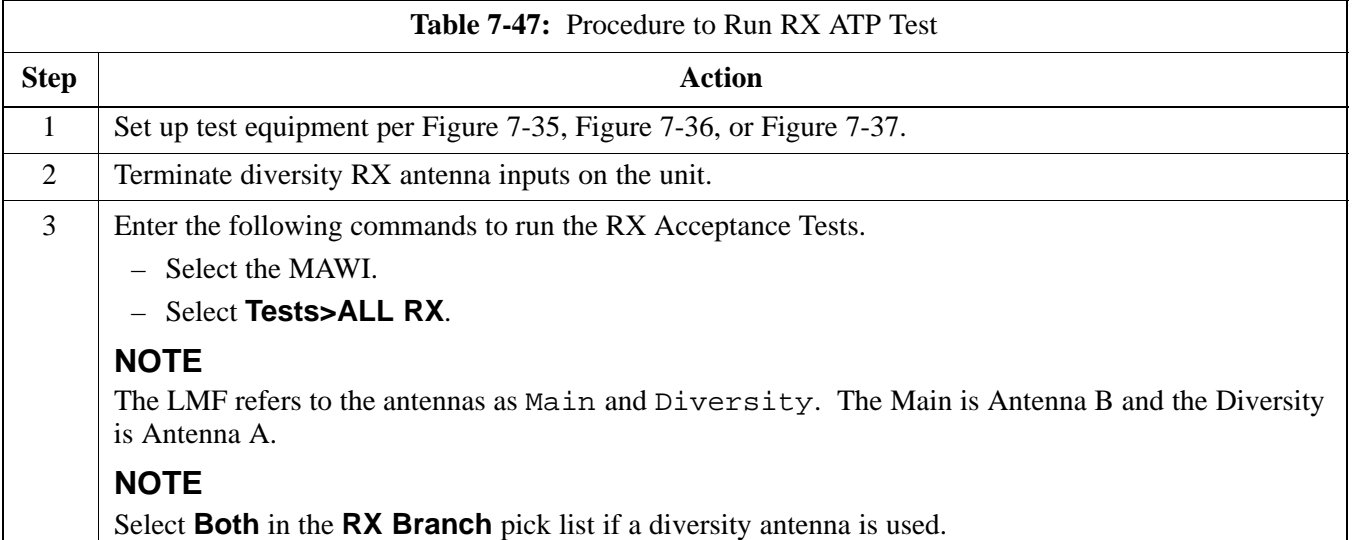

**Figure 7-35:** RX ATP Setup (CyberTest, HP 8935, and Advantest R3465)

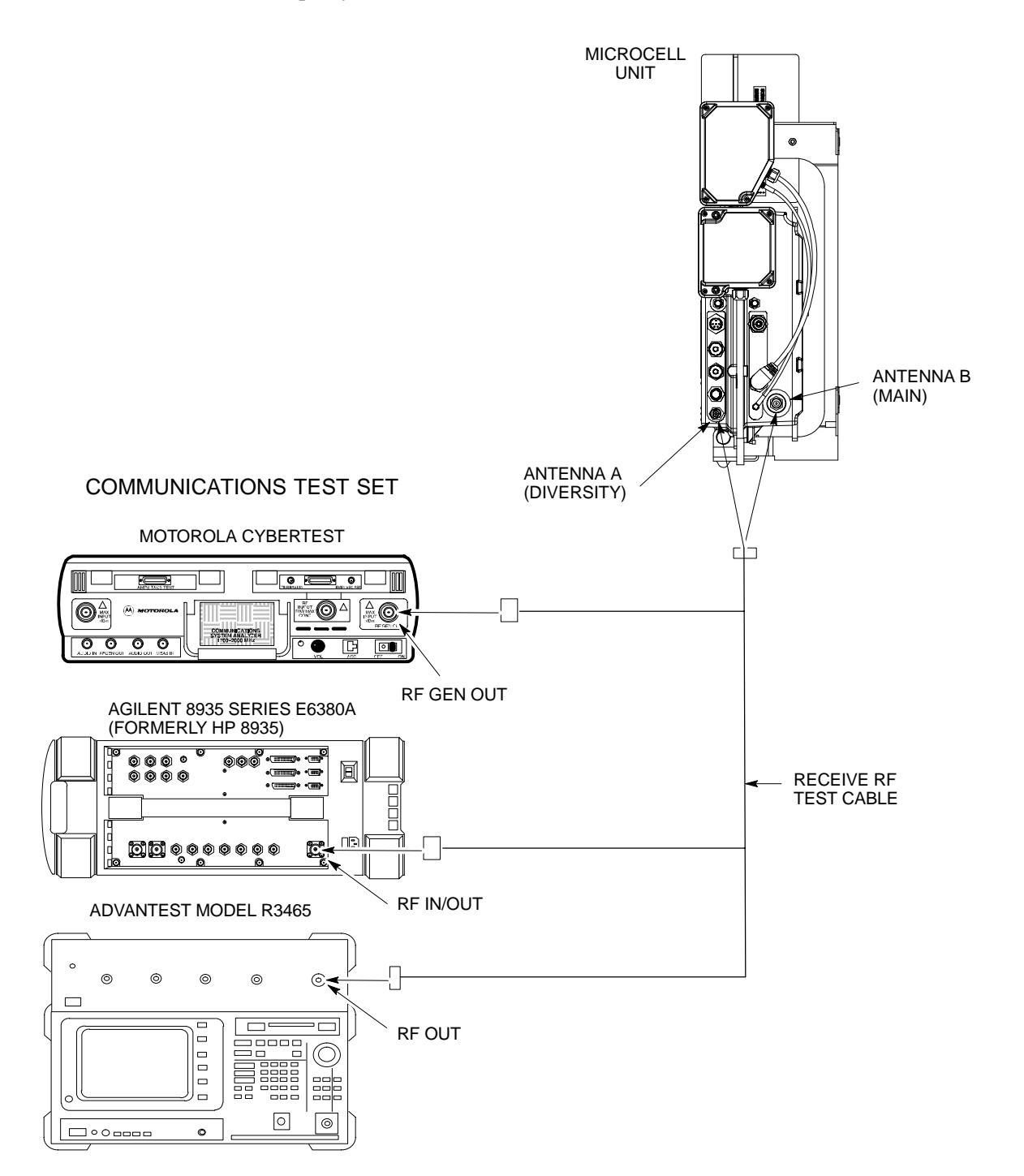

**Figure 7-36:** RX ATP Setup (HP 8921A)

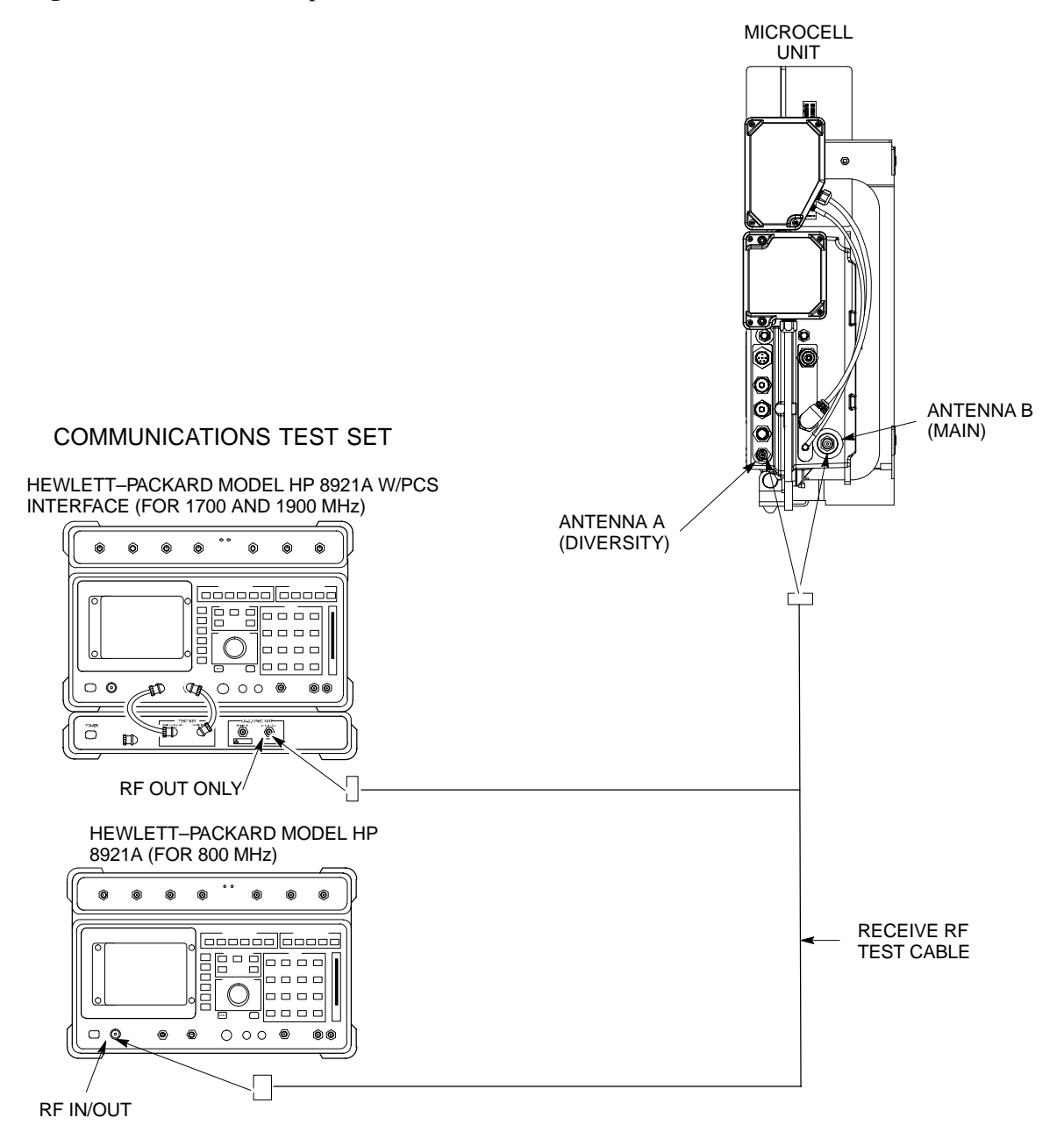

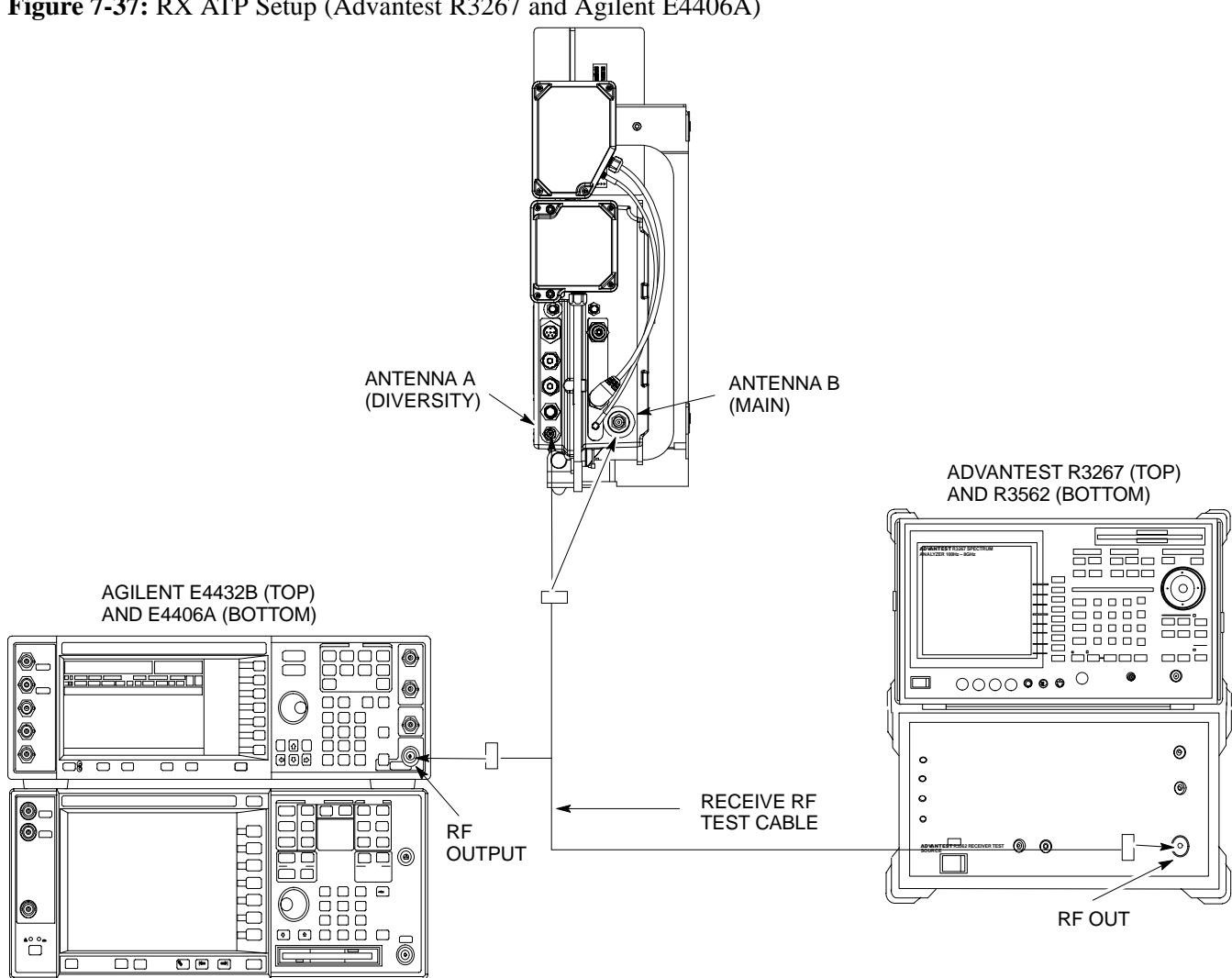

**Figure 7-37:** RX ATP Setup (Advantest R3267 and Agilent E4406A)

## **Generate an ATP Report**

**Background**

Each time an ATP test is run, an ATP report is updated to include the results of the most recent ATP tests if the **Save Results** button is used to close the status report window. The ATP report *will not* be updated if the status reports window is closed with use of the **Dismiss** button.

**ATP Report**

A separate report is created for each BTS and includes the following for each test:

- Test name
- PASS or FAIL
- Description information (if applicable)
- MAWI number
- Channel number
- Carrier number
- Sector number
- Upper test limit
- Lower test limit
- Test result
- Time stamp
- Details/Warning information (if applicable)

### **Procedure to Run ATP Report**

Follow the procedures in Table 7-48 to view and create a printable file for the ATP report of a BTS.

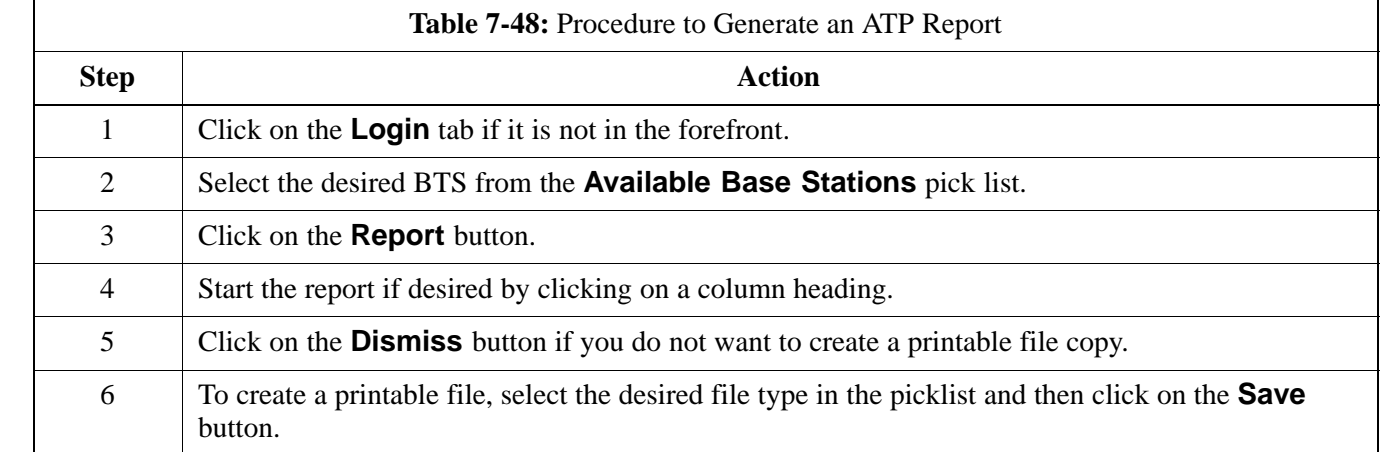

## **NOTE**

Refer to the LMF help screens, or the *CDMA LMF Operator's Guide*, 68P64114A21, for information on how to print an ATP report.

# **Copy LMF CAL File to CBSC**

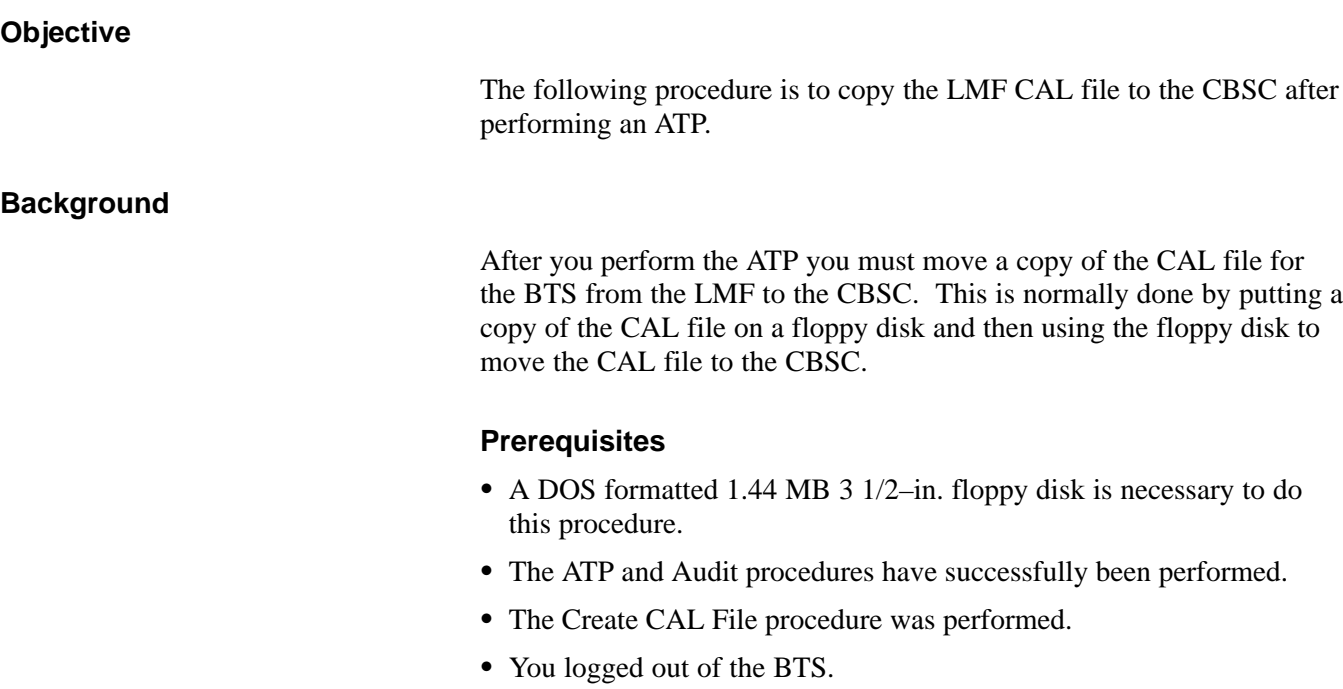

#### **Procedure to Copy CAL Files from LMF to a Diskette**

Follow the procedure in Table 7-49 to copy CAL files from an LMF computer to a 3.5 diskette.

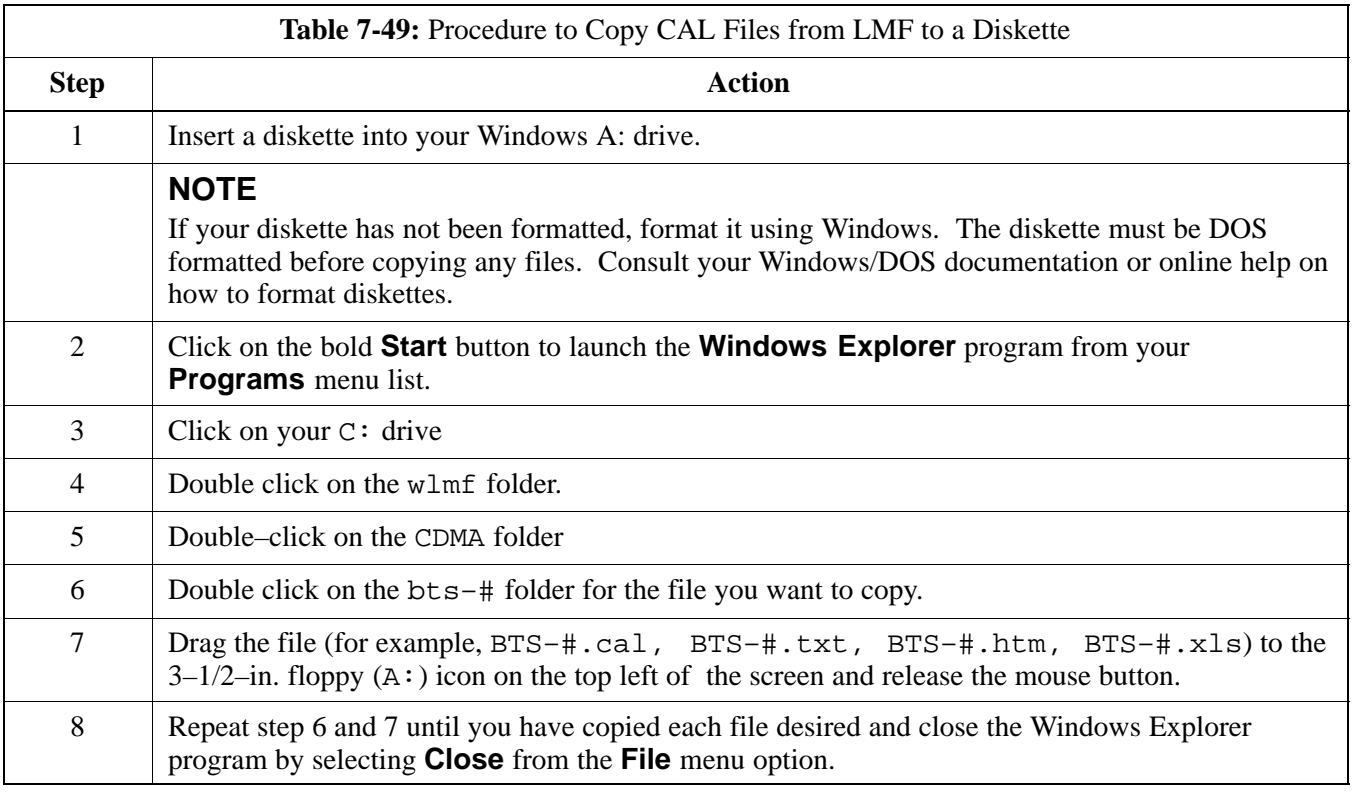

JAN 2002 **SC300 1X BTS Hardware Installation, ATP, and FRU Procedures** 7-89 **DRAFT**

# **Copy LMF CAL File to CBSC** – continued

### **Procedure to Copy CAL Files from Diskette to the CBSC**

Follow the procedures in Table 7-50 to copy CAL file from a diskette to the CBSC.

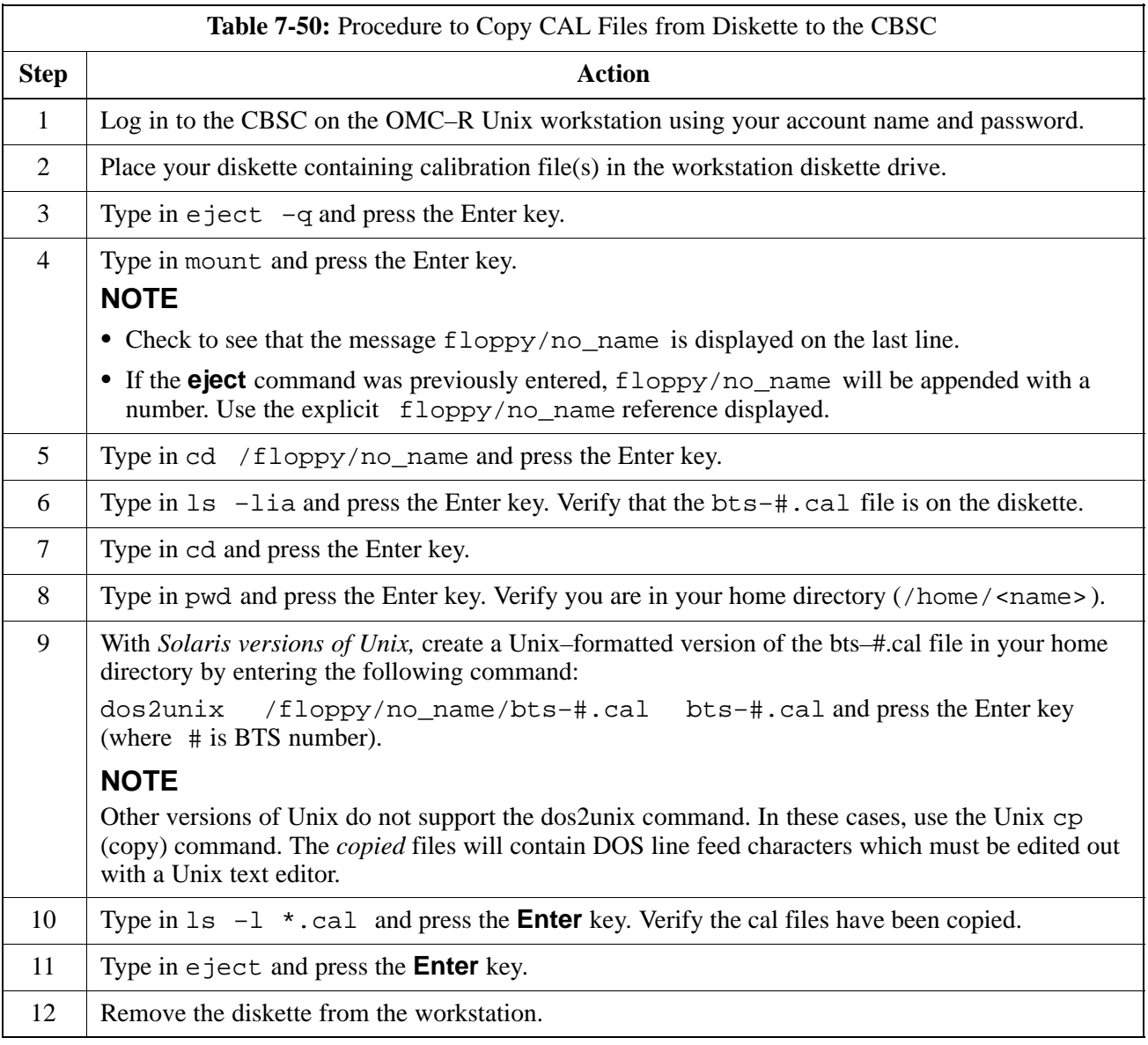

# **Prepare to Leave the Site**

### **Remove External Test Equipment**

Perform the procedure in Table 7-51 to disconnect the test equipment and prepare the BTS for active service.

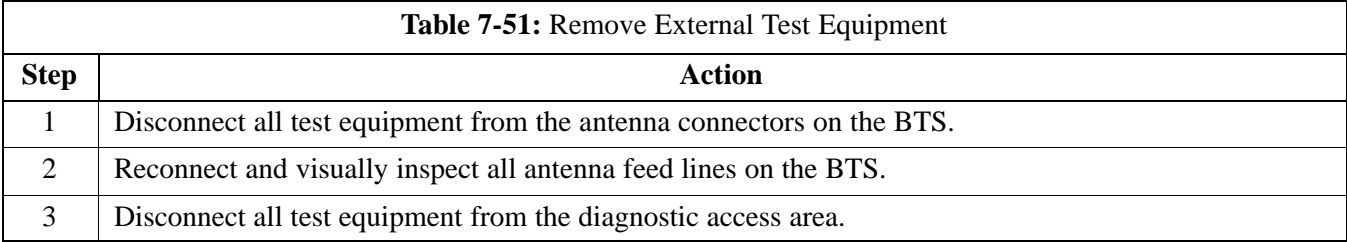

### **Reset and Initialize Site Remotely**

The BTS should not be left with data and code loaded from the CDMA LMF. The configuration data and code loads used for normal operation could be different from those stored in the CDMA LMF files. By resetting the BTS, the required data and code can be loaded from the CBSC when spans are again active.

To reset the BTS and have the OMCR/CBSC bring up the site remotely, perform the procedure in Table 7-52.

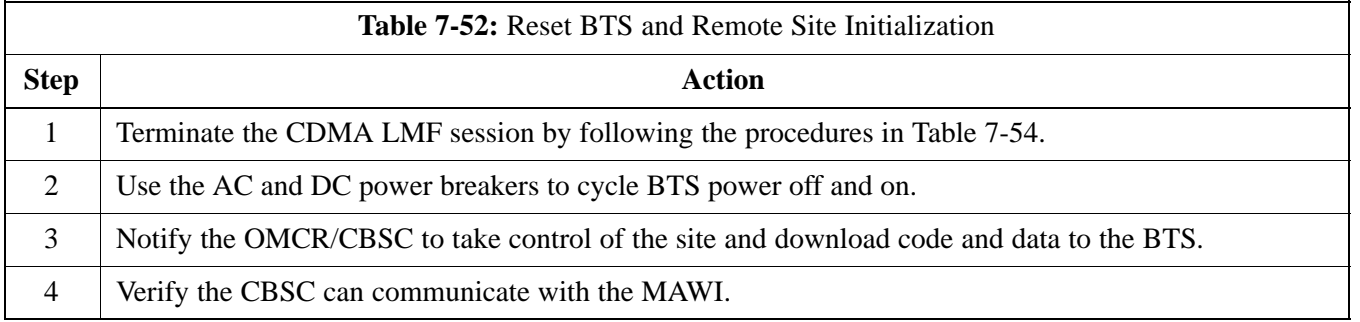

### **Bring BTS into Service with the CDMA LMF**

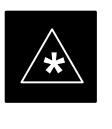

#### **IMPORTANT**

Whenever possible, have the OMCR/CBSC enable the BTS.

**DRAFT**

If code and/or data could not be loaded remotely from the OMCR/CBSC, follow the steps outlined in Table 7-53 *as required* to bring the BTS from the OOS to INS mode.

# **Prepare to Leave the Site - continued**

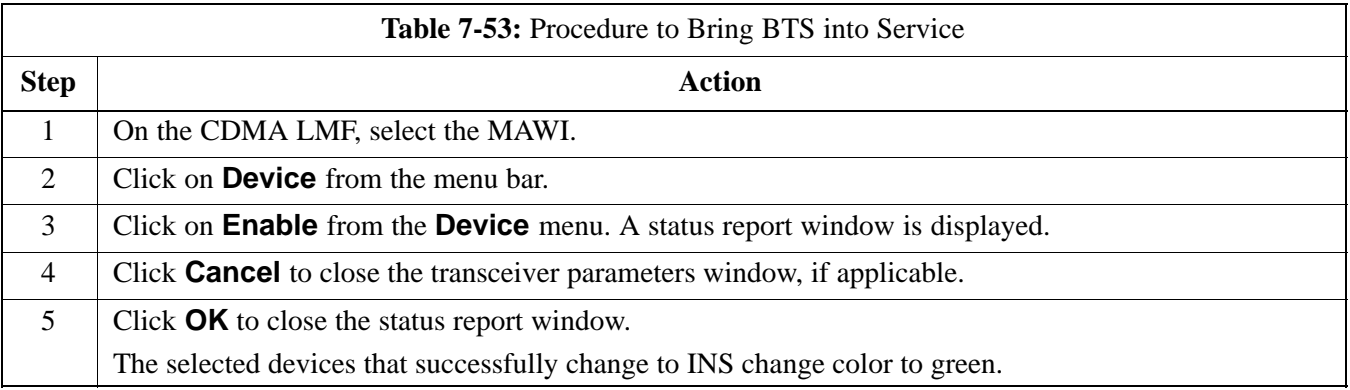

### **Terminate LMF Session/Remove Terminal**

Perform the procedure in Table 7-54 to terminate the LMF session and remove the CDMA LMF computer.

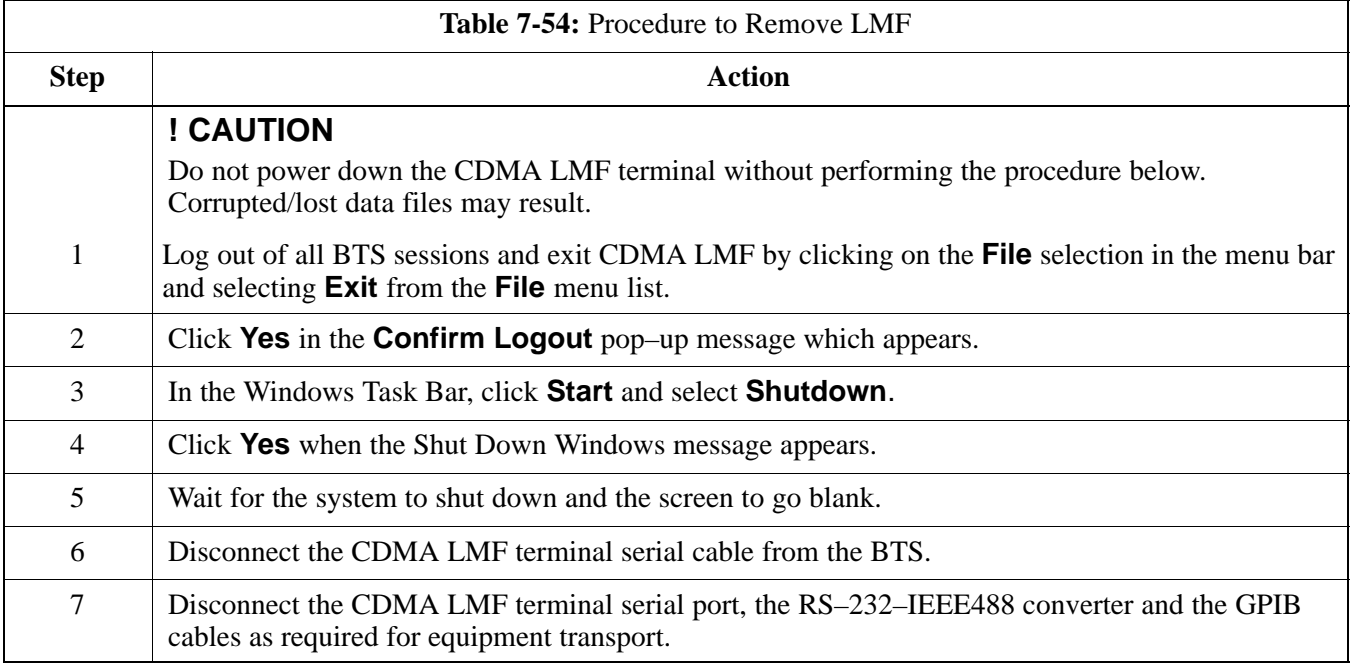

## **Prepare to Leave the Site** – continued

#### **Replace Diagnostic Access Cover**

Use a T20 Torx tamper bit to tighten the two tamper–resistant M4 screws holding the cover. Torque to 10 in–lb. Refer to Figure 7-38.

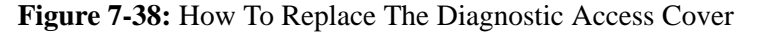

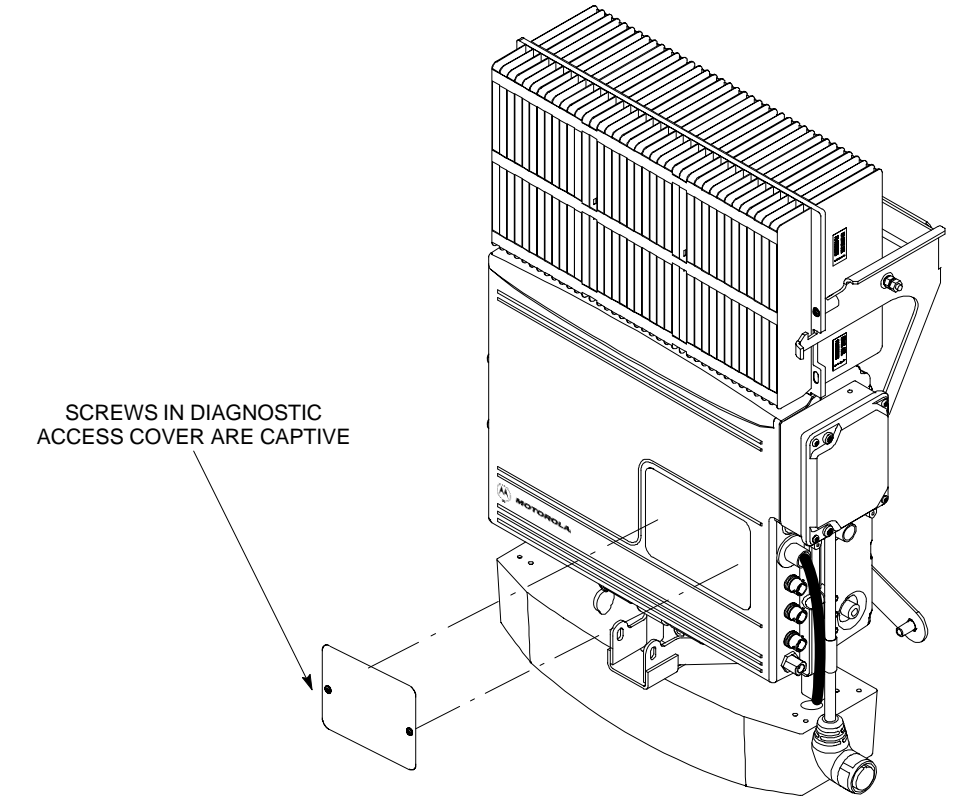

#### **Replace Solar Cover**

Replace the solar cover. Refer to the "Powering on Unit and Mounting the Solar Cover" procedure in Chapter 5.

# **Prepare to Leave the Site - continued**

**Notes**

# **Chapter 8: Field Replaceable Unit (FRU) Procedures**

# **Table of Contents**

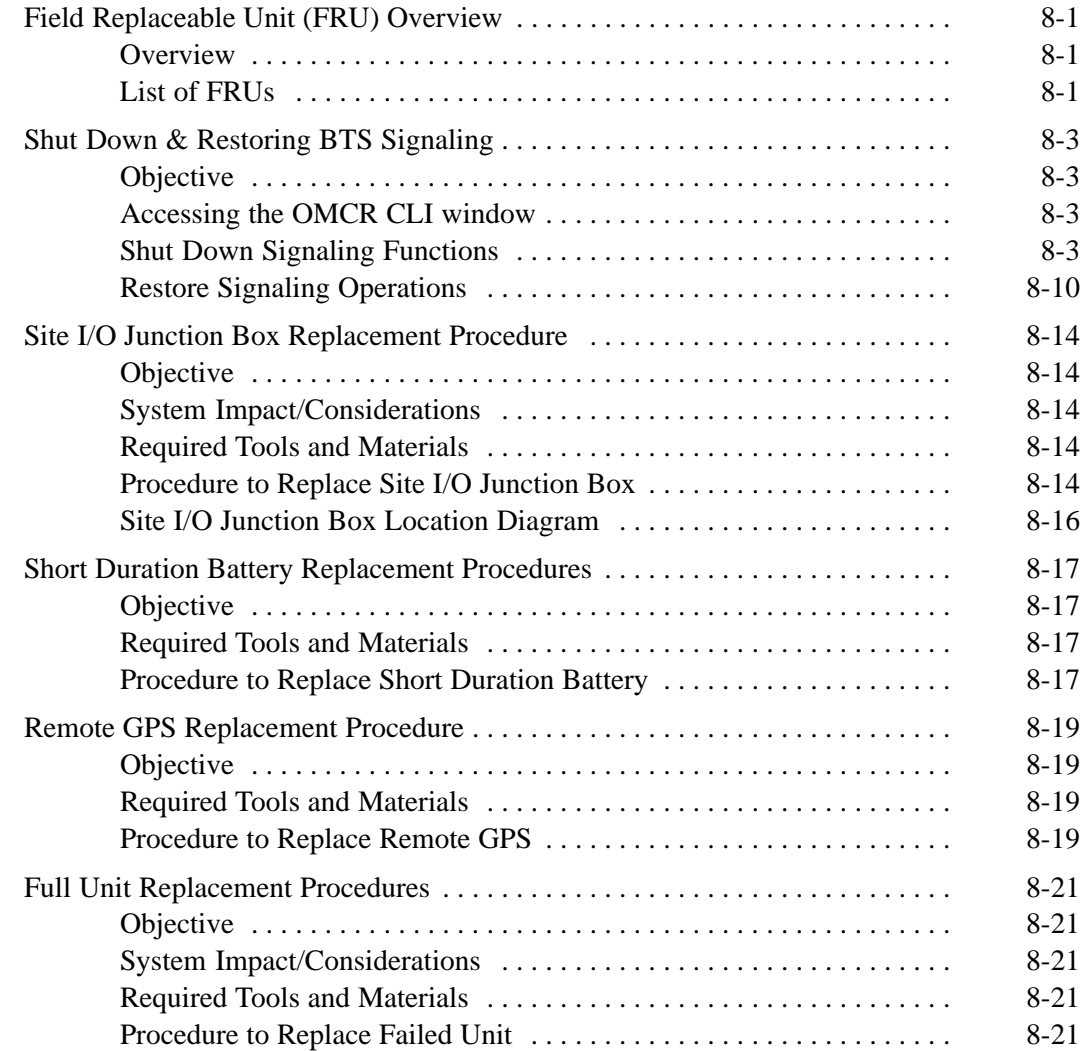

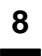

# **Table of Contents** – continued

**Notes**

# **Field Replaceable Unit (FRU) Overview**

**Overview**

### **List of FRUs**

The purpose of this chapter is to provide the Field Replaceable Unit (FRU) replacement procedures for the unit. Figure 8-1, Figure 8-2 and Figure 8-3 show the FRUs associated with the unit.

The following is a list of FRUs for the unit:

- 1. Site I/O Junction Box with Primary Surge Suppressor Kit T450AE
- 2. Site I/O Junction Box without Primary Surge Suppressor Kit T450AA
- 3. RGPS Head Kit T472AP
- 4. Short Duration Battery Kit T348AE
- 5. Primary Surge Suppressor Kit T449AA
- 6. AC Installation Box Kit T449AB

#### **MicroCell units**

- 1. A Band BTS with HSO Kit SG1478AA
- 2. A Band BTS without HSO Kit SG1479AA
- 3. B Band BTS with HSO Kit SG1486AA
- 4. B Band BTS without HSO Kit SG1487AA
- 5. Solar Cover Kit T451AA
- 6. Fin Cover Kit T389AB

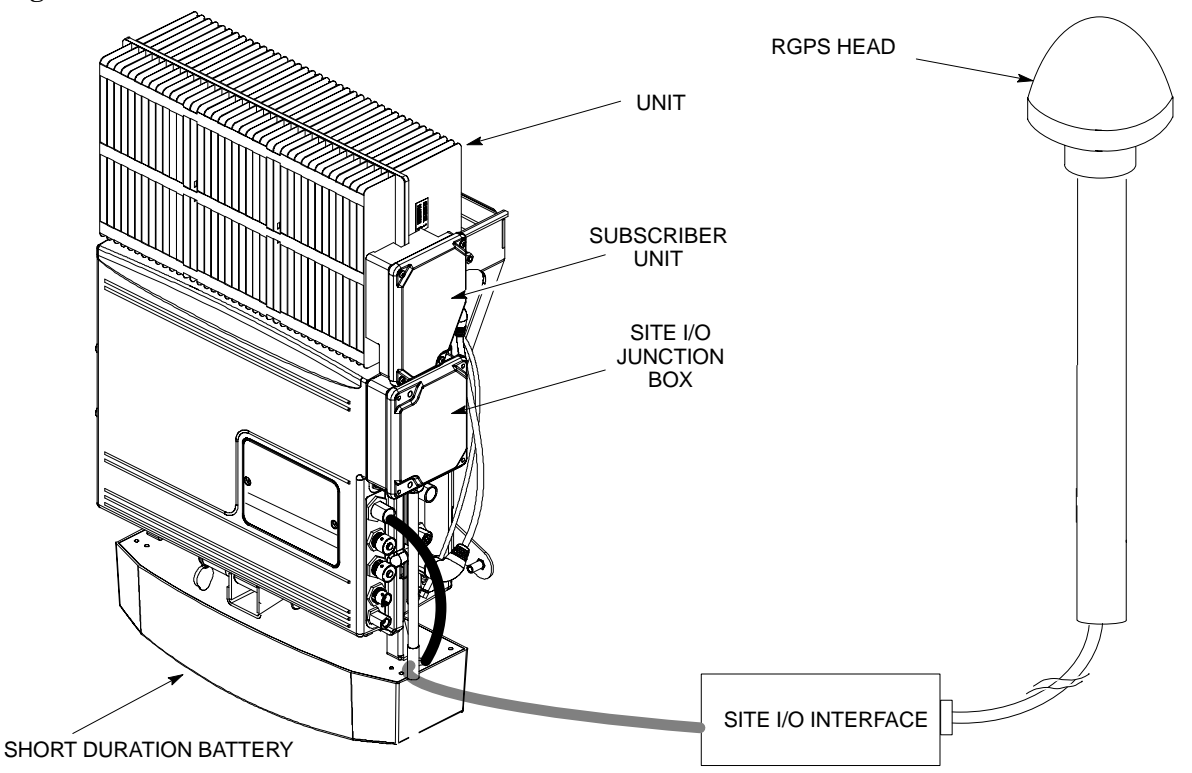

**Figure 8-1:** FRU Items

# **Field Replaceable Unit (FRU) Overview** – continued

**Figure 8-2:** Front and Back Solar Covers for MicroCell

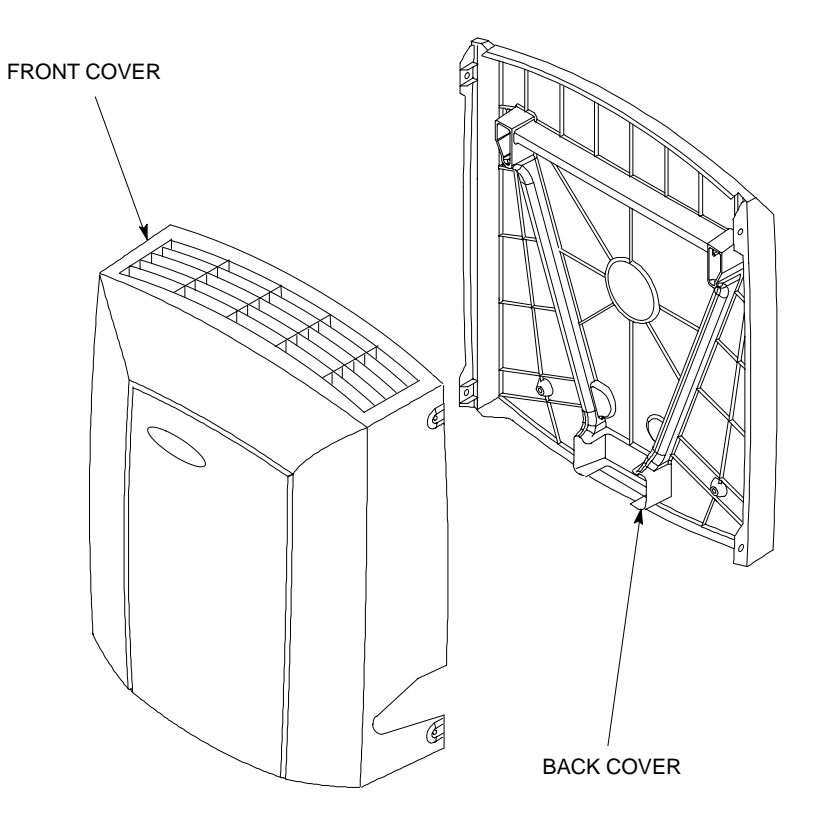

**Figure 8-3:** Front and Back Fin Covers

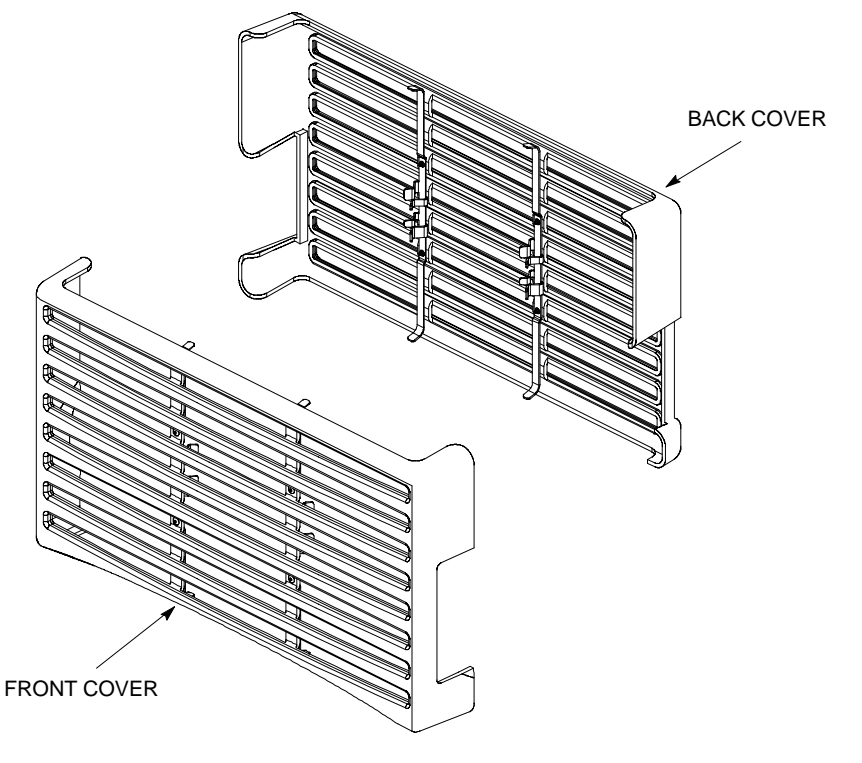

### **Objective**

The FRU procedures require the shut down of BTS signalling functions.

**Accessing the OMCR CLI window**

> The commands to manipulate the BTS in the following replacement procedure must be entered via UNO or OMCR (Operations and Maintenance Center – Radio).

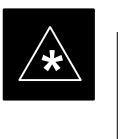

### **IMPORTANT**

Should there be any issues which affect CLI operations or the UNO/OMCR, this replacement procedure cannot be performed.

## **Accessing the OMCR CLI window**

The commands used in the following replacement procedure in Table 8-1 are entered at the OMCR.

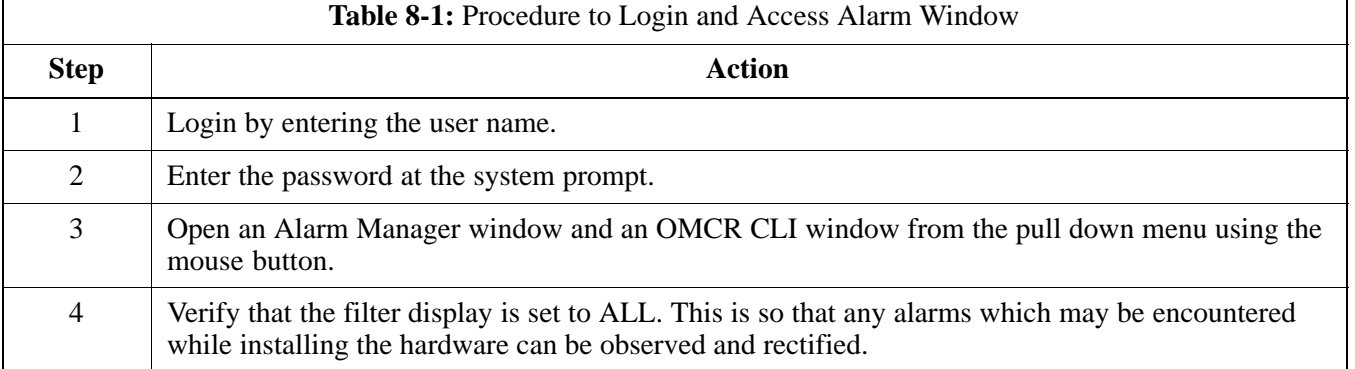

### **Shut Down Signaling Functions**

Table 8-2 contains steps for shutting down the signaling functions for the sector/site.

### **NOTE**

The BTS acts like a single sector and all sector commands operate on the BTS carrier.

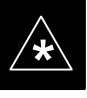

## **IMPORTANT**

## The **EDIT SECTOR REDIRECT** or **REDIRECT2**

command does NOT affect calls in progress and will NOT move these calls to another sector/carrier. The command only prevents future calls from being originated on the targeted sector/carrier. If active call processing is still taking place in the target sector/carrier, it is advisable to wait for any active calls to terminate prior to disabling the sector.

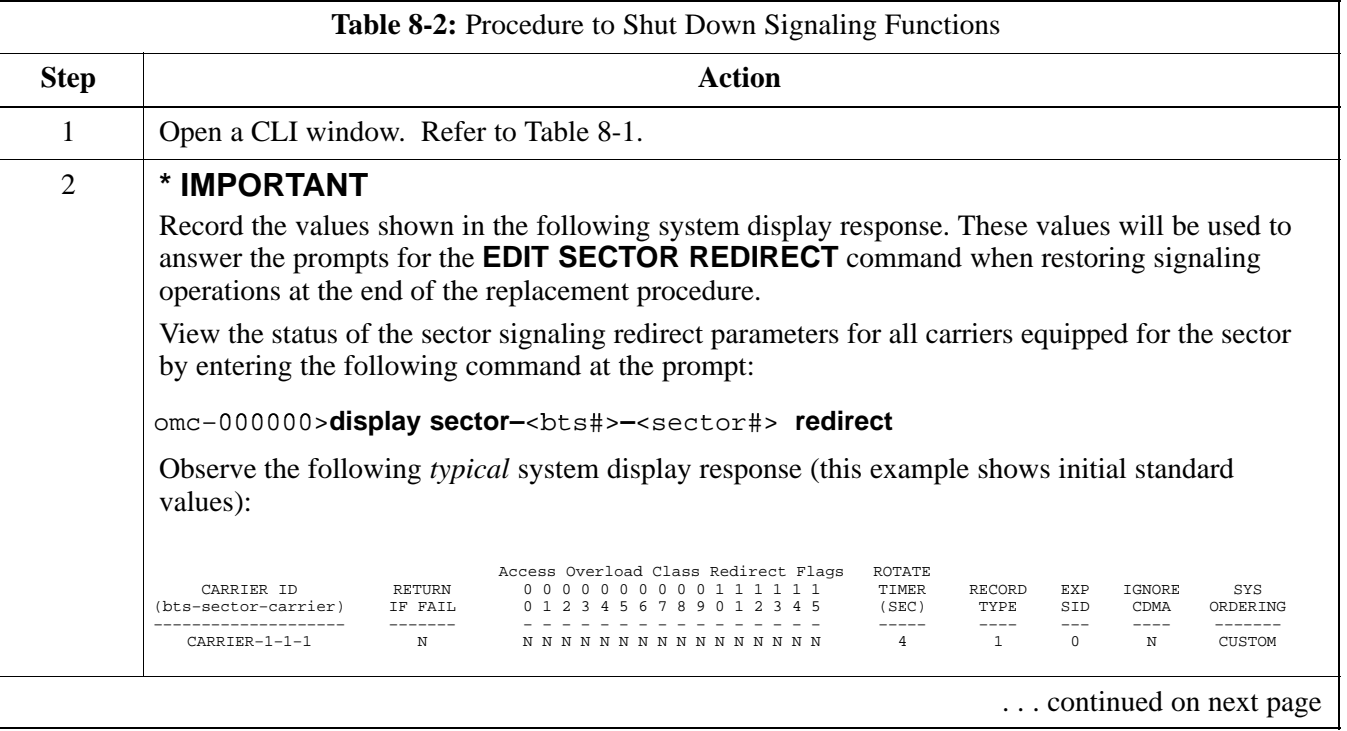

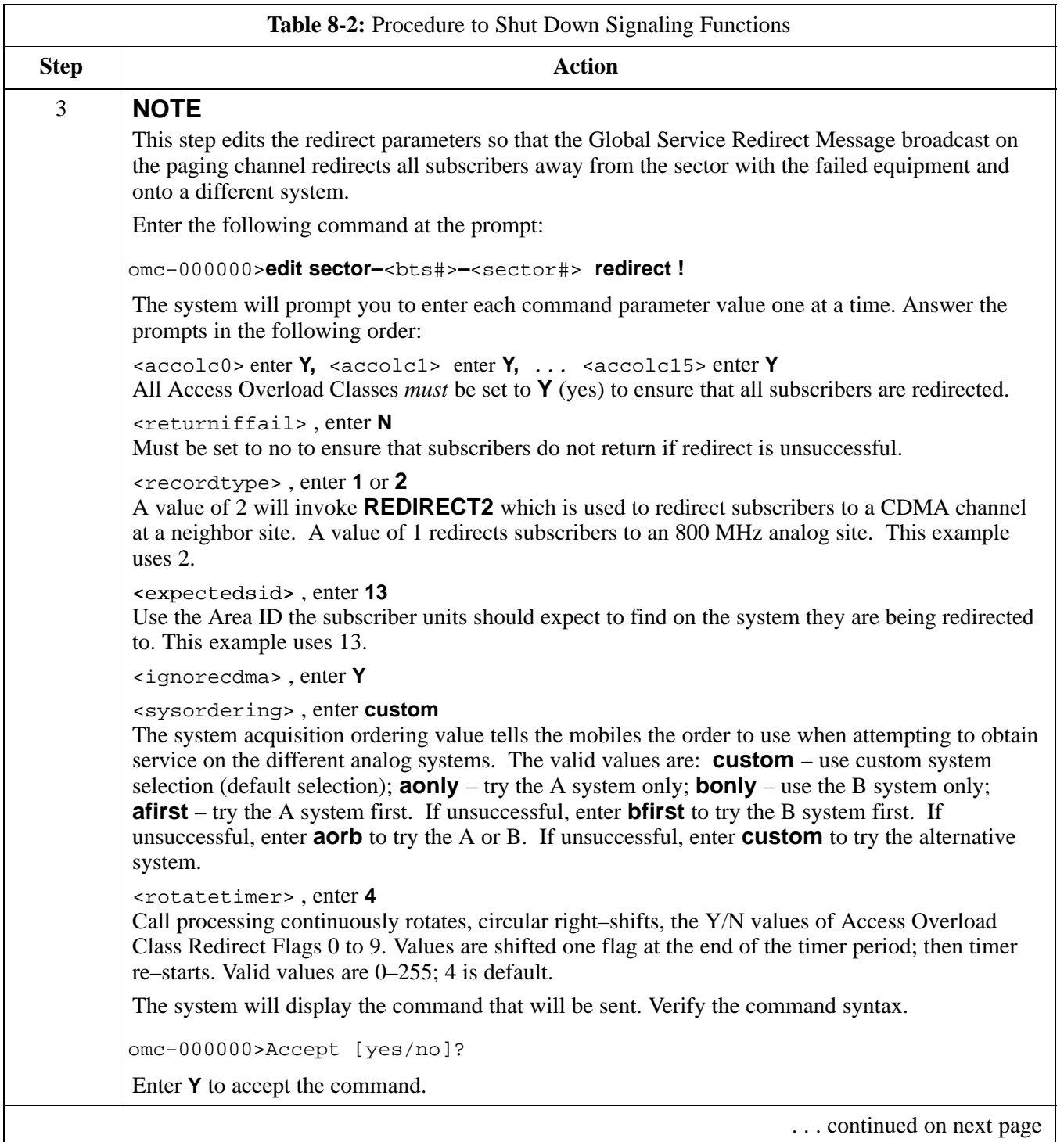

# **Shut Down & Restore BTS Signaling** – continued

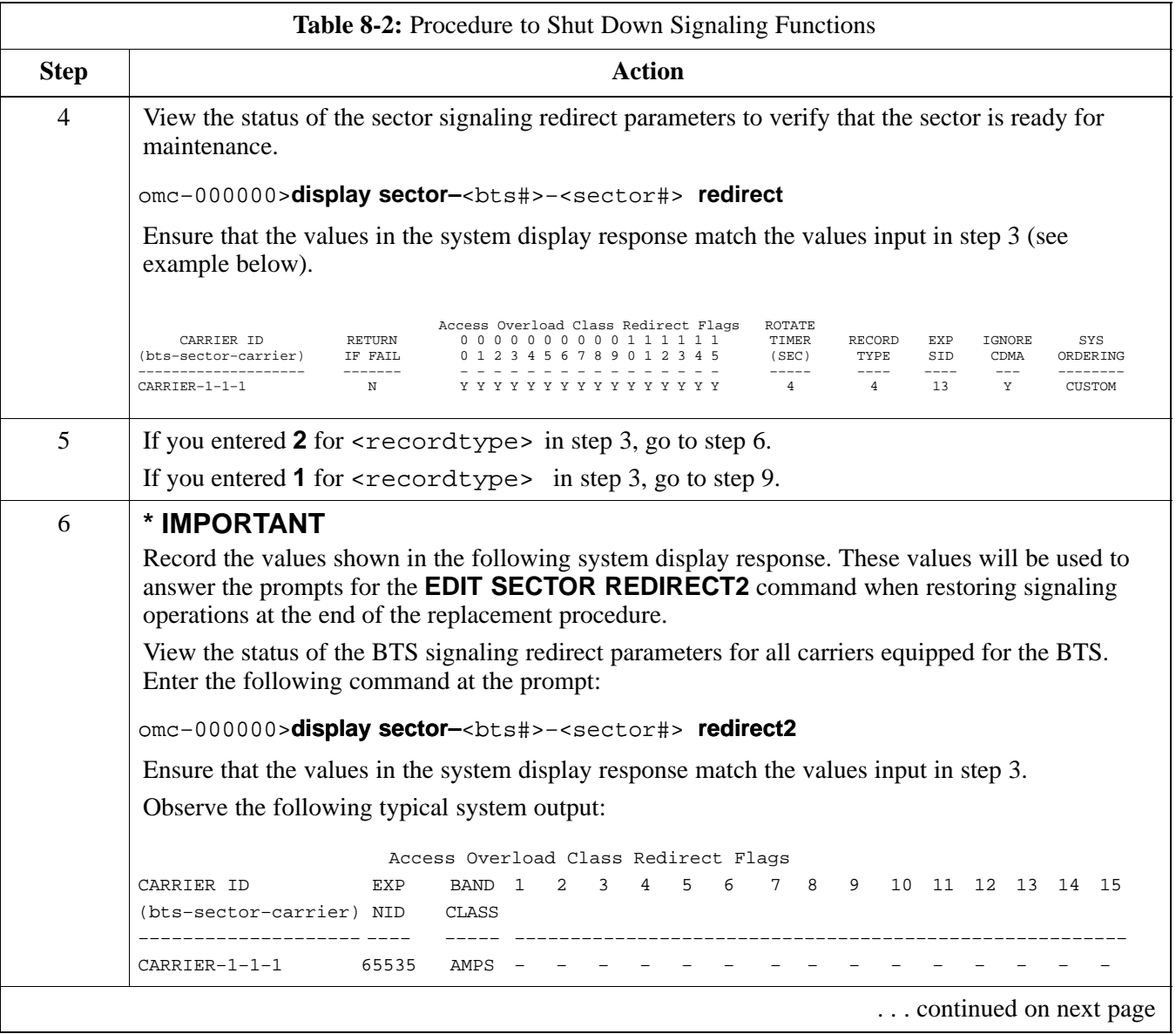

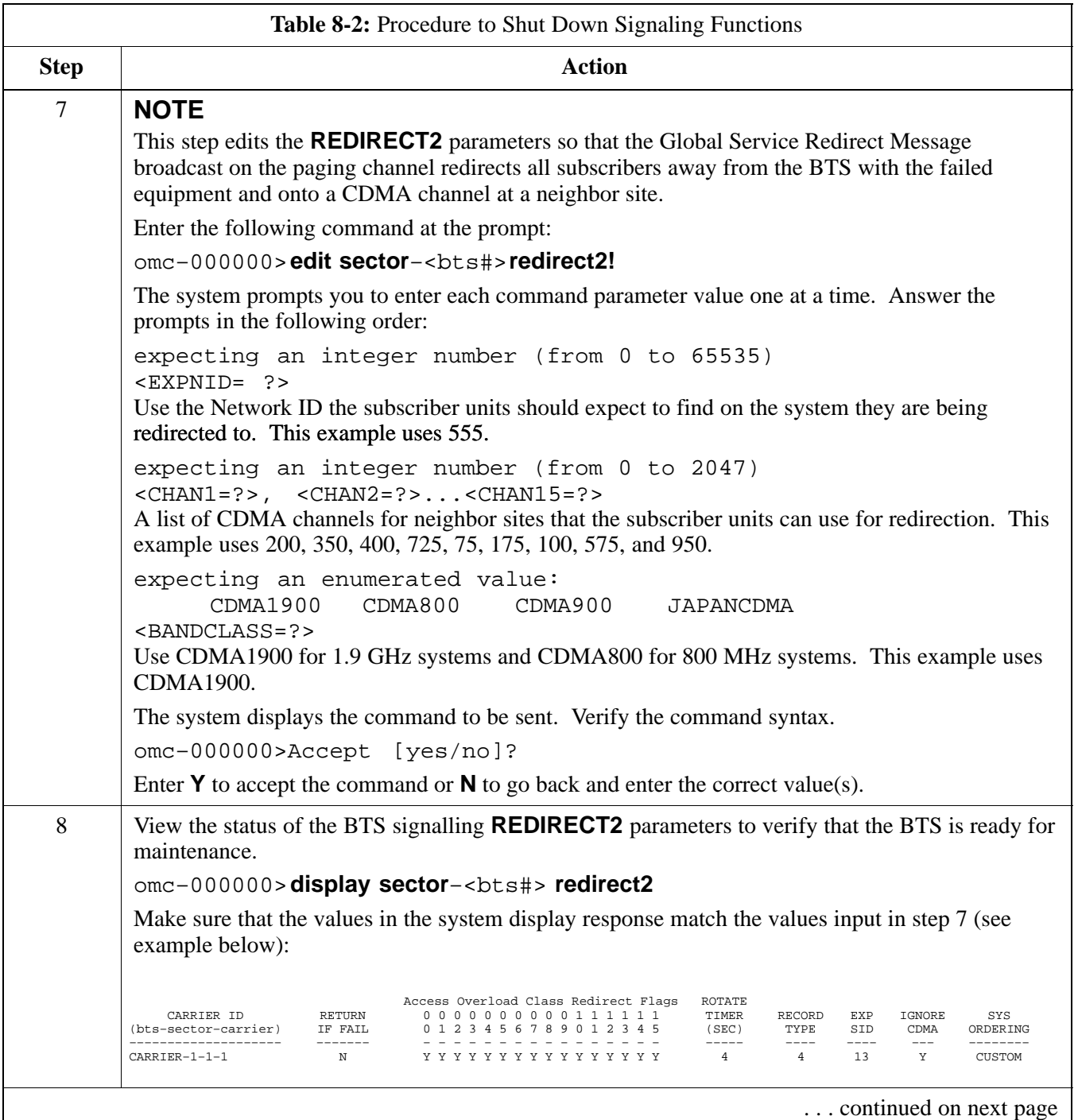

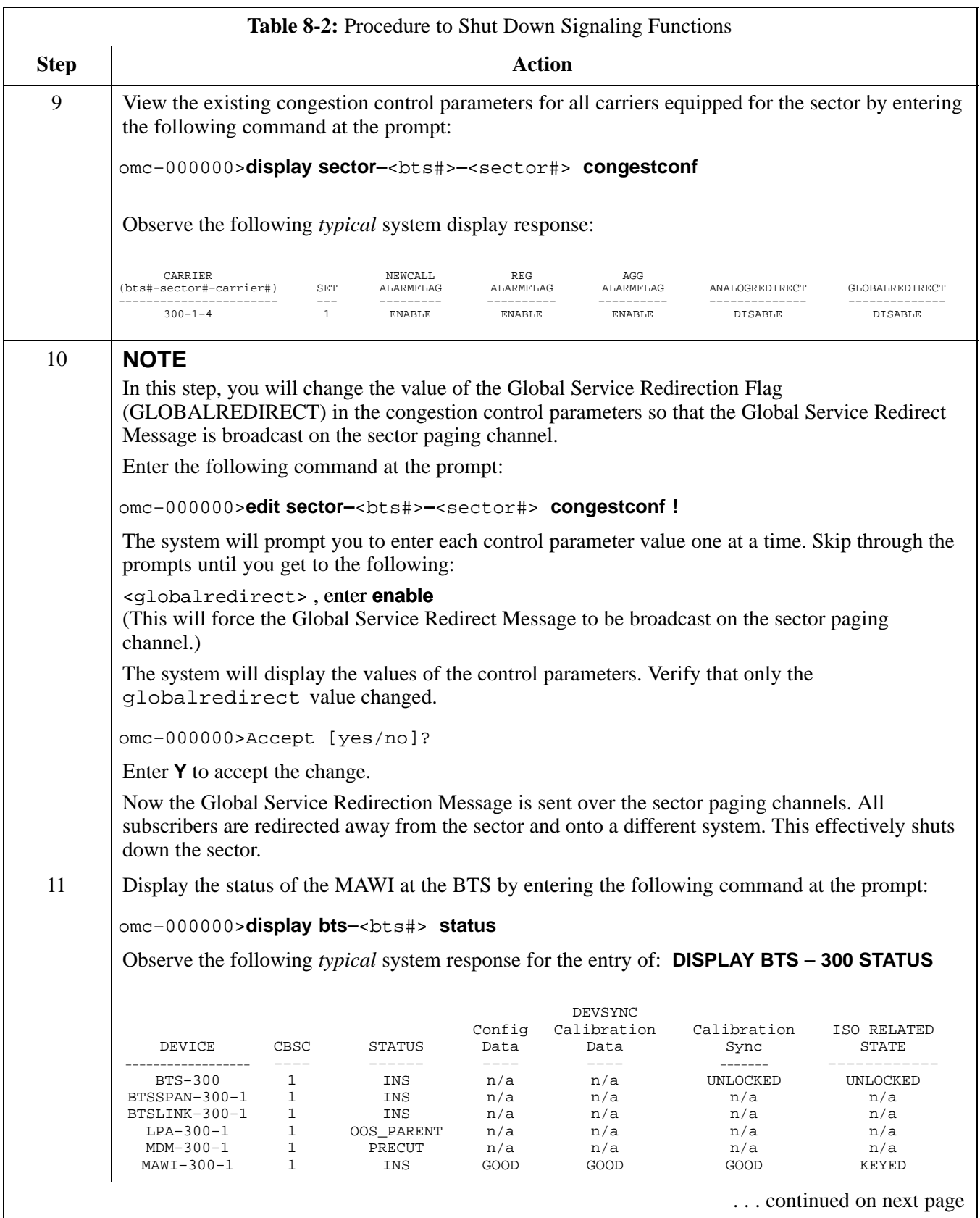
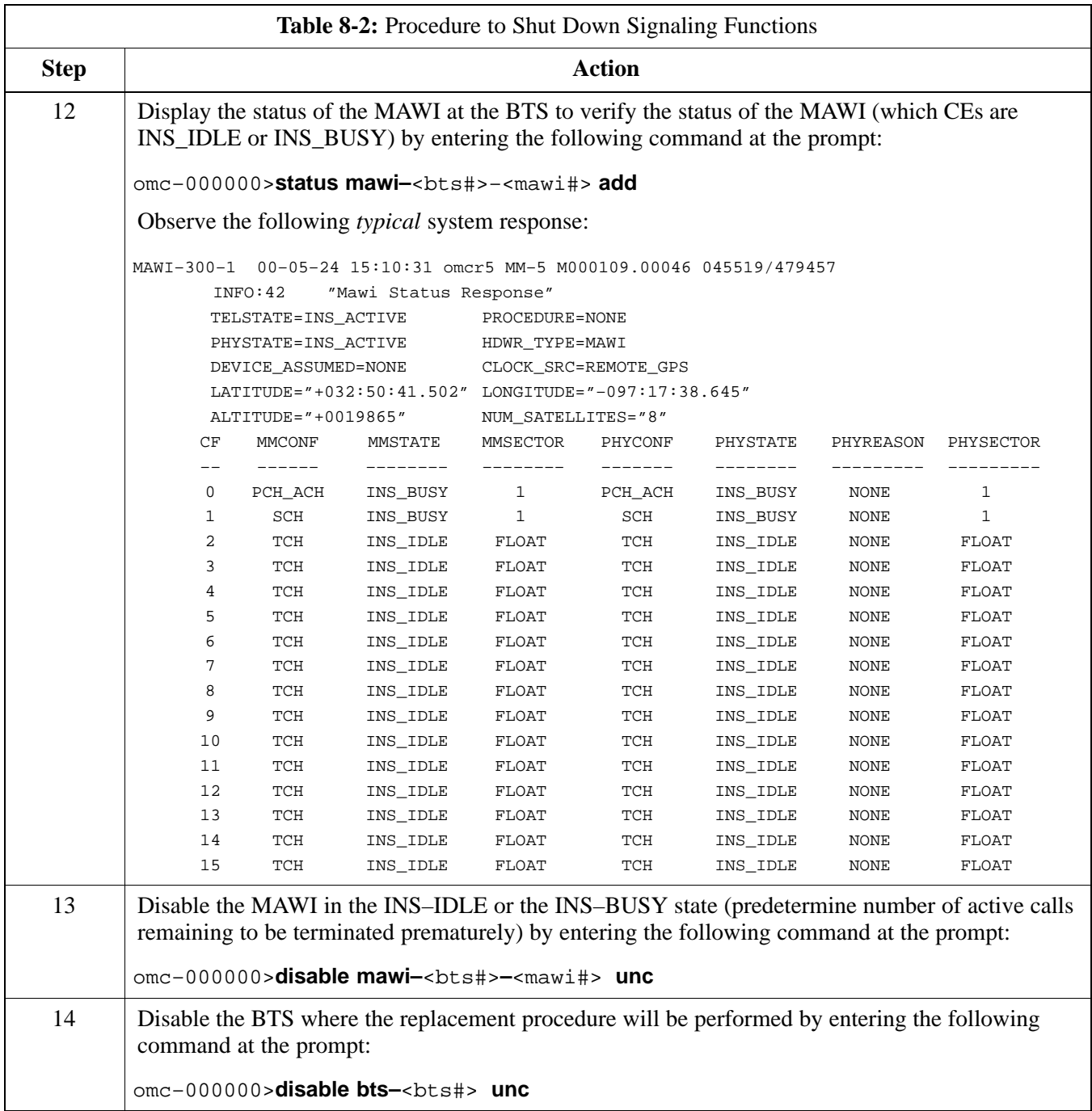

### **Restore Signaling Operations**

Follow the steps in Table 8-3 to restore signaling operations to the site.

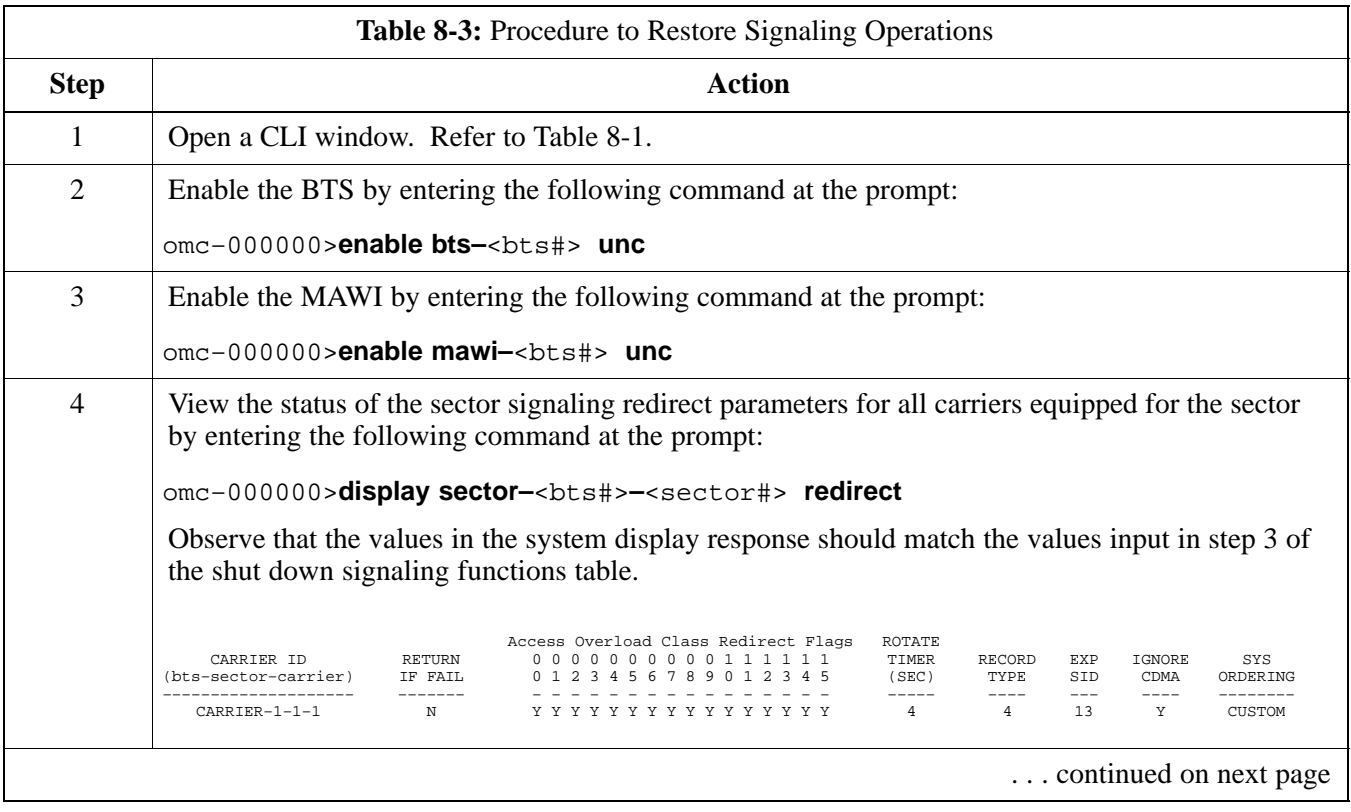

**8**

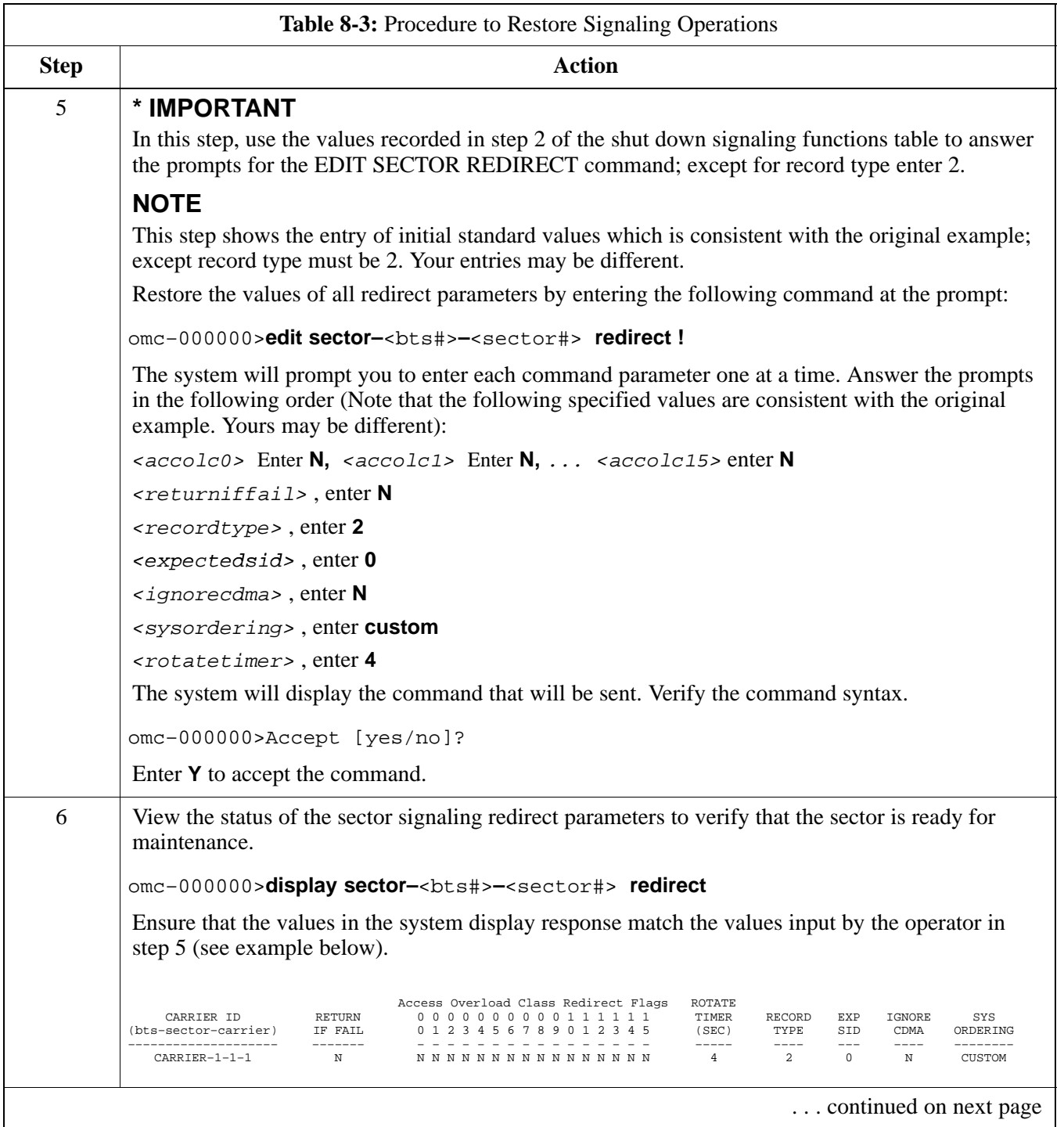

# **Shut Down & Restore BTS Signaling** – continued

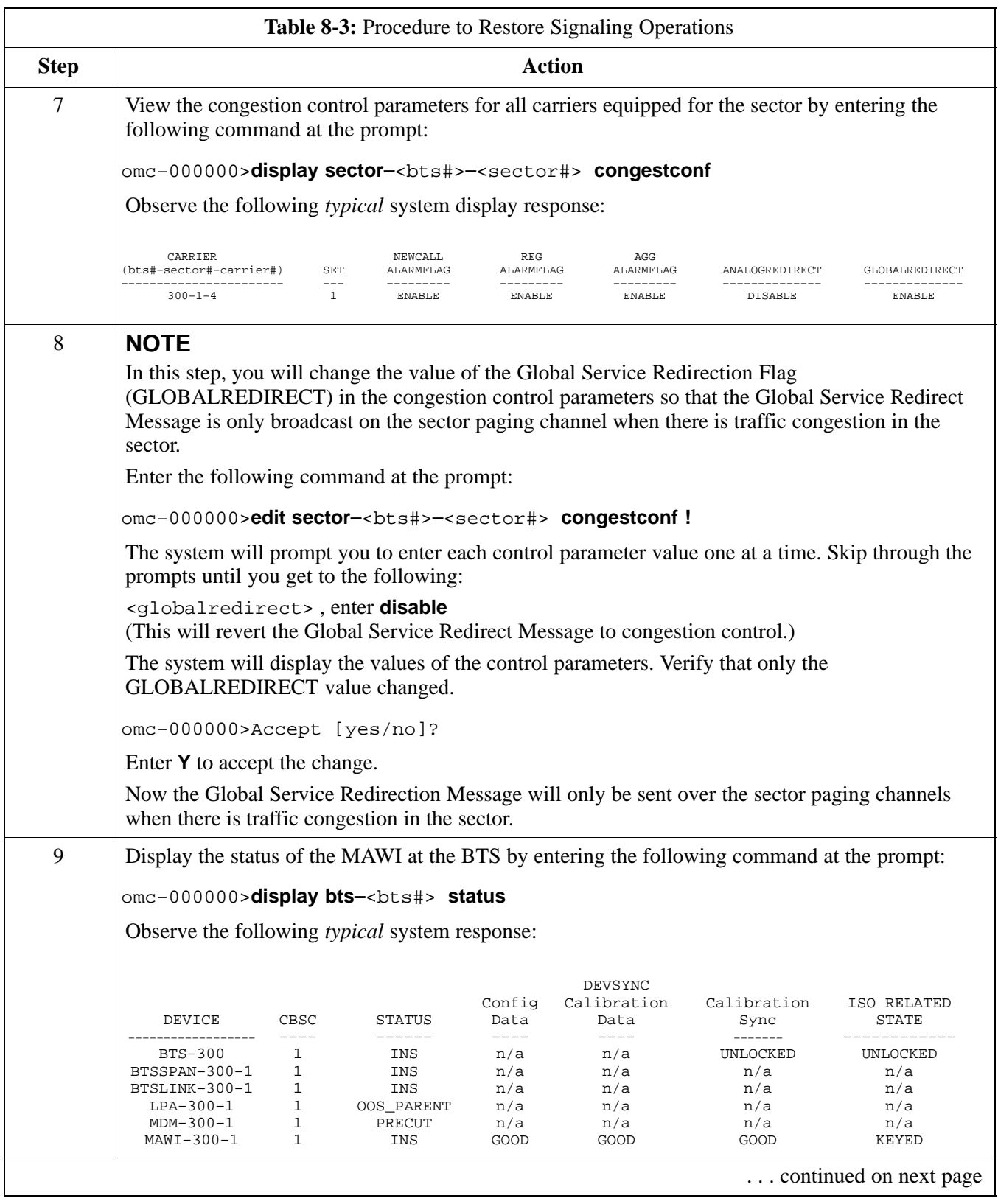

# **Shut Down & Restore BTS Signaling** – continued

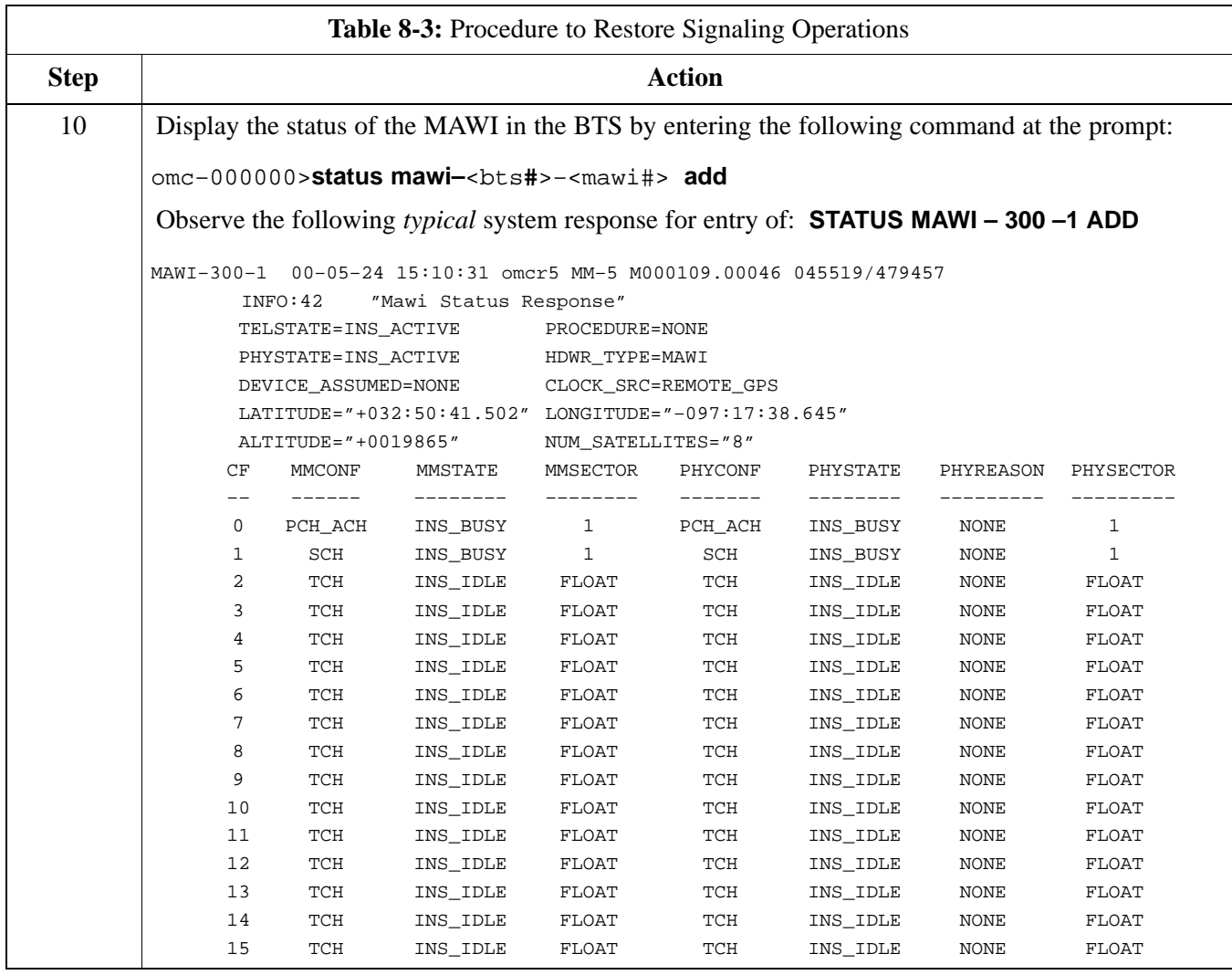

#### **Objective**

The objective of this procedure is to replace the Site I/O junction box.

#### **System Impact/Considerations**

The removal of the failed Site I/O junction box will require system downtime. The BTS cannot report alarms without the Site I/O junction box. The other system level alarms are too numerous and outside the scope of this document.

#### **Required Tools and Materials**

The following tools are required to remove the solar cover and install the new Site I/O junction box.

#### **Tools**

- Torque driver wrench, 1/4-in. hex female drive, 0-10 N-M
- T20 Torx tamper bit
- T30 Torx tamper bit

#### **Replacement units**

One Site I/O junction box is required – Kit T396AA

#### **Procedure to Replace Site I/O Junction Box**

#### **Before you begin**

Before you begin, enter the following information into the following replacement list table.

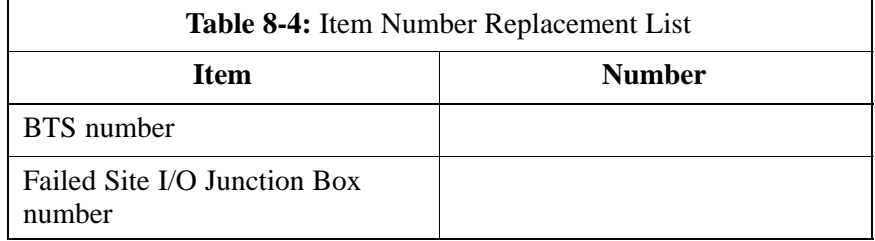

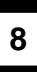

### **Remove the failed site I/O junction box**

Follow the steps in Table 8-5 to remove the failed Site I/O junction box.

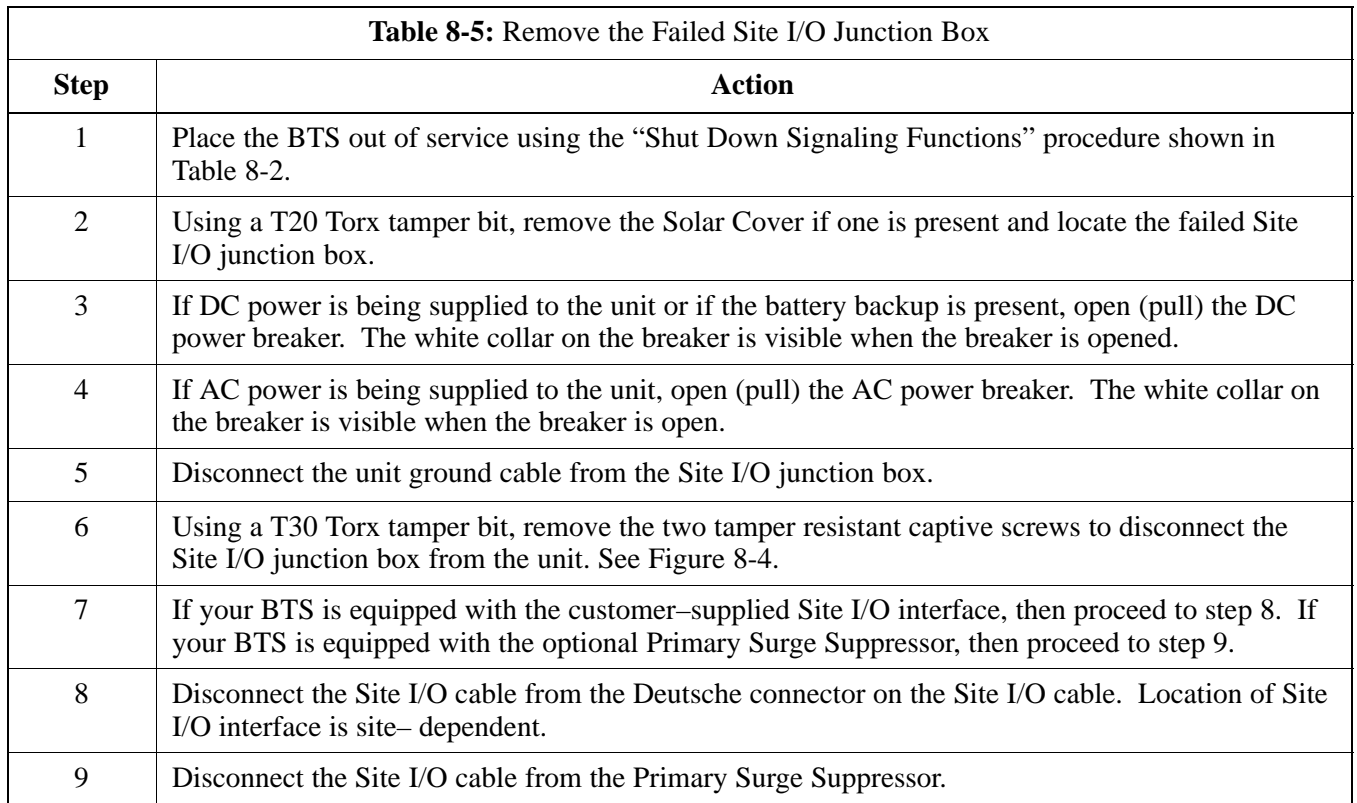

### **Install the replacement Site I/O junction box**

Follow the steps in Table 8-6 to install the replacement Site I/O junction box.

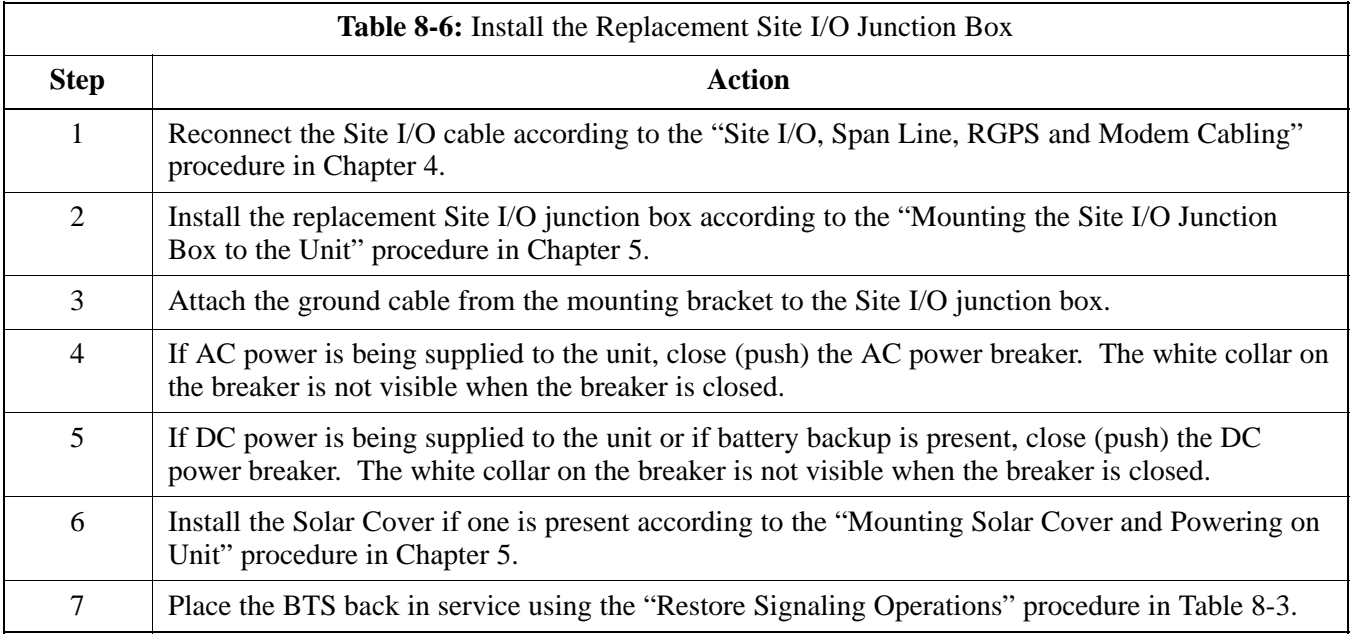

**8**

JAN 2002 **SC**<sup>™</sup> 300 1X BTS Hardware Installation, ATP, and FRU Procedures 8-15 **DRAFT**

### **Site I/O Junction Box Replacement Procedure** – continued

#### **Site I/O Junction Box Location Diagram**

**Figure 8-4:** Site I/O Junction Box Replacement

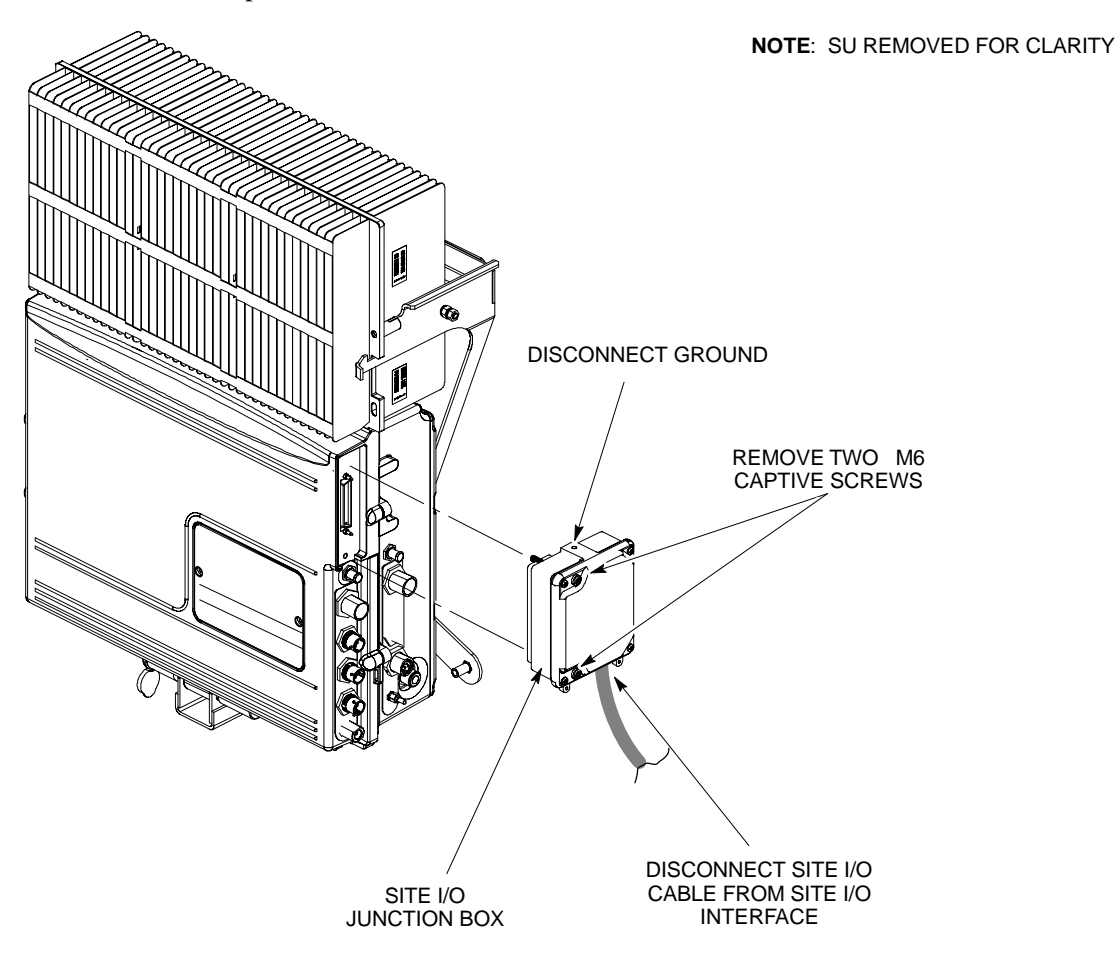

**8**

#### **Objective**

**Required Tools and Materials**

The objective of this procedure is to replace the short duration battery.

The following tools are required to remove the solar cover and install the new battery.

#### **Tools**

Attaching the battery to the unit requires:

- T20 Torx tamper bit, 1/4-in. hex
- T30 Torx tamper bit, 1/4-in. hex
- Torque driver wrench, 1/4-in. hex female drive, 0-10 N-M
- Two (2) Screws M6x19 (Motorola Part Number 0387541C03)

#### **Replacement units**

One Battery – Kit T392AA is necessary for this procedure.

#### **Procedure to Replace Short Duration Battery**

#### **Before you begin**

Before you begin, enter the following information into the following replacement list table.

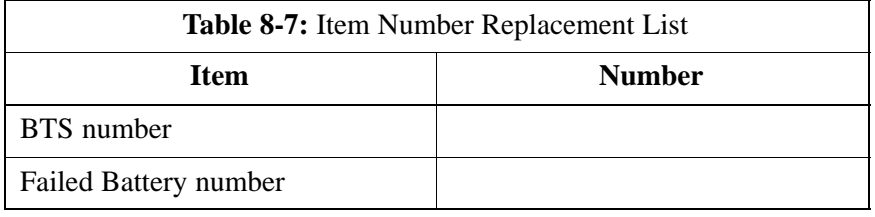

#### **Remove the failed battery**

Follow the steps in Table 8-8 to remove the failed battery. Refer to NO TAG.

#### **NOTE**

The short duration battery is designed to be replaced with the DC breaker closed (pushed). If the DC breaker is opened (pulled) during this procedure, the BTS must be taken off–line and restarted to ensure proper battery fault management.

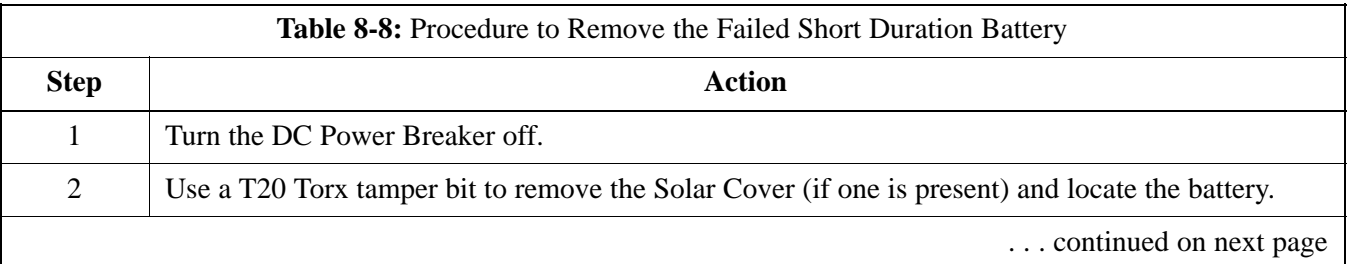

**8**

JAN 2002 **SC**<sup>™</sup> 300 1X BTS Hardware Installation, ATP, and FRU Procedures \_\_\_ 8-17 **DRAFT**

### **Short Duration Battery Replacement Procedure** – continued

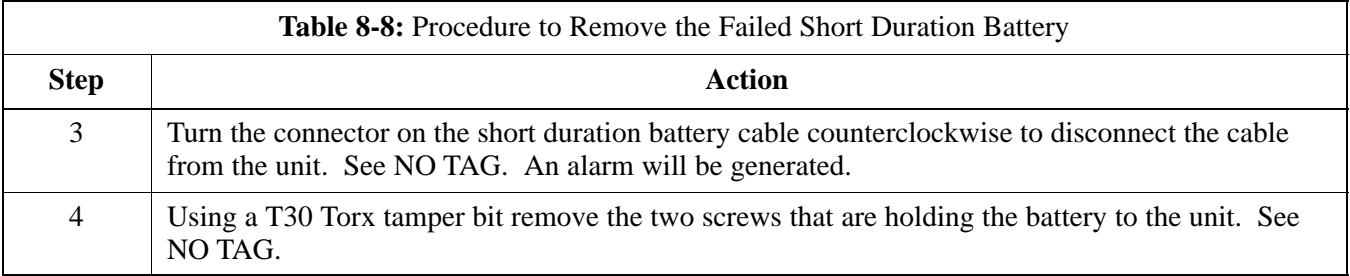

#### **Install the replacement battery**

Follow the steps in Table 8-8 to install the replacement short duration battery. Refer to NO TAG.

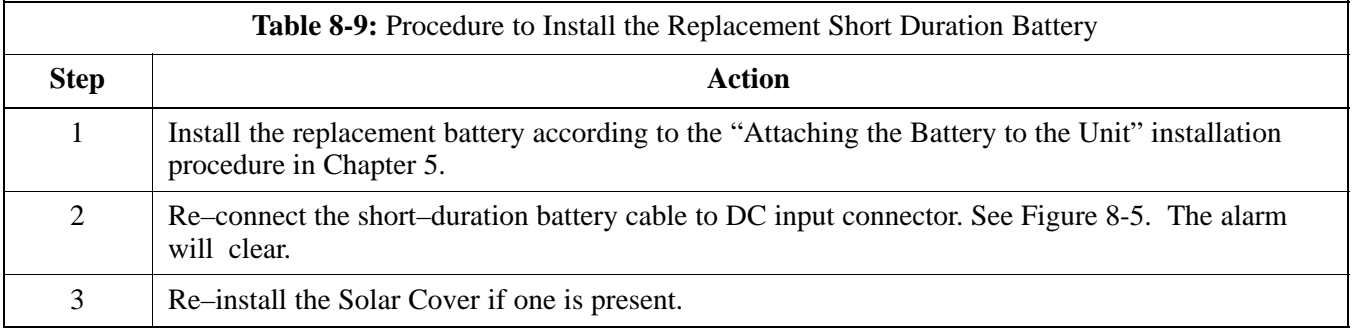

### **Short Duration Battery Replacement Procedure** – continued

**Figure 8-5:** Short Duration Battery Replacement

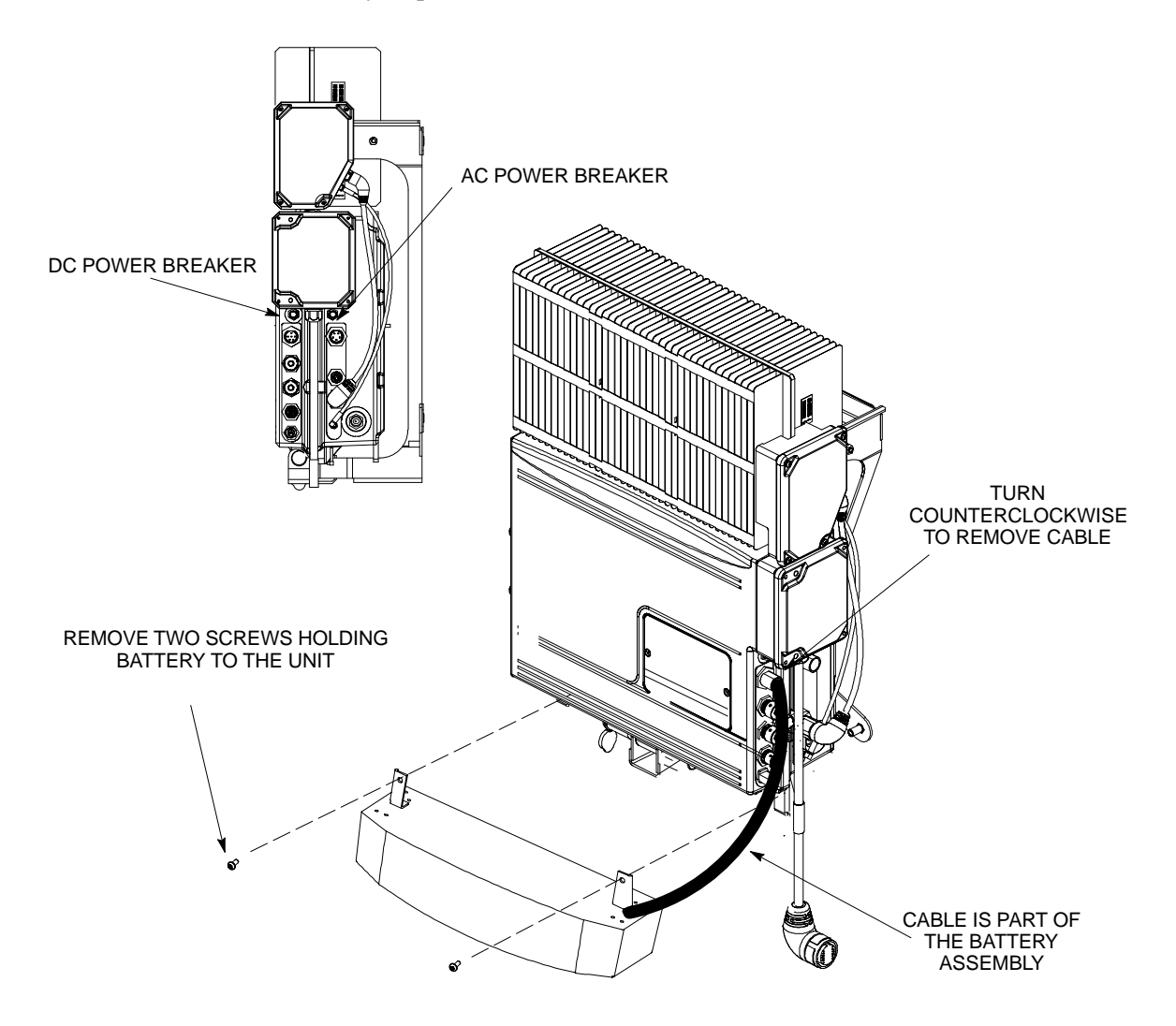

### **Remote GPS Replacement Procedure**

#### **Objective**

The objective of this procedure is to replace the RGPS head.

#### **Required Tools and Materials**

#### **Replacement units**

One RGPS head with cable attached (Motorola Kit T472AP) is required to do this procedure.

#### **Procedure to Replace Remote GPS**

#### **Before you begin**

Before you begin, enter the following information into the following replacement list table.

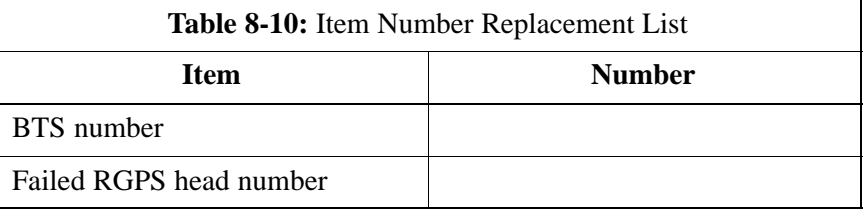

#### **Remove the failed RGPS head**

Follow the steps in Table 8-11 to remove the failed RGPS head. Refer to Figure 8-6.

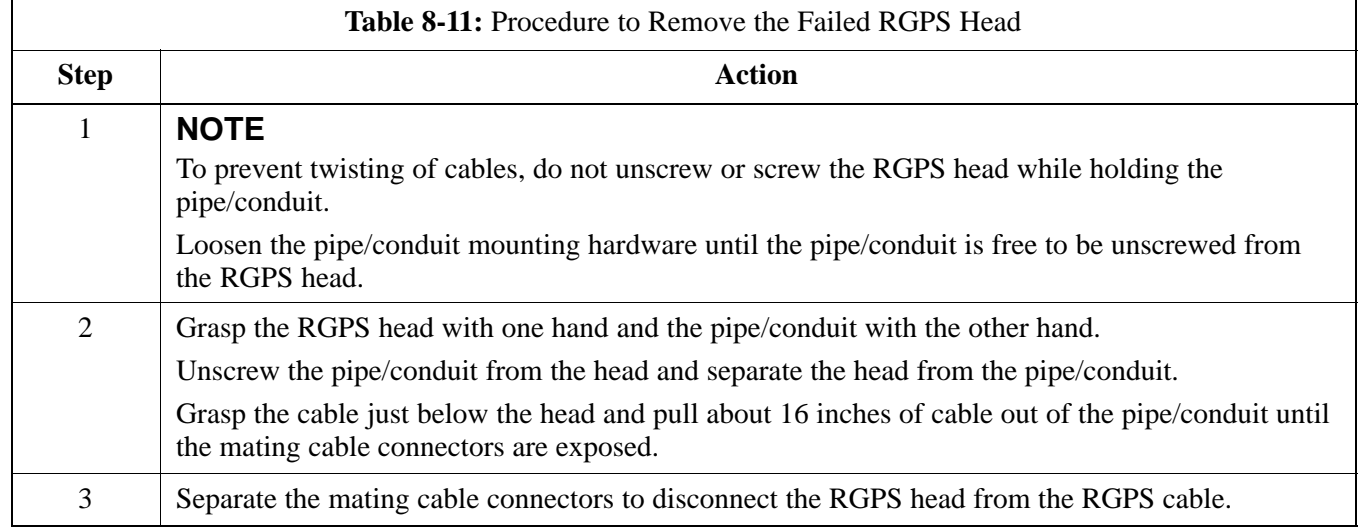

#### **Install the replacement RGPS head**

Follow the steps in Table 8-12 to install the replacement RGPS head. Refer to Figure 8-6.

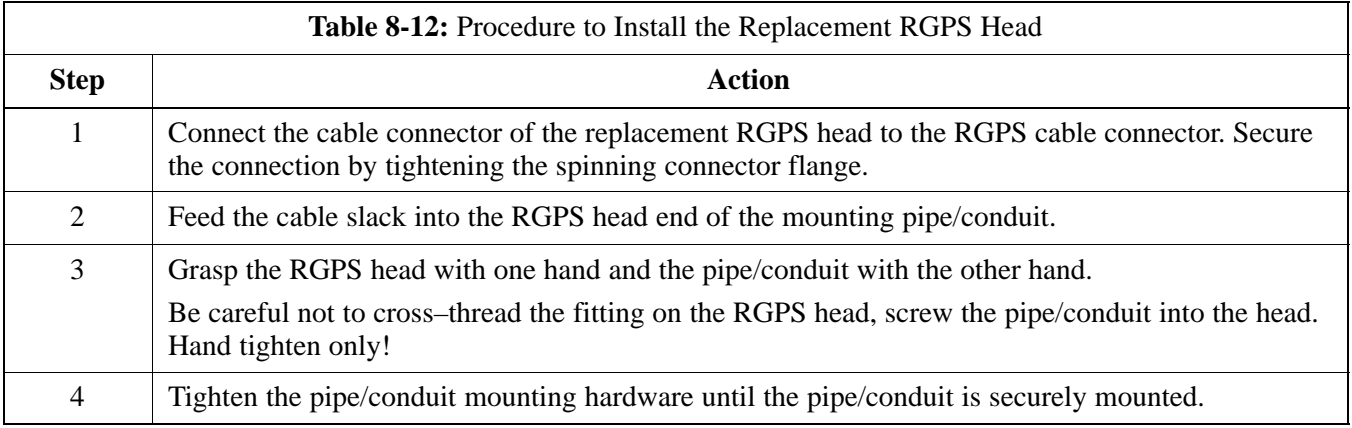

**Figure 8-6:** RGPS Head Replacement

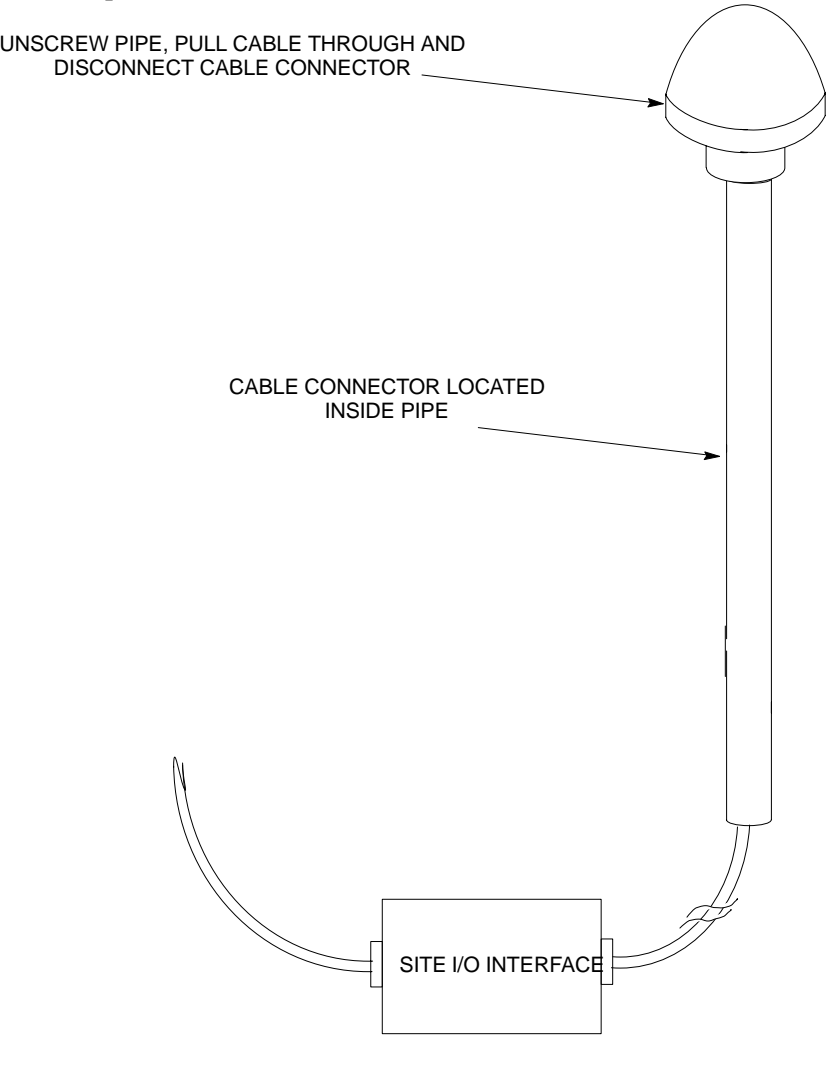

**8**

### **Full Unit Replacement Procedures**

#### **Objective**

The objective of this procedure is to replace a Microcell unit. See NO TAG.

**System Impact/Considerations**

The removal of the failed unit will require system downtime.

**Required Tools and Materials**

The following tools and materials are required to do this procedure:

#### **Tools**

The following tools are required to do this procedure:

- Torque driver wrench, 1/4-in. hex female drive, 0-10 N-M
- T20 TORX Tamper Bit, 1/4–in. hex
- T30 TORX Tamper Bit, 1/4–in. hex
- 13 mm torque wrench set to 5.0 N-M
- 5/16 breakaway torque wrench 9–in. lb.
- 13/16 breakaway torque wrench 38-in. lb
- Key for lock (optional)
- Handles for unit (optional)

#### **Replacement units**

One Microcell unit is required to do this procedure.

#### **Procedure to Replace Failed Unit**

### **Before you begin**

Before you begin, enter the following information into the following replacement list table.

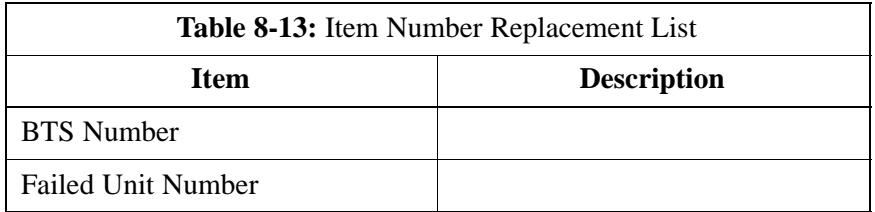

#### **Remove the failed unit**

Follow the steps in Table 8-14 to remove the failed unit.

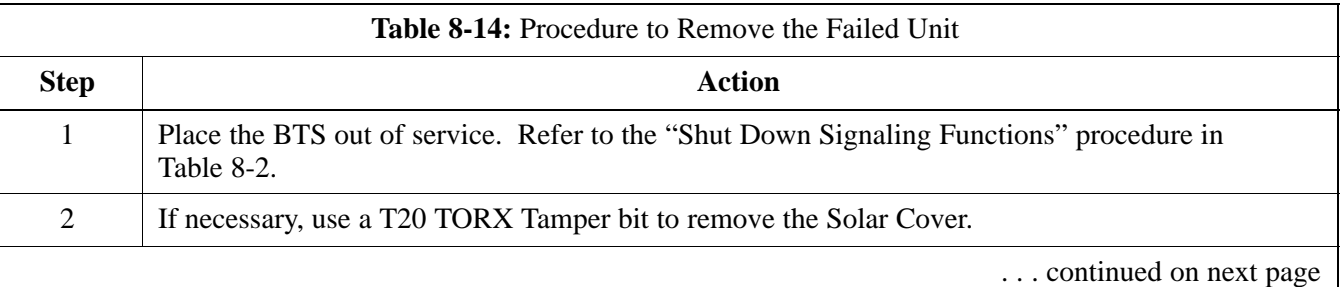

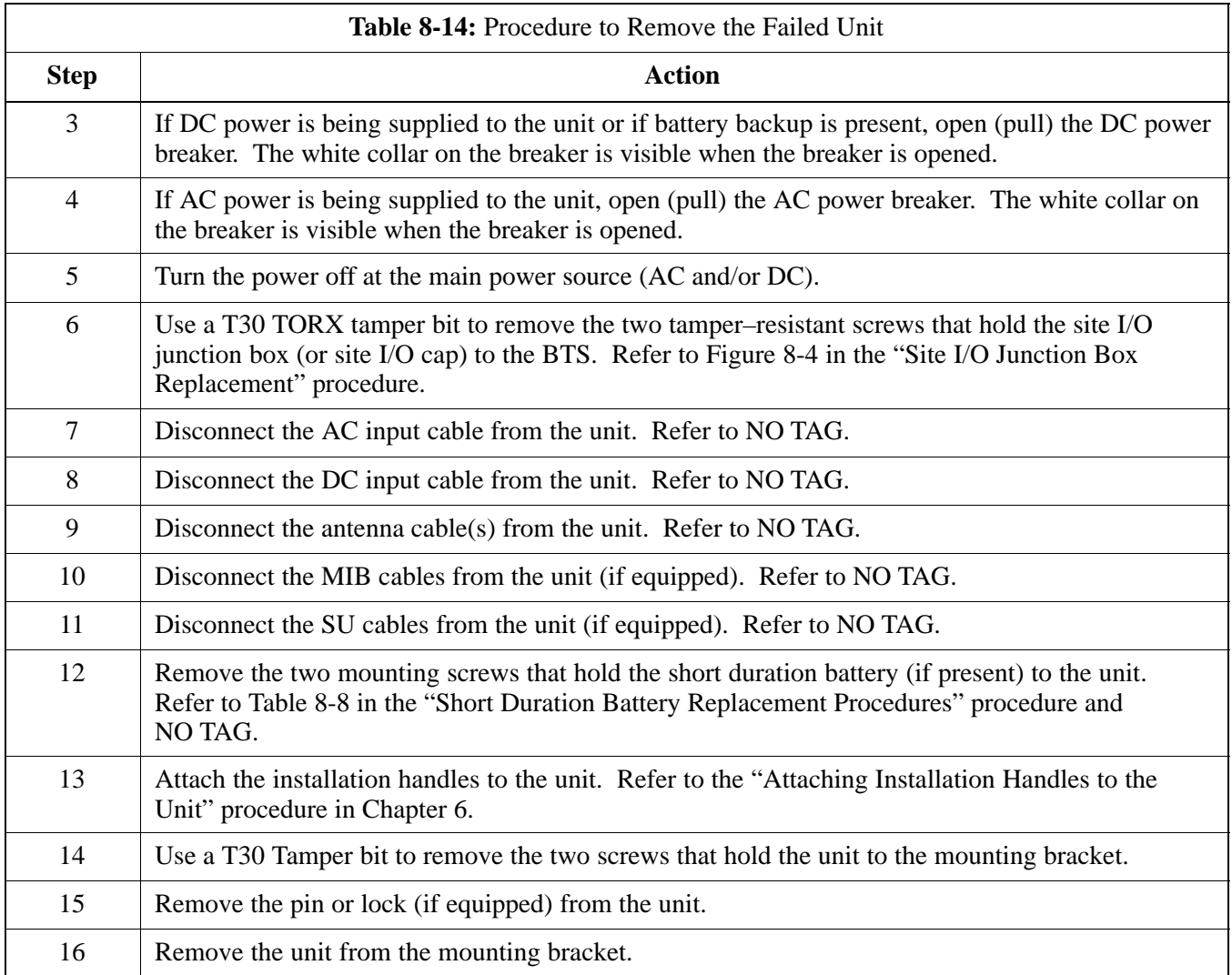

### **Full Unit Replacement Procedures** – continued

#### **Install the replacement unit**

Follow the steps in Table 8-15 to install the replacement unit.

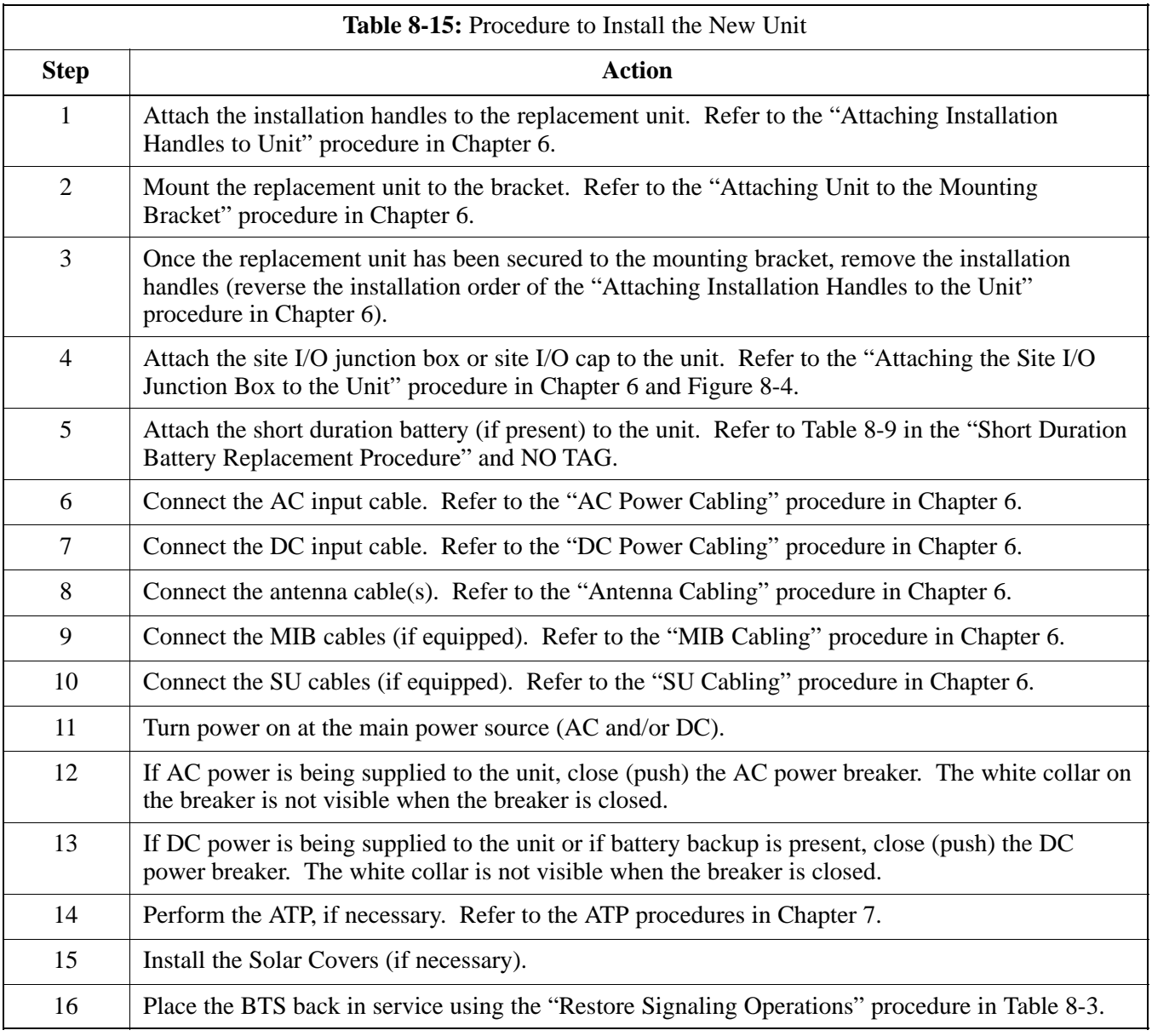

**8**

### **Full Unit Replacement Procedures** – continued

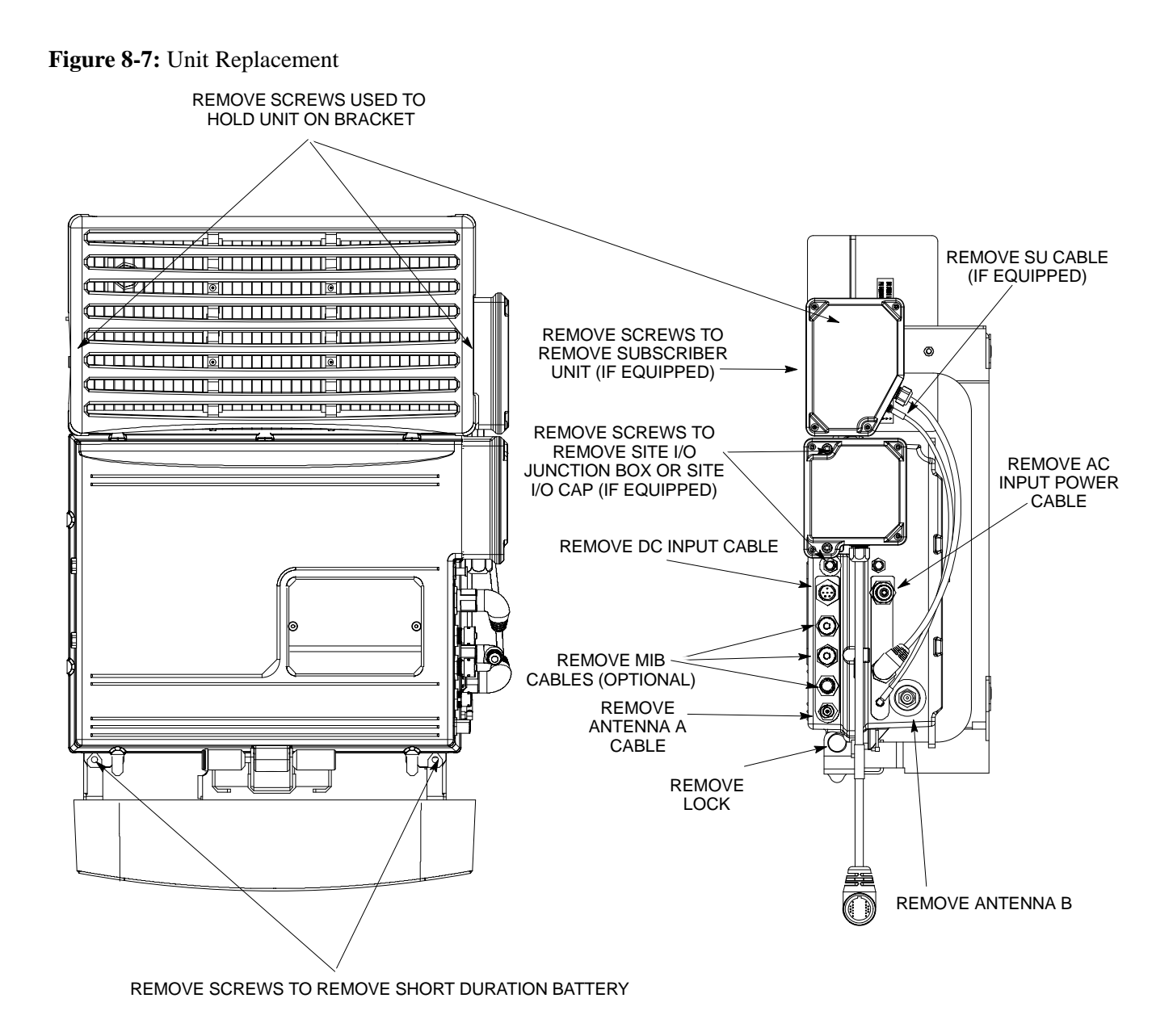

**NOTE:** REMOVE THE SITE I/O JUNCTION BOX (OR SITE I/O CAP), SUBSCRIBER UNIT, AND BATTERY FROM THE FAILED UNIT AND RE–MOUNT THEM ON THE REPLACEMENT UNIT

JAN 2002 **SC**<sup>™</sup> 300 1X BTS Hardware Installation, ATP, and FRU Procedures 16525 **DRAFT**

## **Full Unit Replacement Procedures** – continued

**Notes**

# **Appendix A: Outdoor Grounding Guidelines Overview Appendix Content**

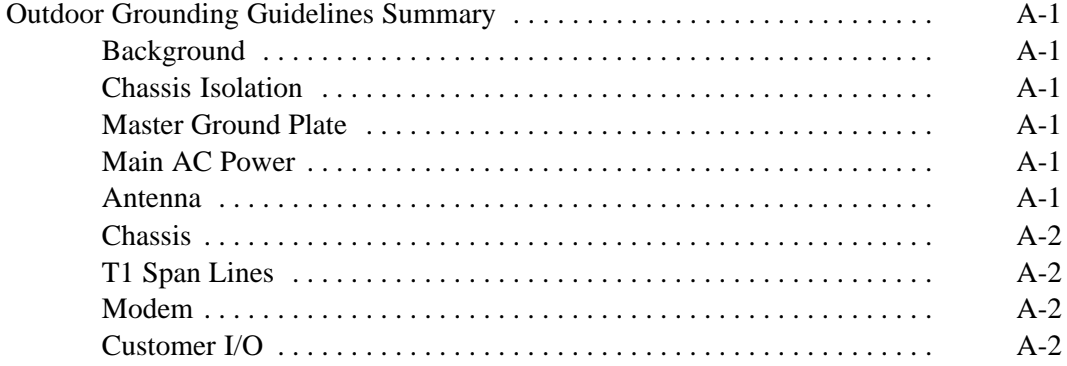

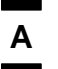

### **Table of Contents** – continued

**Notes**

# **Outdoor Grounding Guidelines Summary**

**A**

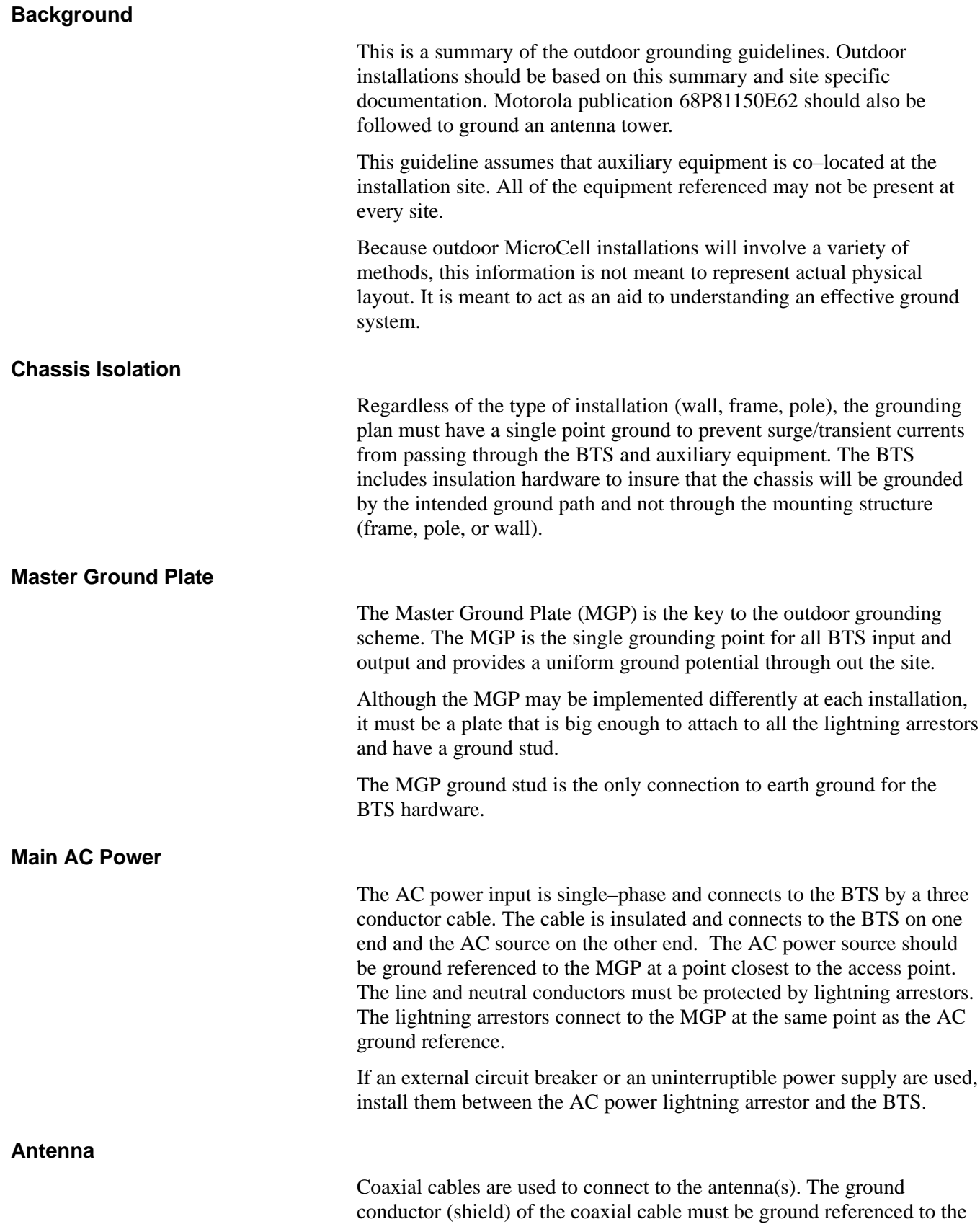

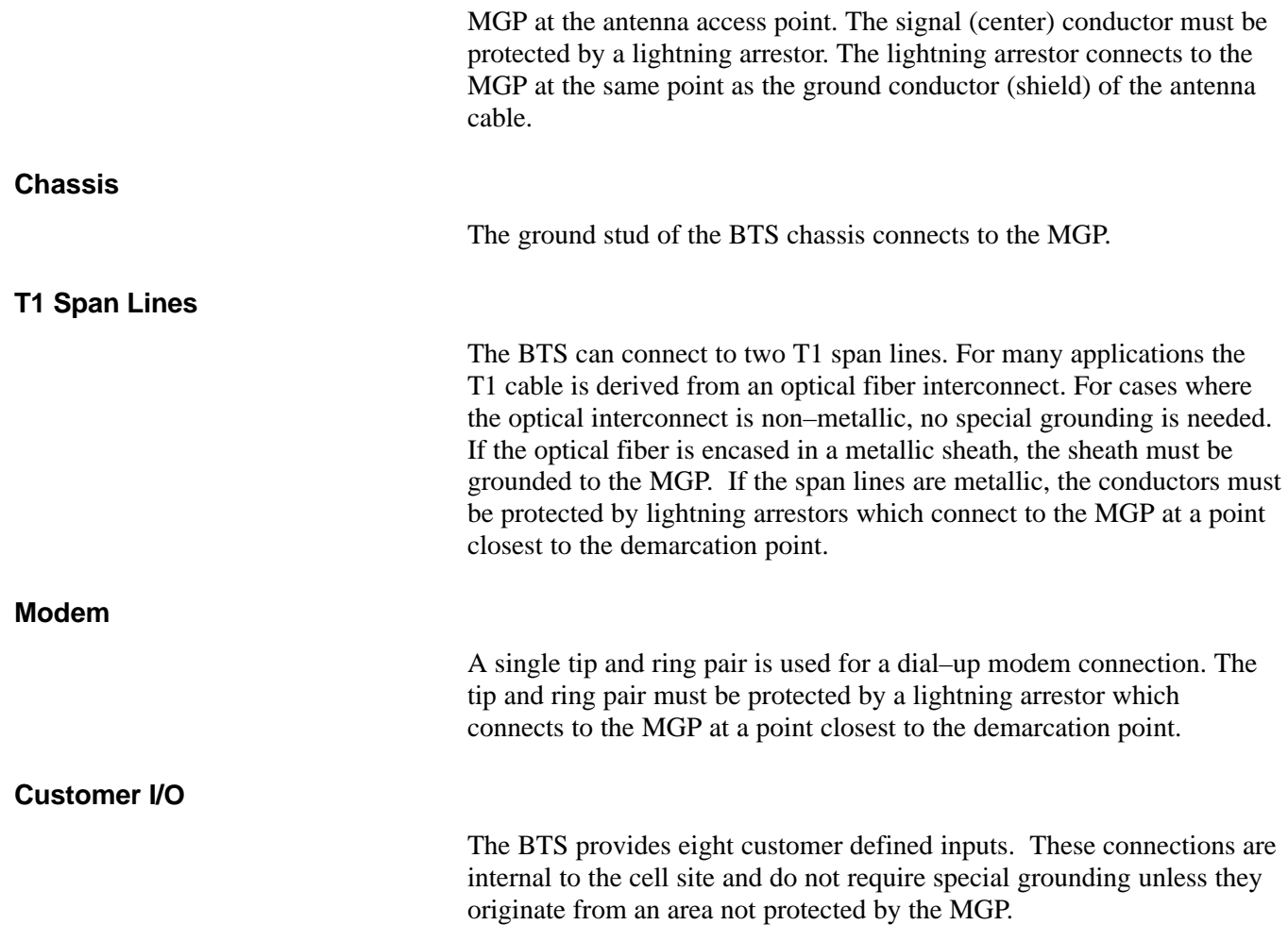

Example: Signal light in tower configuration

# **Appendix B: Alarm List**

# **Appendix Content**

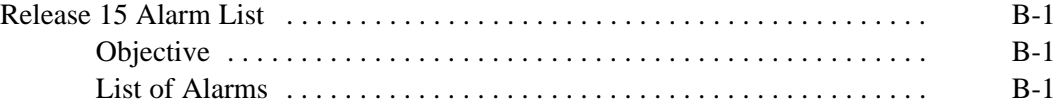

### **Table of Contents** – continued

**Notes**

### **Release 15 Alarm List**

### **Objective**

Table B-1 lists all the alarms which can be generated by an  $SC^{M}300$ BTS. Additional Data field values are not shown. The list of alarms is based on R15 SC $M$ 300 functionality.

#### **List of Alarms**

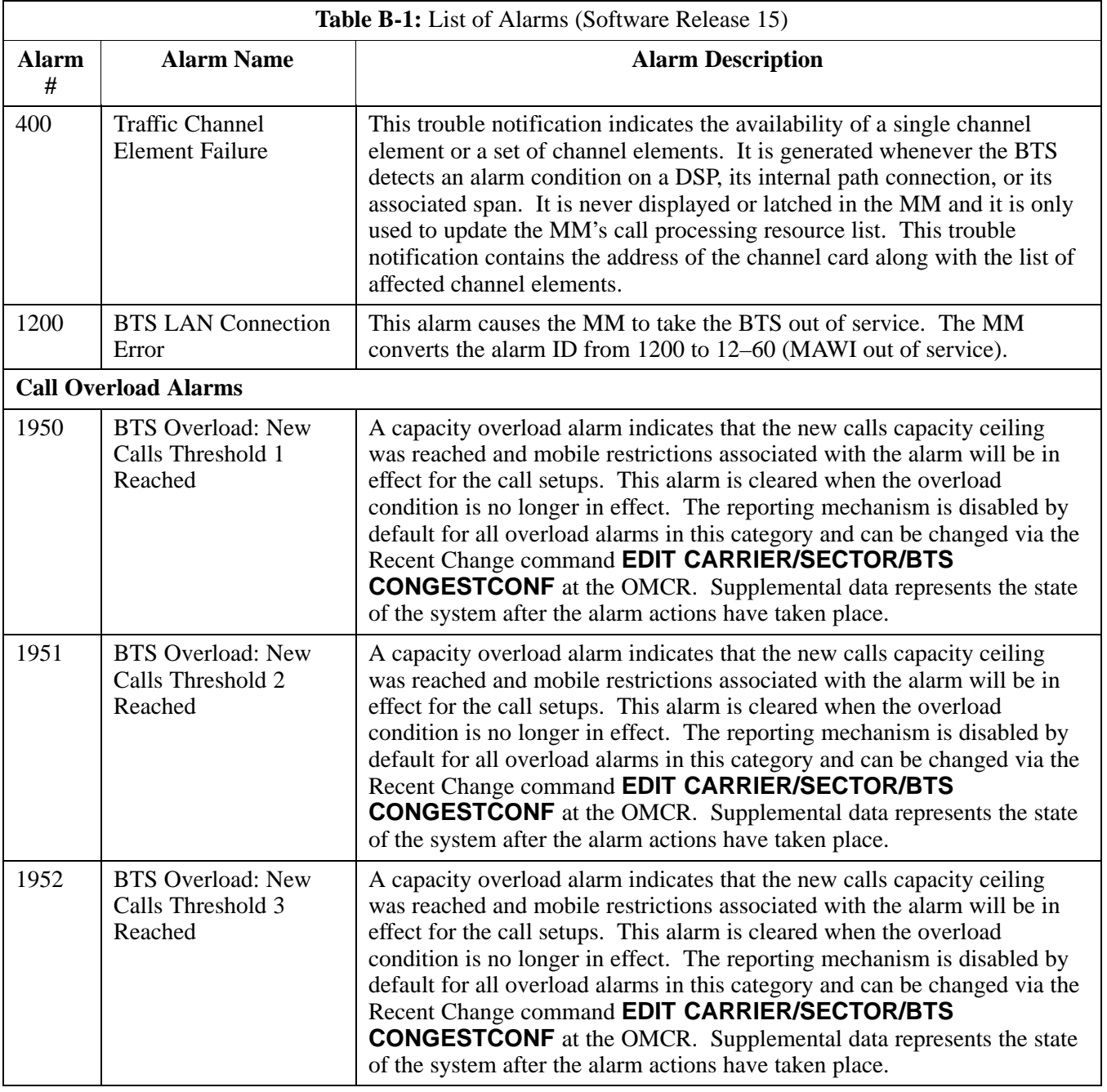

JAN 2002 **SC300 1X BTS Hardware Installation, ATP, and FRU Procedures** B-1 **DRAFT**

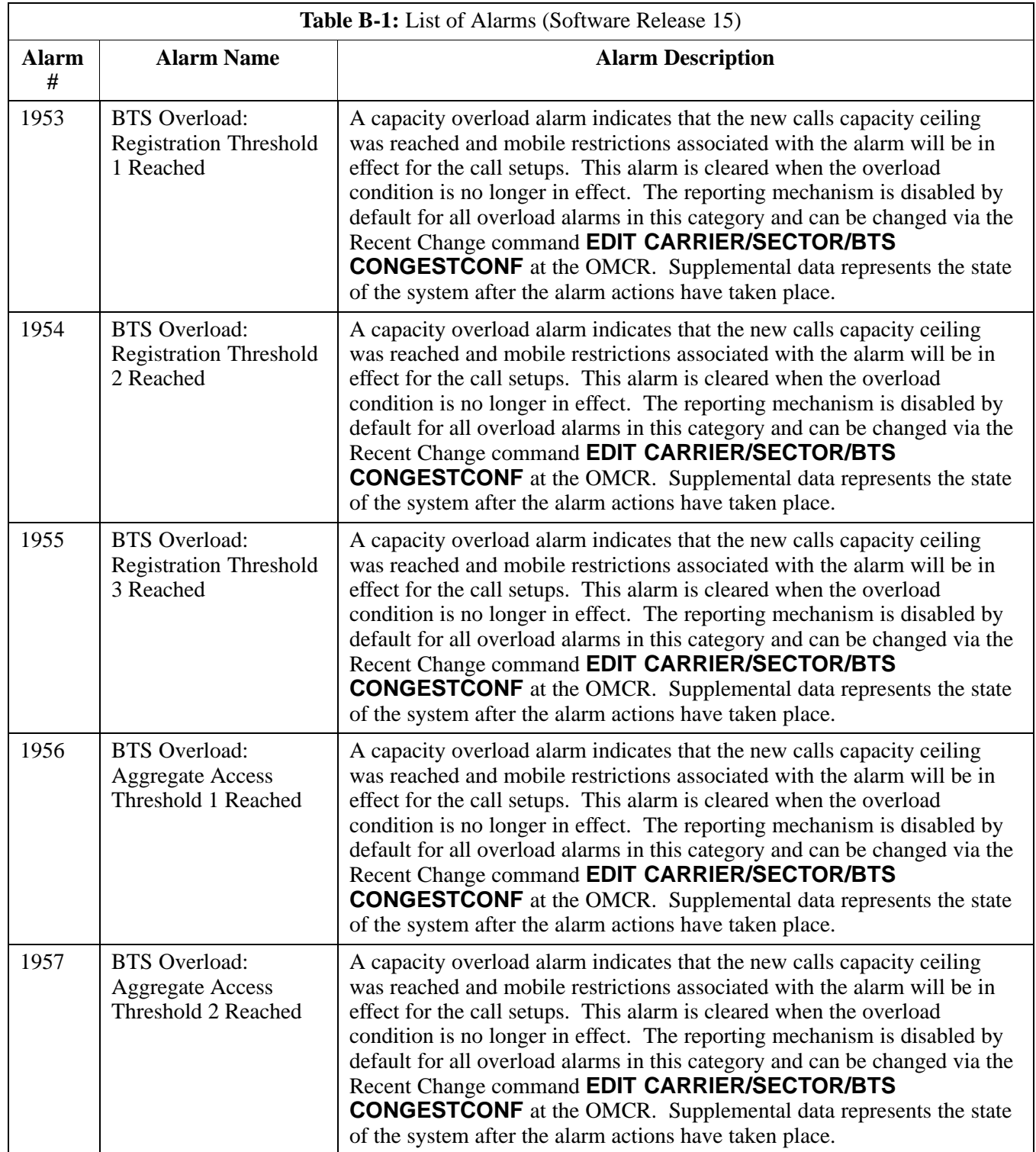

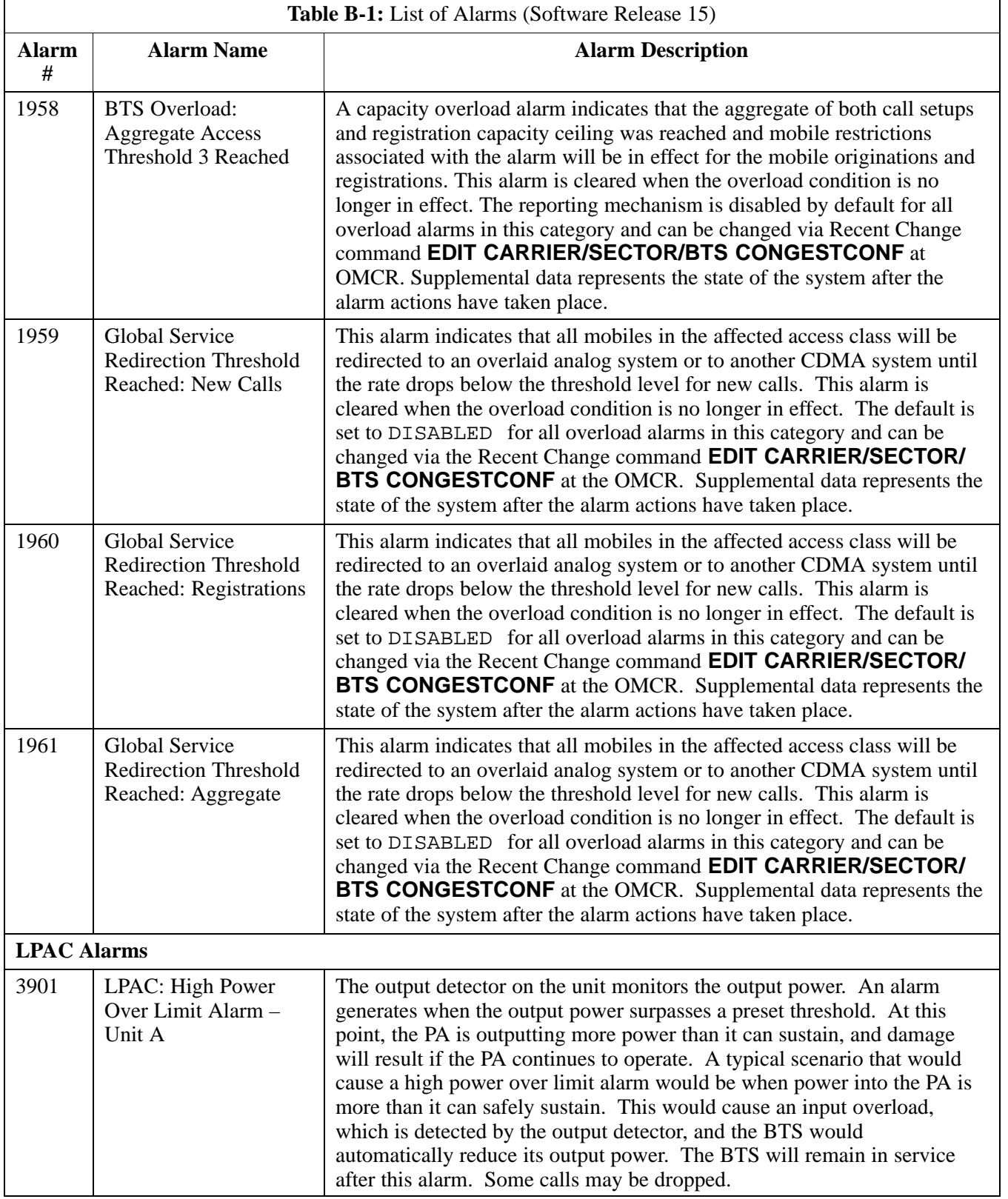

**B**

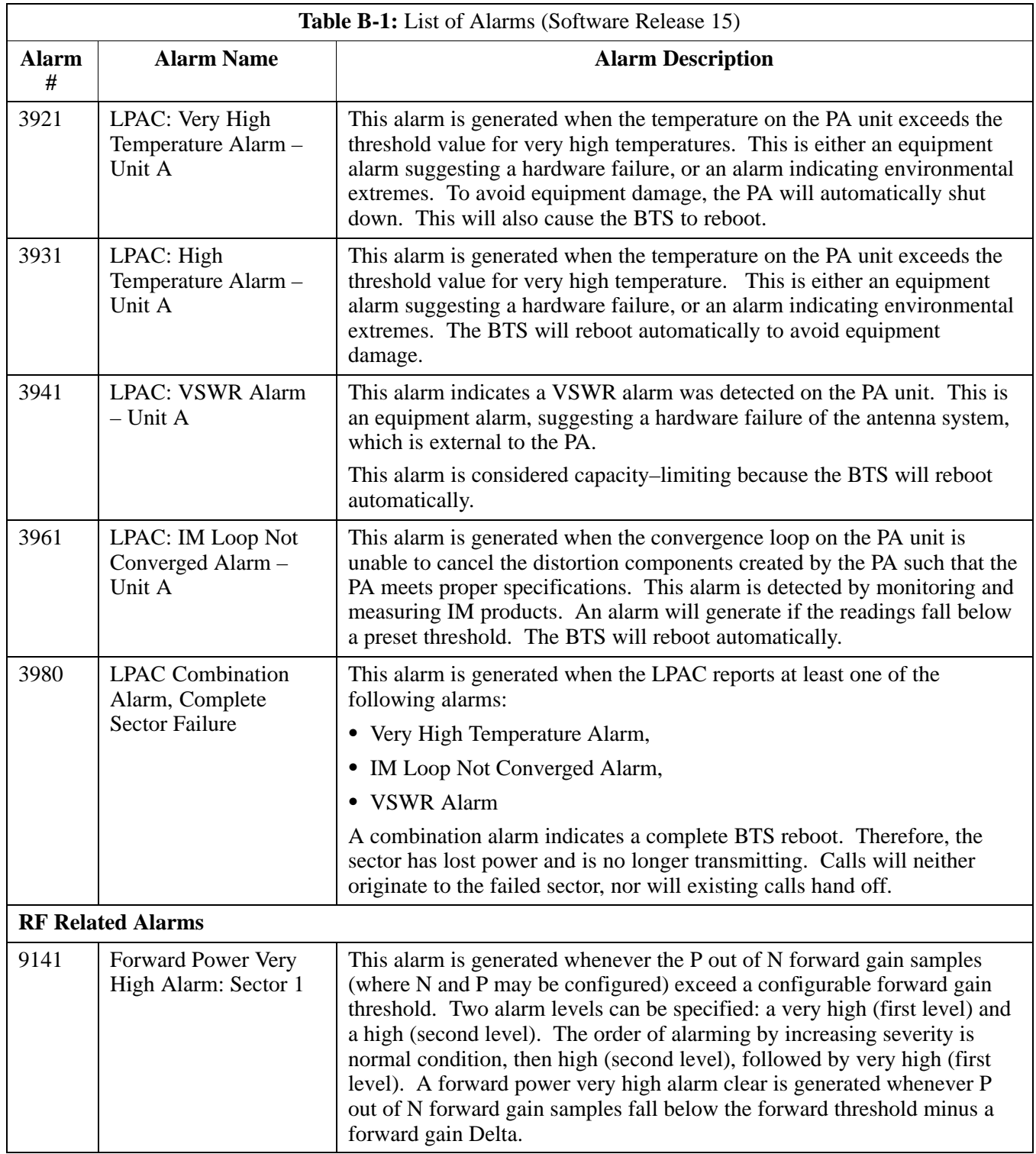

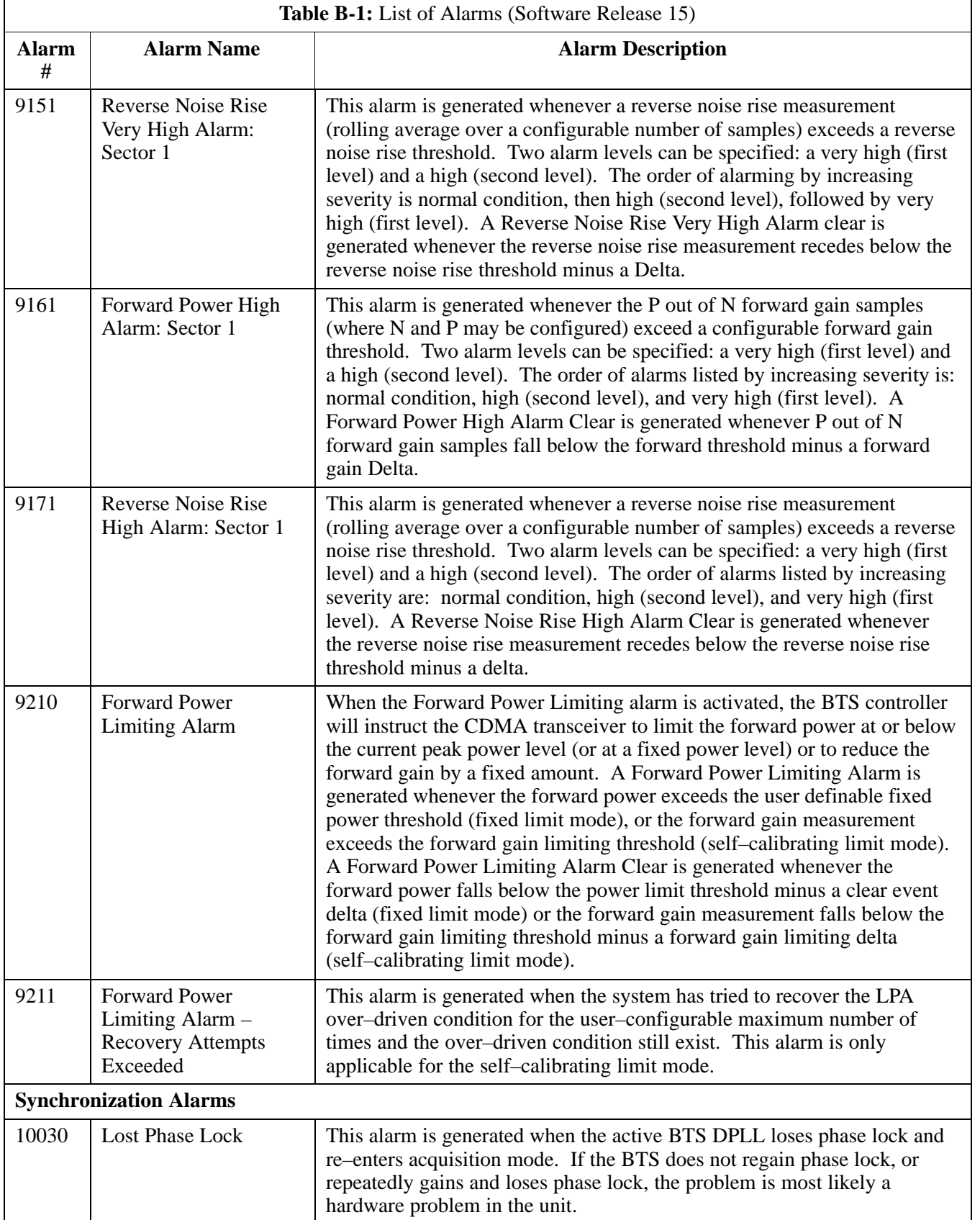

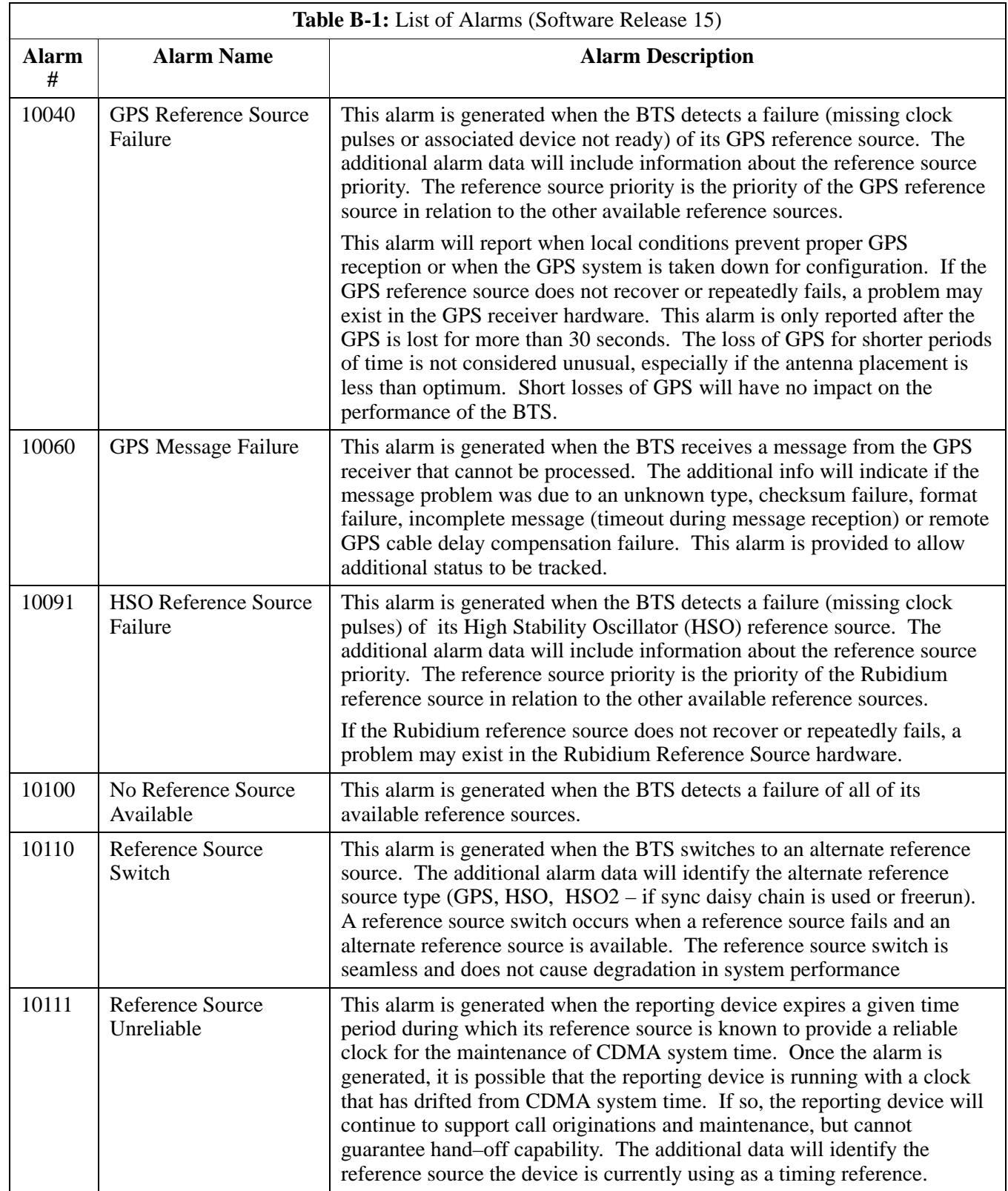

**B**

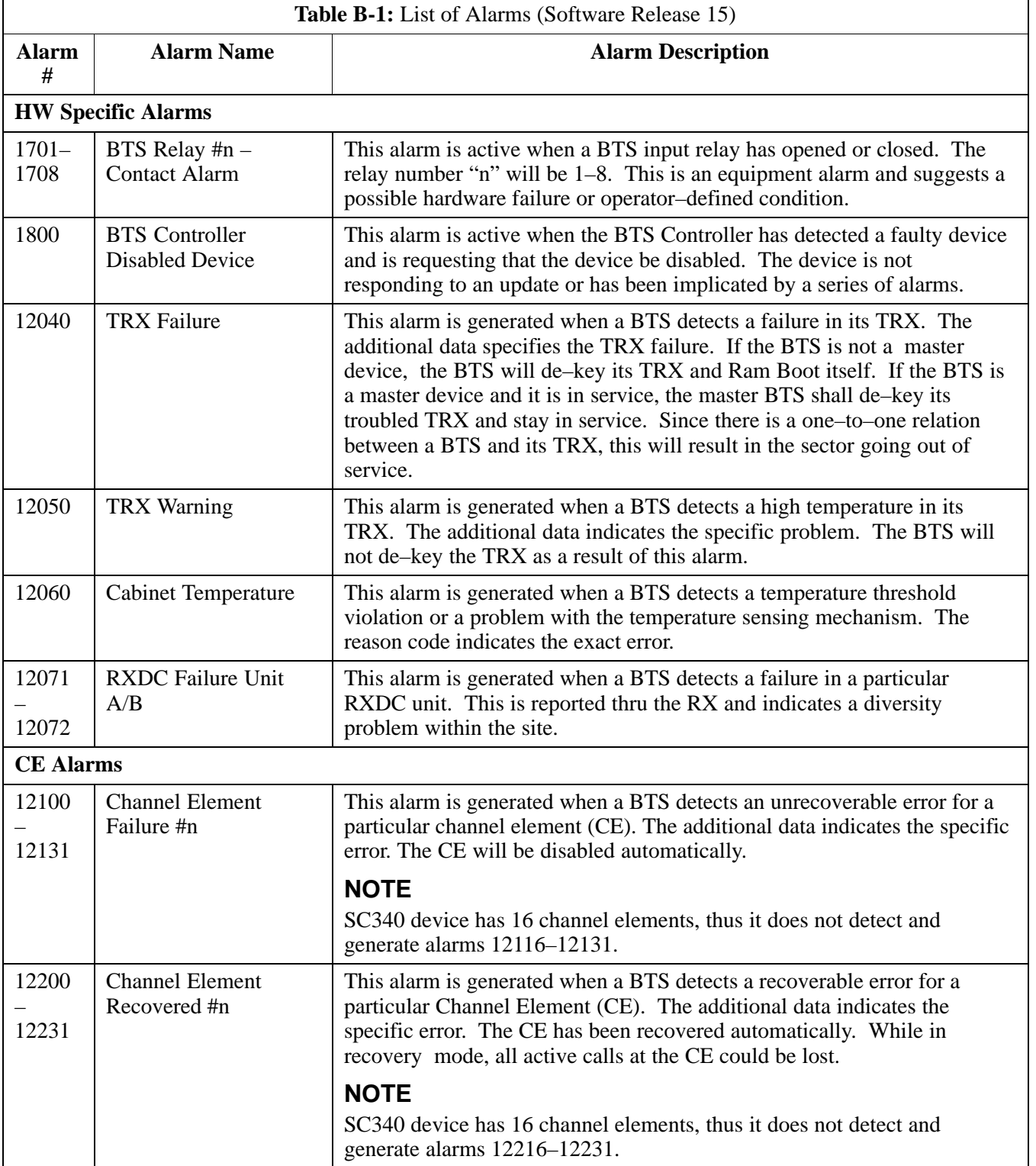

**B**

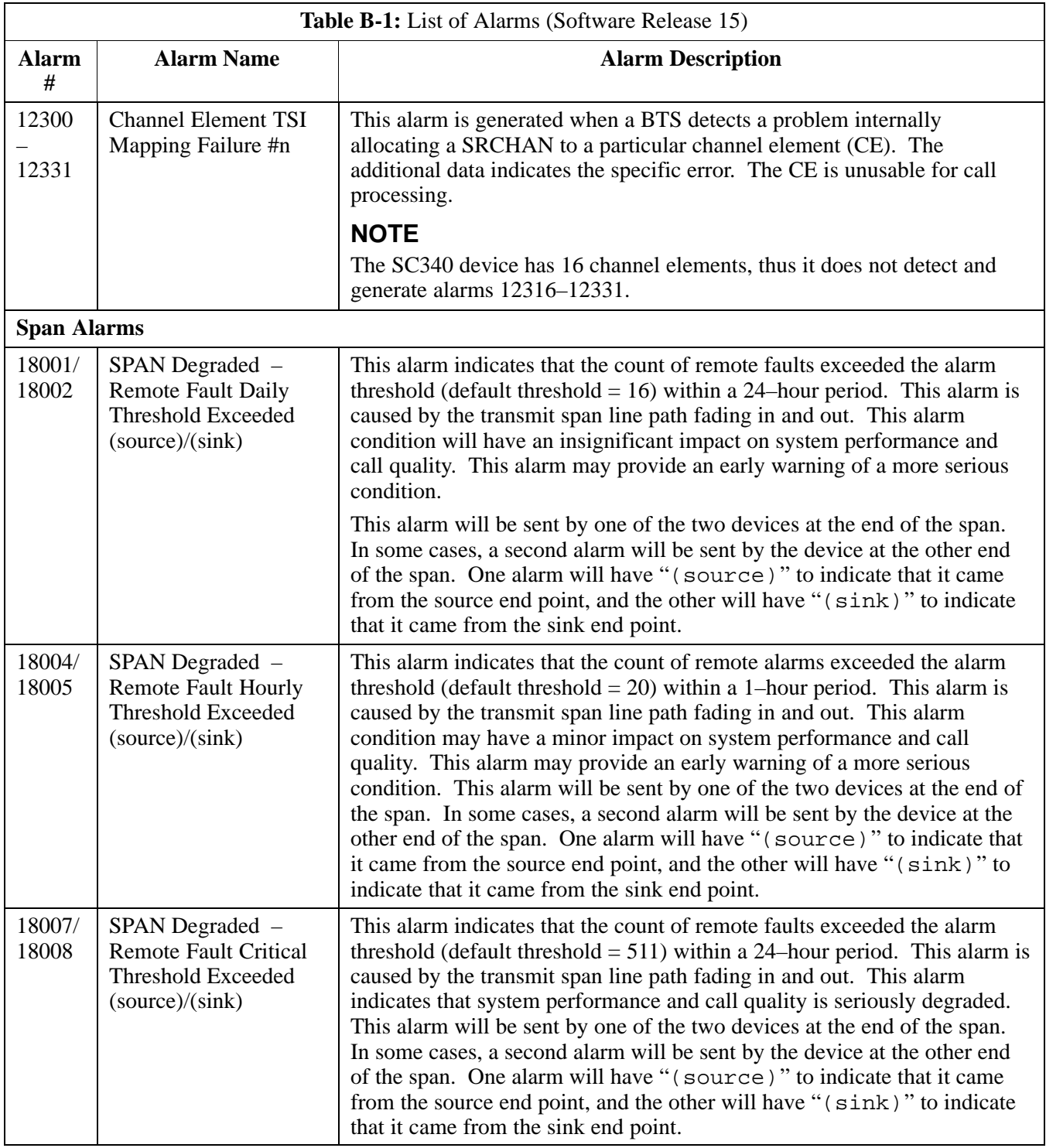

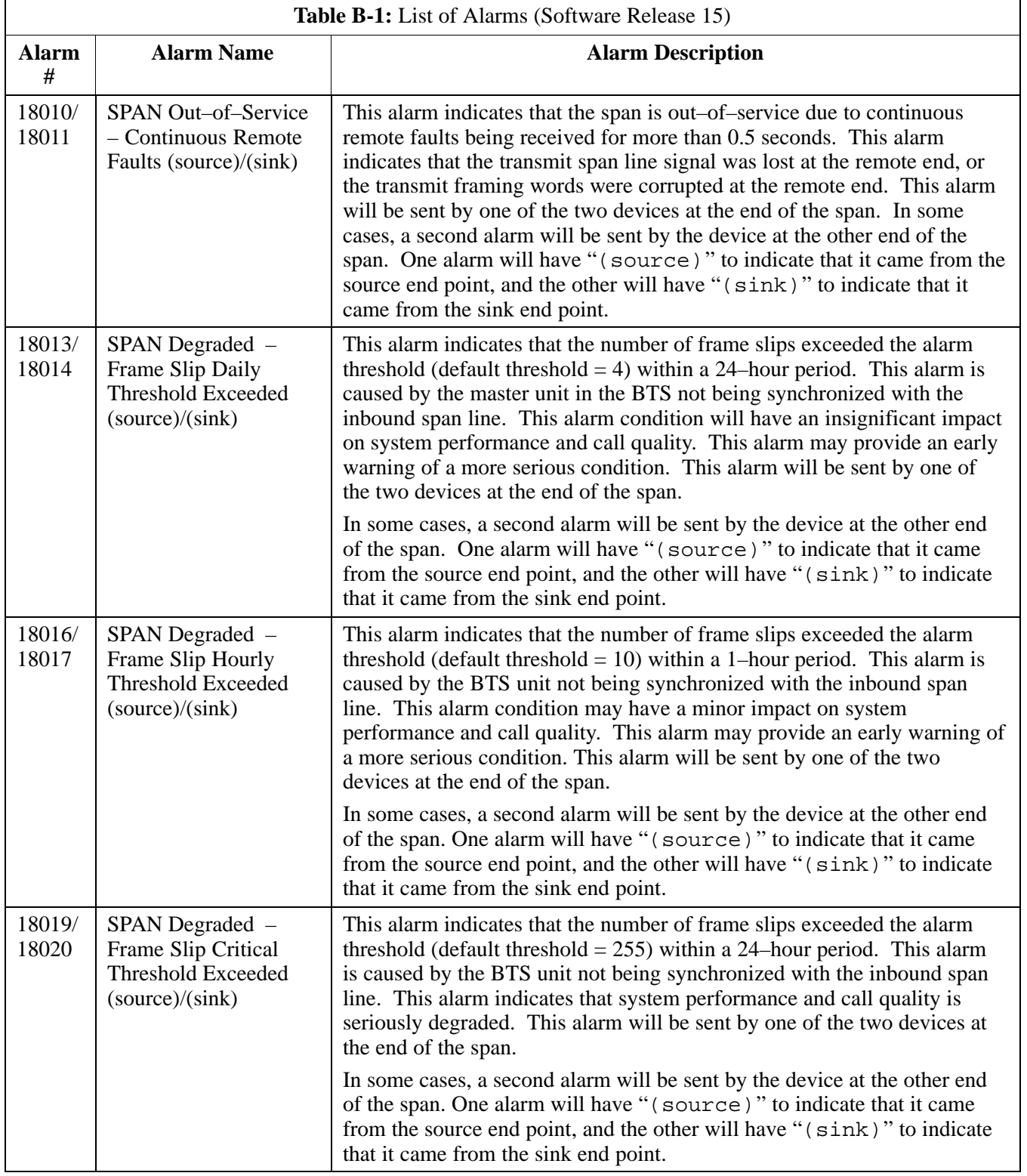

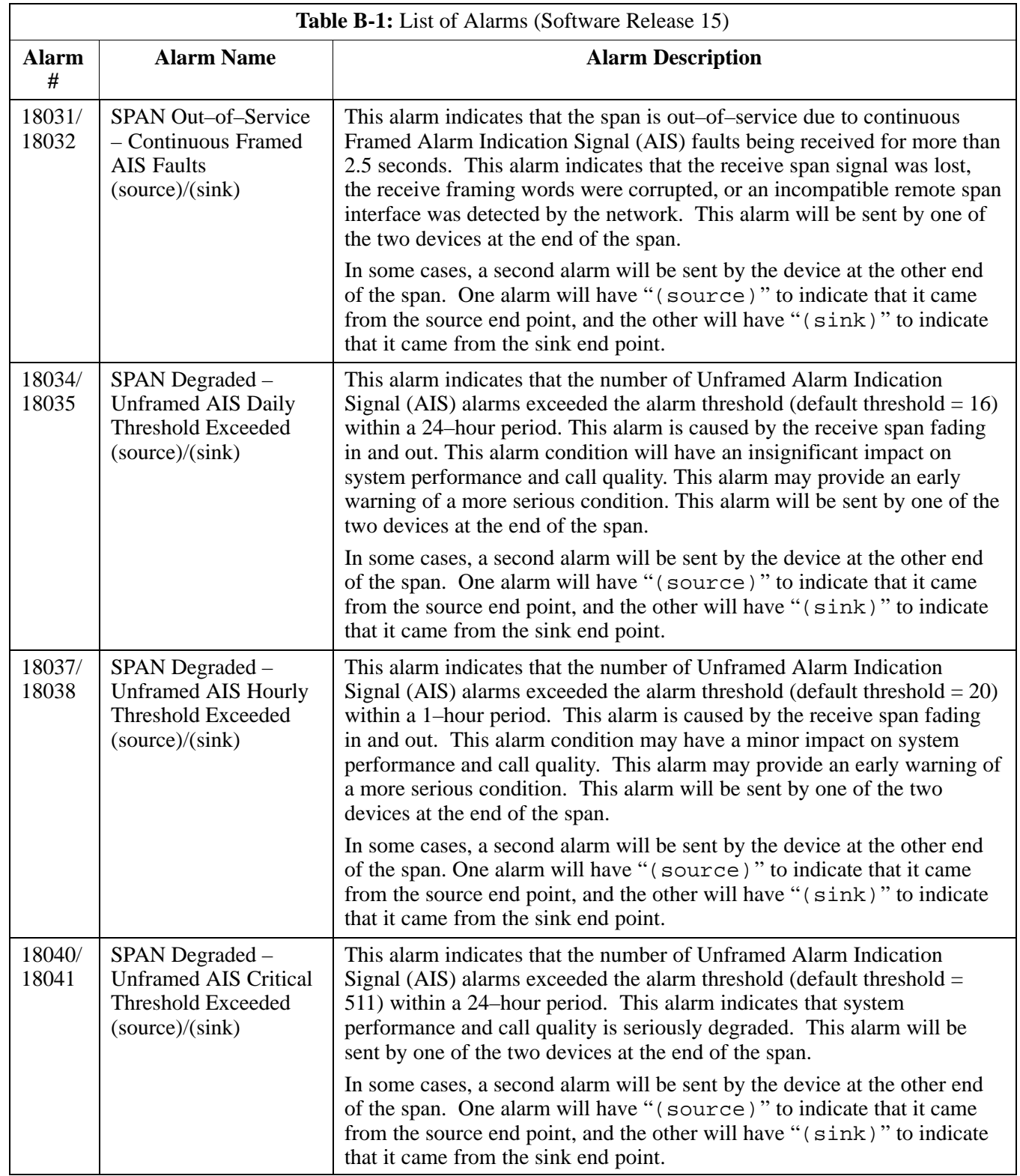

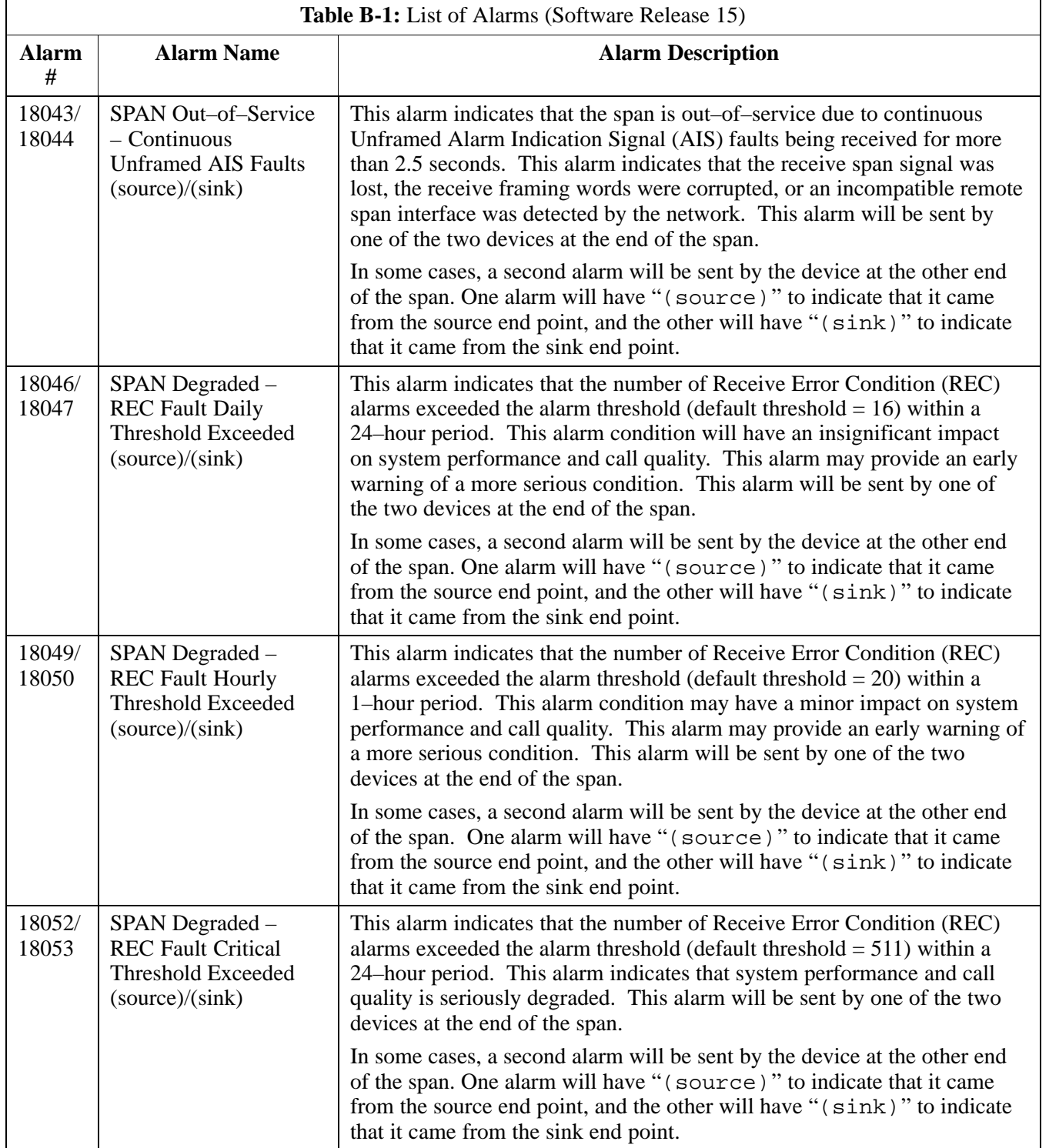

**B**

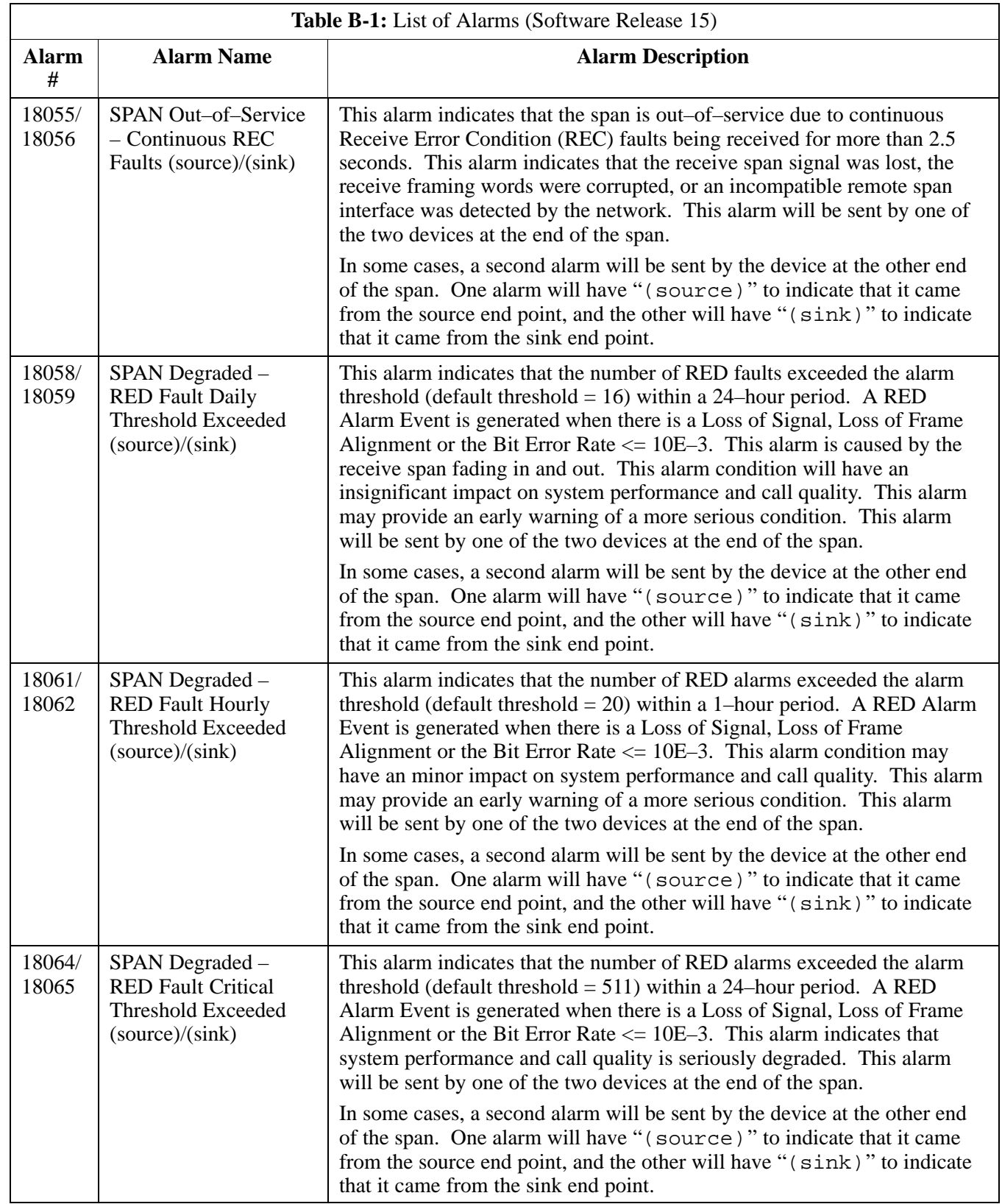
## **Release 15 Alarm List** – continued

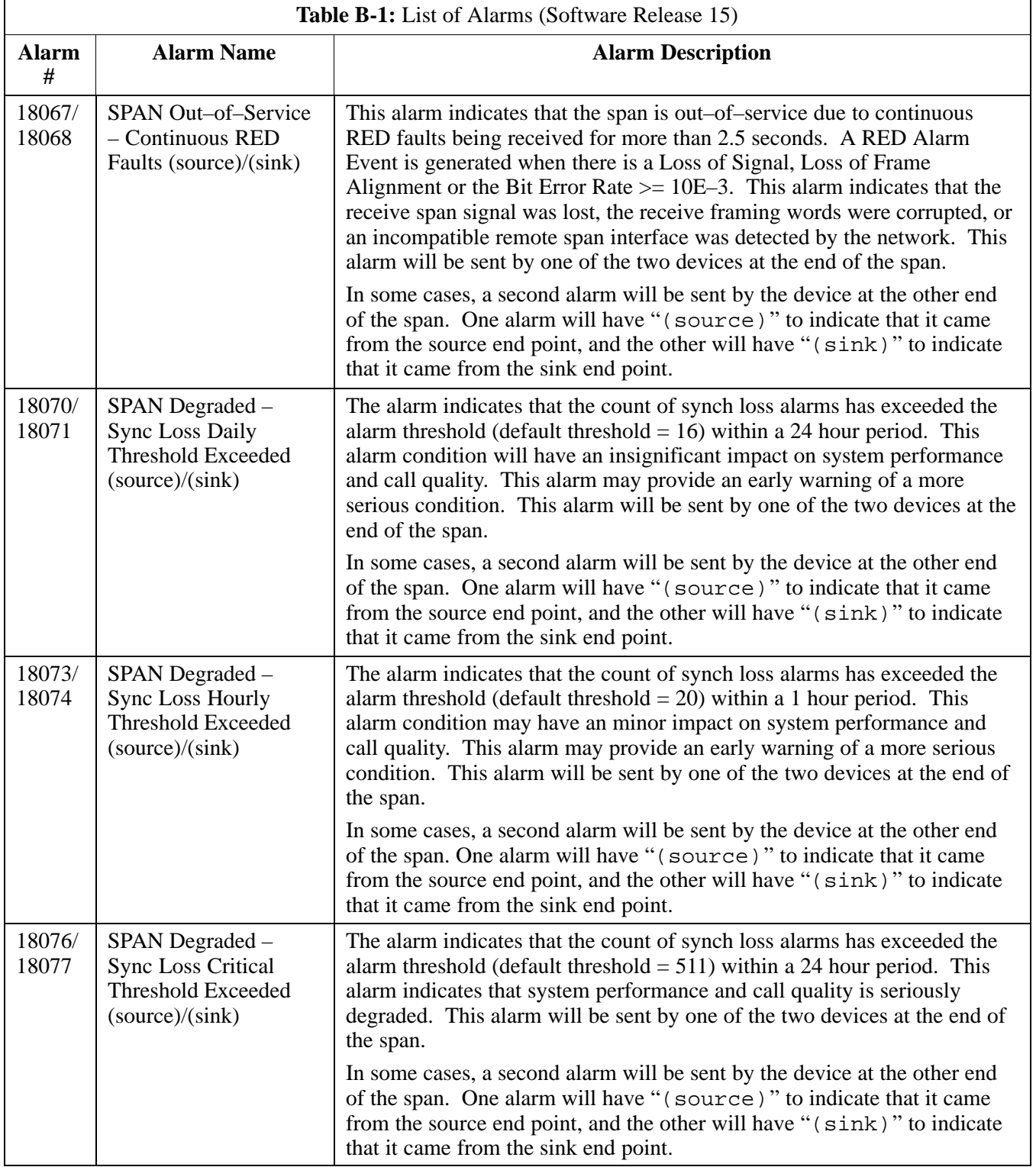

**B**

## **Release 15 Alarm List** – continued

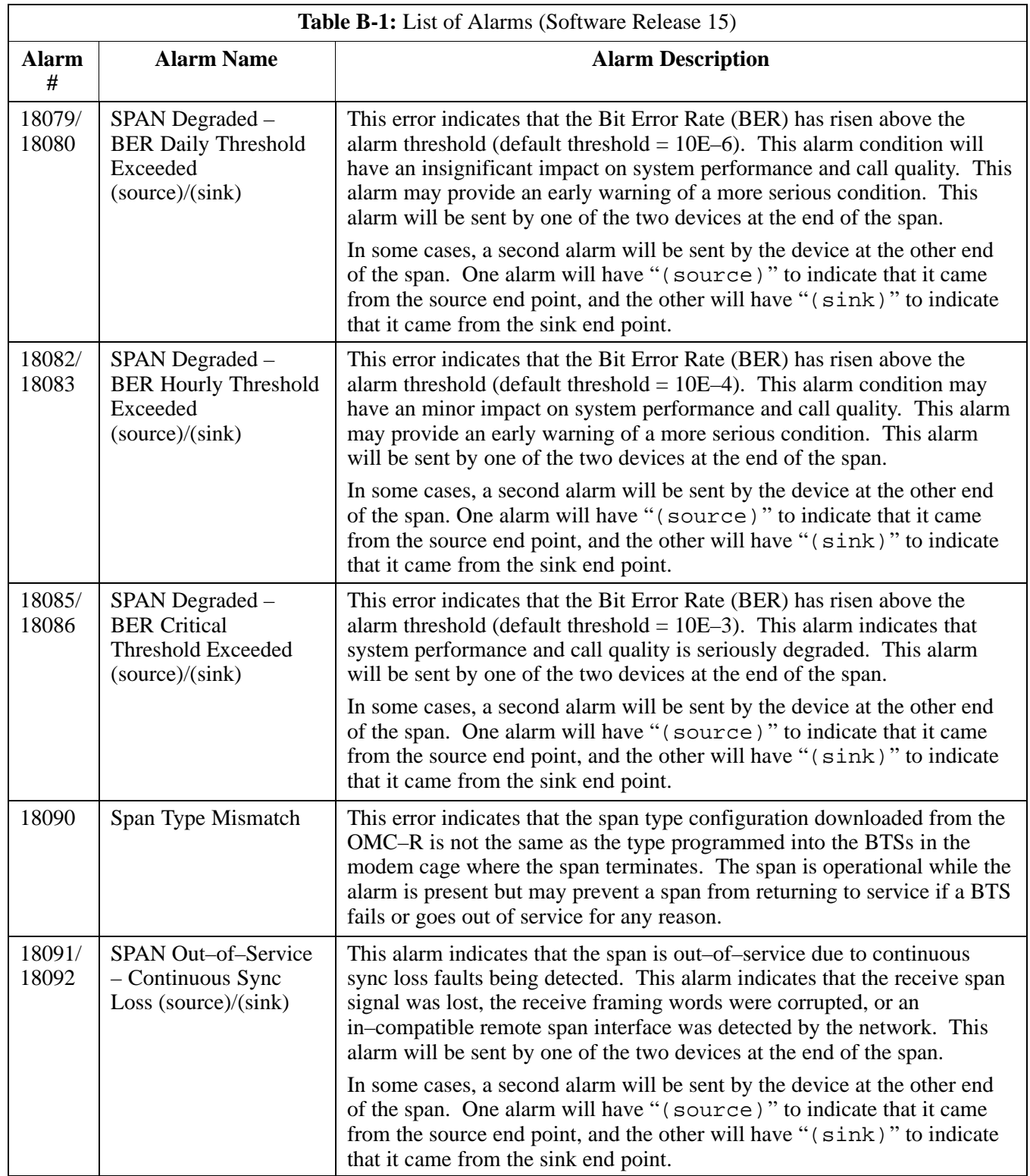